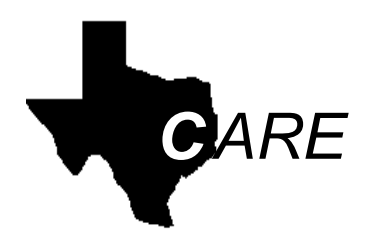

Client Assignment and Registration System Texas Health and Human Services

# **WebCARE Manual**

**Texas Health and Human Services System Version 6**  ©2007 by DSHS Community Mental Health and Substance Abuse January 2010

\_\_\_\_\_\_\_\_\_\_\_\_\_\_\_\_\_\_\_\_\_\_\_\_\_\_\_\_\_\_\_\_\_\_\_\_\_\_\_\_\_\_\_\_\_\_\_\_\_\_\_\_\_\_\_\_\_\_\_\_\_\_\_\_\_\_\_\_\_\_\_\_

## **Table of Contents**

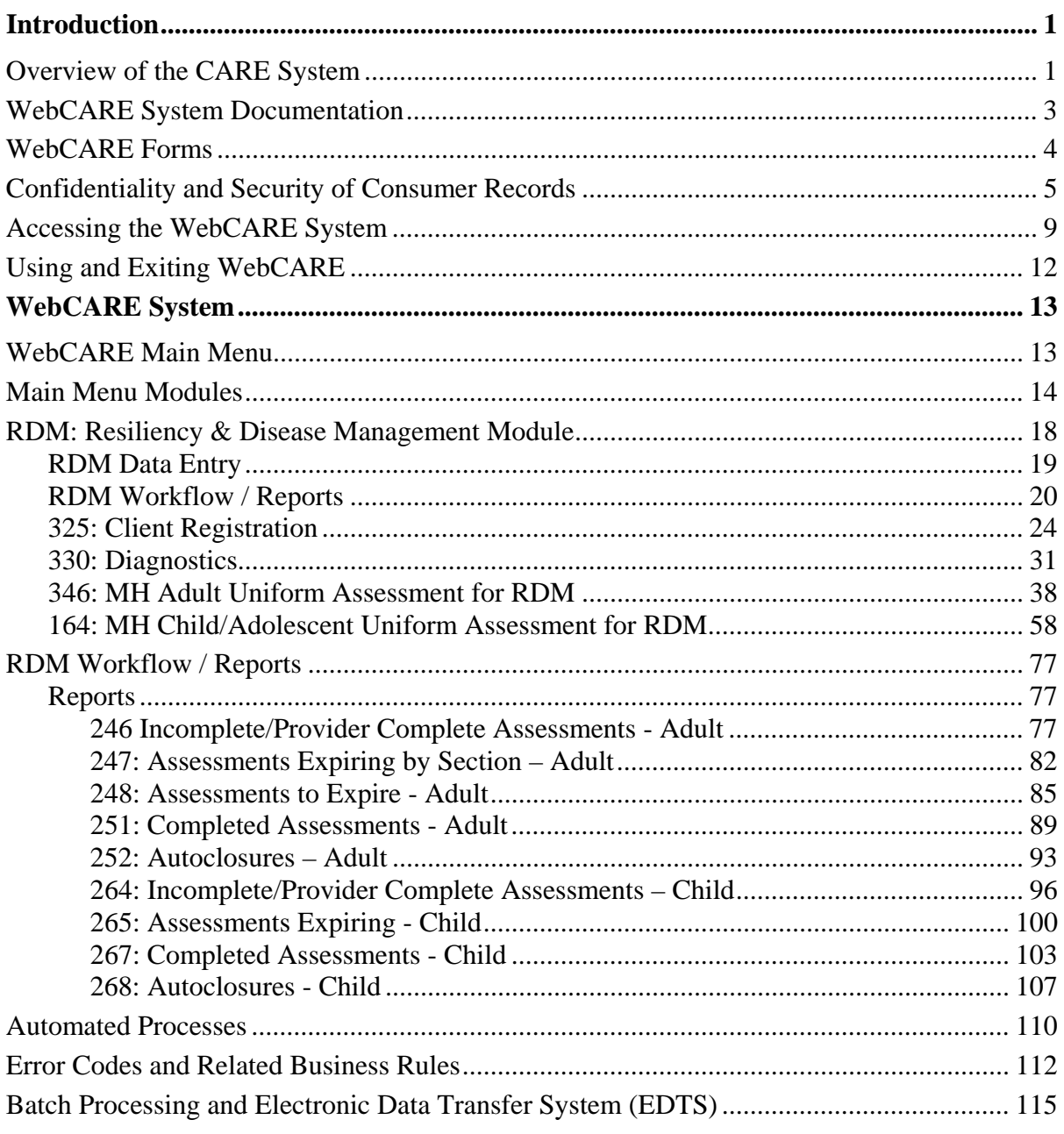

**Appendix: Business Rules by Sections** 

# **Introduction**

 $\overline{\phantom{a}}$  ,  $\overline{\phantom{a}}$  ,  $\overline{\phantom{a}}$ 

## **Overview of the CARE System**

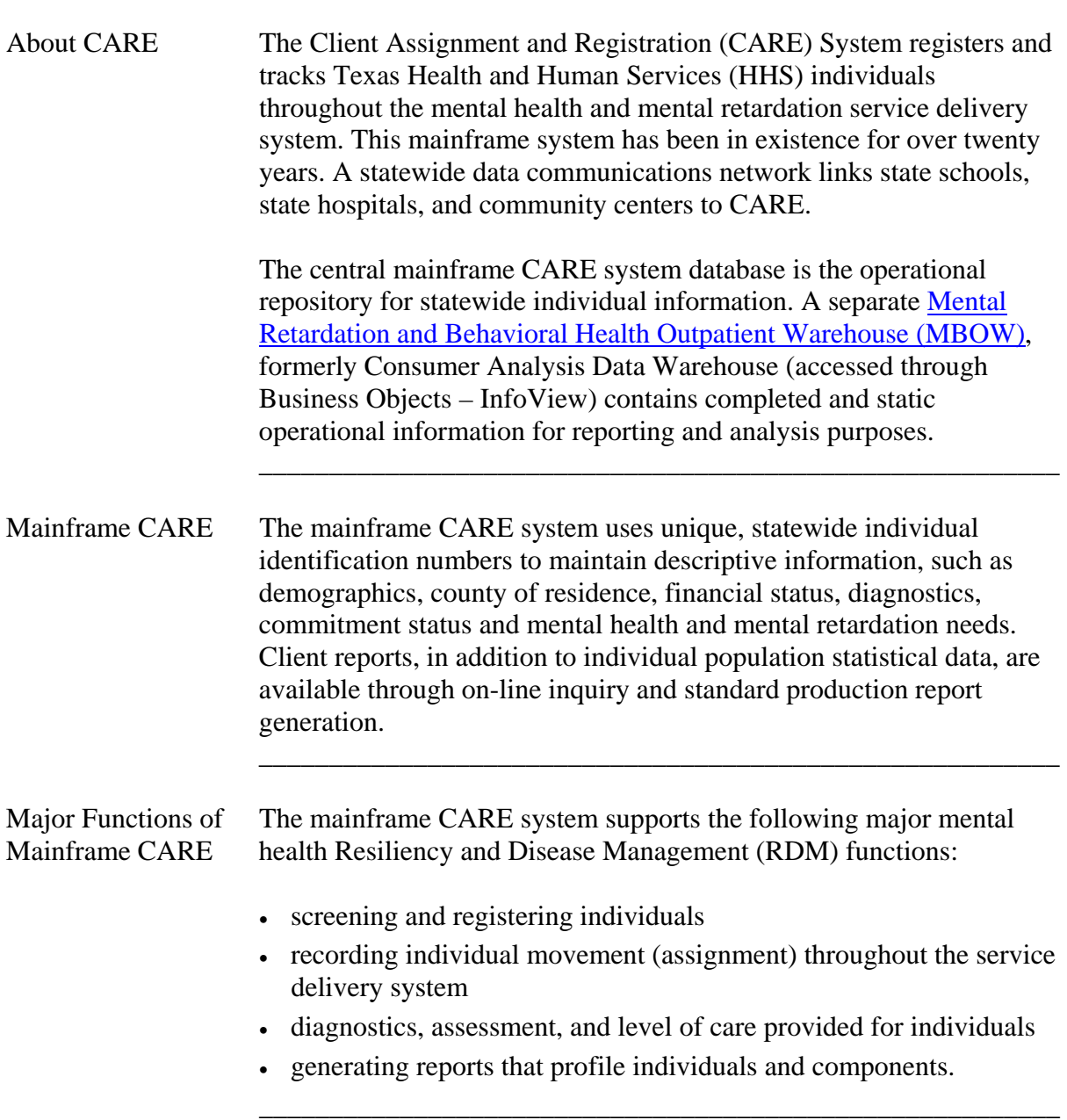

## **Overview of the CARE System,** Continued

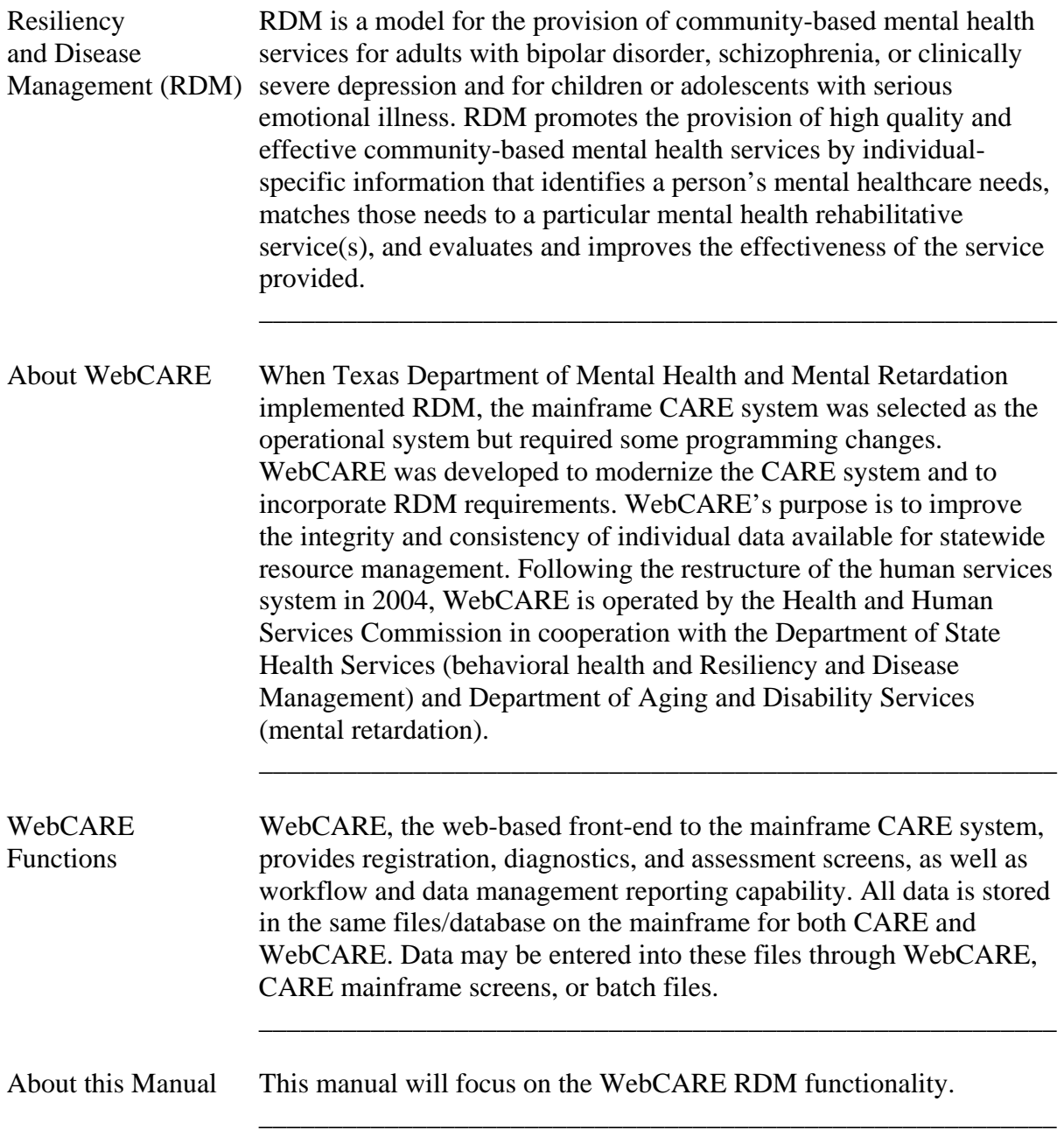

#### **WebCARE System Documentation**

Introduction The following documents are available to help you use the WebCARE system. Whenever text is blue and underlined, a hyperlink is available. If this manual is being read electronically, point the cursor at the hyperlink and a hand will appear. Click on the link and, if you are connected to the Internet and HHSC Intranet, your browser will display the referenced text.

 $\overline{\phantom{a}}$  ,  $\overline{\phantom{a}}$  ,  $\overline{\phantom{a}}$ 

Note: Some documents require Adobe Acrobat Reader®.(pdf files).

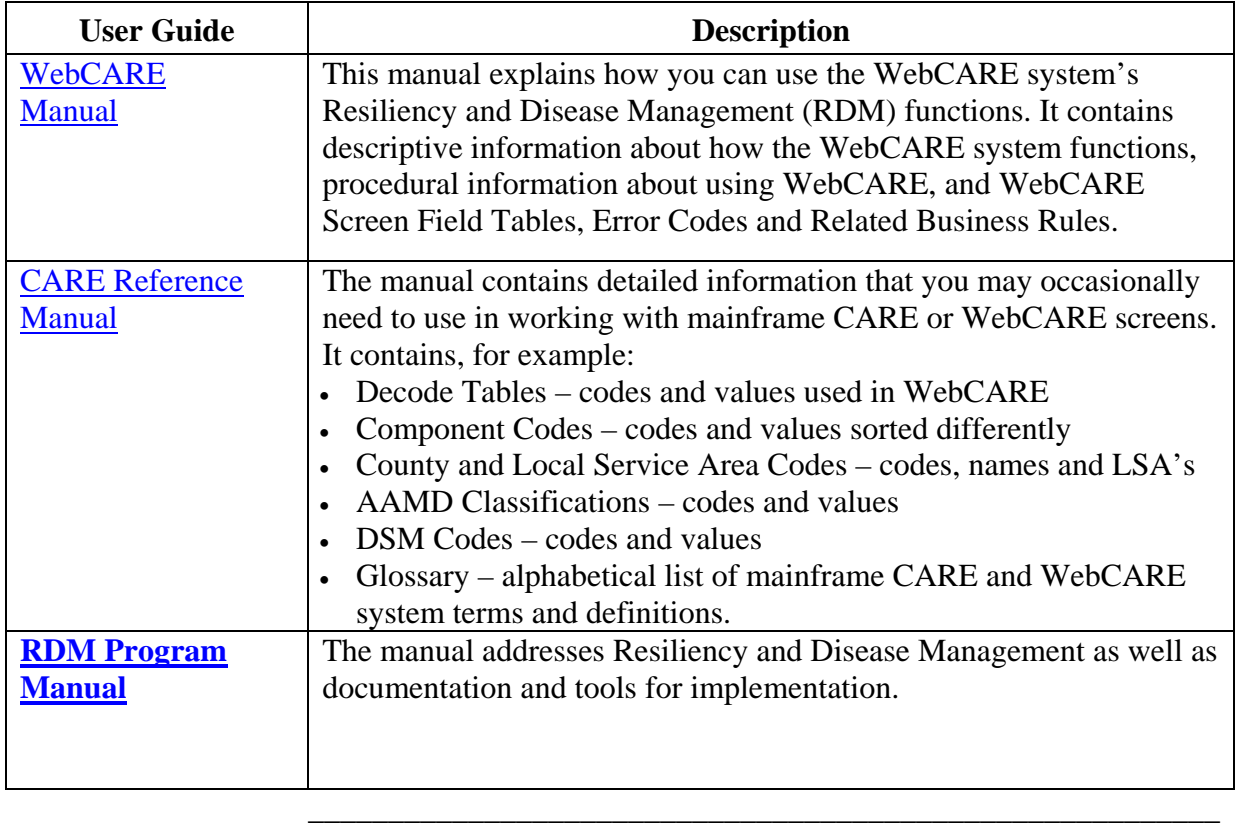

## **WebCARE Forms**

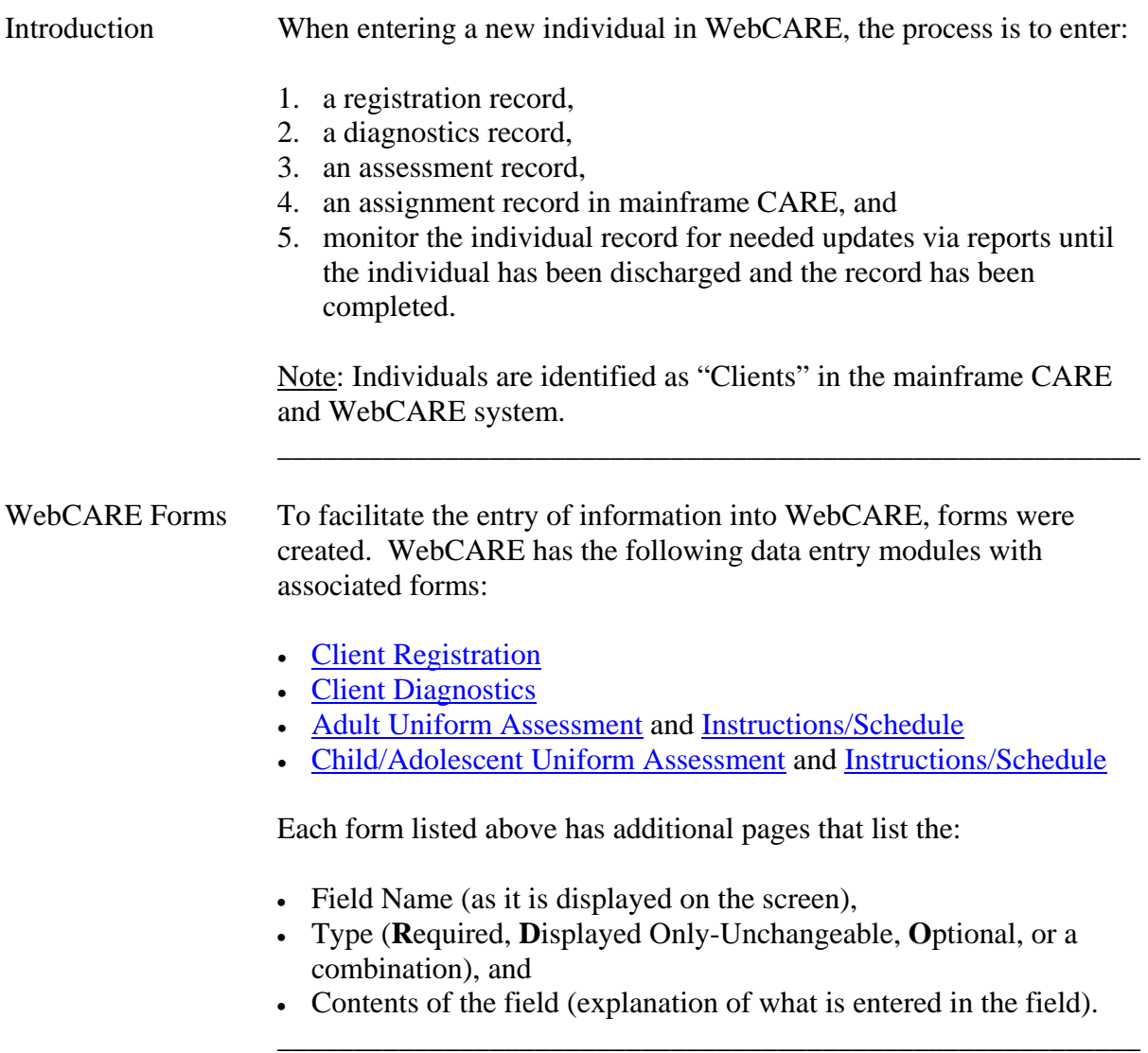

 $\overline{\phantom{a}}$  ,  $\overline{\phantom{a}}$  ,  $\overline{\phantom{a}}$ 

 $\overline{\phantom{a}}$  ,  $\overline{\phantom{a}}$  ,  $\overline{\phantom{a}}$ 

### **Confidentiality and Security of Consumer Records**

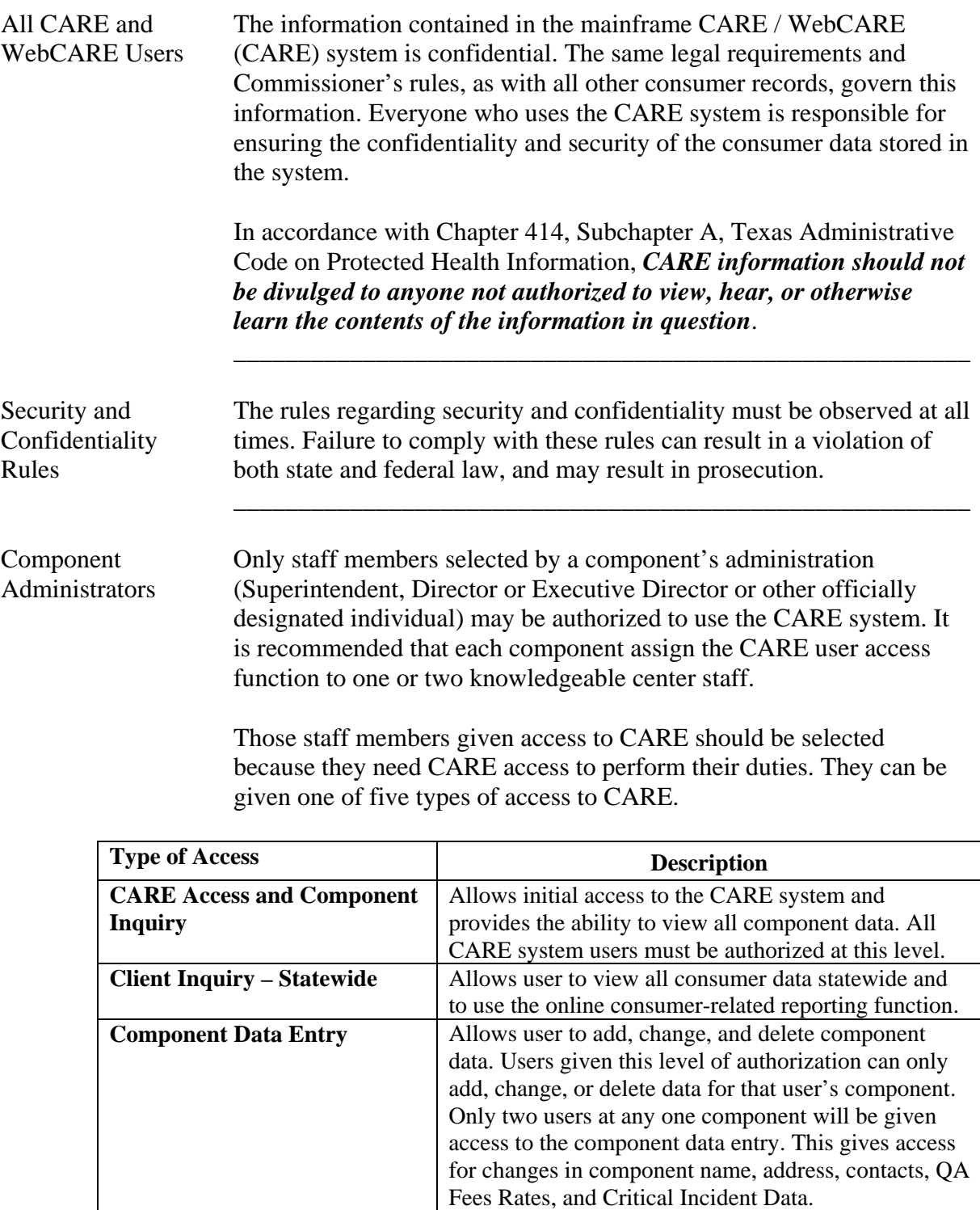

## **Confidentiality and Security of Consumer Records,** Continued

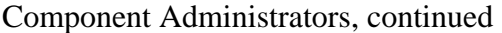

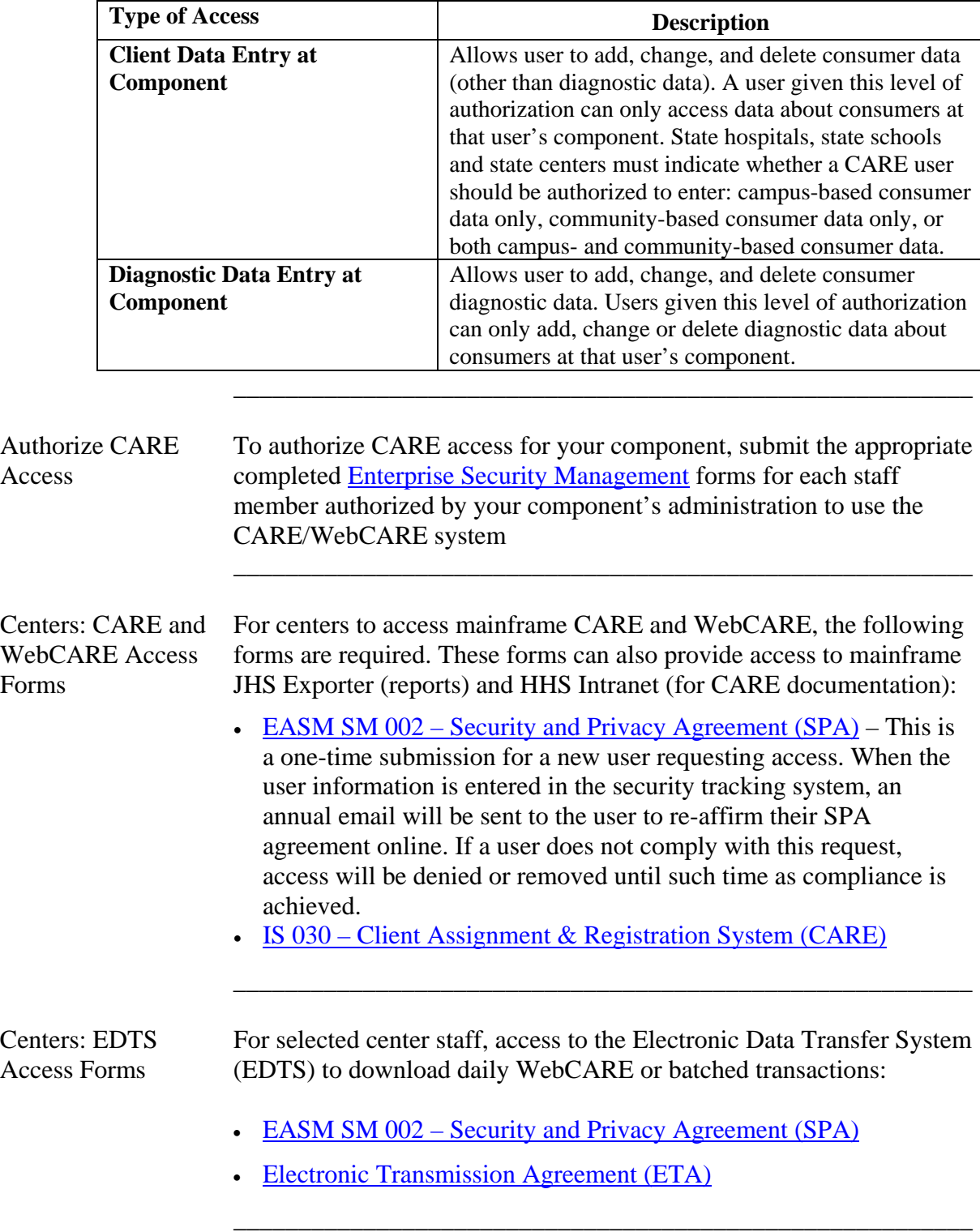

## **Confidentiality and Security of Consumer Records,** Continued

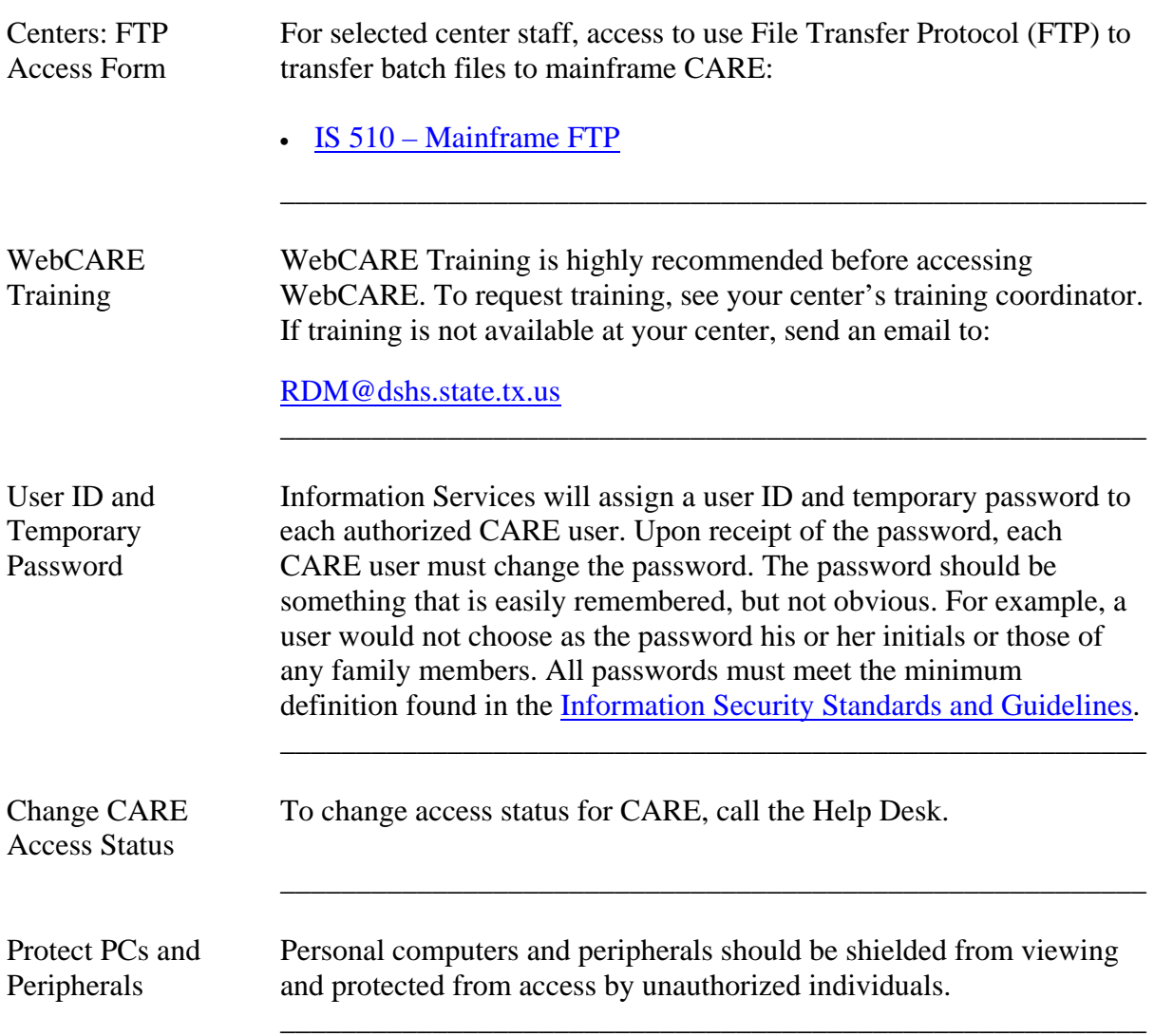

## **Confidentiality and Security of Consumer Records,** Continued

Rules for CARE/ You are required to observe the following CARE/WebCARE rules: WebCARE Users

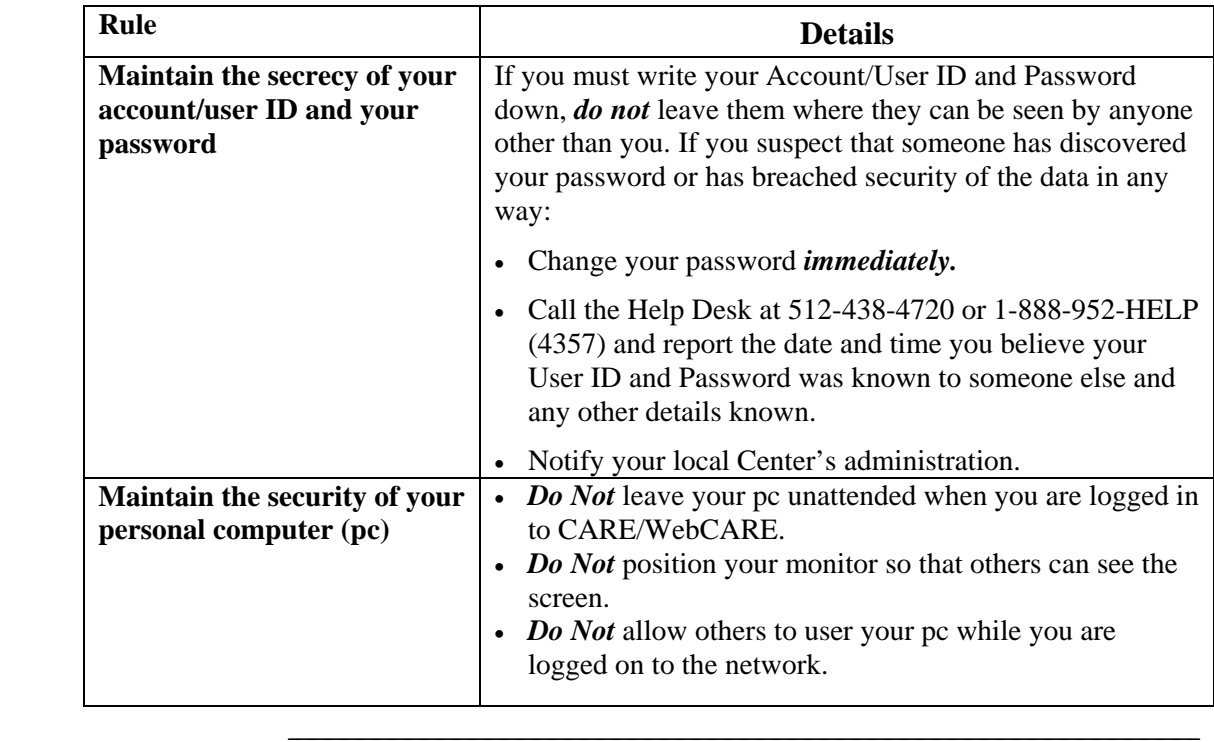

### **Accessing the WebCARE System**

Access WebCARE WebCARE requires an Internet browser (e.g. Internet Explorer or Netscape Navigator) for access. If your personal computer is connected to the Internet, start your browser.

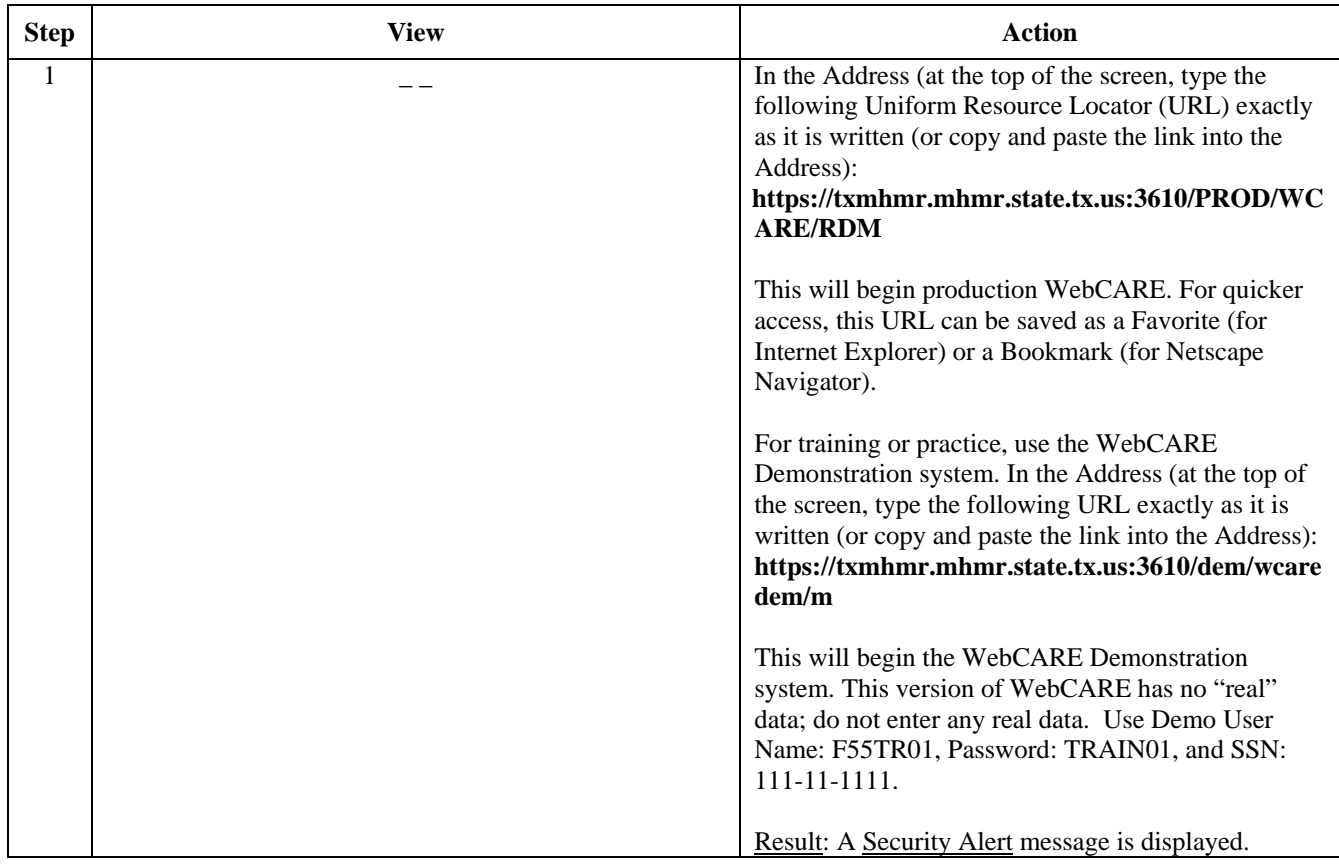

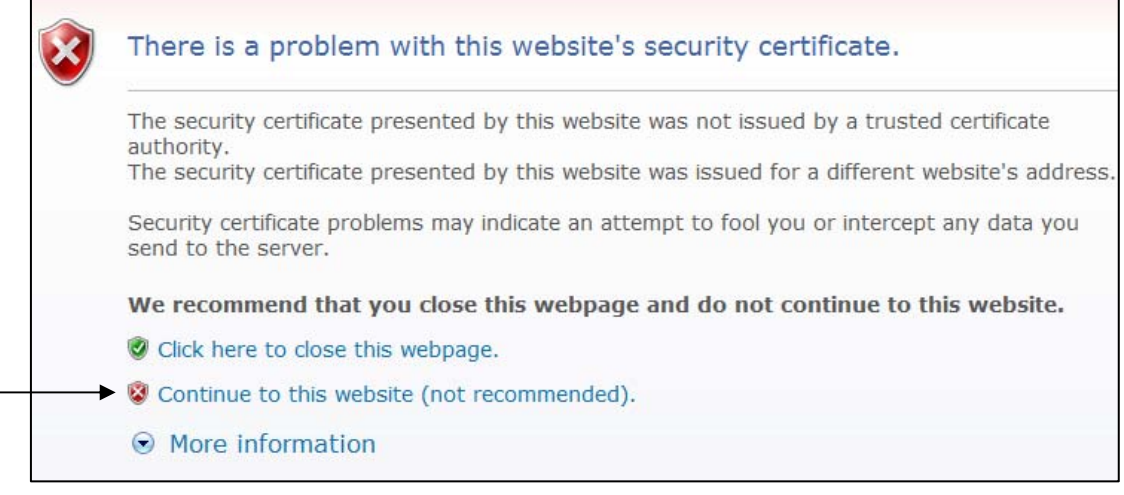

#### Access WebCARE, continued

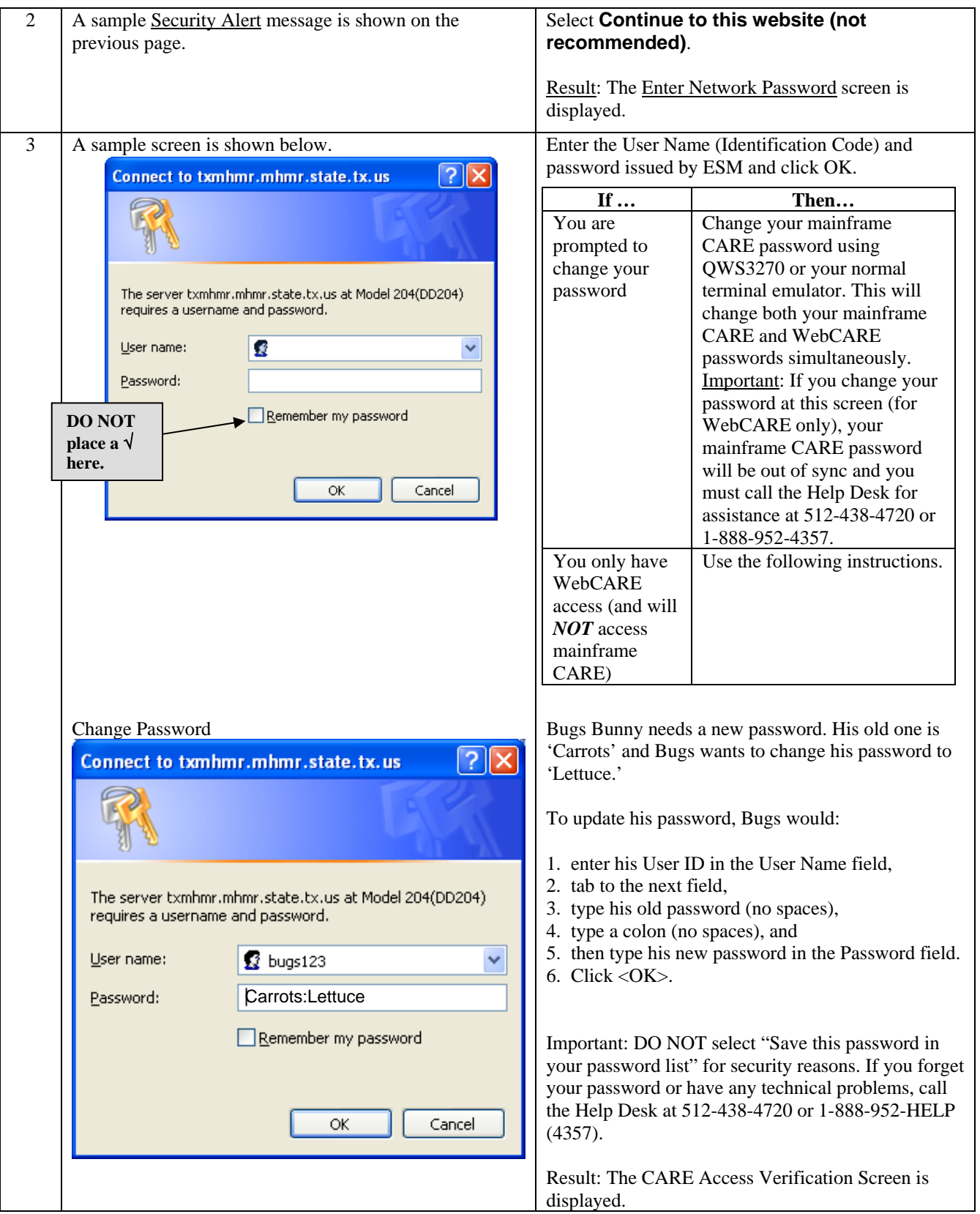

Access WebCARE, continued

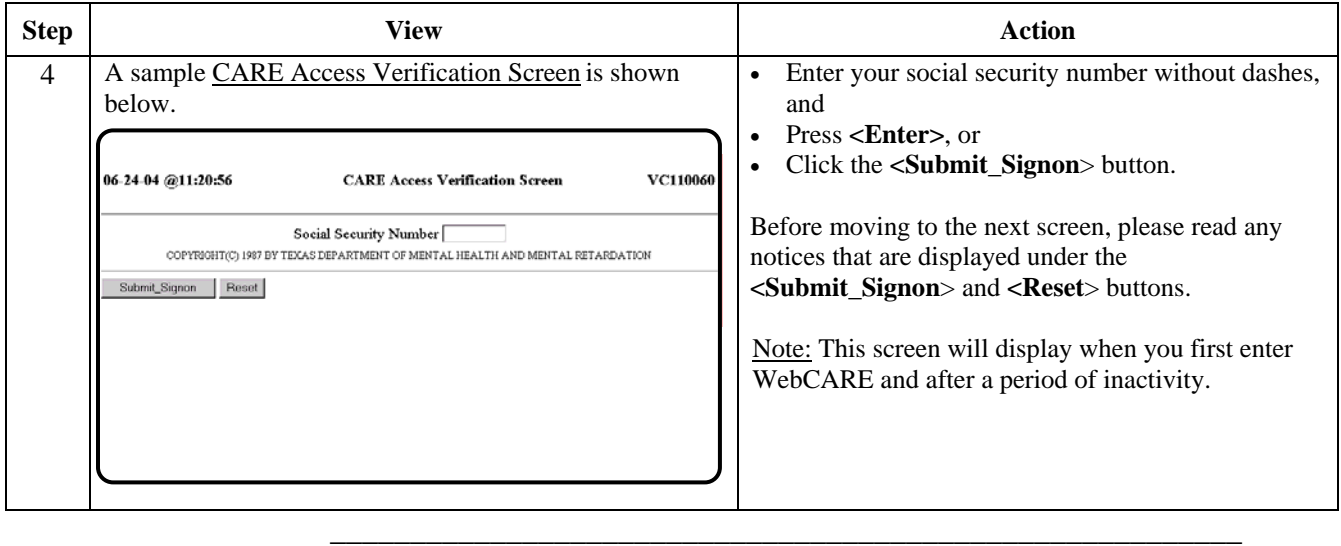

#### **Using and Exiting WebCARE**

Using WebCARE After successfully completing the security screens, the WebCARE Main Menu is displayed. Since WebCARE is a web-based system, normal browser functionality can be expected. It is recommended, however, that the **Back** button not be used to return to a previous screen because data may have changed and using the **Back** button *will not refresh the data*. Navigation links are provided at the bottom of each screen to move between screens that are not listed as a menu item and to exit WebCARE.

 $\overline{\phantom{a}}$  ,  $\overline{\phantom{a}}$  ,  $\overline{\phantom{a}}$ 

Exiting WebCARE When you have finished using WebCARE, select the **Q\_Quit** link at the bottom of any screen. This will exit you from the WebCARE session and you may close your browser window.

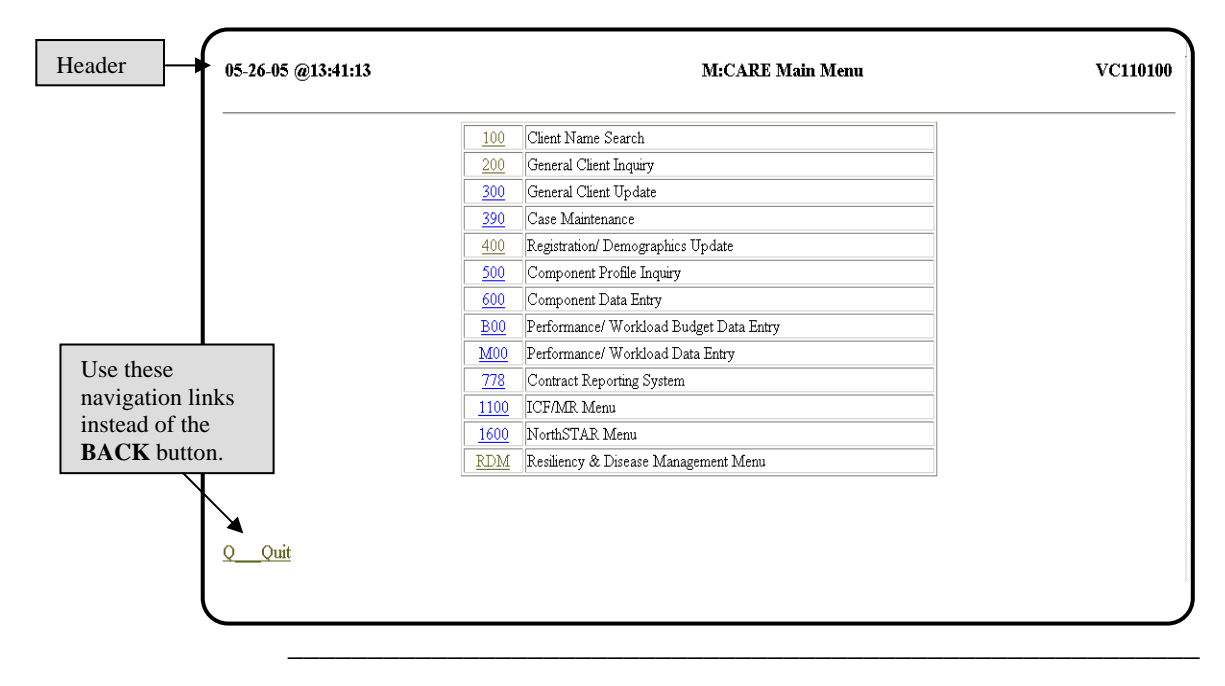

# **WebCARE System**

 $\overline{\phantom{a}}$  ,  $\overline{\phantom{a}}$  ,  $\overline{\phantom{a}}$ 

#### **WebCARE Main Menu**

WebCARE Main The WebCARE Main Menu (M:CARE Main Menu—Item M of the Menu mainframe CARE system) is composed of the following modules:

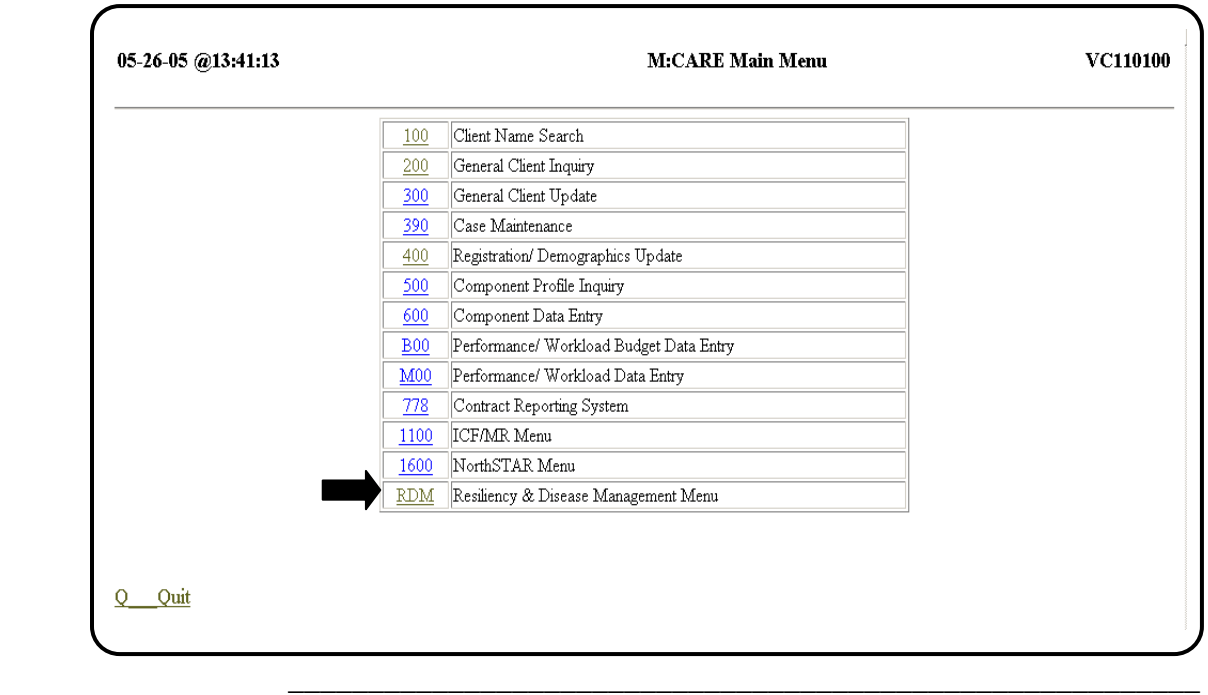

Restricted Access Access to most of the Main Menu modules is restricted. Only those with access to confidential individual data across the entire service delivery system will be able to access these modules.

### **Main Menu Modules**

Menu Options Although this manual focuses on the Resiliency and Disease Management (RDM) module, a brief description or listing of all the modules **As of December, 2007** and their related menus follow:

 $\overline{\phantom{a}}$  ,  $\overline{\phantom{a}}$  ,  $\overline{\phantom{a}}$ 

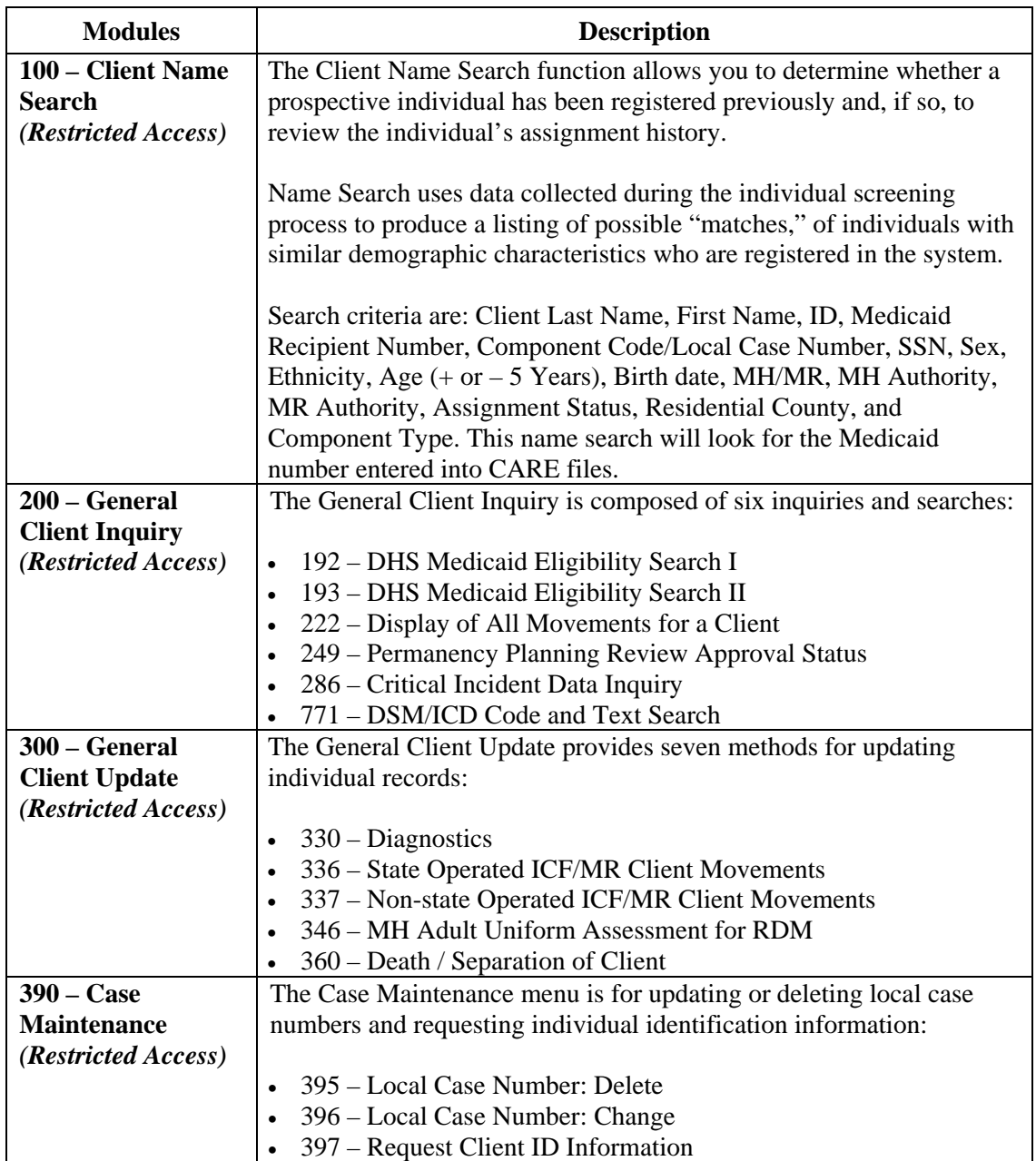

continued on next page

#### Menu Options continued

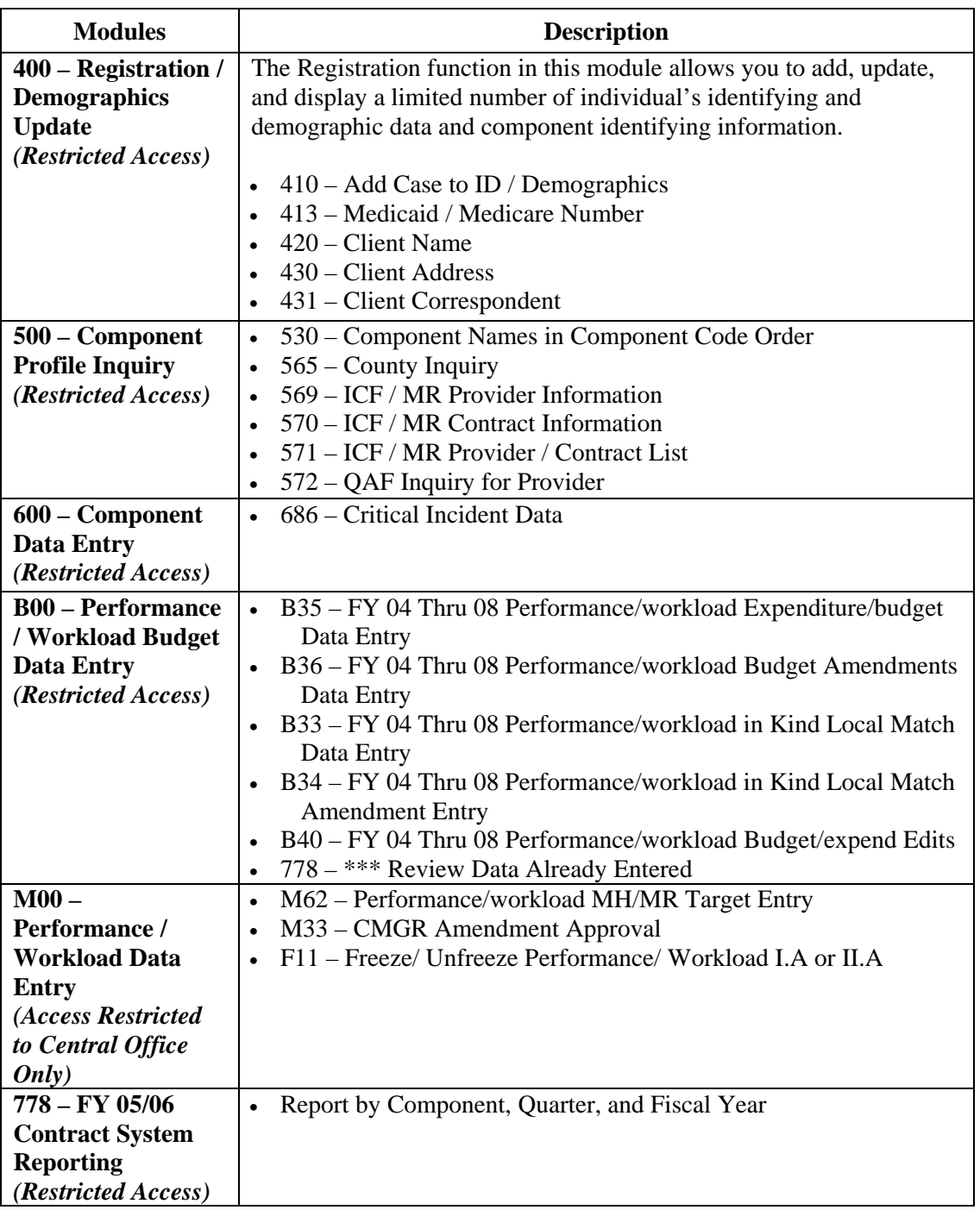

 $\overline{\phantom{a}}$  ,  $\overline{\phantom{a}}$  ,  $\overline{\phantom{a}}$ 

continued on next page

## **Main Menu Modules,** Continued

#### Menu Options continued

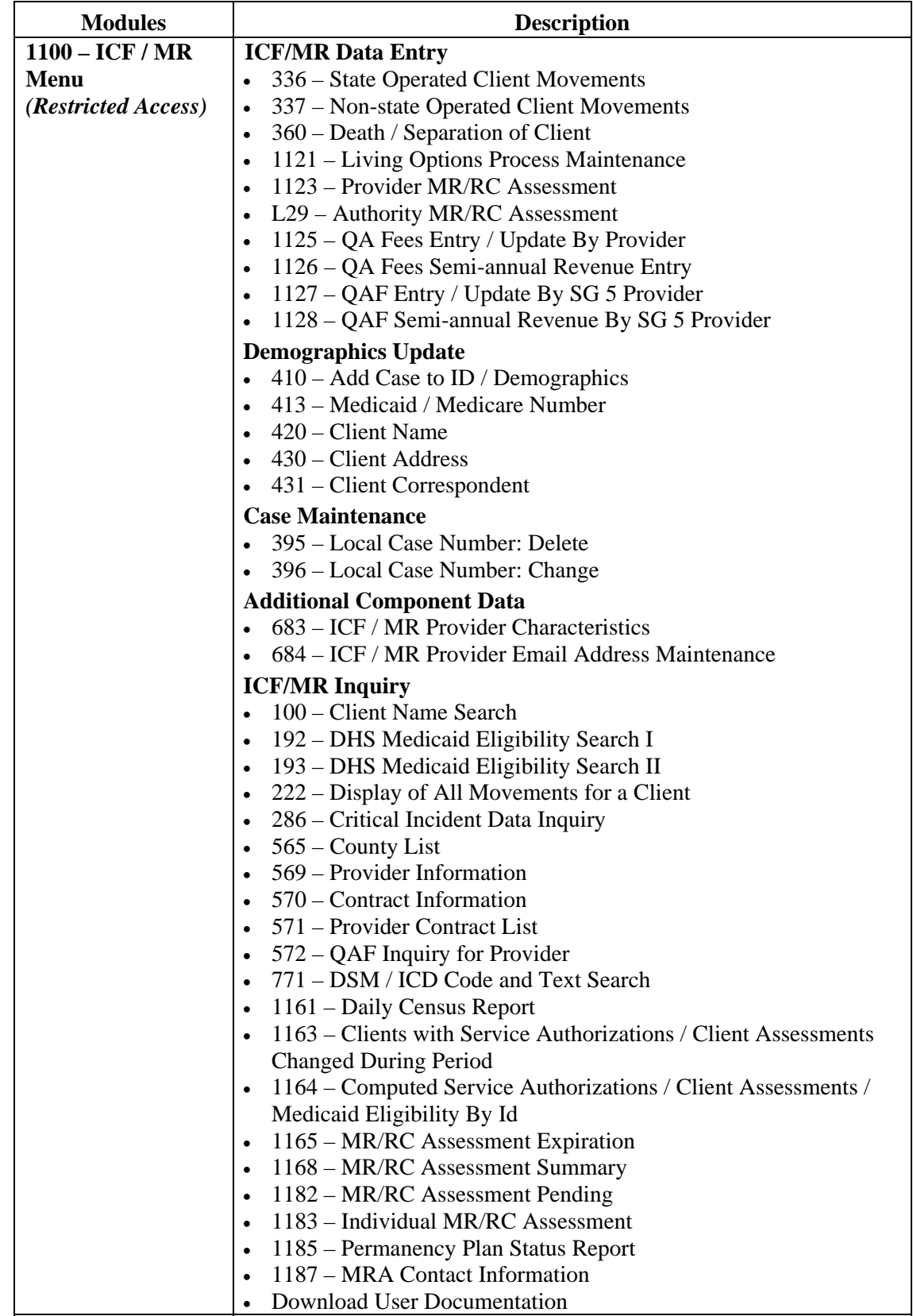

## **Main Menu Modules,** Continued

Menu Options continued

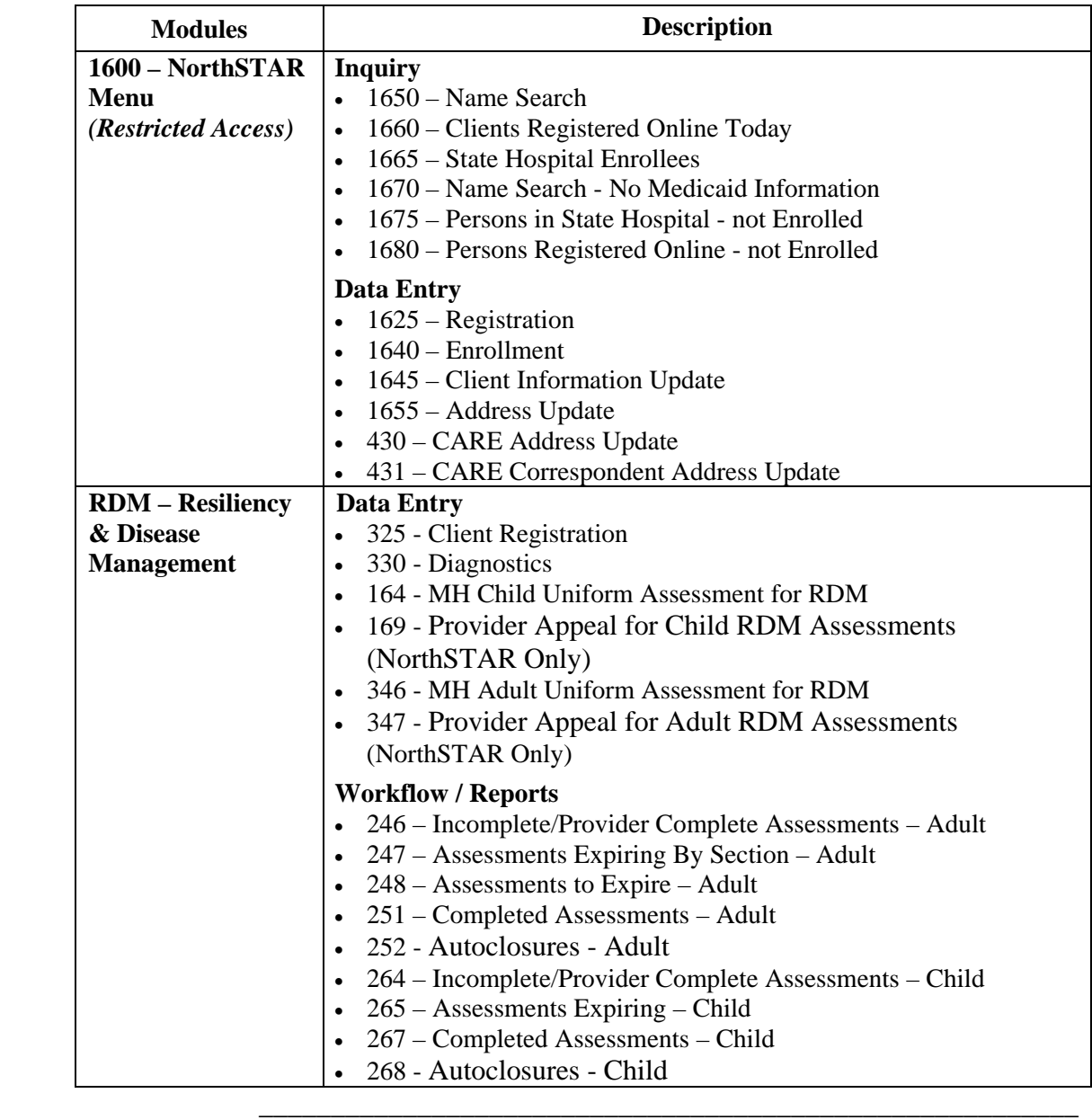

## **RDM: Resiliency & Disease Management Module**

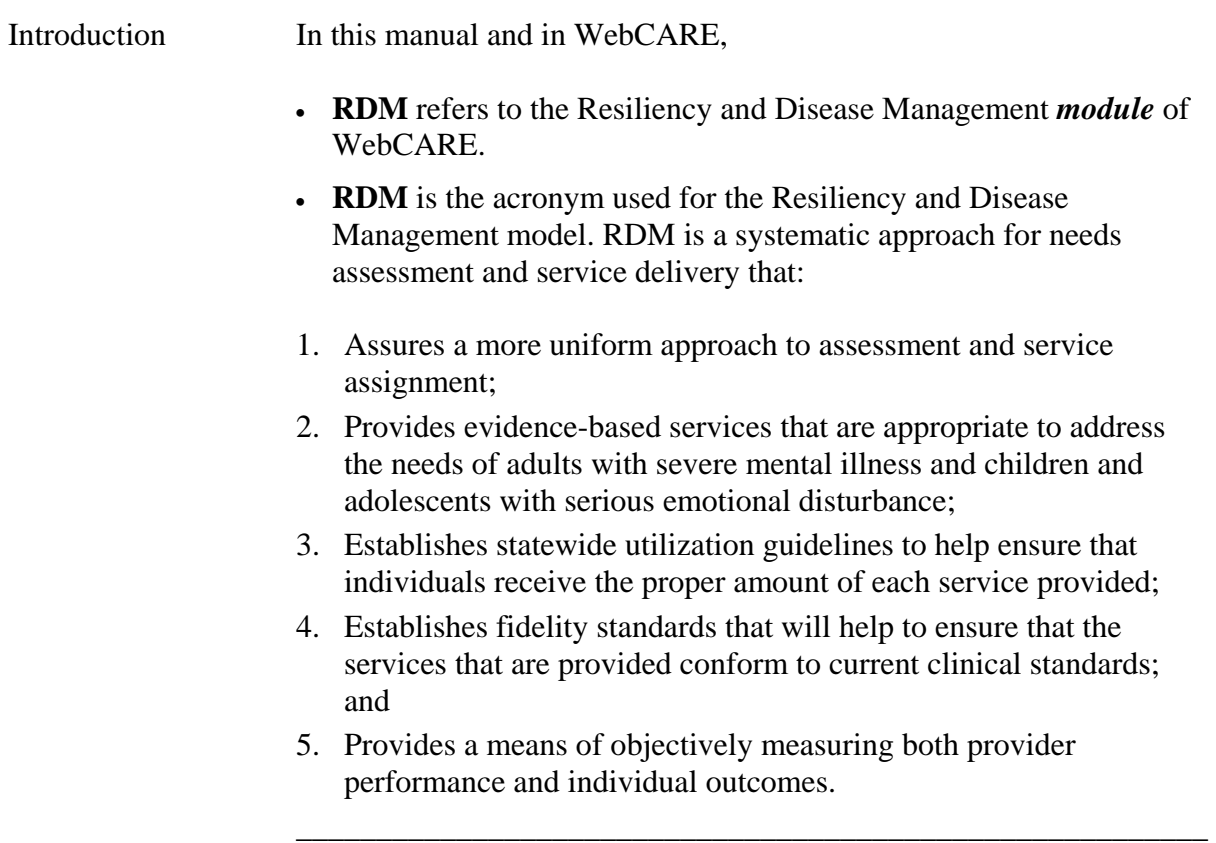

## **RDM Data Entry**

Introduction After selecting **RDM** from the M: CARE Main Menu, the following screen is displayed.

 $\overline{\phantom{a}}$  ,  $\overline{\phantom{a}}$  ,  $\overline{\phantom{a}}$ 

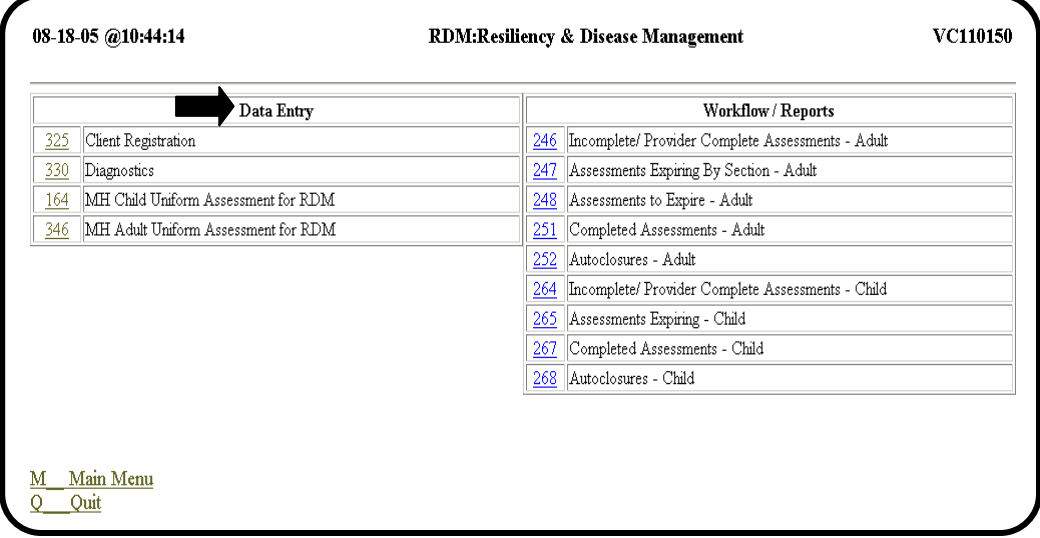

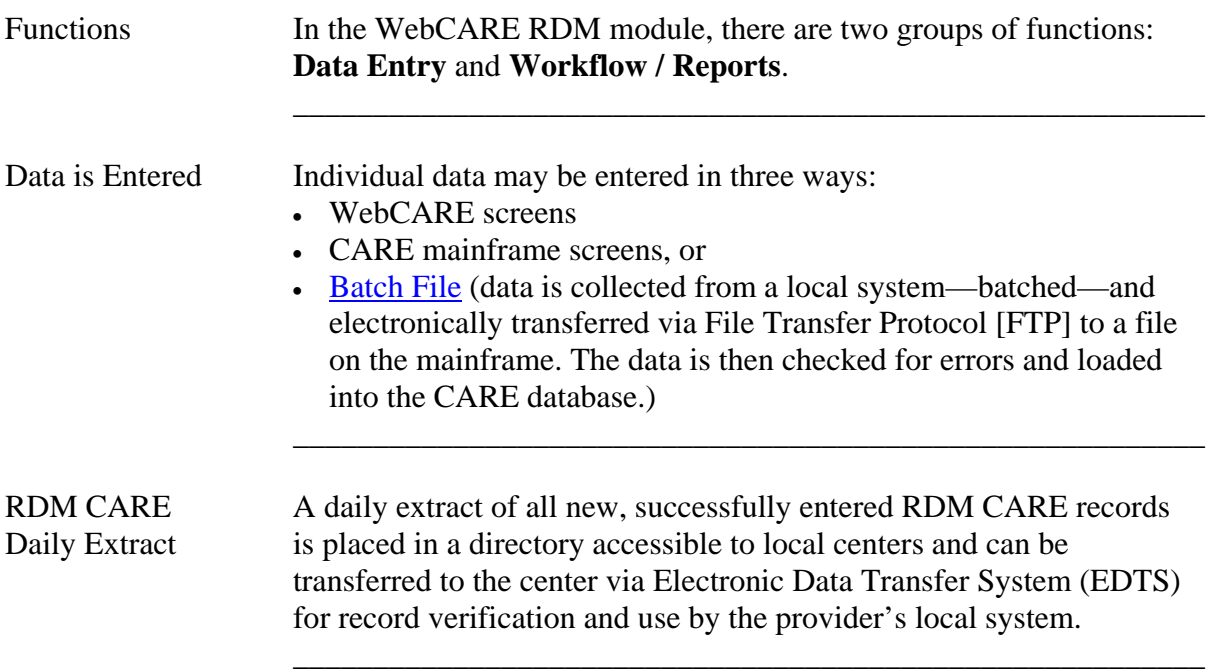

### **RDM Workflow / Reports**

Introduction Workflow / Reports is a method of viewing previously entered data. It is organized so that you can quickly identify outstanding, expiring, or incomplete data. A sample screen is shown below.

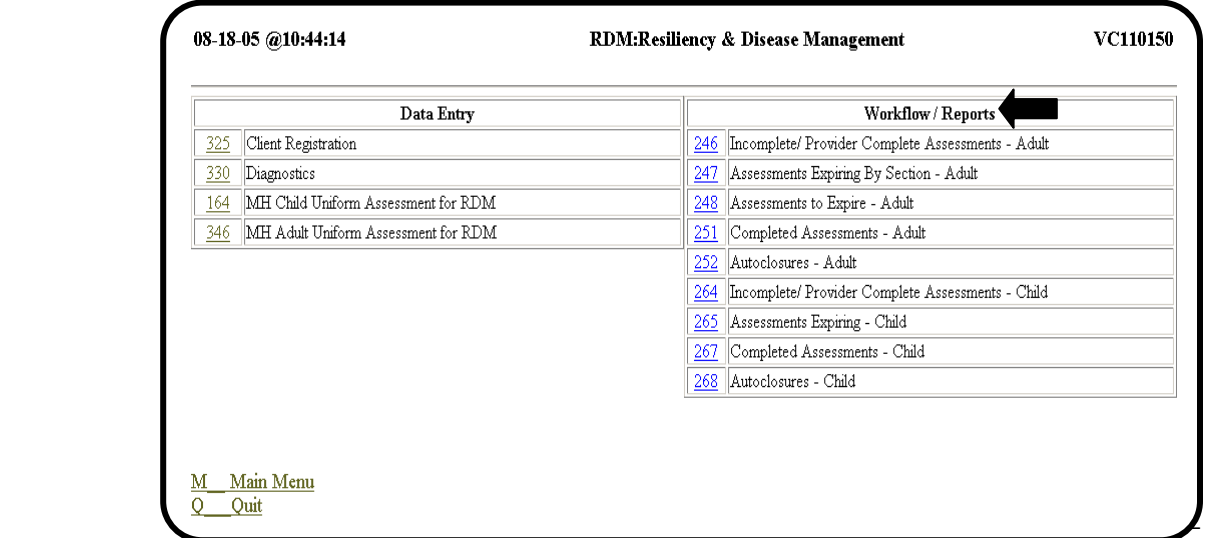

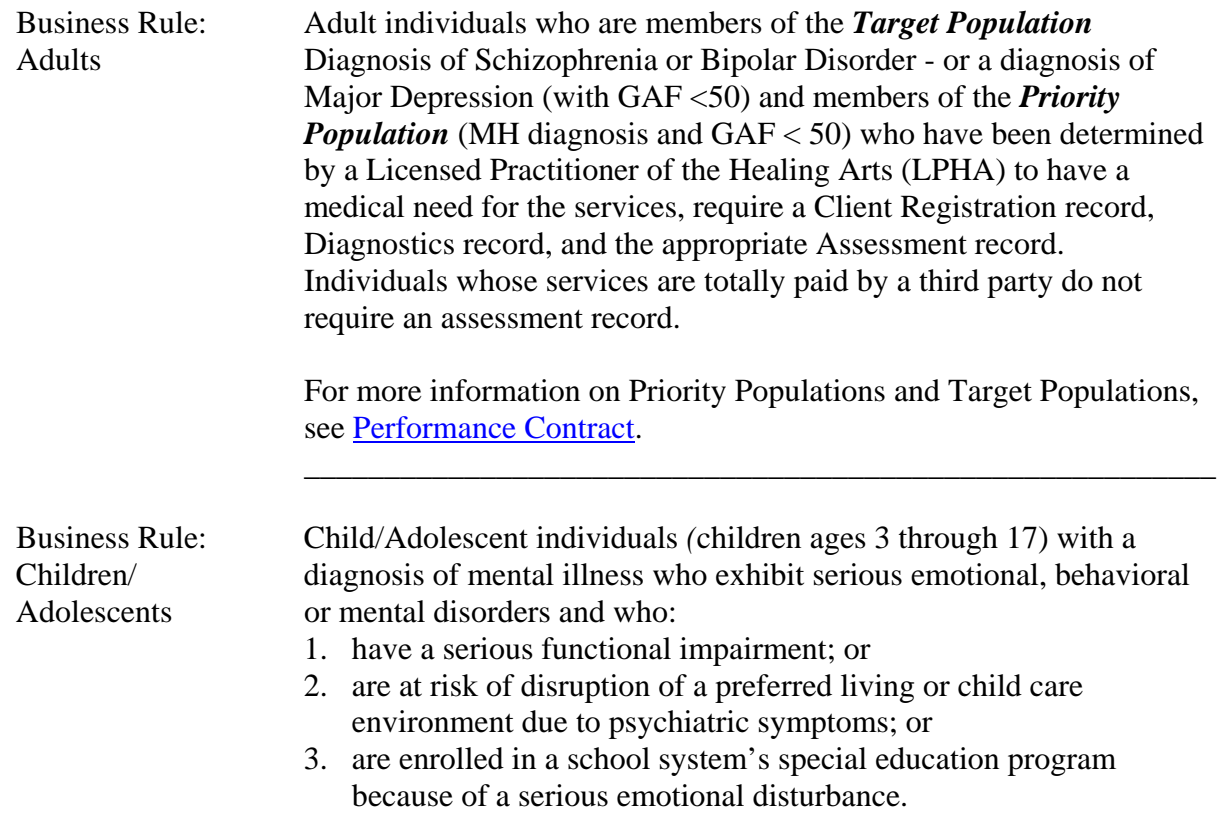

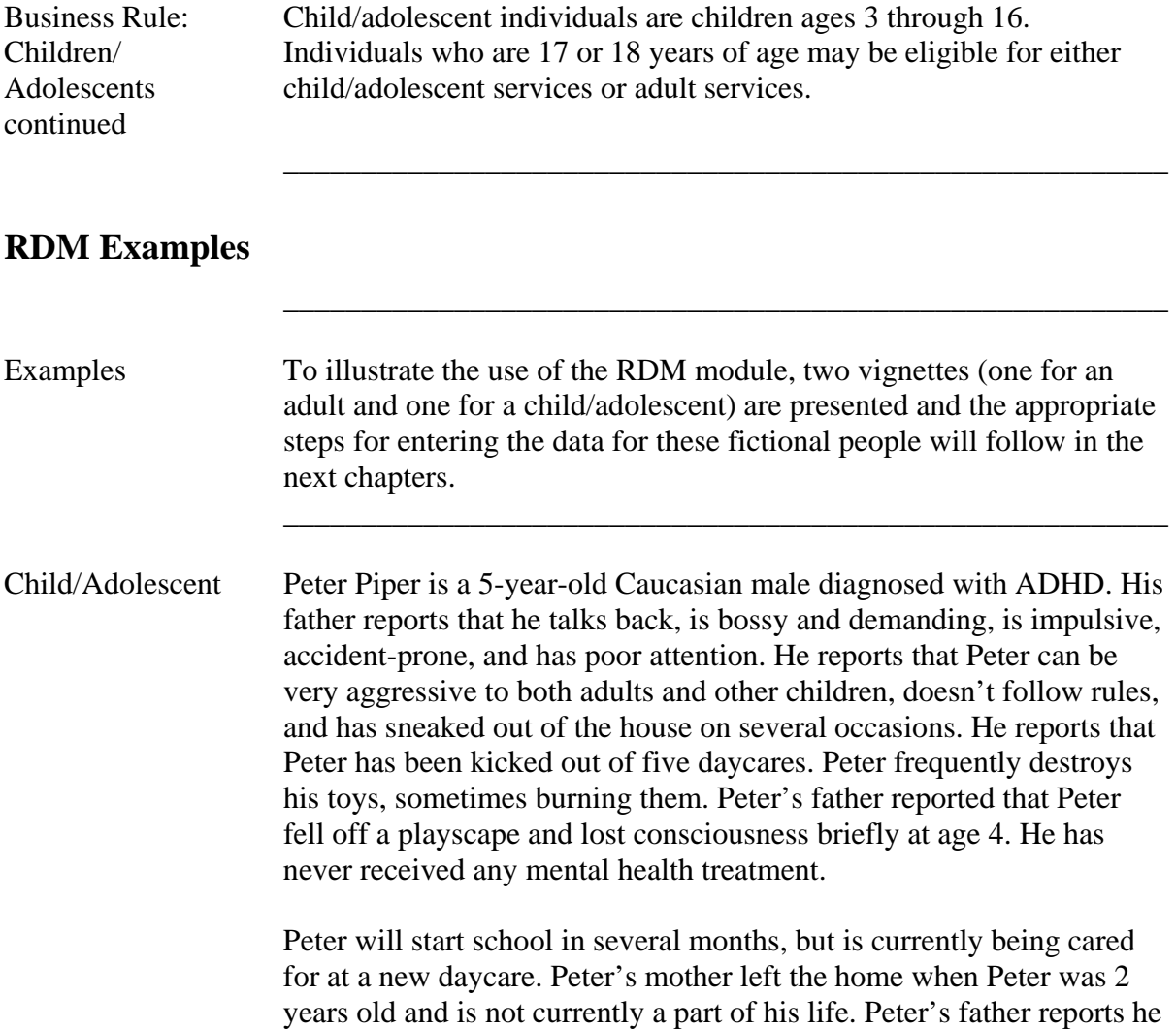

works a lot and is frustrated with all of the calls he gets from daycare because of Peter's behavior. Peter's father states that he may lose his job if Peter gets thrown out of this daycare. There is no other family or

 The Qualified Mental Health Professional-Community Service (QMHP-CS) at the service center diagnosed Peter with "Attention Deficit Hyperactivity Disorder, Combined Hyperactive-Impulsive and

\_\_\_\_\_\_\_\_\_\_\_\_\_\_\_\_\_\_\_\_\_\_\_\_\_\_\_\_\_\_\_\_\_\_\_\_\_\_\_\_\_\_\_\_\_\_\_\_\_\_\_\_\_\_\_\_\_

support system in the area.

Inattentive Type".

## **RDM Examples,** Continued

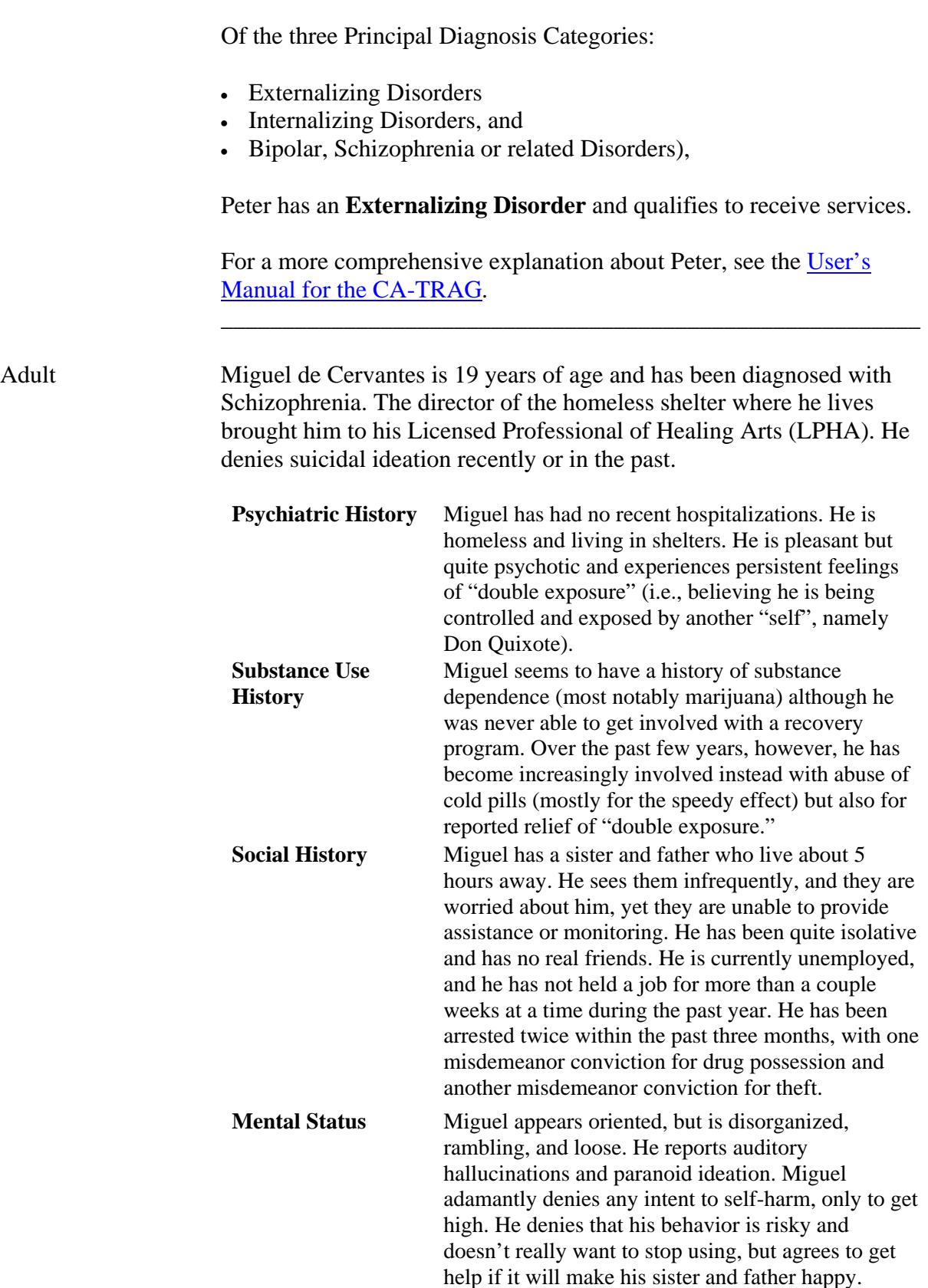

\_\_\_\_\_\_\_\_\_\_\_\_\_\_\_\_\_\_\_\_\_\_\_\_\_\_\_\_\_\_\_\_\_\_\_\_\_\_\_\_\_\_\_\_\_\_\_\_\_\_\_\_\_\_\_\_\_

## **RDM Examples,** Continued

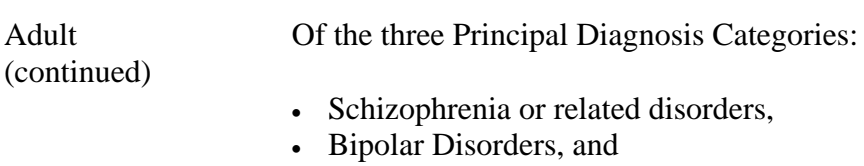

• Major Depression Disorders,

\_\_\_\_\_\_\_\_\_\_\_\_\_\_\_\_\_\_\_\_\_\_\_\_\_\_\_\_\_\_\_\_\_\_\_\_\_\_\_\_\_\_\_\_\_\_\_\_\_\_\_\_\_\_\_\_\_

 $\overline{\phantom{a}}$  ,  $\overline{\phantom{a}}$  ,  $\overline{\phantom{a}}$ 

 Miguel de Cervantes has **Schizophrenia** and qualifies to receive services.

 For a more comprehensive explanation about Miguel, see the User's Manual for the Adult-TRAG.

#### **325: Client Registration**

#### Introduction Client registration is the act of identifying a person as an individual of the Texas Health and Human Services (HHS) Service Delivery System. An individual/client is a person who is registered in the CARE/WebCARE system. Until a person is registered, they cannot be assigned to a service.

\_\_\_\_\_\_\_\_\_\_\_\_\_\_\_\_\_\_\_\_\_\_\_\_\_\_\_\_\_\_\_\_\_\_\_\_\_\_\_\_\_\_\_\_\_\_\_\_\_\_\_\_\_\_\_\_\_

\_\_\_\_\_\_\_\_\_\_\_\_\_\_\_\_\_\_\_\_\_\_\_\_\_\_\_\_\_\_\_\_\_\_\_\_\_\_\_\_\_\_\_\_\_\_\_\_\_\_\_\_\_\_\_\_\_

#### Registration Guidelines

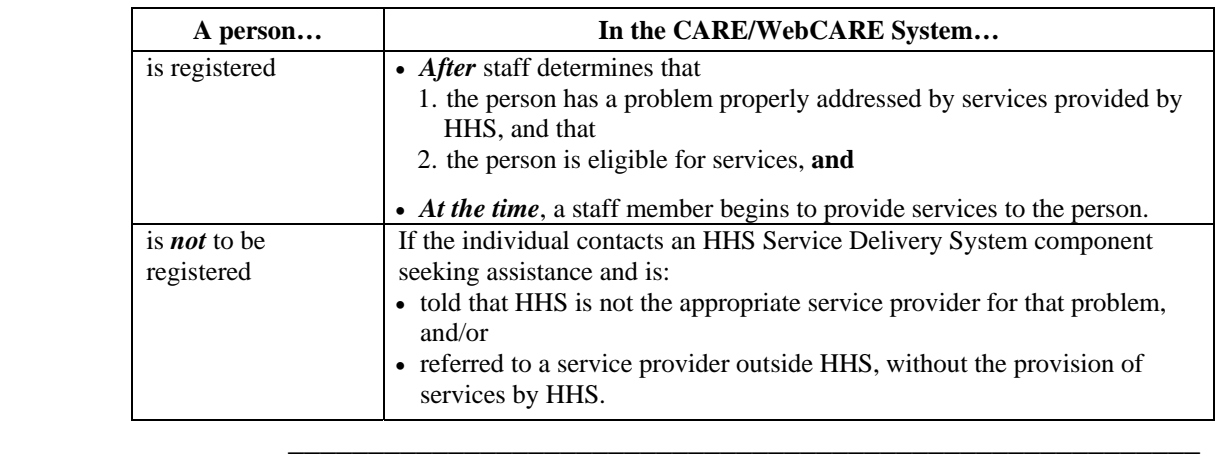

Services If a screening requires more staff time than usual, consider that the screener may have actually begun to provide billable services. Examples of services include, but are not limited to:

- administering standard tests to determine whether an individual needs HHS services
- contacting other service providers to arrange services for an individual
- general service delivery activities.

Registration The registration function in this module allows you to add, update, and display an individual's identifying, demographic data, and component identifying information. In addition, reports can be produced for groups of individuals by selected demographic characteristics. The data entry features of WebCARE Client Registration are presented in this section.

\_\_\_\_\_\_\_\_\_\_\_\_\_\_\_\_\_\_\_\_\_\_\_\_\_\_\_\_\_\_\_\_\_\_\_\_\_\_\_\_\_\_\_\_\_\_\_\_\_\_\_\_\_\_\_\_\_

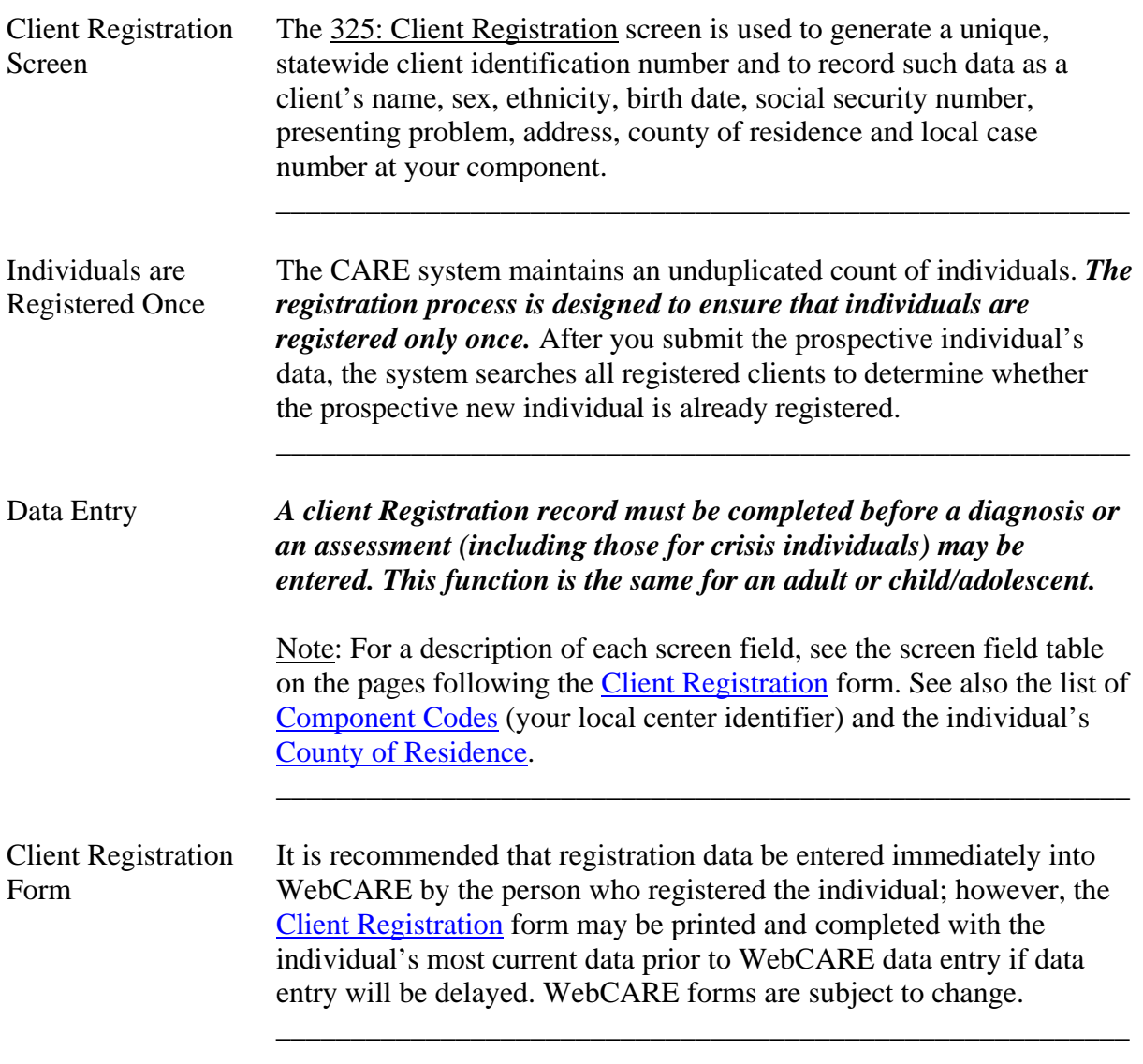

\_\_\_\_\_\_\_\_\_\_\_\_\_\_\_\_\_\_\_\_\_\_\_\_\_\_\_\_\_\_\_\_\_\_\_\_\_\_\_\_\_\_\_\_\_\_\_\_\_\_\_\_\_\_\_\_\_

continued on next page

325: Client When <u>325: Client Registration</u> is selected, the following screen Registration Screen is displayed. Registration Screen

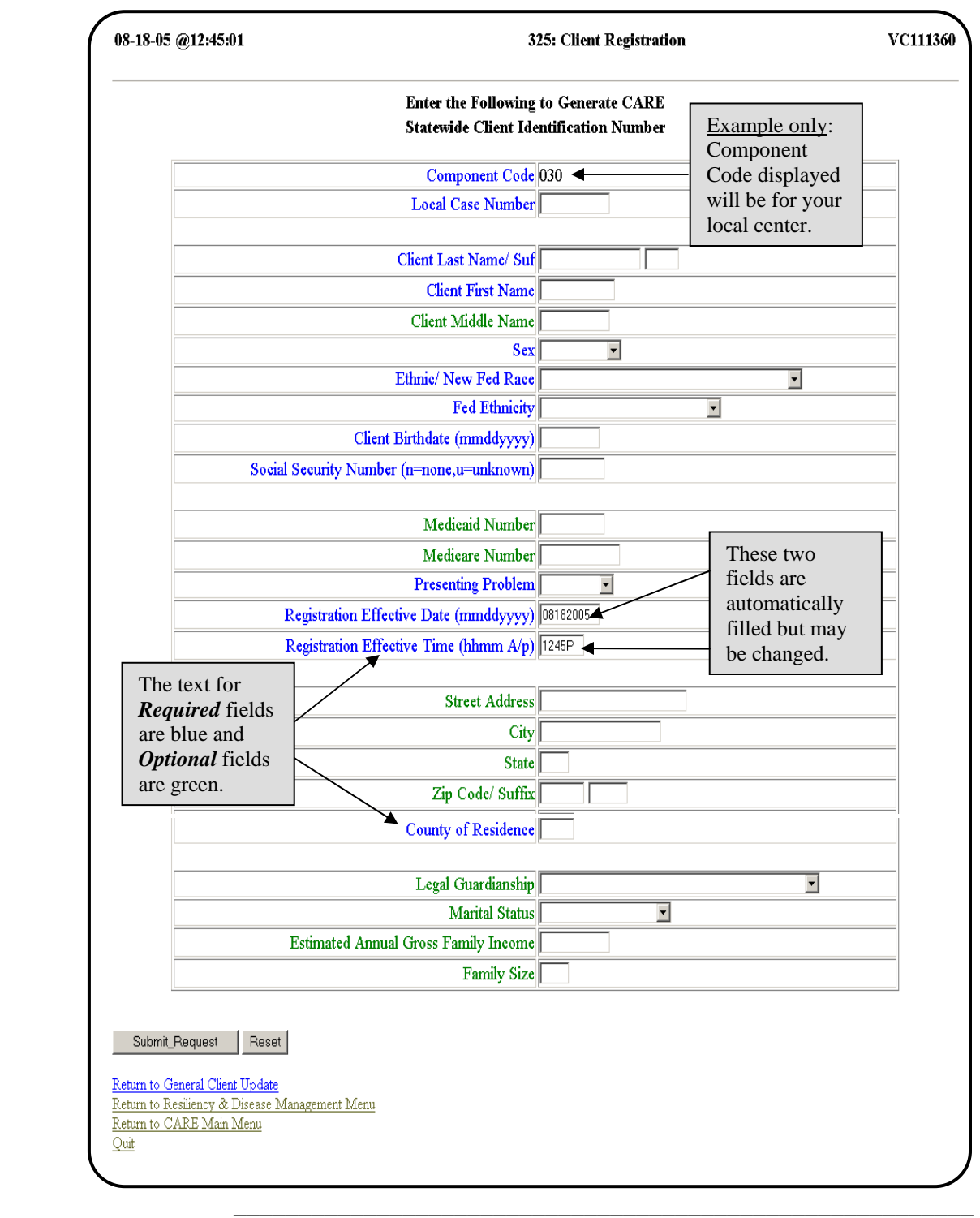

Registration Screen If no existing *Component Code* and *Local Case Number* combination Example is found and all required fields are completed, the 325: Client Registration screen displays the client's data prepared for entry into WebCARE. The following is an example for Peter Piper, our fictitious child.

\_\_\_\_\_\_\_\_\_\_\_\_\_\_\_\_\_\_\_\_\_\_\_\_\_\_\_\_\_\_\_\_\_\_\_\_\_\_\_\_\_\_\_\_\_\_\_\_\_\_\_\_\_\_\_\_\_

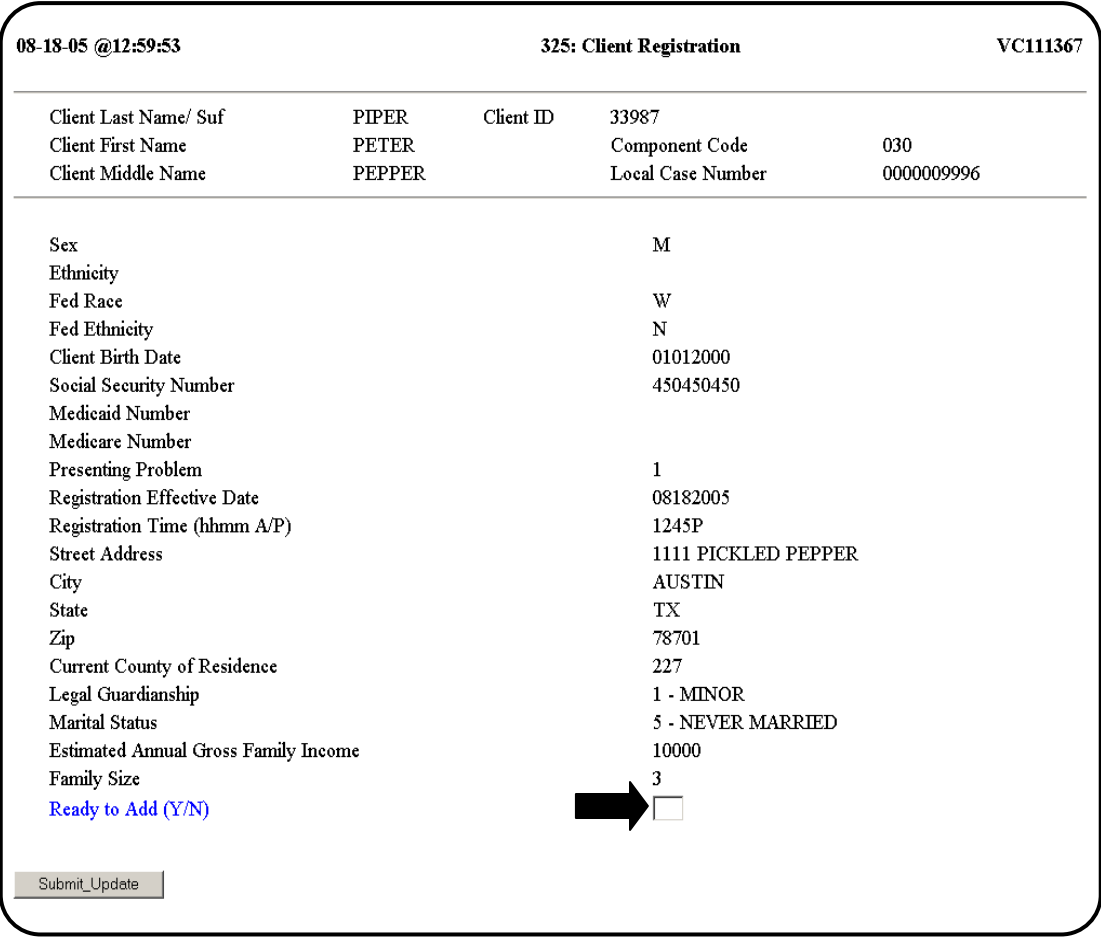

Warning You must enter a **Y** in the READY TO ADD (Y/N) box. If an **N** is entered in the READY TO ADD (Y/N) box or the box is left blank and the **Submit\_Update** button is selected, *all data is lost* and you are returned to the blank 325: Client Registration data entry screen.

Statewide ID After successfully submitting the record, the following screen header Displays displays with the client's newly generated statewide identification number (for Peter Piper, his new number is 33987). The form is reset (except for the Component Code) so that additional client Registrations may be entered.

 $\overline{\phantom{a}}$  ,  $\overline{\phantom{a}}$  ,  $\overline{\phantom{a}}$ 

\_\_\_\_\_\_\_\_\_\_\_\_\_\_\_\_\_\_\_\_\_\_\_\_\_\_\_\_\_\_\_\_\_\_\_\_\_\_\_\_\_\_\_\_\_\_\_\_\_\_\_\_\_\_\_\_\_

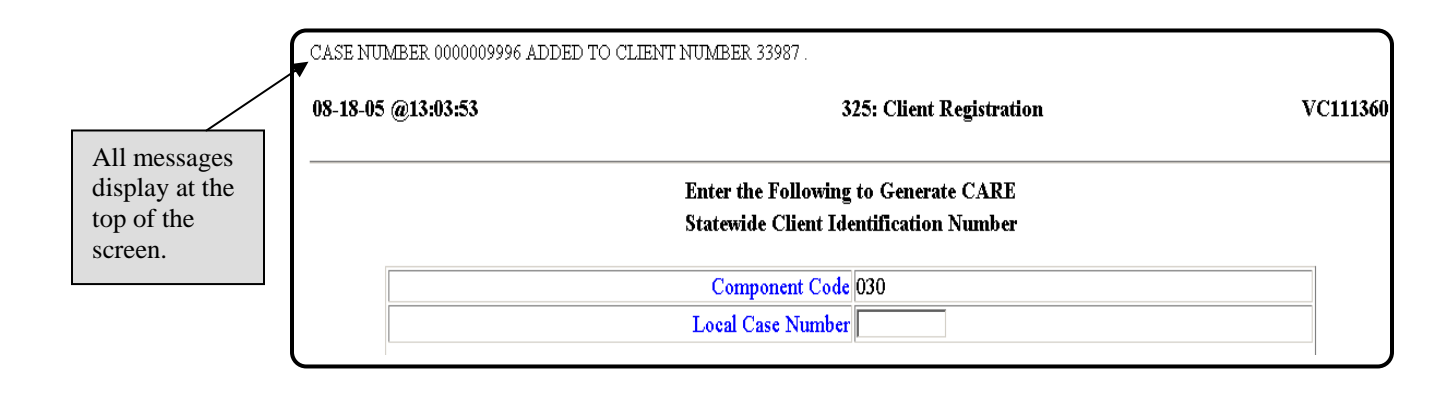

One Duplicate If only one exact duplicate *Component Code* and *Local Case Number* Combination combination is entered, the following error message (in a red font) displays:

#### \*\*MSG: 1907 THIS LOCAL CASE NUMBER ALREADY EXISTS FOR YOUR COMPONENT

 Note: Other error messages may occur during data entry. See Error Codes and Related Business Rules in this manual.

\_\_\_\_\_\_\_\_\_\_\_\_\_\_\_\_\_\_\_\_\_\_\_\_\_\_\_\_\_\_\_\_\_\_\_\_\_\_\_\_\_\_\_\_\_\_\_\_\_\_\_\_\_\_\_\_\_

continued on next page

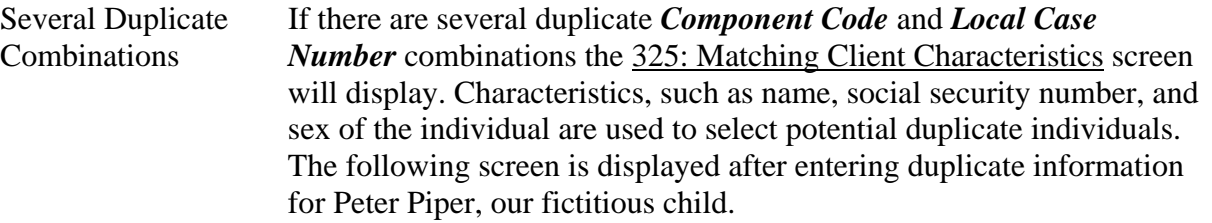

\_\_\_\_\_\_\_\_\_\_\_\_\_\_\_\_\_\_\_\_\_\_\_\_\_\_\_\_\_\_\_\_\_\_\_\_\_\_\_\_\_\_\_\_\_\_\_\_\_\_\_\_\_\_\_\_\_

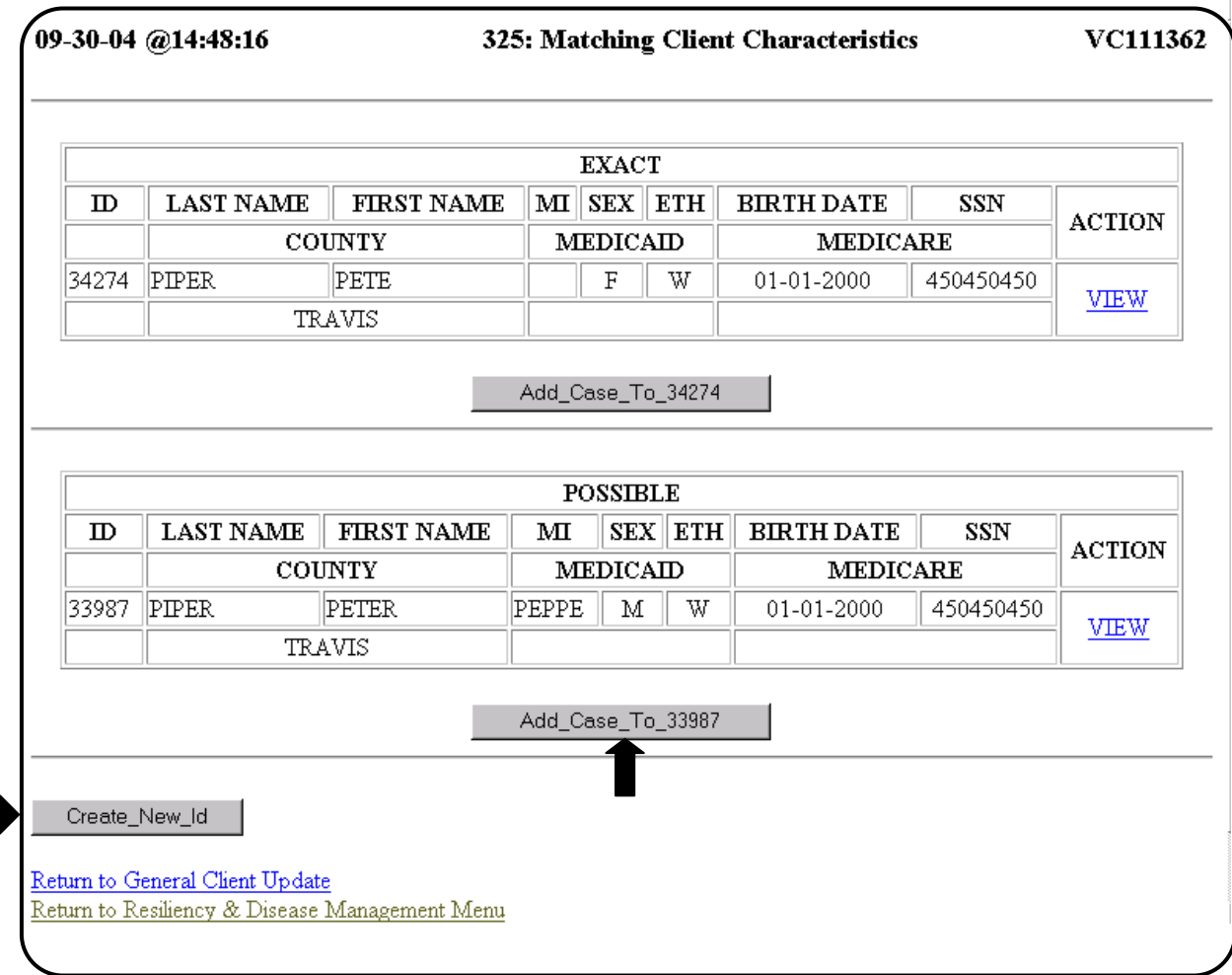

 Note: In this case, the options are: adding a local case number to an existing client by selecting the **Add\_Case\_To**\_ button or creating a new ID by selecting the **Create\_New\_Id** button, if the person is not listed.

Duplicate Comp If a duplicate *Component Code* but a different *Local Case Number* Code – Different combination is entered and all required fields are completed with the Local Case existing client's data, the 325: Client Registration screen displays with the client's data prepared for entry into WebCARE. The new *Local Case Number* is added to the client's record. The following is an example header for Peter Piper, our fictitious child.

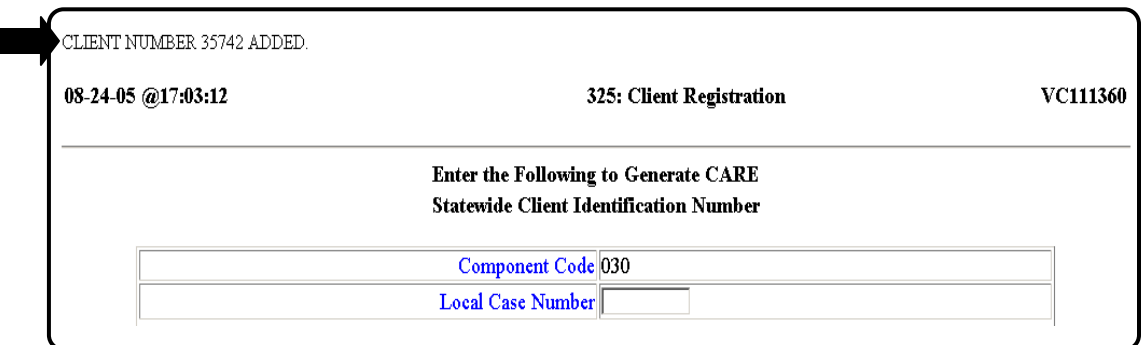

\_\_\_\_\_\_\_\_\_\_\_\_\_\_\_\_\_\_\_\_\_\_\_\_\_\_\_\_\_\_\_\_\_\_\_\_\_\_\_\_\_\_\_\_\_\_\_\_\_\_\_\_\_\_\_\_\_

Key Points

• A Registration must be completed before a Diagnostics or Assessment record can be entered.

- Required fields for the Registration screen have a blue font.
- Optional fields for the Registration screen have a green font.

## **330: Diagnostics**

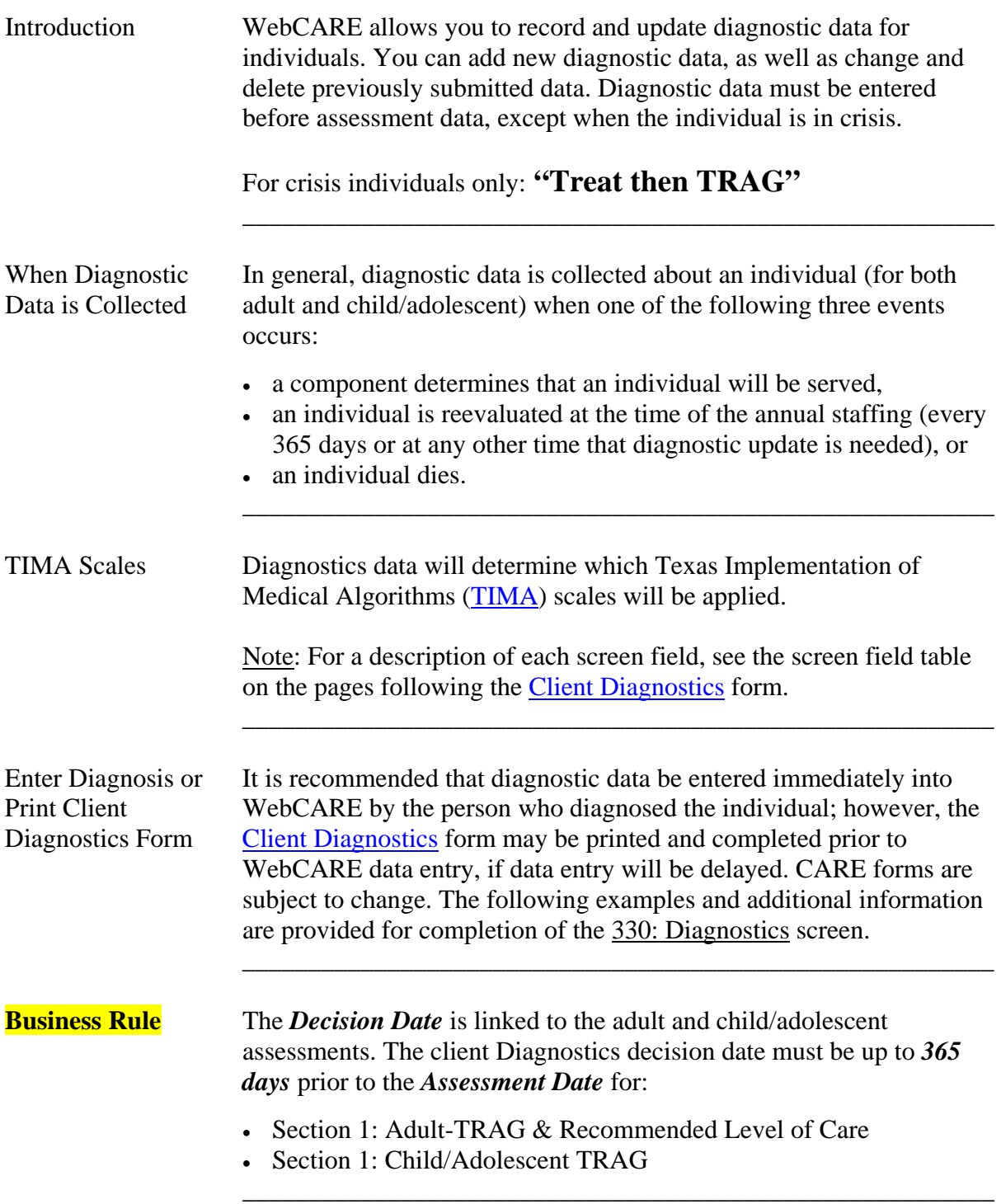

Principal The individual's **Principal Diagnosis Axis** is required. Using **DSM** Diagnosis codes, enter: codes, enter:

\_\_\_\_\_\_\_\_\_\_\_\_\_\_\_\_\_\_\_\_\_\_\_\_\_\_\_\_\_\_\_\_\_\_\_\_\_\_\_\_\_\_\_\_\_\_\_\_\_\_\_\_\_\_\_\_\_

 $\overline{\phantom{a}}$  ,  $\overline{\phantom{a}}$  ,  $\overline{\phantom{a}}$ 

- 1=Axis I (Psychiatric Syndrome or Mental Health MH)
- 2=Axis II (Personality and Specific Developmental Disorder or Mental Retardation - MR)

Axes Diagnostic data for Mental Health (MH) is added into the Level/Axis matrix using the following Axes:

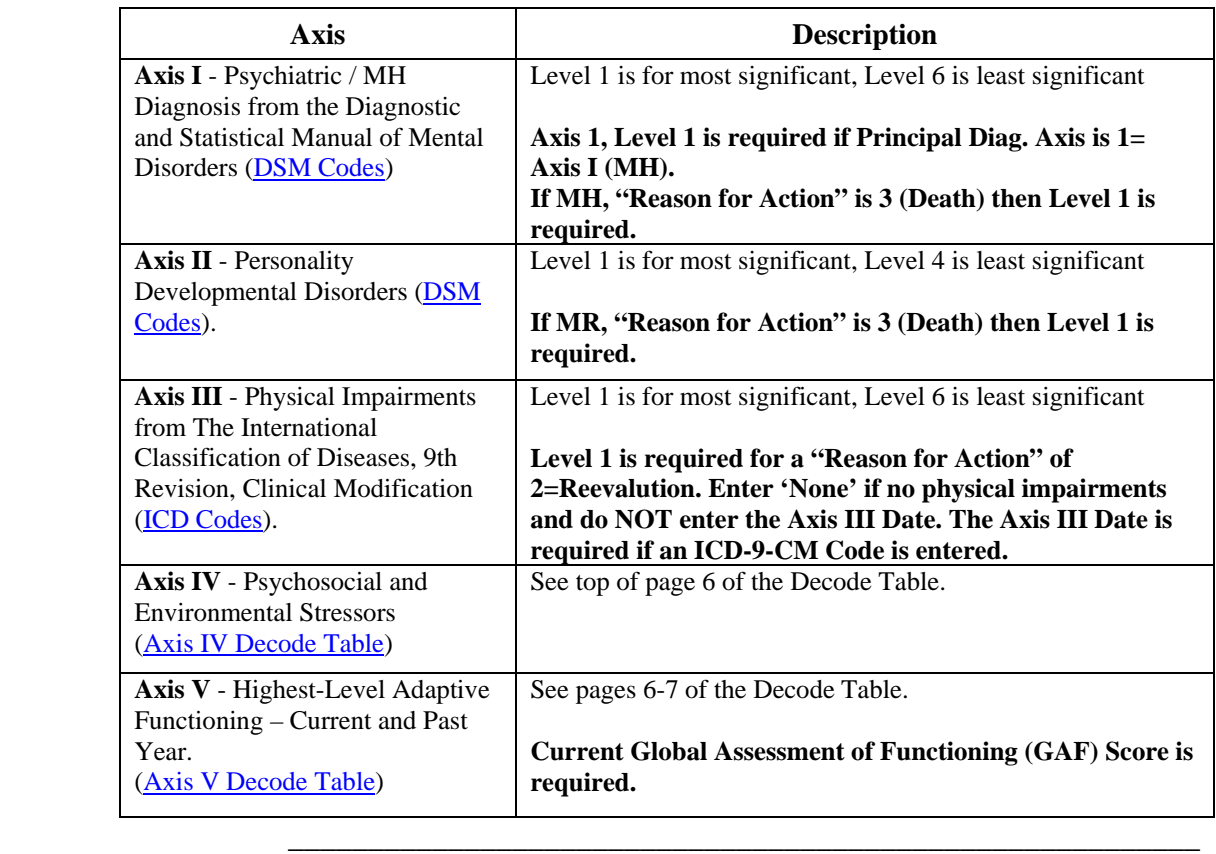

## **330: Diagnostics,** Continued

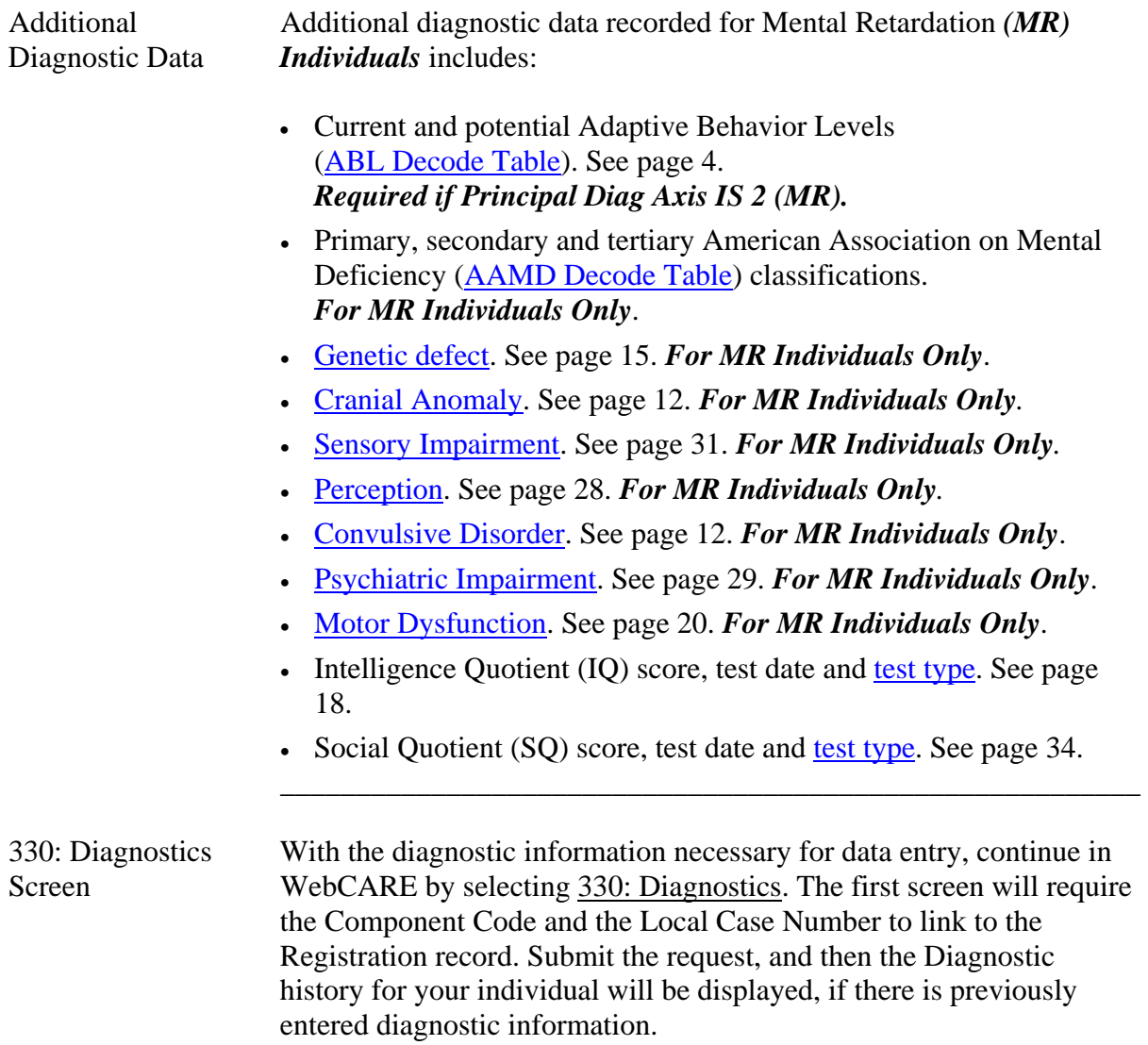

\_\_\_\_\_\_\_\_\_\_\_\_\_\_\_\_\_\_\_\_\_\_\_\_\_\_\_\_\_\_\_\_\_\_\_\_\_\_\_\_\_\_\_\_\_\_\_\_\_\_\_\_\_\_\_\_\_

### **330: Diagnostics,** Continued

First Record If this is the first record for your individual, the following screen is displayed. The following screen is for our fictitious individual, Peter Piper.

\_\_\_\_\_\_\_\_\_\_\_\_\_\_\_\_\_\_\_\_\_\_\_\_\_\_\_\_\_\_\_\_\_\_\_\_\_\_\_\_\_\_\_\_\_\_\_\_\_\_\_\_\_\_\_\_\_

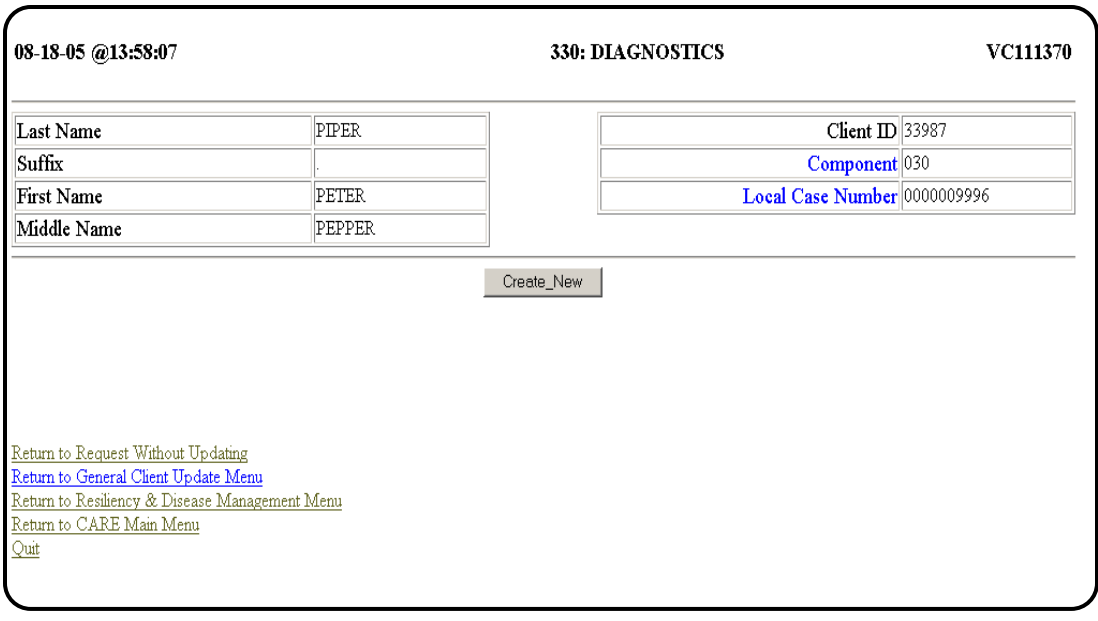

 $\overline{\phantom{a}}$  ,  $\overline{\phantom{a}}$  ,  $\overline{\phantom{a}}$ 

continued on next page
#### **330: Diagnostics,** Continued

### Create a Create a new Diagnostic record by selecting **Create\_New**. When the New Record screen is completed correctly; the following screen will be displayed. screen is completed correctly; the following screen will be displayed.

 $\overline{\phantom{a}}$  ,  $\overline{\phantom{a}}$  ,  $\overline{\phantom{a}}$ 

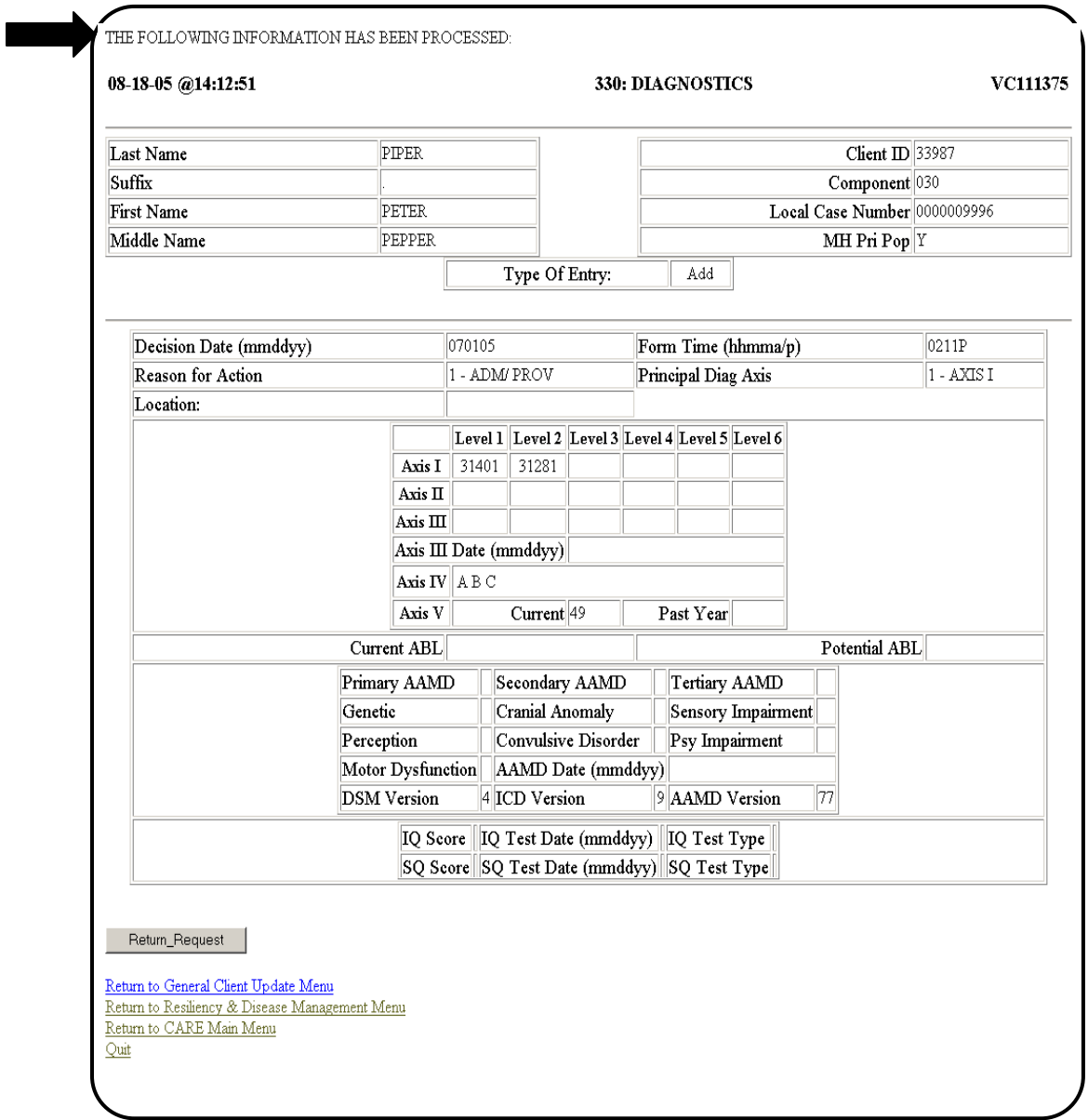

Previous If the client has previous diagnostic data for your component, Diagnostic Data WebCARE displays a summary of that diagnostic data. This data is provided so you will not need to reenter information that has stayed the same since the previous diagnosis.

\_\_\_\_\_\_\_\_\_\_\_\_\_\_\_\_\_\_\_\_\_\_\_\_\_\_\_\_\_\_\_\_\_\_\_\_\_\_\_\_\_\_\_\_\_\_\_\_\_\_\_\_\_\_\_\_\_

**WebCARE Rule** For a child/adolescent, only the diagnosis entered on Axis 1, Level 1 will be used for assessment calculations. For an adult, any diagnosis entered along Axis 1 (any level) may be used. If one of the diagnoses entered is part of the target population (schizophrenia or related, bipolar, or major depression) then this diagnosis is selected for assessment calculations.

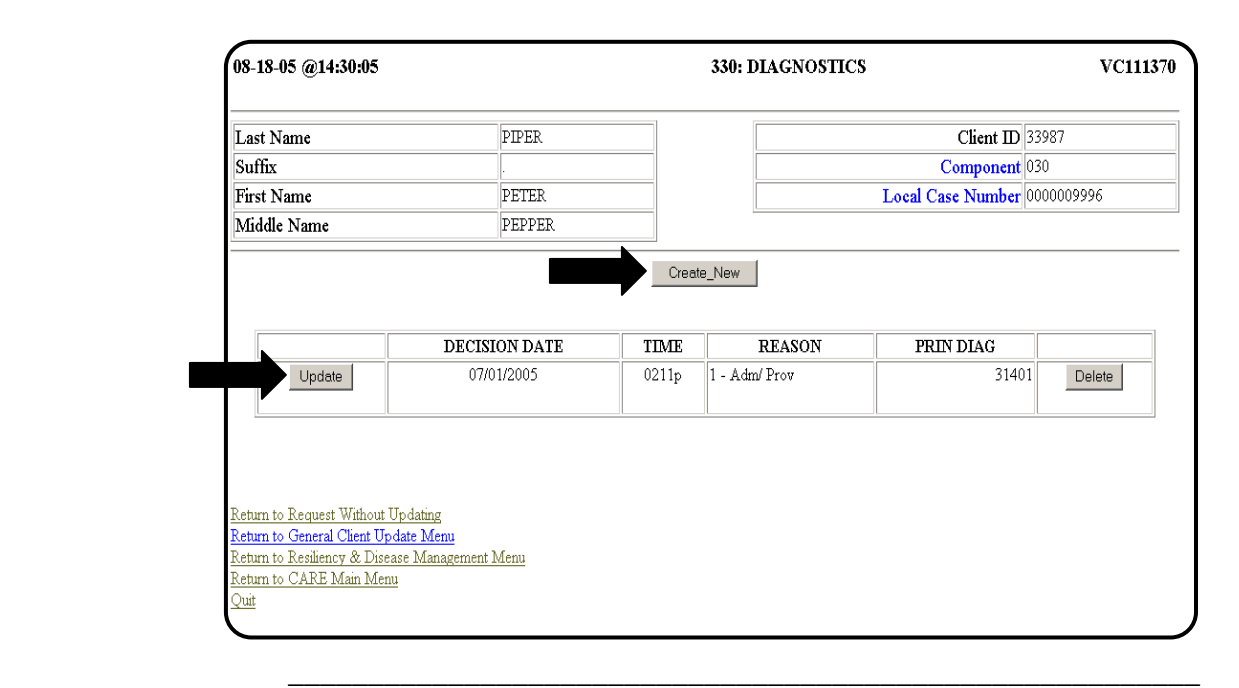

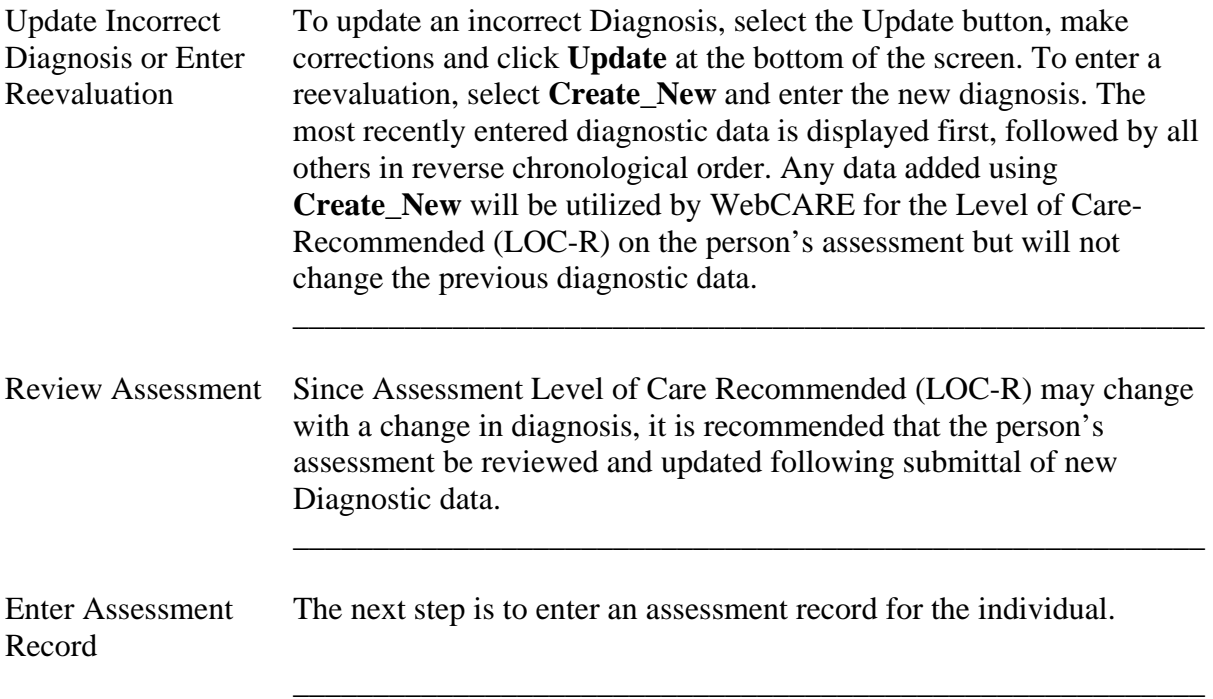

Key Points

• A diagnosis must be determined and entered in the CARE system before a Uniform Assessment can be entered, except when an individual is in crisis at Intake. When the individual is no longer in crisis, a Diagnostics record is required before an Update assessment record can be entered.

- Diagnosis must be reevaluated and updated for each individual every 365 days.
- Diagnosis data will determine which TIMA scales will be applied.

## **346: MH Adult Uniform Assessment for RDM**

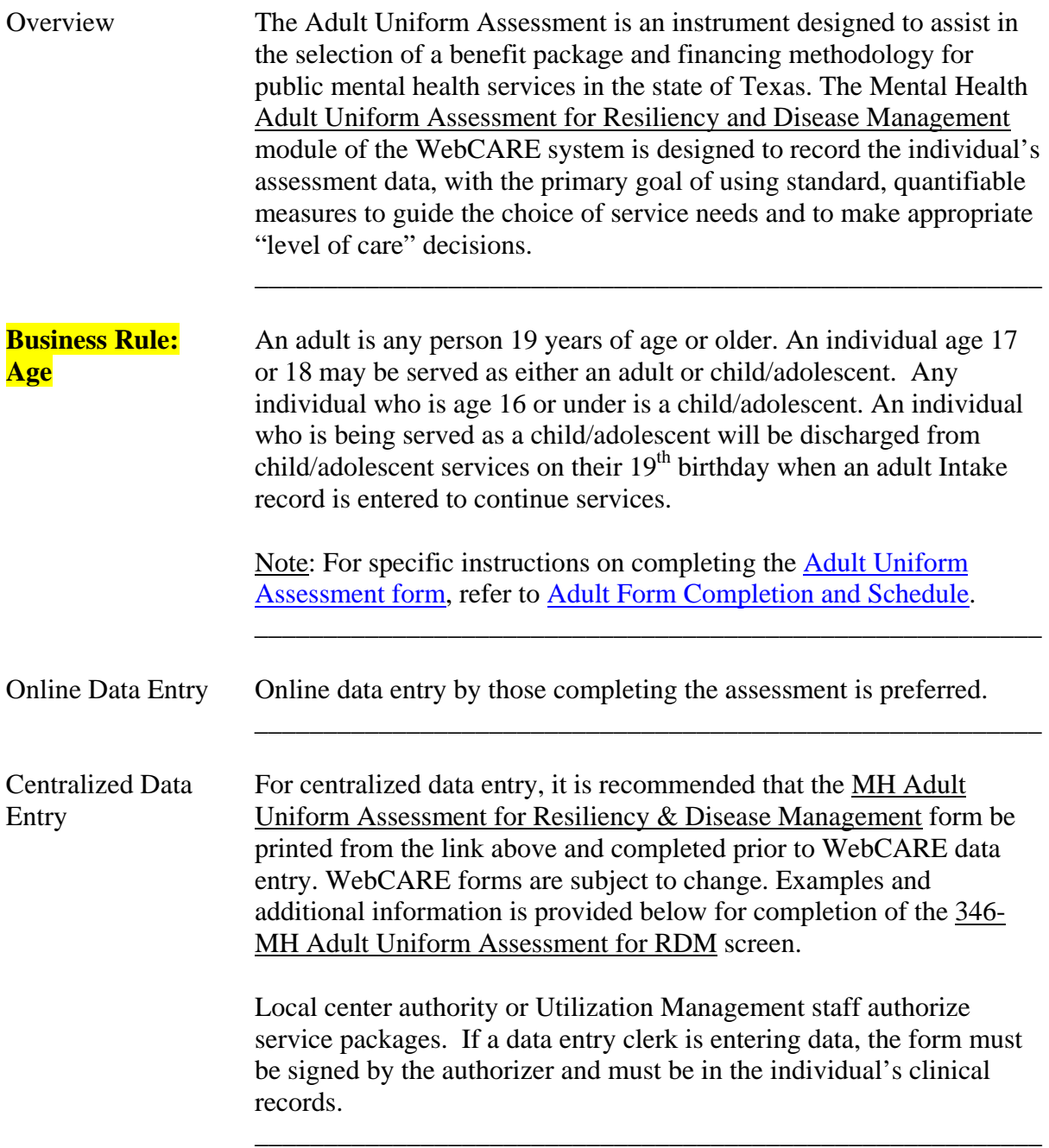

 $\overline{\phantom{a}}$  ,  $\overline{\phantom{a}}$  ,  $\overline{\phantom{a}}$ 

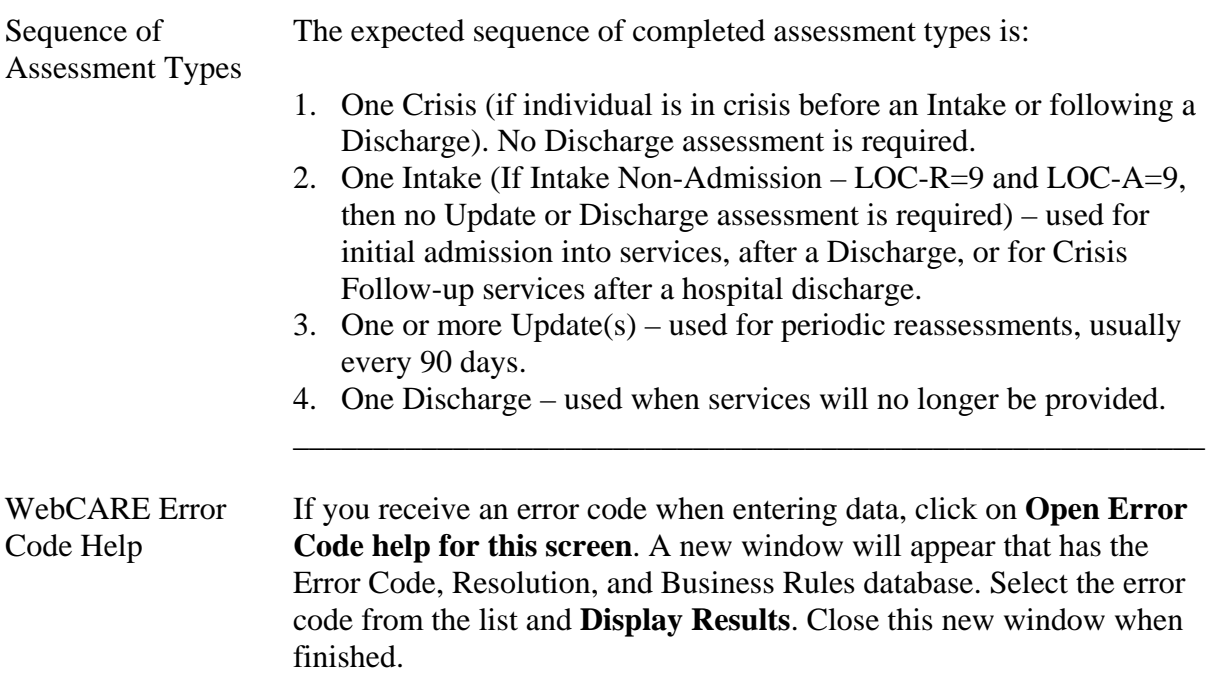

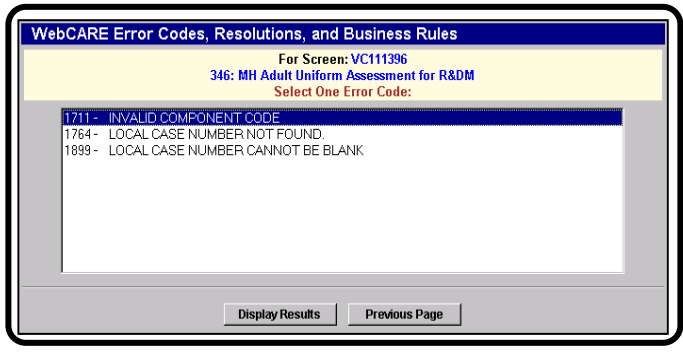

Request Screen From the RDM Menu, select 346: MH Adult Uniform Assessment for RDM. The following screen will be displayed.

 $\overline{\phantom{a}}$  ,  $\overline{\phantom{a}}$  ,  $\overline{\phantom{a}}$ 

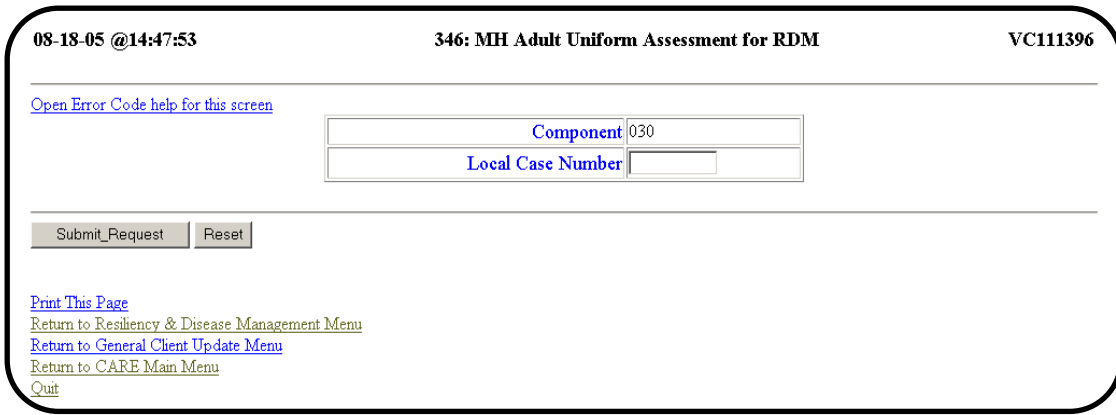

 $\overline{\phantom{a}}$  ,  $\overline{\phantom{a}}$  ,  $\overline{\phantom{a}}$ 

Enter Data Enter the Component Code and Local Case Number for the adult to be assessed and select **Submit\_Request**.

 $\overline{\phantom{a}}$  ,  $\overline{\phantom{a}}$  ,  $\overline{\phantom{a}}$ 

 Note: Miguel de Cervantes, the fictitious adult, will be used as an example.

No Diagnostics If no diagnostics record is found for the individual, the following Record screen will be displayed:

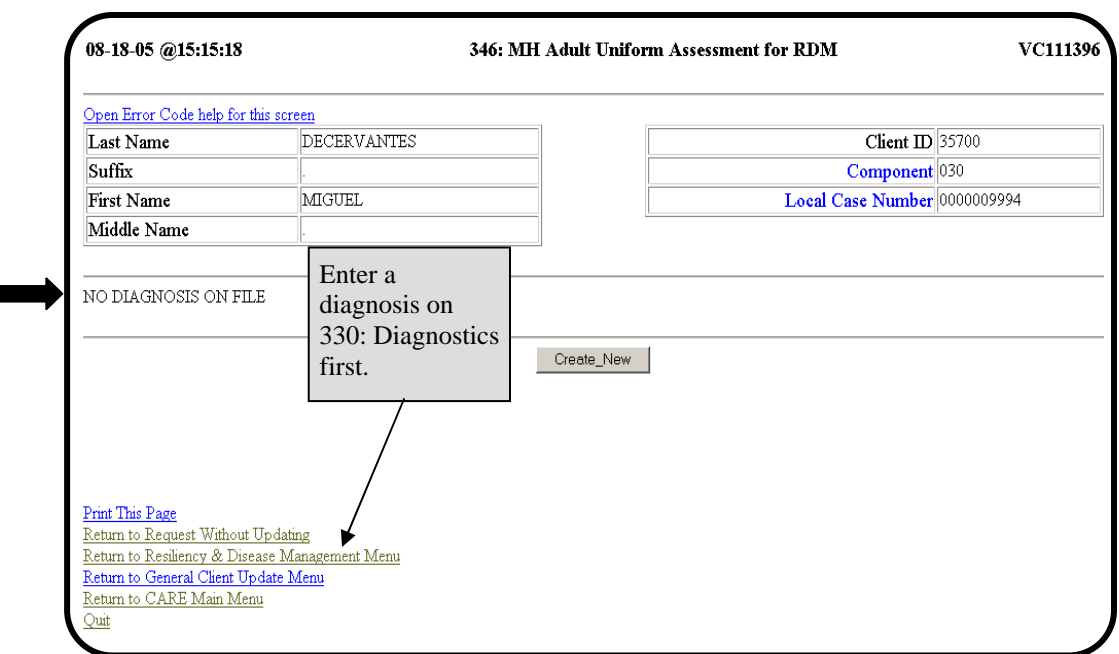

A diagnostics record must be entered for all individuals in WebCARE**.** 

**Business Rule:** For *Crisis Individuals only*, a Crisis assessment may be entered **Crisis Individuals** *before* a diagnostics record. However, when the individual is no longer in Crisis, a diagnostics record is required before an Intake assessment record may be entered. For a list of all Business Rules, see Error Codes and Related Business Rules.

 $\overline{\phantom{a}}$  ,  $\overline{\phantom{a}}$  ,  $\overline{\phantom{a}}$ 

 $\overline{\phantom{a}}$  ,  $\overline{\phantom{a}}$  ,  $\overline{\phantom{a}}$ 

Diagnostic Record If a Diagnostics record has been entered and this is the first assessment<br>Exists – First record, the following screen is displayed. record, the following screen is displayed. Assessment

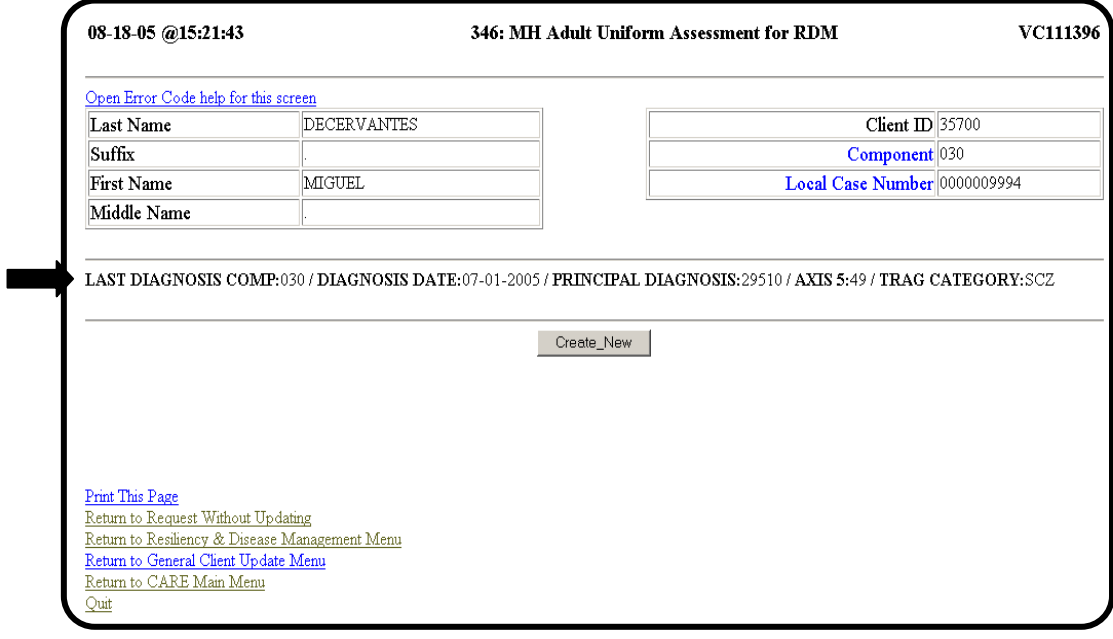

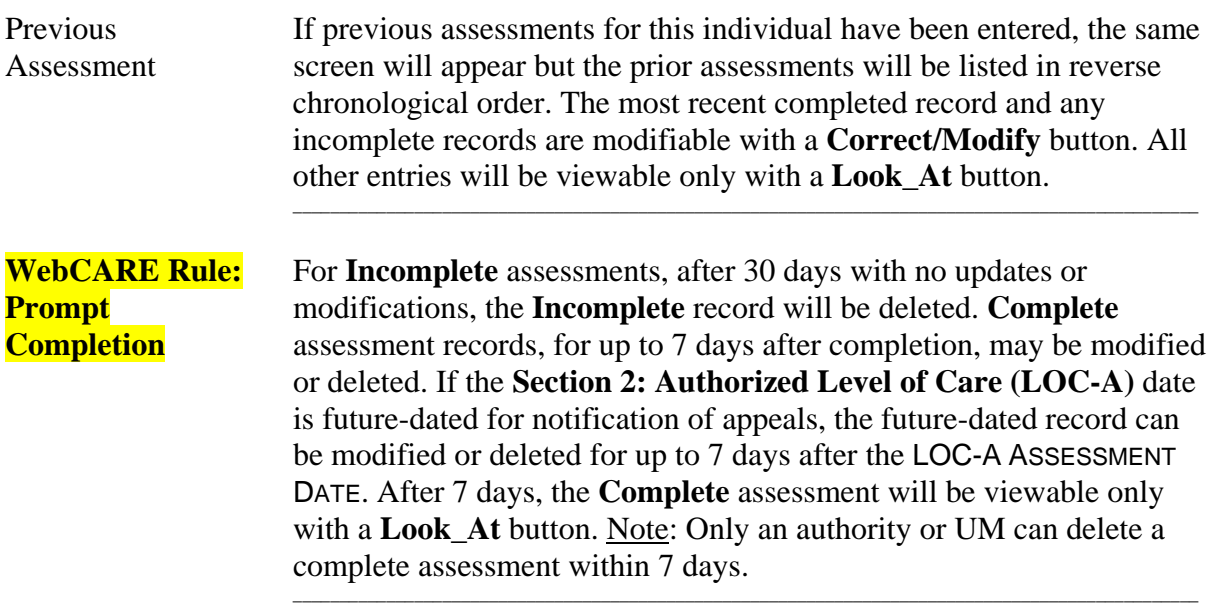

 $\overline{\phantom{a}}$  ,  $\overline{\phantom{a}}$  ,  $\overline{\phantom{a}}$ 

Create Assessment To create a new assessment record, select **Create\_New**. The following<br>Record screen is displayed. A sample screen is shown below and continued on screen is displayed. A sample screen is shown below and continued on the next page.

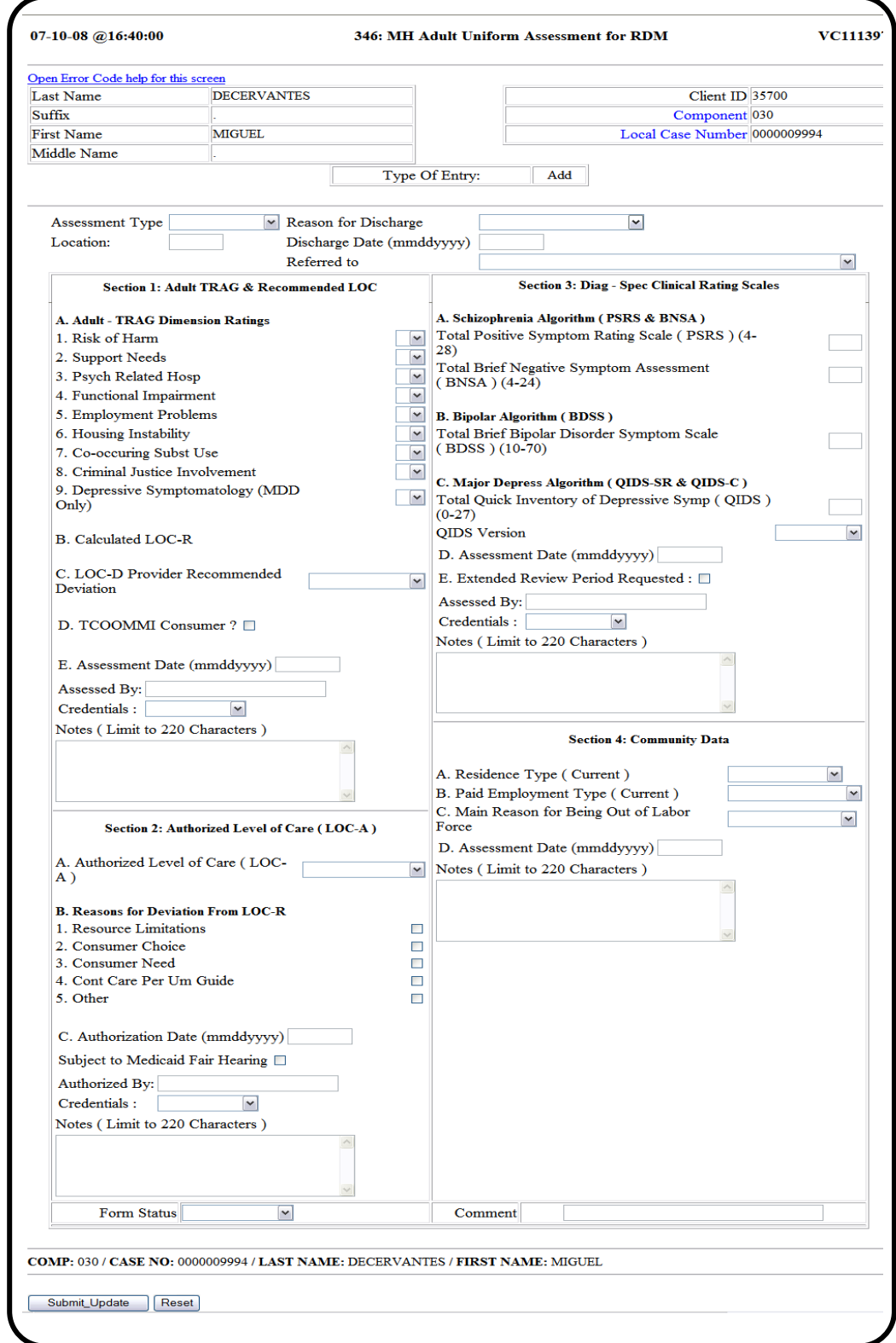

 $\overline{\phantom{a}}$  ,  $\overline{\phantom{a}}$  ,  $\overline{\phantom{a}}$ 

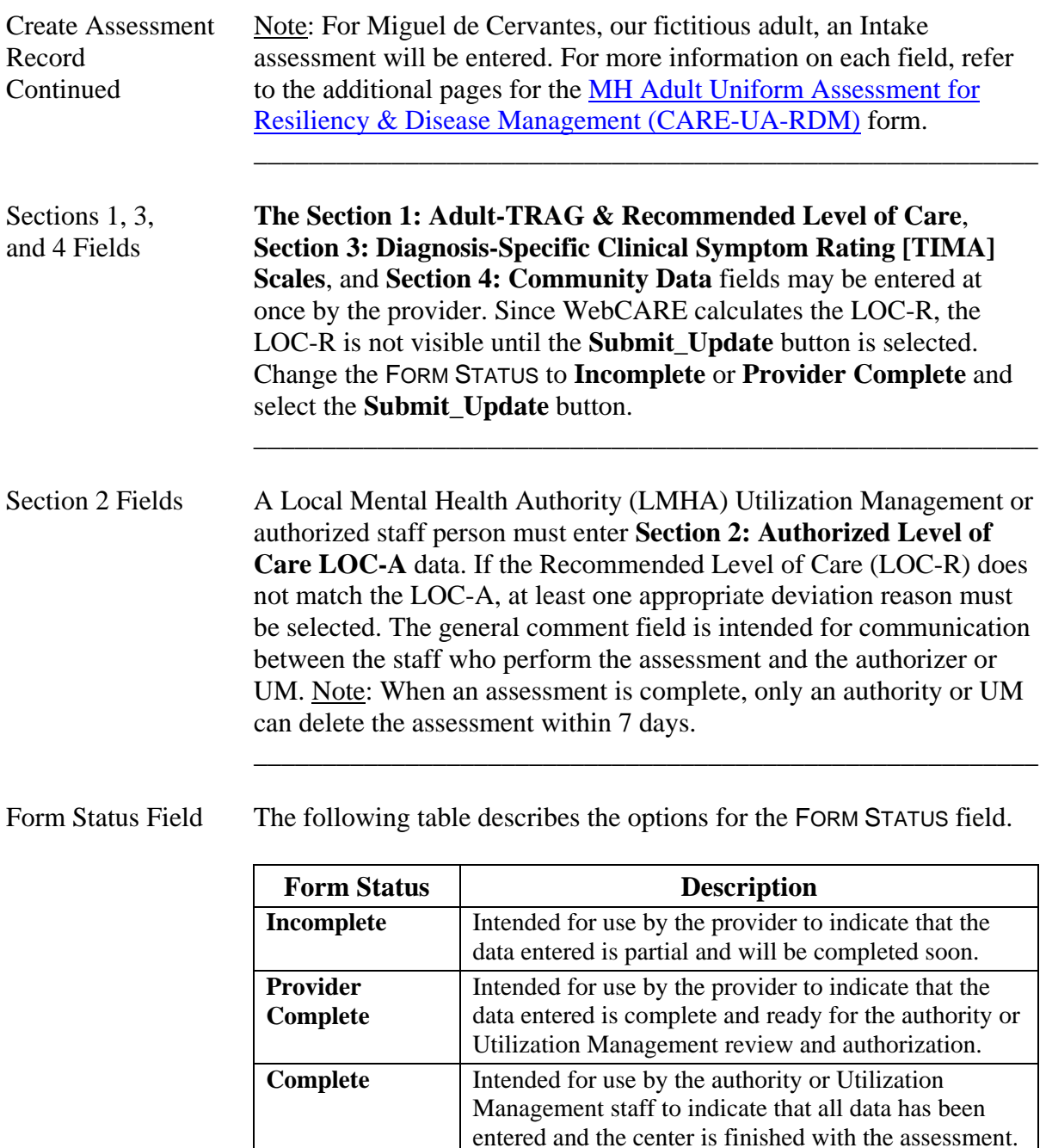

 If the Form Status is marked **Incomplete** or **Provider Complete** for more than 30 days without being changed, the WebCARE **Auto-Delete** process will automatically delete the assessment.

 For Update Assessments, if the Form Status is marked **Provider Complete** and the prior authorization is still valid, the assessment form will be AutoCompleted. If the Provider wants the individual to be re-authorized or prefers that the Authority (UM staff) review the assessment, the **Authority Review Requested?** check box may be selected.

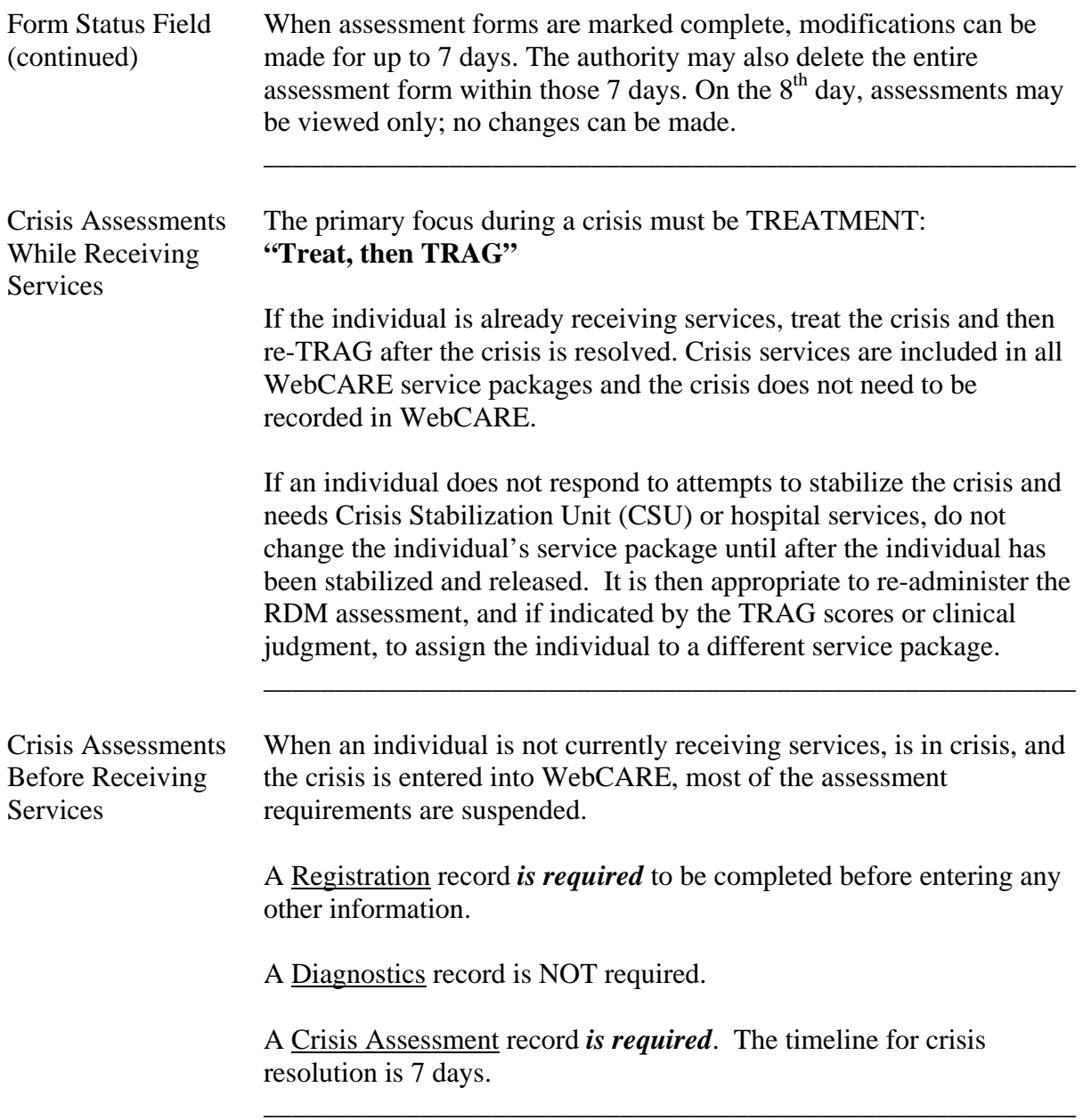

 $\overline{\phantom{a}}$  ,  $\overline{\phantom{a}}$  ,  $\overline{\phantom{a}}$ 

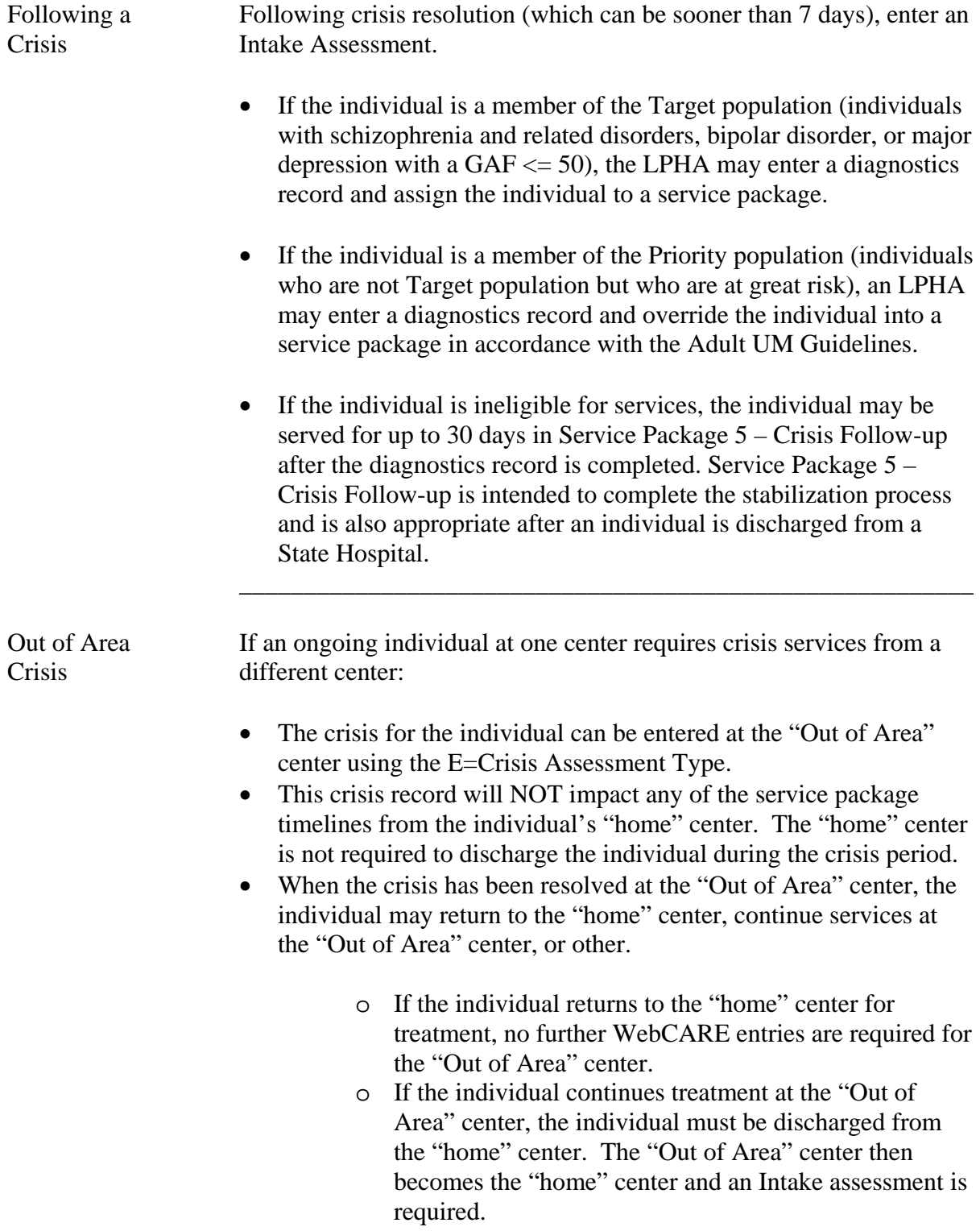

 $\overline{\phantom{a}}$  ,  $\overline{\phantom{a}}$  ,  $\overline{\phantom{a}}$ 

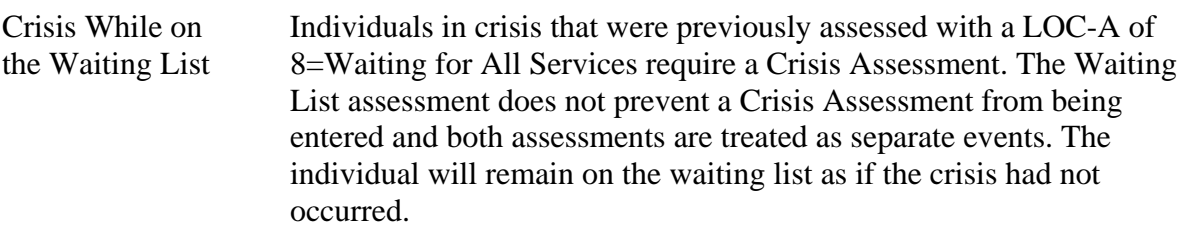

\_\_\_\_\_\_\_\_\_\_\_\_\_\_\_\_\_\_\_\_\_\_\_\_\_\_\_\_\_\_\_\_\_\_\_\_\_\_\_\_\_\_\_\_\_\_\_\_\_\_\_\_\_\_\_\_\_

 If the center provides additional services after the crisis has been resolved, an Intake Assessment is required.

Crisis Assessment For a *Crisis assessment only*, enter data in the following **Section 1:**  Section 1 Fields **TRAG & Recommended Level of Care** *Adult-TRAG Dimension Ratings* fields.

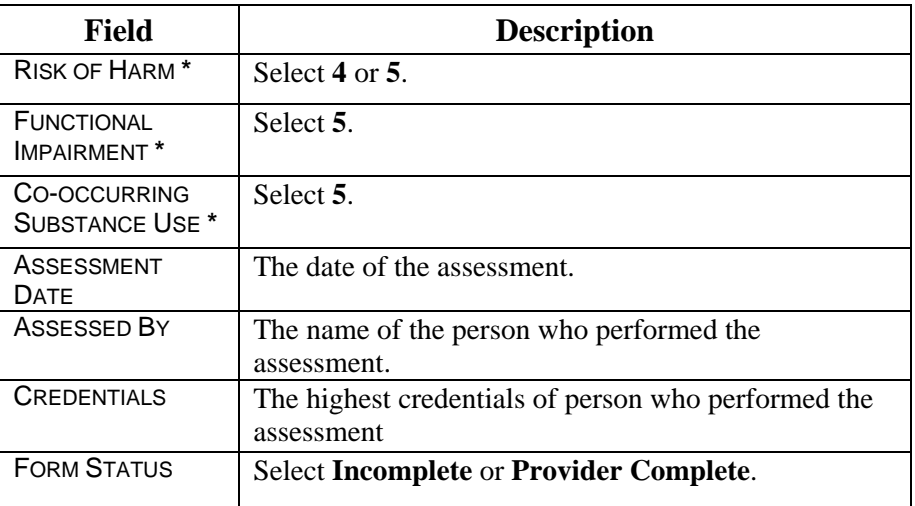

**\*** For a crisis assessment with a level of care deviation (LOC-D) of 0, only one dimension rating is required (i.e., Risk of Harm, Functional Impairment, or Co-Occurring Substance Use).

Select the **Submit\_Update** button.

 $\overline{\phantom{a}}$  ,  $\overline{\phantom{a}}$  ,  $\overline{\phantom{a}}$ 

Crisis Assessment The authority or Utilization Management staff will enter data in the Section 2 Fields **Section 2: Authorized Level of Care (LOC-A)** fields.

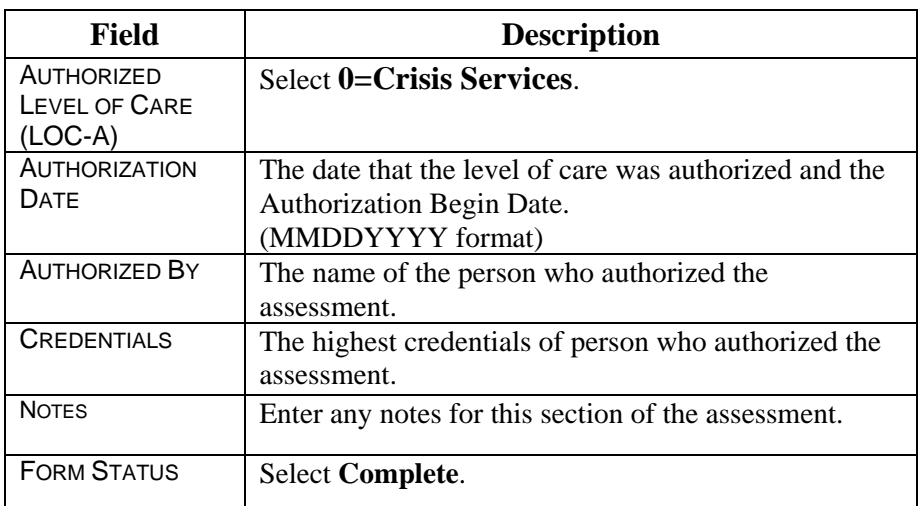

Select the **Submit\_Update** button.

Note: Crisis Services are authorized for *7 days only*. If an H0-36 (Adult Crisis Stabilization) Assignment has been entered for the individual, Crisis Services are authorized for up to *14 days*.

\_\_\_\_\_\_\_\_\_\_\_\_\_\_\_\_\_\_\_\_\_\_\_\_\_\_\_\_\_\_\_\_\_\_\_\_\_\_\_\_\_\_\_\_\_\_\_\_\_\_\_\_\_\_\_\_\_

\_\_\_\_\_\_\_\_\_\_\_\_\_\_\_\_\_\_\_\_\_\_\_\_\_\_\_\_\_\_\_\_\_\_\_\_\_\_\_\_\_\_\_\_\_\_\_\_\_\_\_\_\_\_\_\_\_

**WebCARE Rule** The **Section 1: TRAG** ASSESSMENT DATE is compared to *all other dates on the assessment* to verify that these dates pass the business rules. The **Section 2: LOC-A** AUTHORIZATION DATE must be within 14 days of the **Section 1: TRAG** ASSESSMENT DATE. Exception: If the **Section 2: LOC-A** SUBJECT TO MEDICAID FAIR HEARING check box is checked, the **Section 2: LOC-A** AUTHORIZATION DATE must be within 30 days of the **Section 1: TRAG** ASSESSMENT DATE to allow for Medicaid Fair Hearing notification letter processing. All other section dates must be within 30 days of the **Section 1: TRAG** ASSESSMENT DATE.

#### Results Screen After entering appropriate data, choosing the Form Status, entering any comments for the entire assessment, and selecting **Submit\_Update**, the following screen is displayed (continued).

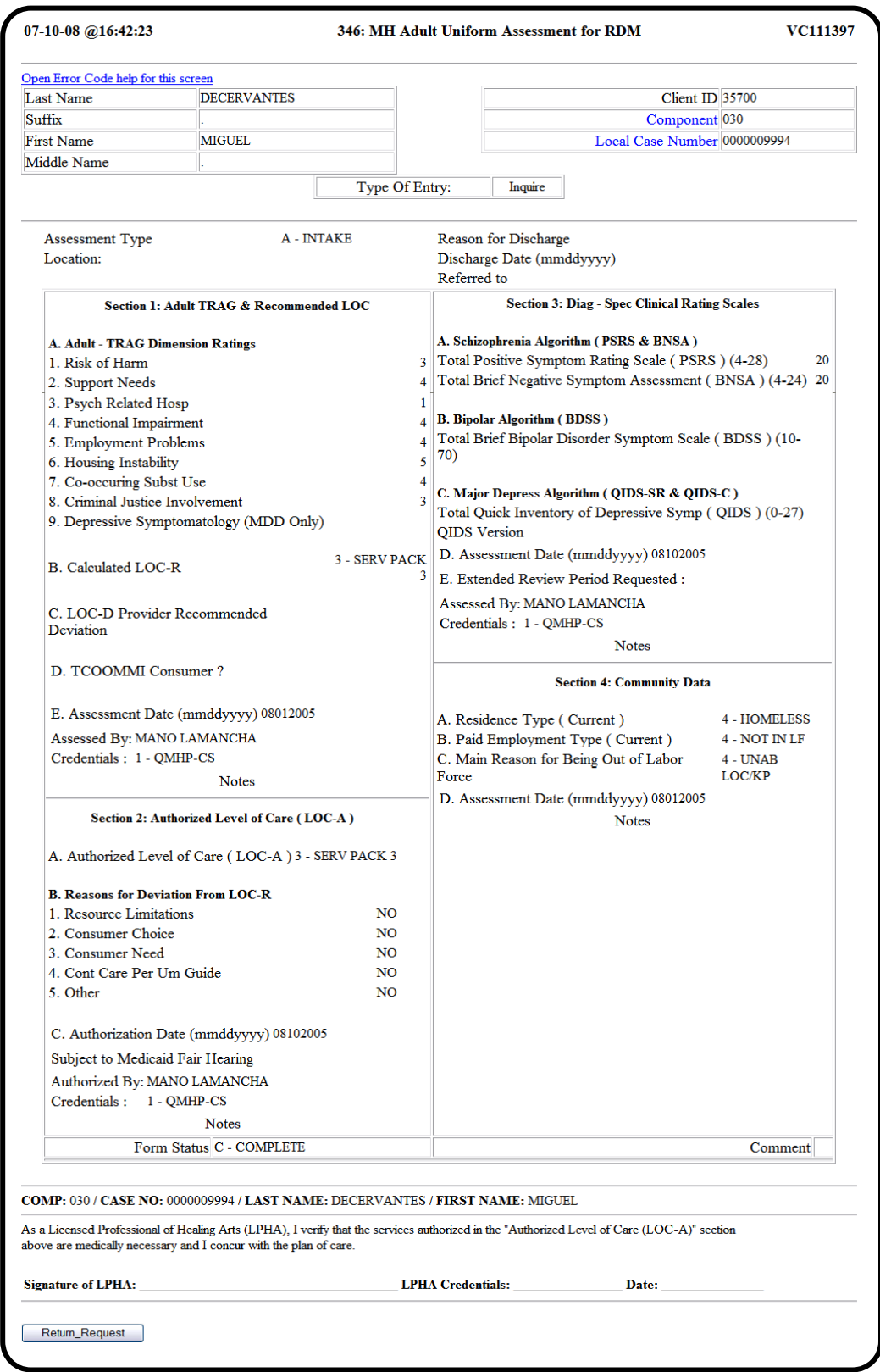

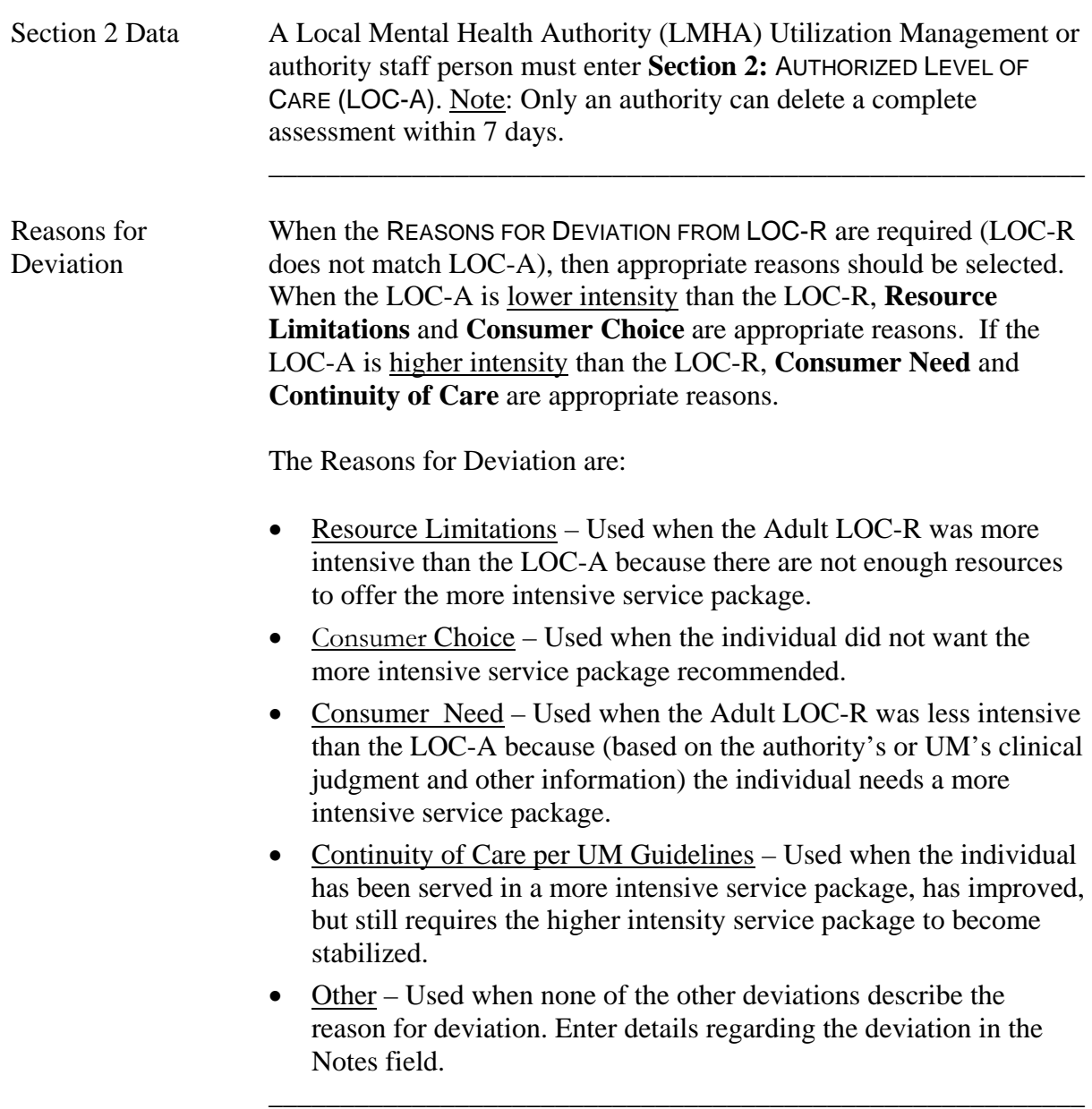

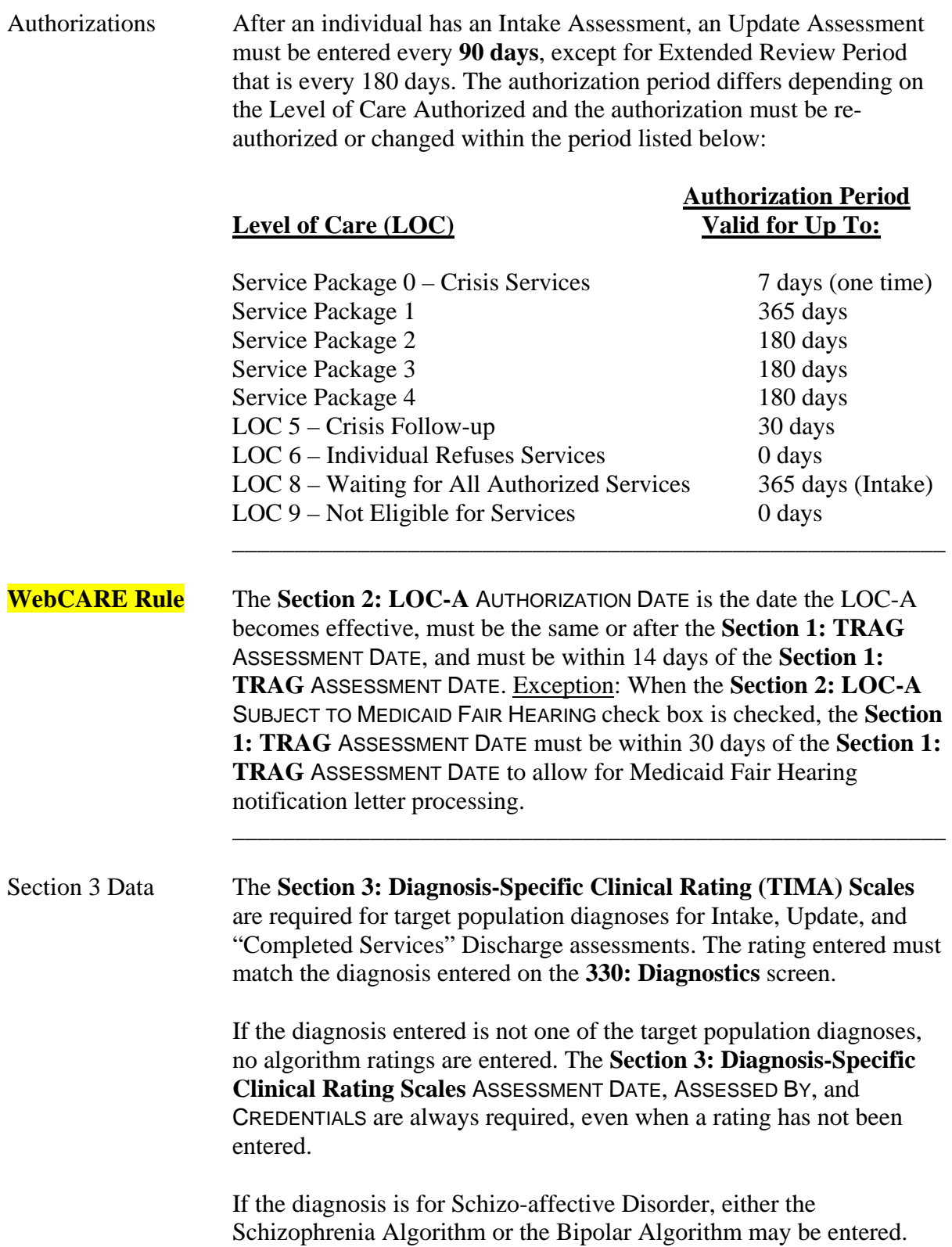

 $\overline{\phantom{a}}$  ,  $\overline{\phantom{a}}$  ,  $\overline{\phantom{a}}$ 

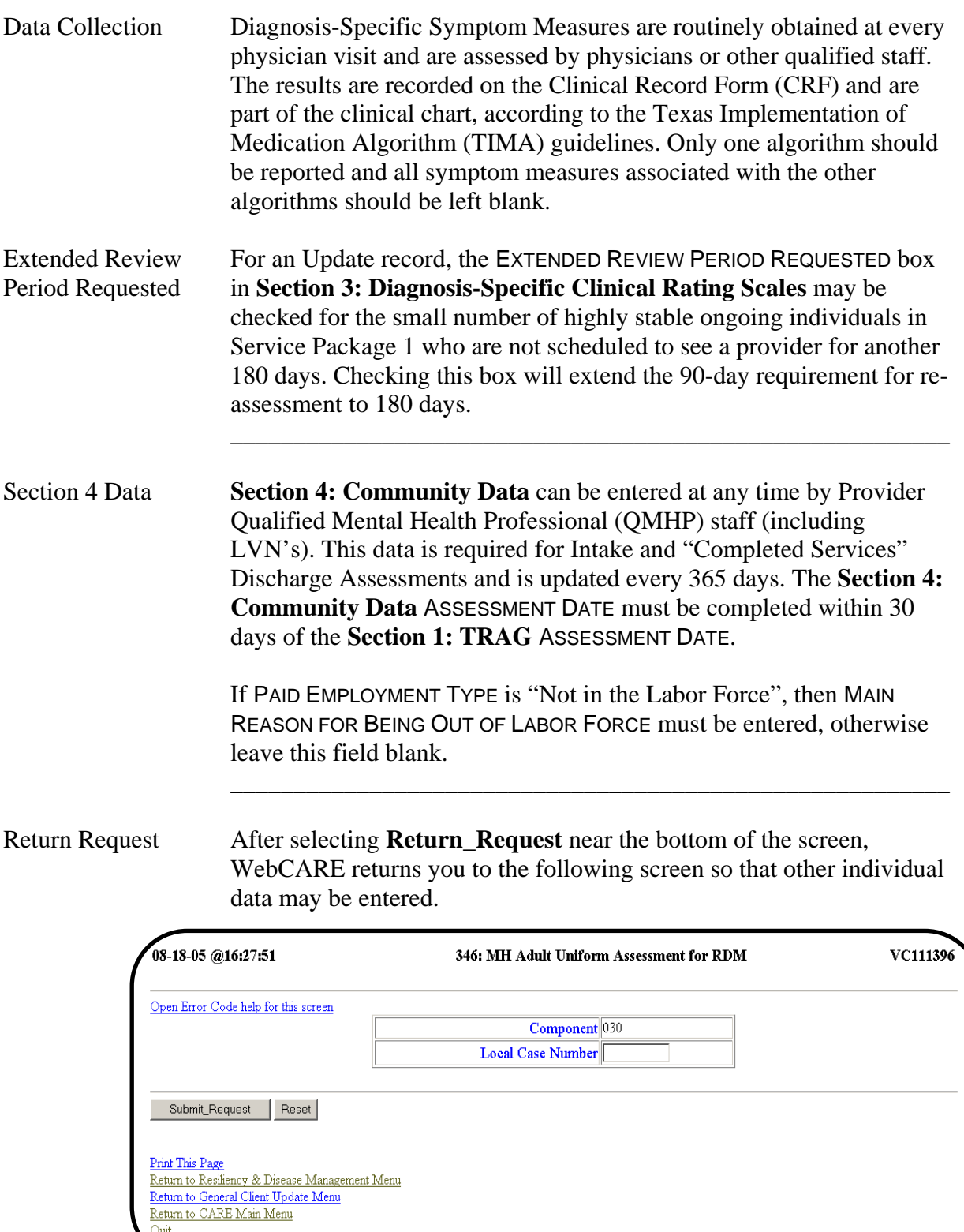

 $\overline{\phantom{a}}$  ,  $\overline{\phantom{a}}$  ,  $\overline{\phantom{a}}$ 

Authorize Level When Miguel's record is ready for Utilization Management staff to<br>Of Care authorize his level of care, data entry will continue with the followir authorize his level of care, data entry will continue with the following screen:

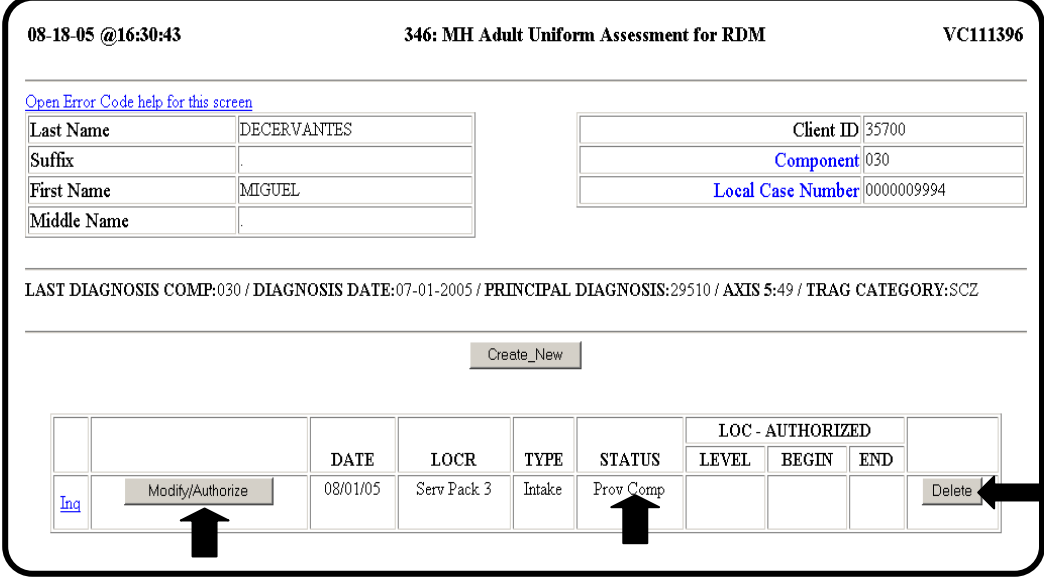

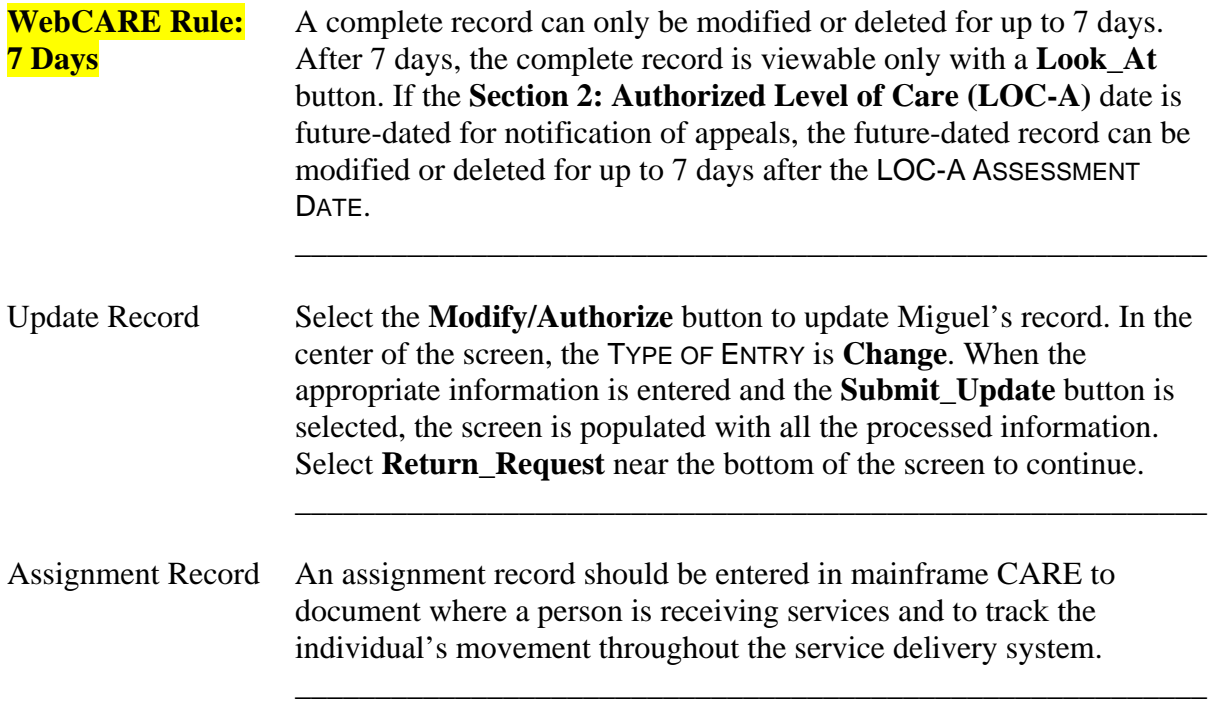

 $\overline{\phantom{a}}$  ,  $\overline{\phantom{a}}$  ,  $\overline{\phantom{a}}$ 

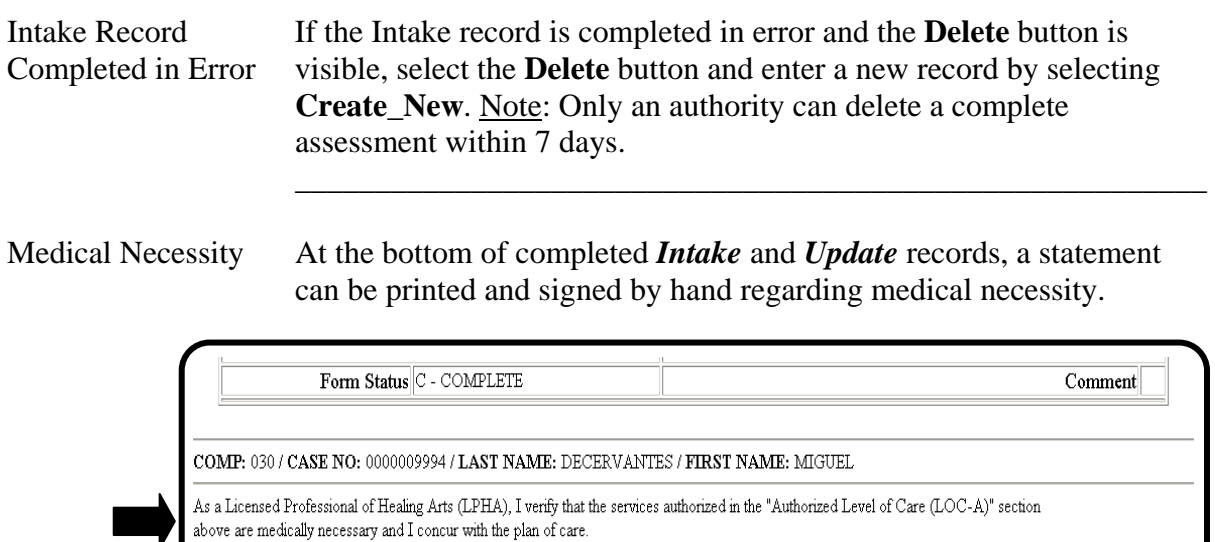

\_\_\_\_\_\_\_\_\_\_\_\_\_\_\_\_\_\_\_\_\_\_\_\_\_\_\_\_\_\_\_\_\_\_\_\_\_\_\_\_\_\_\_\_\_\_\_\_\_\_\_\_\_\_\_\_\_

LPHA Credentials:

continued on next page

Date:

Signature of LPHA:

Return\_Request

Status is Complete The status for the Intake record is **Complete**, meaning the center is<br>but Evaluation finished with the assessment. If any information in **Sections 1, 2, 3,** finished with the assessment. If any information in **Sections 1, 2, 3,** Information Changes or **4** of the Uniform Assessment for Miguel changes because a:

- Review has occurred,
- TRAG dimension adjusts,
- Community Data item alters, or

 $\overline{\phantom{a}}$  ,  $\overline{\phantom{a}}$  ,  $\overline{\phantom{a}}$ 

• Different Level of Care is deemed necessary

 then an Update record will be added. To enter an Update record, select **Create\_New**. A sample screen is shown below.

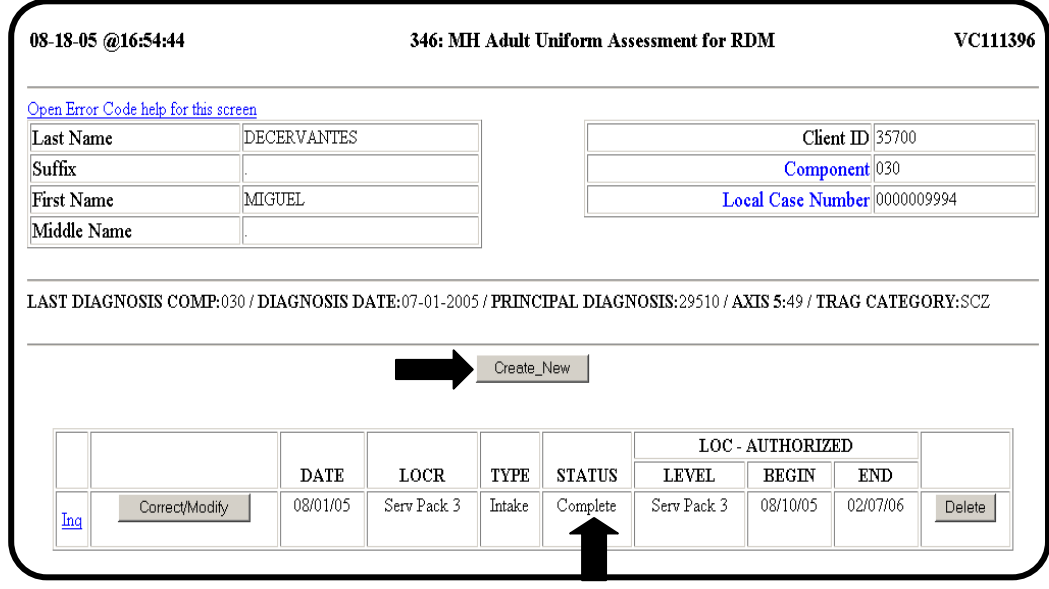

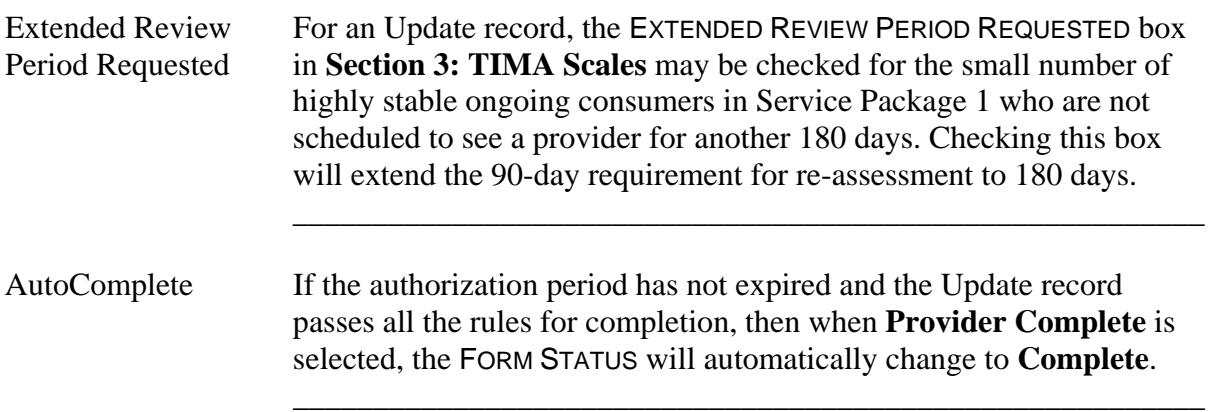

 $\overline{\phantom{a}}$  ,  $\overline{\phantom{a}}$  ,  $\overline{\phantom{a}}$ 

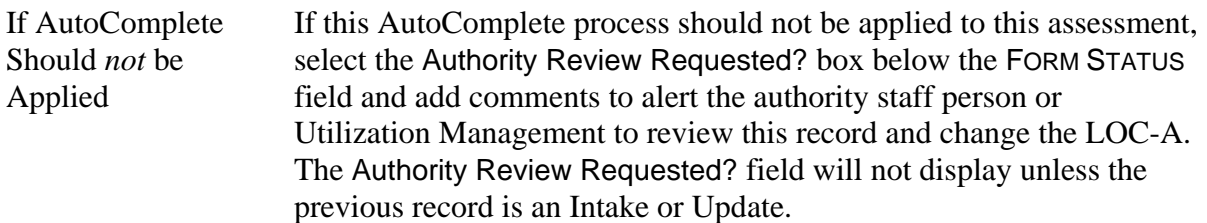

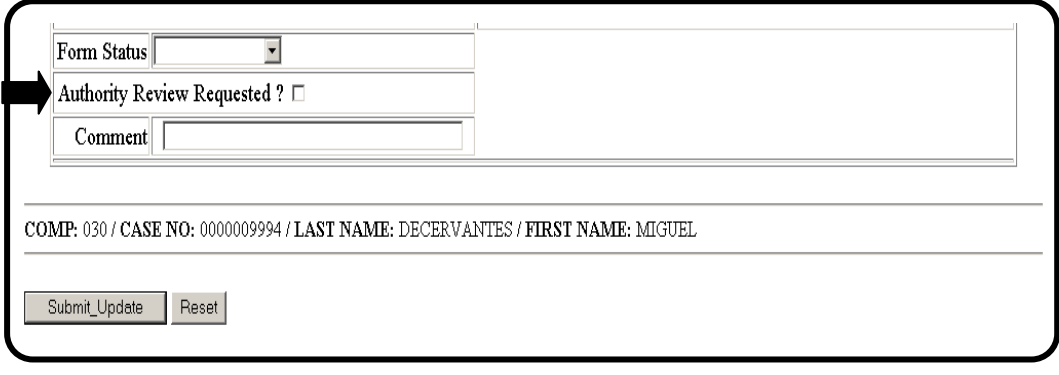

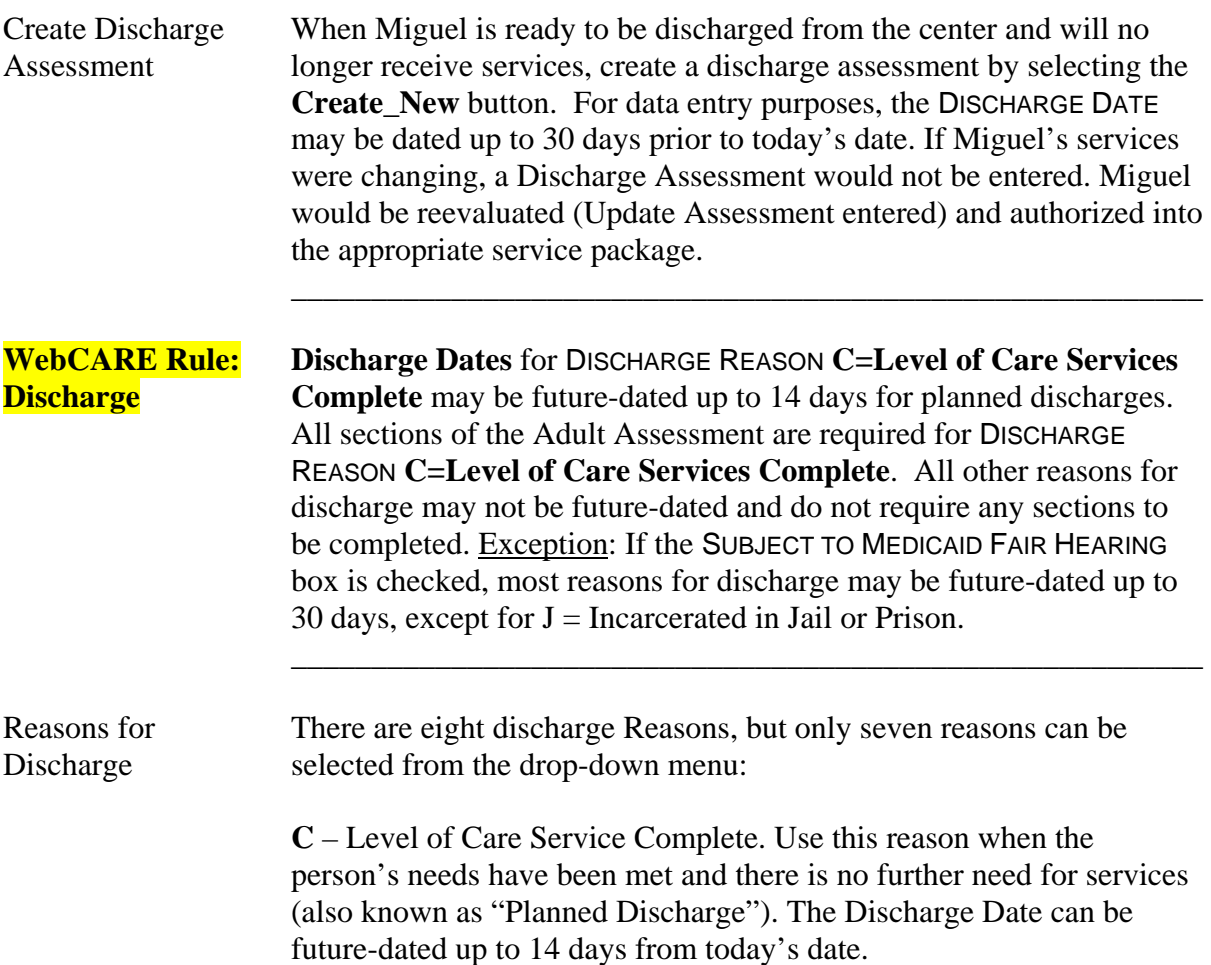

 $\overline{\phantom{a}}$  ,  $\overline{\phantom{a}}$  ,  $\overline{\phantom{a}}$ 

**E** – Elected a New Provider. Use this reason when a person chooses to leave the current center provider to receive services from a different provider.

**J** – Incarcerated in Jail or Prison. Use this reason when a person is incarcerated for long periods of time. Do not discharge a person if in jail overnight or for a short-term stay. Continuing services following a short-term stay provides a smoother return into the community. Persons in Service Packages 1, 2, or 3 can be incarcerated up to 30 days before being discharged. Persons in Service Package 4 can be incarcerated up to 90 days without being discharged. **Note**: The person must receive documented service activity during these time periods.

**M** – Moved out of Local Service Area. Use this when the person has moved out the LSA. **Note**: If the individual is hospitalized short-term and is returning to the LSA after release, a discharge is not required.

**N** – Never Returned for Services within Authorized Service Period, not to exceed 6 months. Use this reason when a person has been authorized for services and then:

- refuses services,
- doesn't show up for services, or
- cannot be found.

This option is selected only after a documented "good faith" effort (at least two attempts to contact the person through phone calls, letters, home or job visits, or program alerts) has been made to locate and contact the person.

**P** – Change in NorthSTAR Eligibility. Use this reason when a person's Medicaid eligibility changes the person's NorthSTAR eligibility, and thus, NorthSTAR enrollment. This reason may be used when the person's Medicaid eligibility initiates an enrollment into or out of NorthSTAR.

**X** – (System Generated) Auto-Closed. This option cannot be selected from the drop-down list and is automatically entered by WebCARE when an assessment has expired (authorization period has elapsed or assessment has expired).

**Z** – Other. This option is used for discharges related to Death or other reasons not listed above. Enter details in the COMMENTS field.

Discharge Record The following screen displays the summary of a Discharge record:

 $\overline{\phantom{a}}$  ,  $\overline{\phantom{a}}$  ,  $\overline{\phantom{a}}$ 

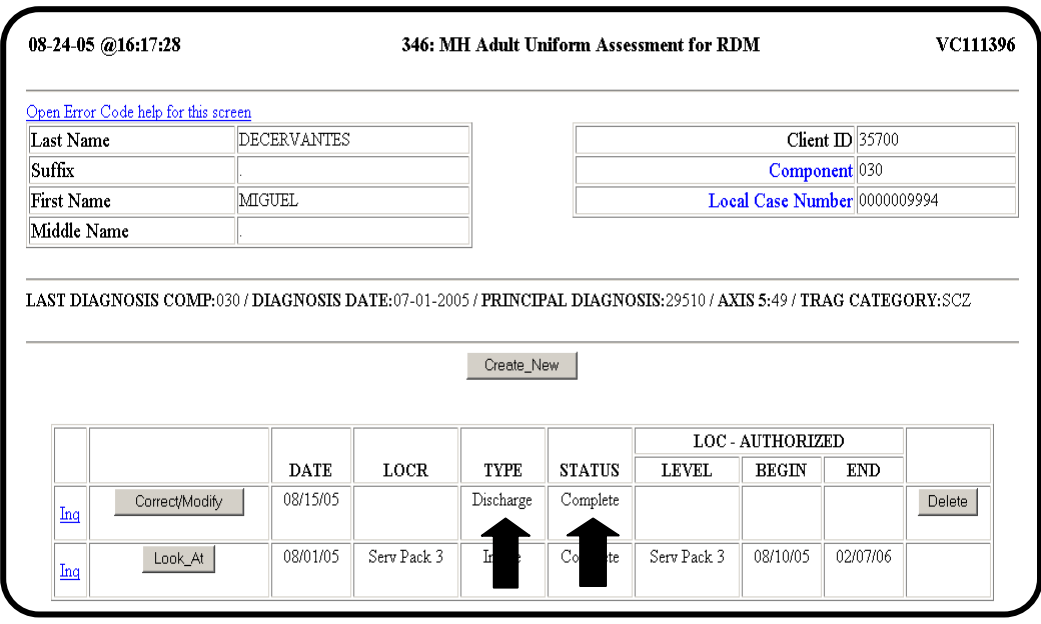

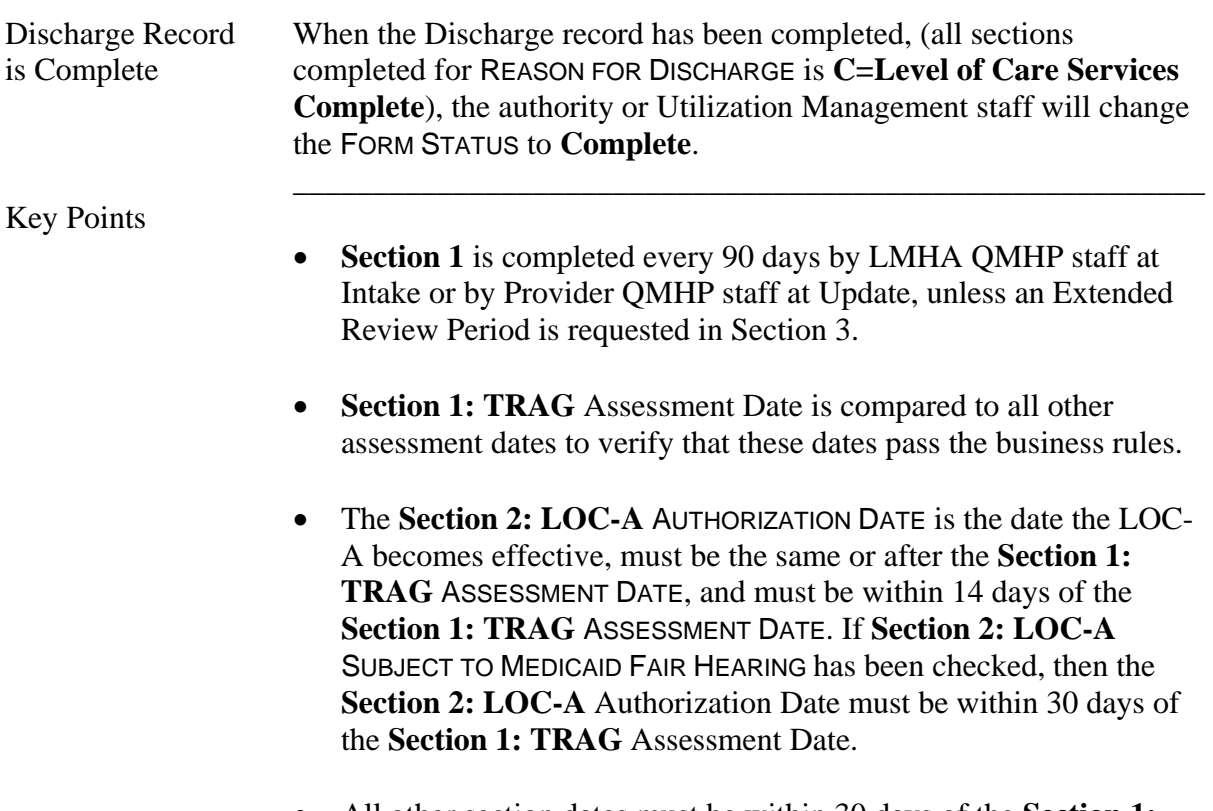

\_\_\_\_\_\_\_\_\_\_\_\_\_\_\_\_\_\_\_\_\_\_\_\_\_\_\_\_\_\_\_\_\_\_\_\_\_\_\_\_\_\_\_\_\_\_\_\_\_\_\_\_\_\_\_\_\_

• All other section dates must be within 30 days of the **Section 1: TRAG** Assessment Date.

## **164: MH Child/Adolescent Uniform Assessment for RDM**

\_\_\_\_\_\_\_\_\_\_\_\_\_\_\_\_\_\_\_\_\_\_\_\_\_\_\_\_\_\_\_\_\_\_\_\_\_\_\_\_\_\_\_\_\_\_\_\_\_\_\_\_\_\_\_\_\_

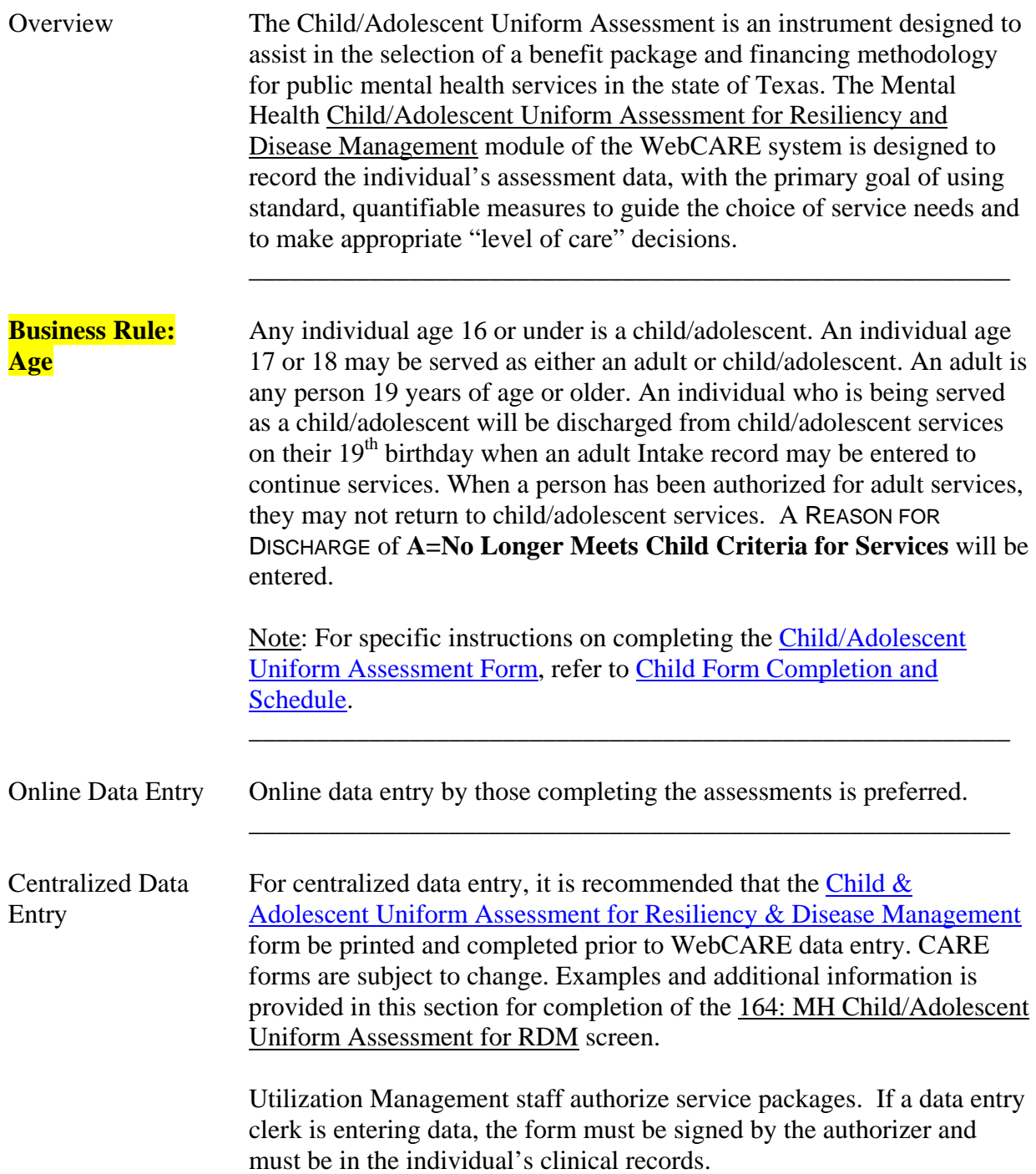

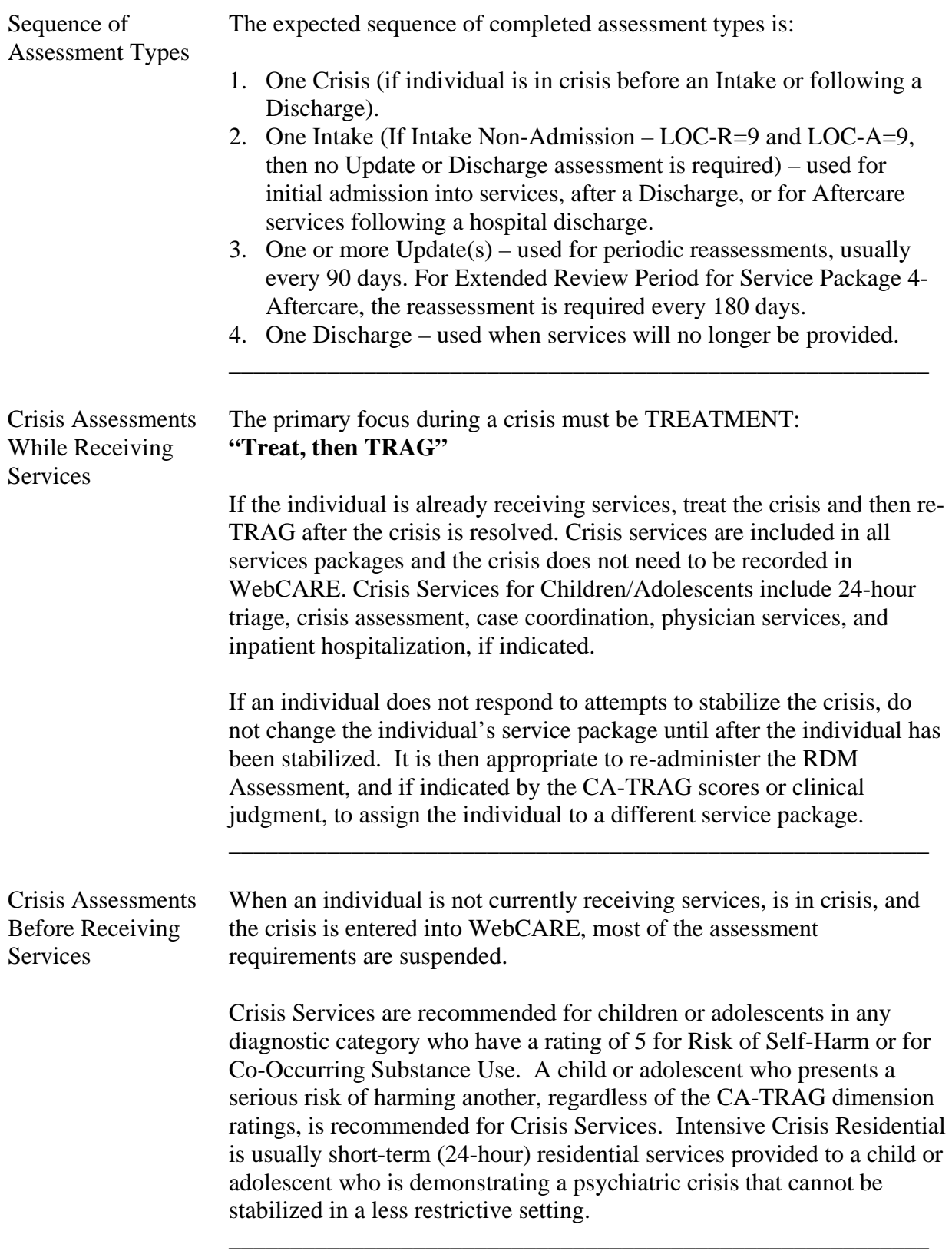

\_\_\_\_\_\_\_\_\_\_\_\_\_\_\_\_\_\_\_\_\_\_\_\_\_\_\_\_\_\_\_\_\_\_\_\_\_\_\_\_\_\_\_\_\_\_\_\_\_\_\_\_\_\_\_\_\_

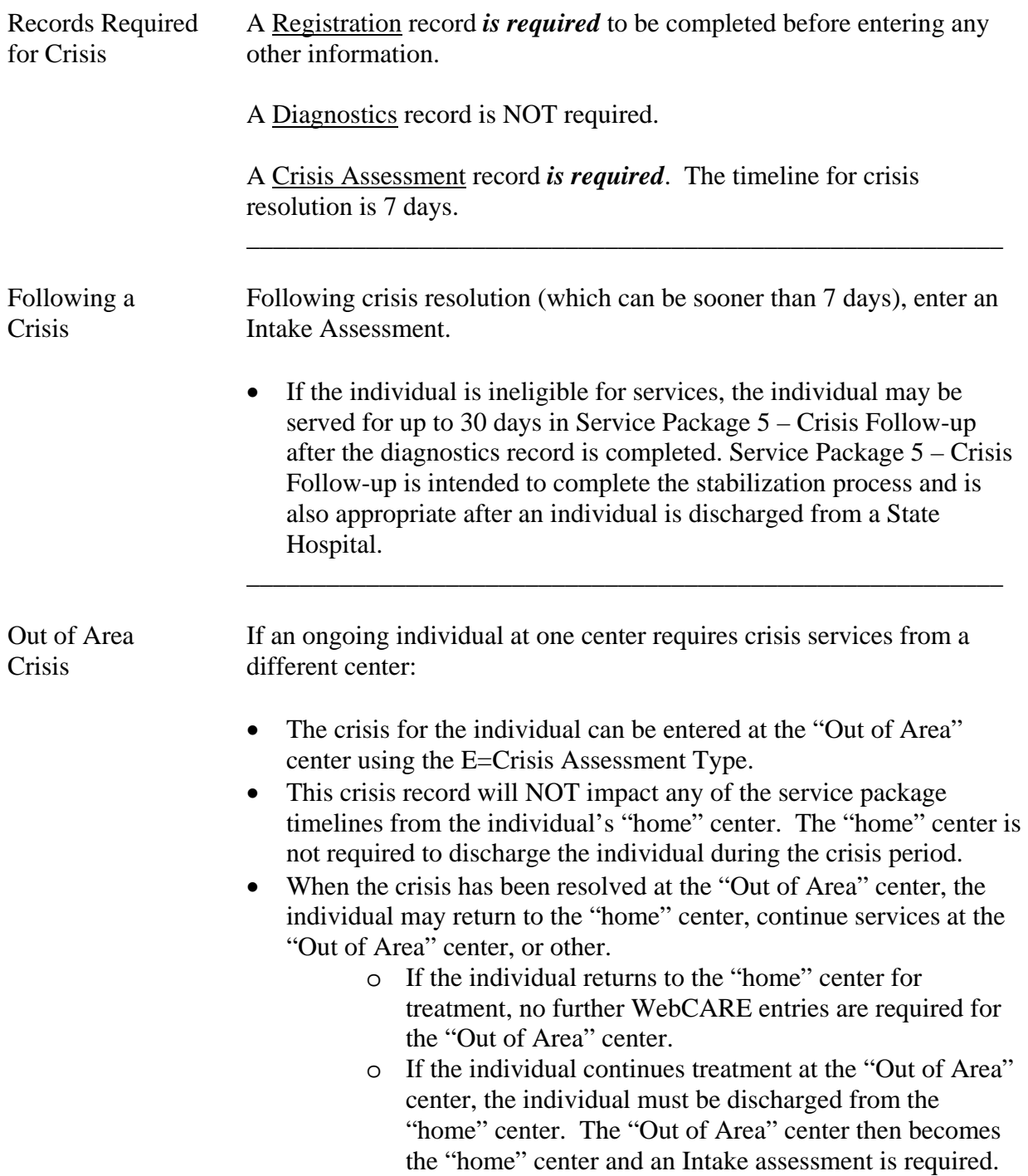

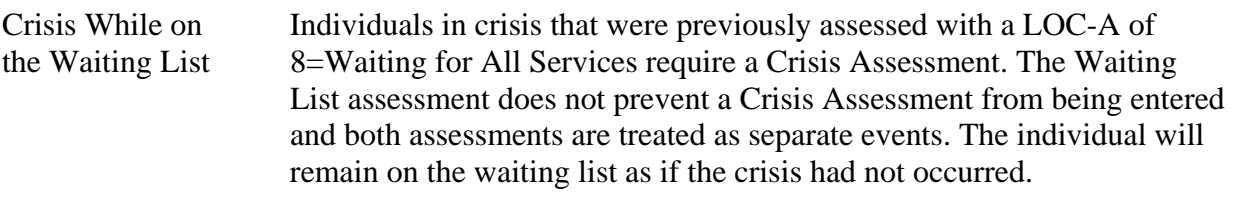

\_\_\_\_\_\_\_\_\_\_\_\_\_\_\_\_\_\_\_\_\_\_\_\_\_\_\_\_\_\_\_\_\_\_\_\_\_\_\_\_\_\_\_\_\_\_\_\_\_\_\_\_\_\_\_\_\_

 If the center provides additional services after the crisis has been resolved, an Intake Assessment is required.

Crisis Assessment For a *Crisis assessment only*, the E=Crisis Assessment Type is selected; the authority or Utilization Management staff will enter data in the following **Section 3: Authorized Level of Care** fields.

\_\_\_\_\_\_\_\_\_\_\_\_\_\_\_\_\_\_\_\_\_\_\_\_\_\_\_\_\_\_\_\_\_\_\_\_\_\_\_\_\_\_\_\_\_\_\_\_\_\_\_\_\_\_\_\_\_

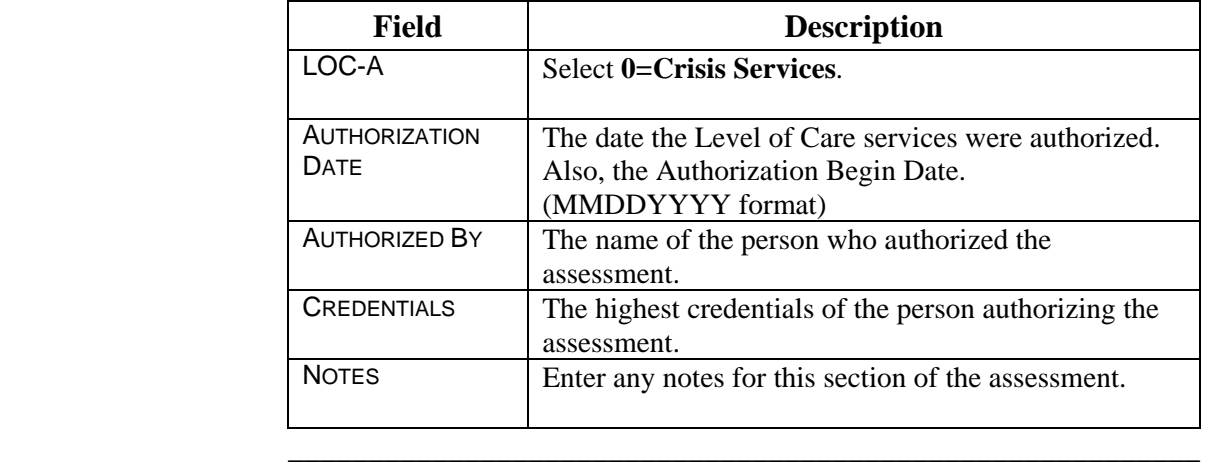

Risk of Self-Harm/ If either the RISK OF SELF-HARM or CO-OCCURRING SUBSTANCE USE Co-Occurring fields are set to **5** by the provider when completing **Section 1:**  Substance Abuse **Child/Adolescent TRAG**, then the AUTHORIZATION DATE, AUTHORIZED BY, and CREDENTIALS (highest credentials of person authorizing the assessment) fields for **Section 1: Child/Adolescent TRAG** are required. Exception: Exception: For a crisis assessment with a level of care deviation (LOC-D) of 0, only one dimension rating is required (i.e., Risk of Self-Harm, or Co-Occurring Substance Use).No other fields are required in Section 1. Complete **Section 3: Level of Care Authorized** with 0=Crisis Services, then the AUTHORIZATION DATE, AUTHORIZED BY, and fields for **Section 3: Level of Care Authorized** The Crisis Services are authorized for *7 days only*.

Request Screen From the RDM Menu, select 164: MH Child Evaluation Assessment for RDM. The following screen will be displayed.

\_\_\_\_\_\_\_\_\_\_\_\_\_\_\_\_\_\_\_\_\_\_\_\_\_\_\_\_\_\_\_\_\_\_\_\_\_\_\_\_\_\_\_\_\_\_\_\_\_\_\_\_\_\_\_\_\_

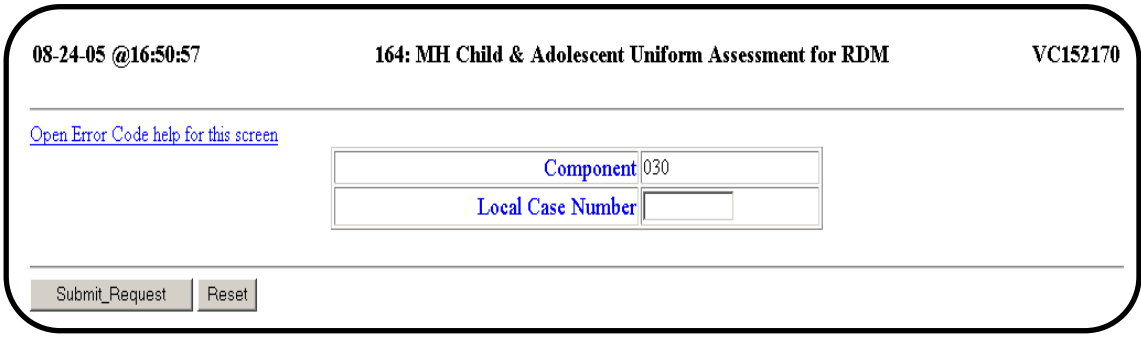

 Note: Peter Piper, the fictitious child, will continue to be used as an example.

Error Code If you receive an error code when entering data, click on **Open Error**  Help **Code help for this screen**. A new window will appear that has the Error Code, Resolution, and Business Rules database. Select the error code from the list and **Display Results**. Close this new window when finished.

\_\_\_\_\_\_\_\_\_\_\_\_\_\_\_\_\_\_\_\_\_\_\_\_\_\_\_\_\_\_\_\_\_\_\_\_\_\_\_\_\_\_\_\_\_\_\_\_\_\_\_\_\_\_\_\_\_

\_\_\_\_\_\_\_\_\_\_\_\_\_\_\_\_\_\_\_\_\_\_\_\_\_\_\_\_\_\_\_\_\_\_\_\_\_\_\_\_\_\_\_\_\_\_\_\_\_\_\_\_\_\_\_\_\_

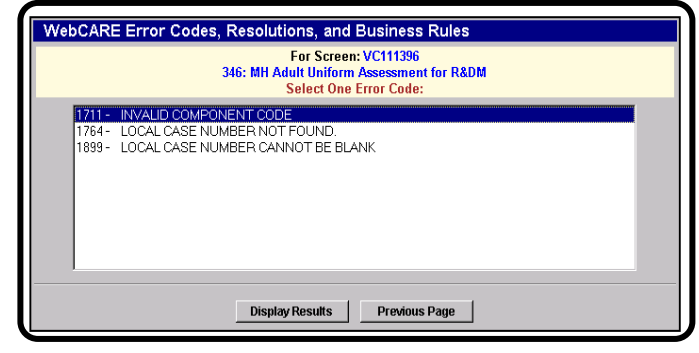

\_\_\_\_\_\_\_\_\_\_\_\_\_\_\_\_\_\_\_\_\_\_\_\_\_\_\_\_\_\_\_\_\_\_\_\_\_\_\_\_\_\_\_\_\_\_\_\_\_\_\_\_\_\_\_\_\_

No Diagnostics If no diagnostics record is found for the individual, the following Record screen will be displayed.

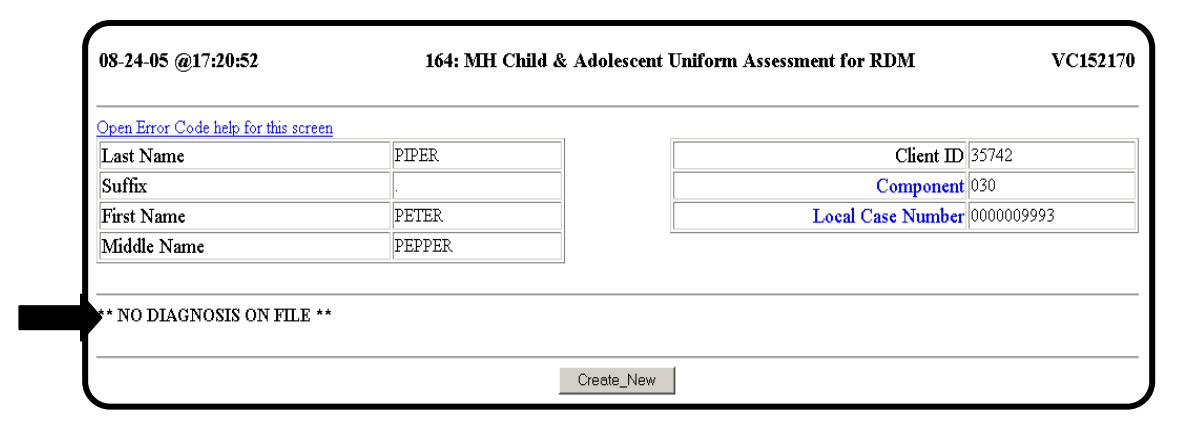

 $\overline{\phantom{a}}$  ,  $\overline{\phantom{a}}$  ,  $\overline{\phantom{a}}$ 

\_\_\_\_\_\_\_\_\_\_\_\_\_\_\_\_\_\_\_\_\_\_\_\_\_\_\_\_\_\_\_\_\_\_\_\_\_\_\_\_\_\_\_\_\_\_\_\_\_\_\_\_\_\_\_\_\_

A diagnostics record must be entered for all individuals in WebCARE.

**Business Rule:** For *Crisis Individuals only*, a Crisis assessment may be entered **Crisis Individuals** *before* a diagnostics record. However, when the individual is no longer in Crisis, a Diagnostics record is required before an Intake assessment record may be entered. For a list of all Business Rules, see Error Codes and Related Business Rules.

Assessment Record

Diagnostic Record If a Diagnostics record has been entered and this is the first assessment Exists - First record, the following screen will display:

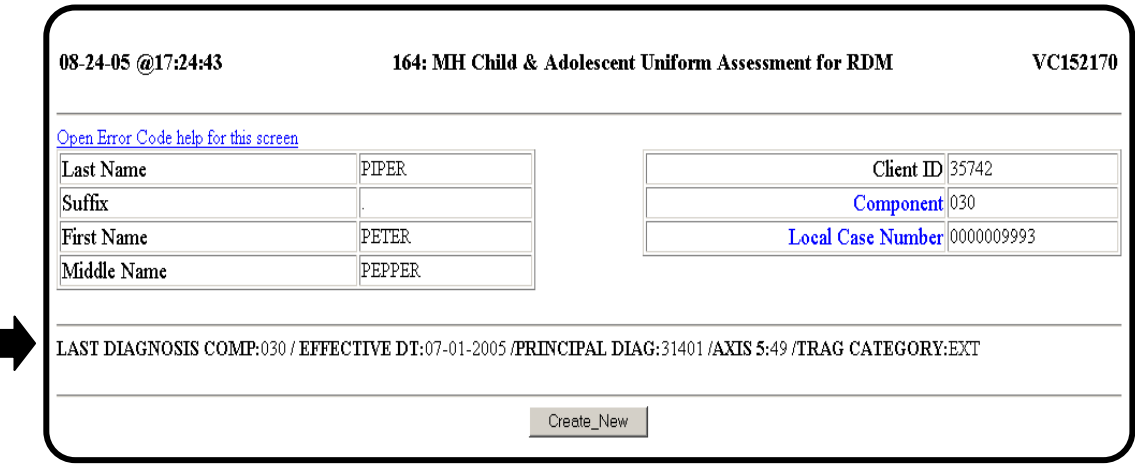

\_\_\_\_\_\_\_\_\_\_\_\_\_\_\_\_\_\_\_\_\_\_\_\_\_\_\_\_\_\_\_\_\_\_\_\_\_\_\_\_\_\_\_\_\_\_\_\_\_\_\_\_\_\_\_\_\_

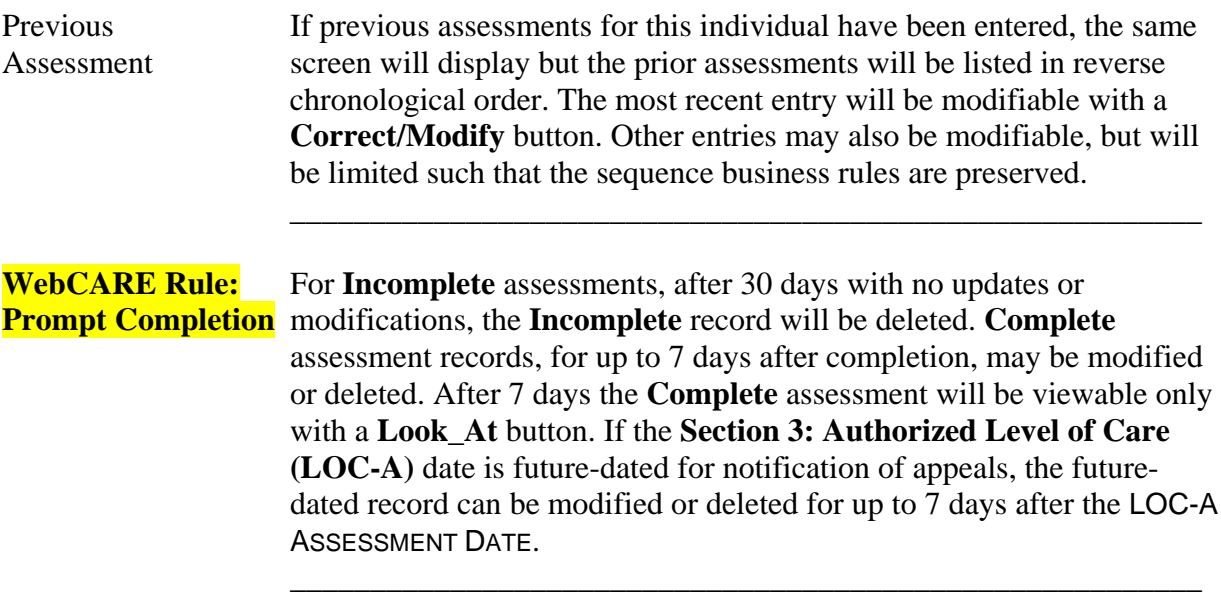

continued on next page

\_\_\_\_\_\_\_\_\_\_\_\_\_\_\_\_\_\_\_\_\_\_\_\_\_\_\_\_\_\_\_\_\_\_\_\_\_\_\_\_\_\_\_\_\_\_\_\_\_\_\_\_\_\_\_\_\_

Create Assessment To create a new assessment record, select **Create\_New**. The following screen will display. A sample screen is shown below.

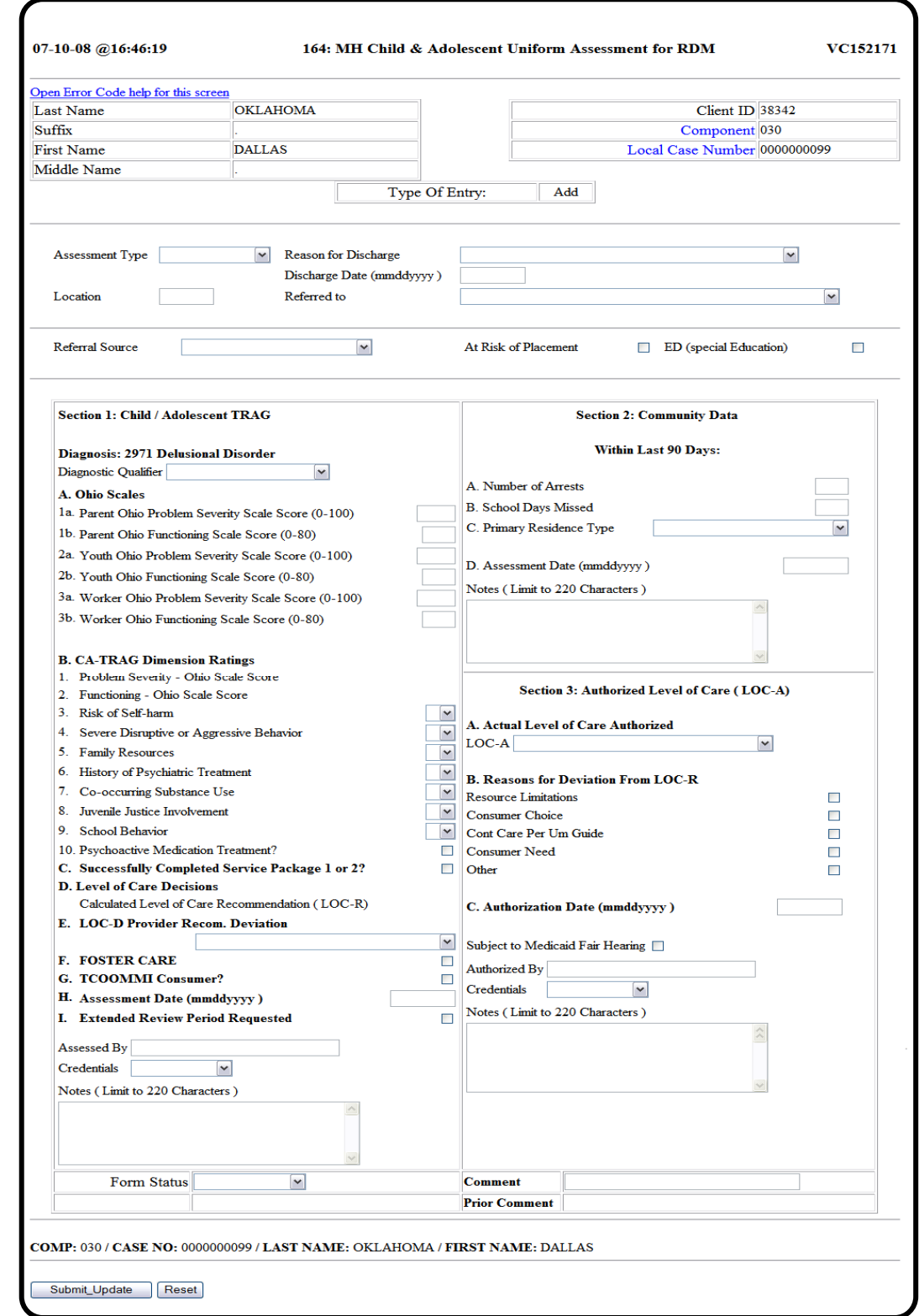

\_\_\_\_\_\_\_\_\_\_\_\_\_\_\_\_\_\_\_\_\_\_\_\_\_\_\_\_\_\_\_\_\_\_\_\_\_\_\_\_\_\_\_\_\_\_\_\_\_\_\_\_\_\_\_\_\_

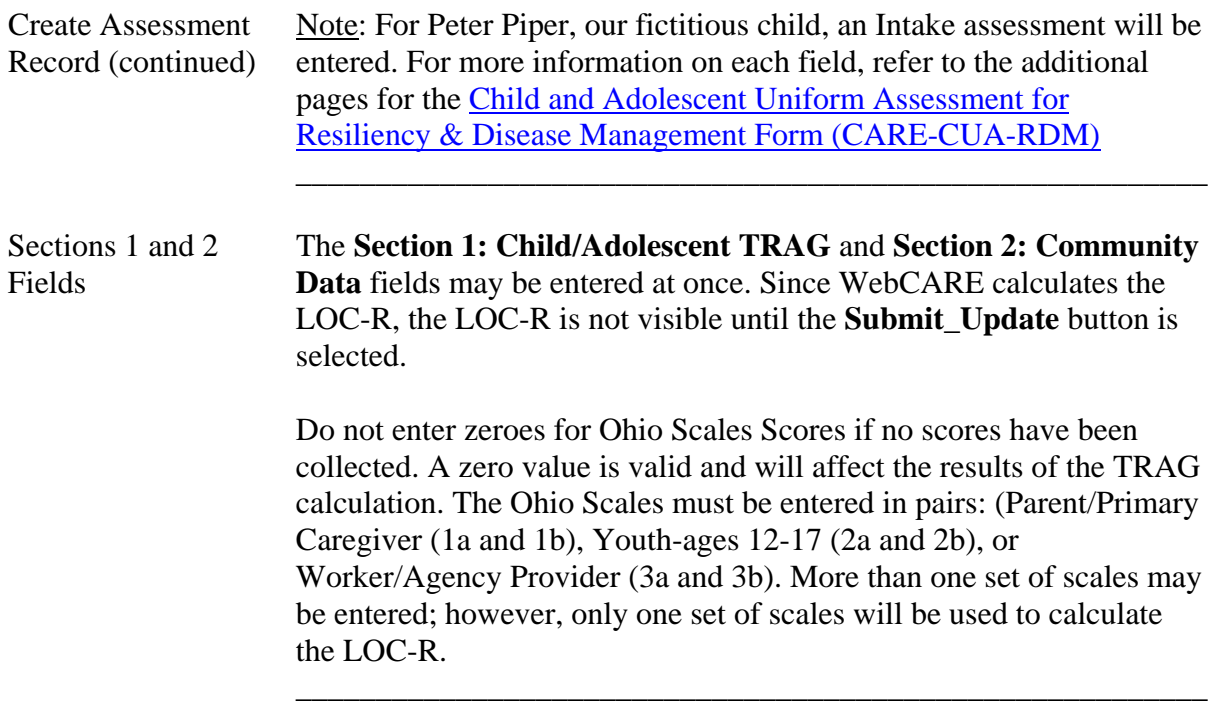

Form Status Field The following table describes the options for the FORM STATUS field.

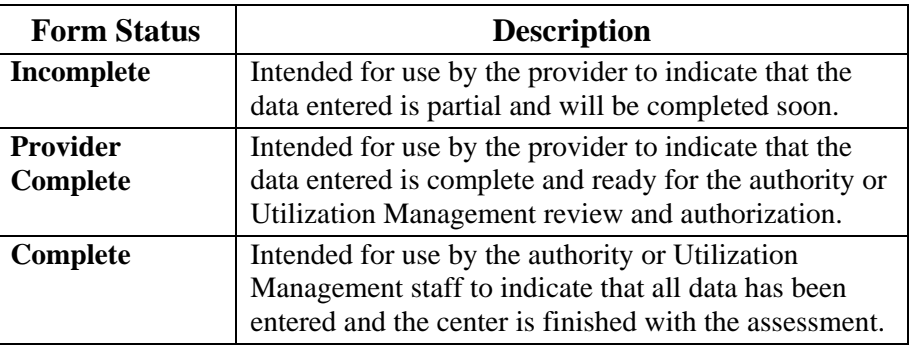

 If the Form Status is marked **Incomplete** or **Provider Complete** for more than 30 days without being changed, the WebCARE Auto-Delete process will automatically delete the assessment.

 For Update Assessments, if the Form Status is marked **Provider Complete** and the prior authorization is still valid, the assessment form will be **AutoCompleted**. If the Provider wants the individual to be re-authorized or prefers that the Authority (UM staff) review the assessment, the **Authority Review Requested?** check box may be selected.

\_\_\_\_\_\_\_\_\_\_\_\_\_\_\_\_\_\_\_\_\_\_\_\_\_\_\_\_\_\_\_\_\_\_\_\_\_\_\_\_\_\_\_\_\_\_\_\_\_\_\_\_\_\_\_\_\_

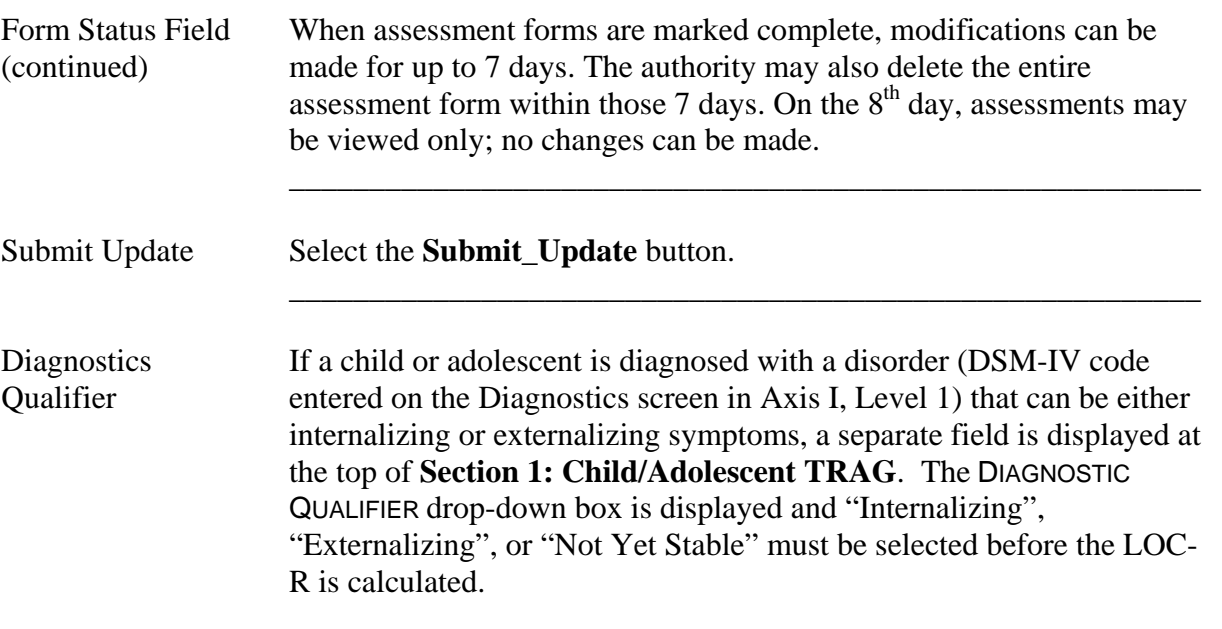

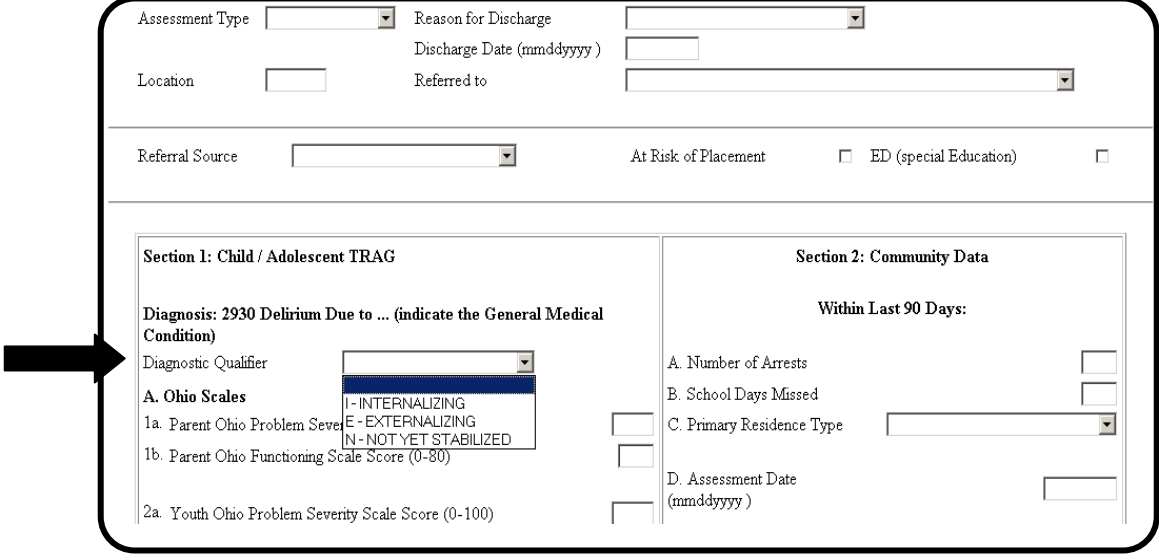

#### Results Screen After entering appropriate data and selecting **Submit\_Update**, the following screen is displayed.

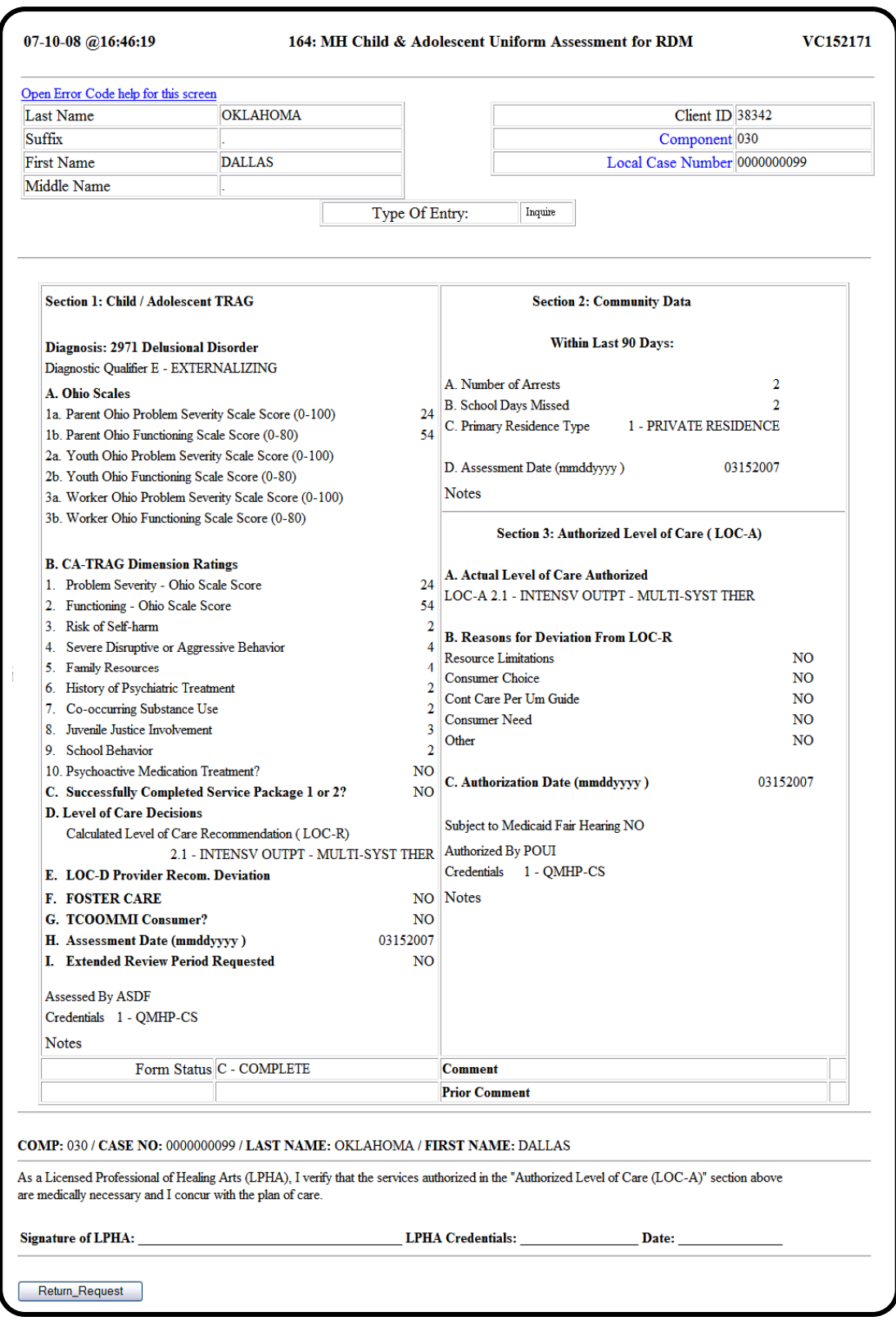

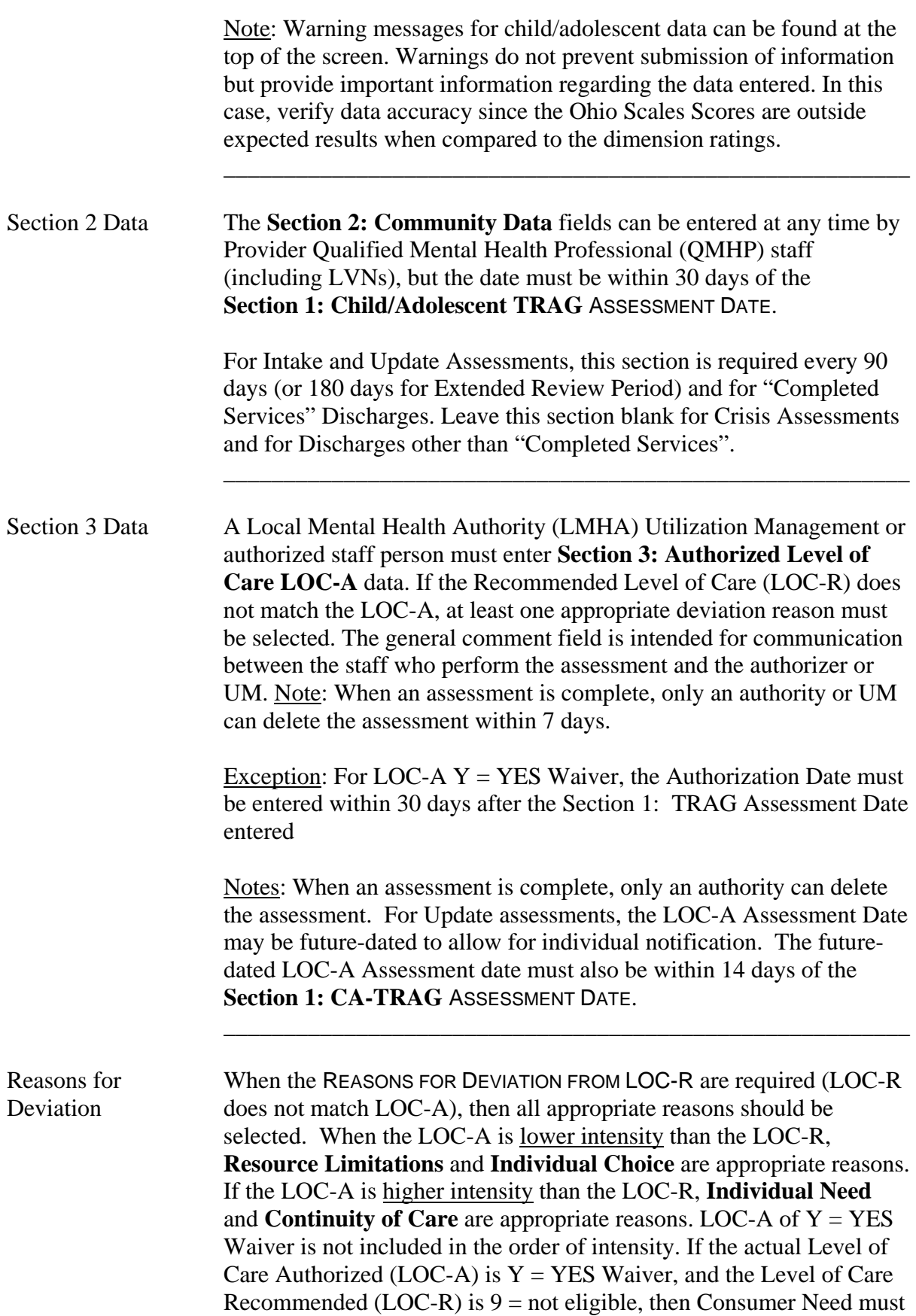

\_\_\_\_\_\_\_\_\_\_\_\_\_\_\_\_\_\_\_\_\_\_\_\_\_\_\_\_\_\_\_\_\_\_\_\_\_\_\_\_\_\_\_\_\_\_\_\_\_\_\_\_\_\_\_\_\_

be the only Reason for Deviation. If LOC-A is Y for any LOC-R (other than 9), then Consumer Choice must be the only Reason for Deviation.

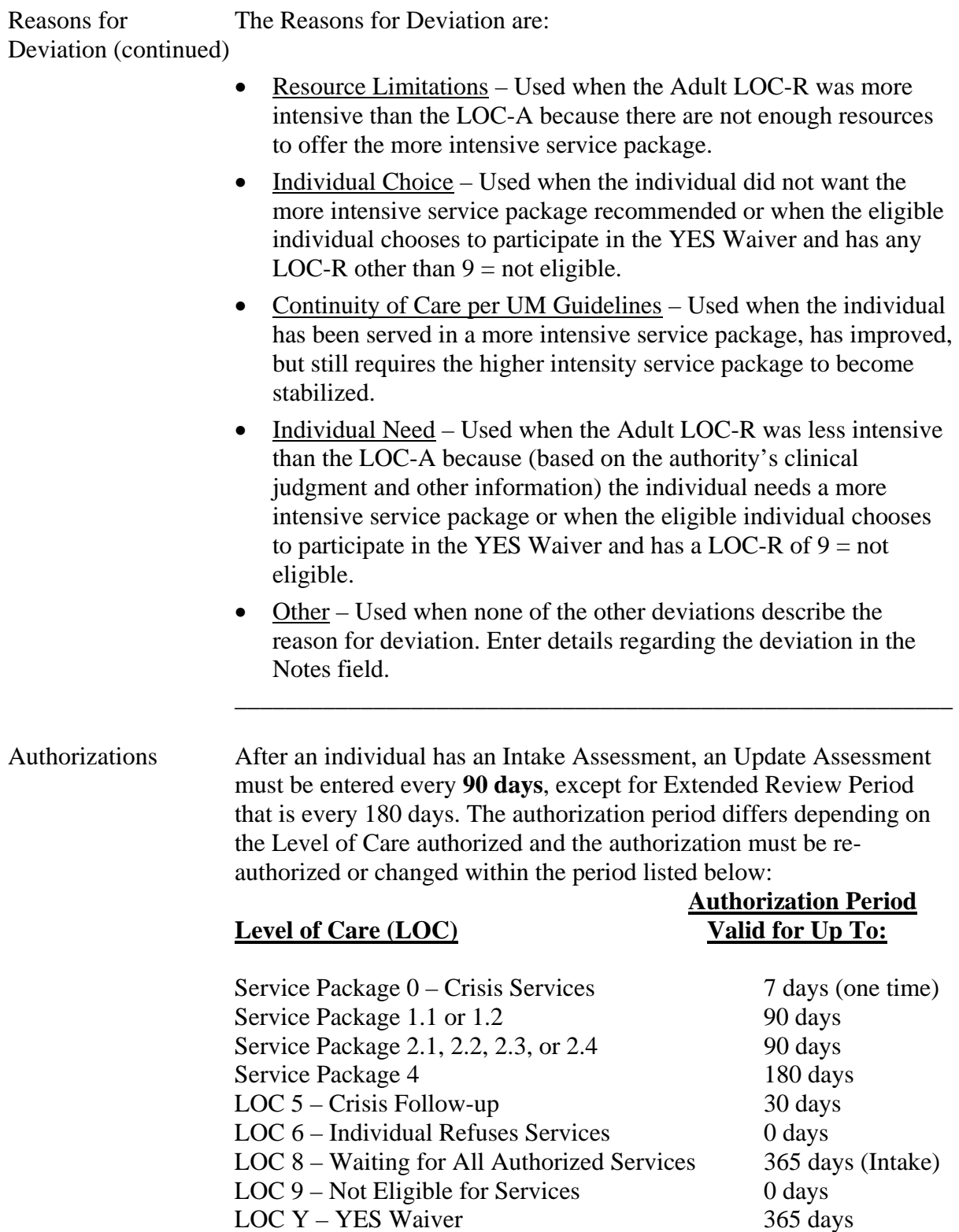
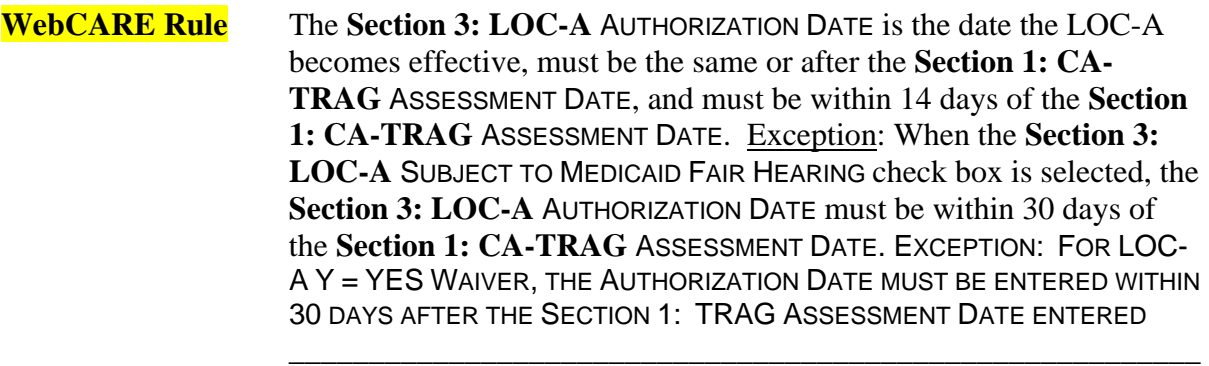

 $\overline{\phantom{a}}$  ,  $\overline{\phantom{a}}$  ,  $\overline{\phantom{a}}$ 

### Return Request After selecting **Return\_Request** near the bottom of the screen, WebCARE returns you to the following screen so that other individual data may be entered. Notice that the Component Code remains:

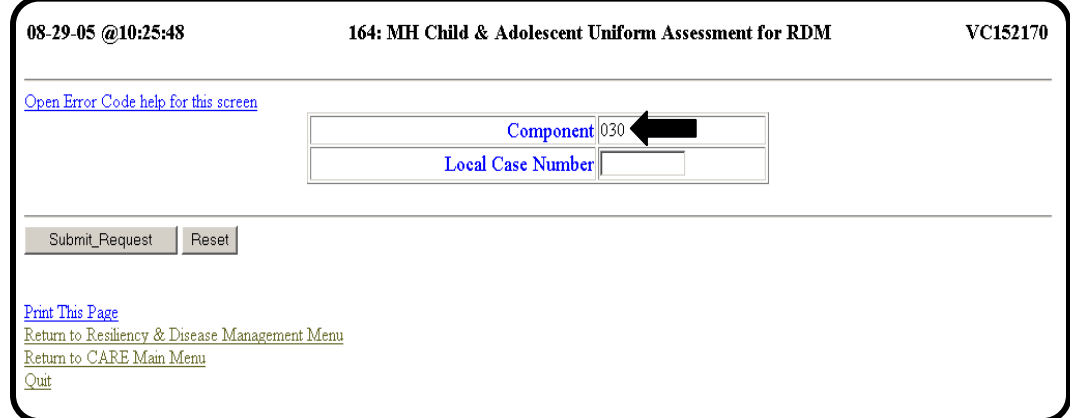

\_\_\_\_\_\_\_\_\_\_\_\_\_\_\_\_\_\_\_\_\_\_\_\_\_\_\_\_\_\_\_\_\_\_\_\_\_\_\_\_\_\_\_\_\_\_\_\_\_\_\_\_\_\_\_\_\_

continued on next page

Authorize Level When Peter's record is ready for Utilization Management or authority of Care staff to authorize his level of care, data entry will continue with the following screen:

 $\overline{\phantom{a}}$  ,  $\overline{\phantom{a}}$  ,  $\overline{\phantom{a}}$ 

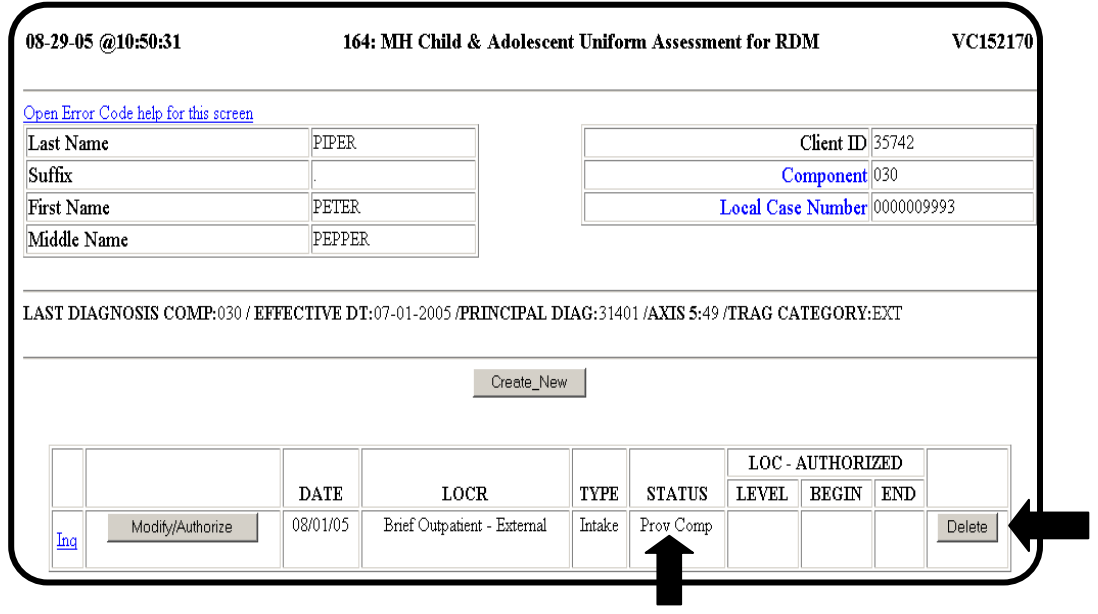

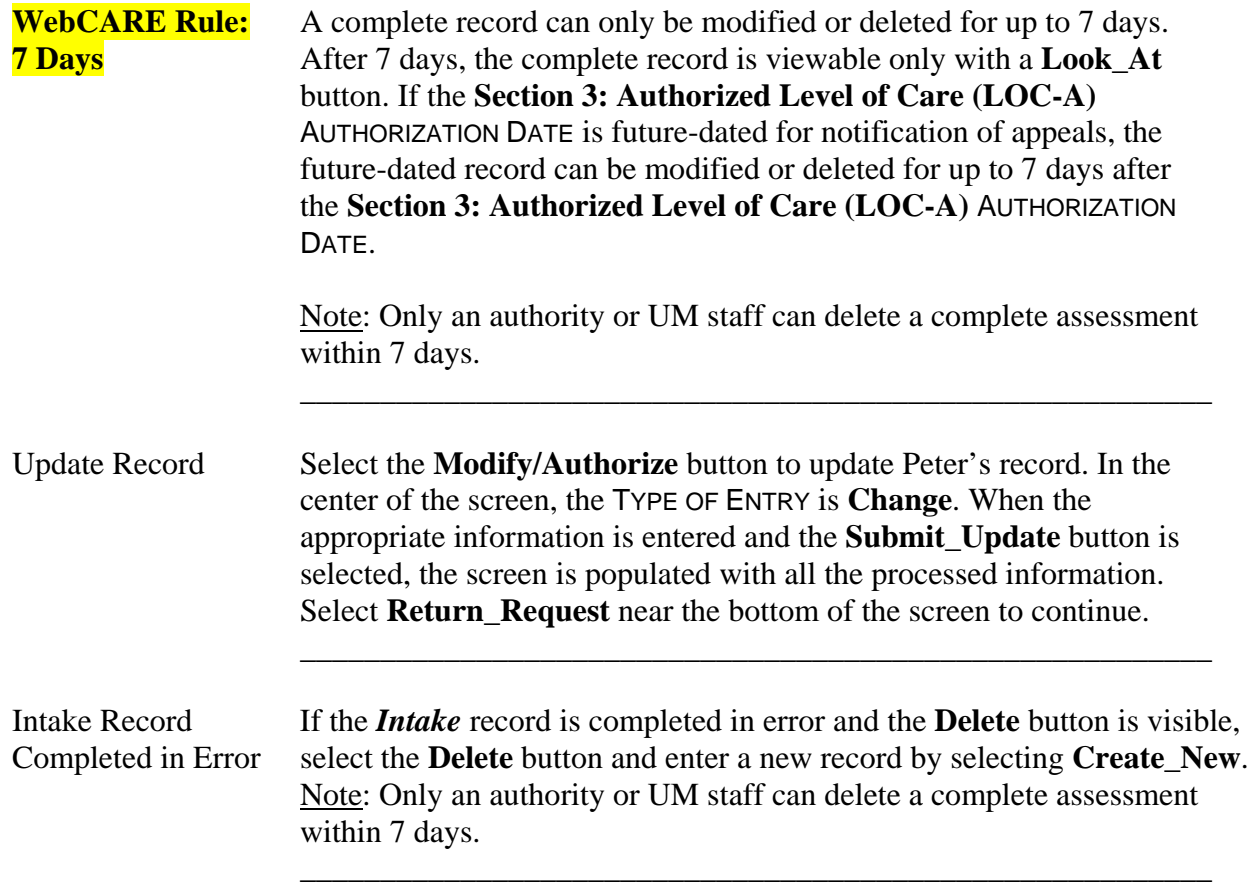

 $\overline{\phantom{a}}$  ,  $\overline{\phantom{a}}$  ,  $\overline{\phantom{a}}$ 

 $\overline{\phantom{a}}$  ,  $\overline{\phantom{a}}$  ,  $\overline{\phantom{a}}$ 

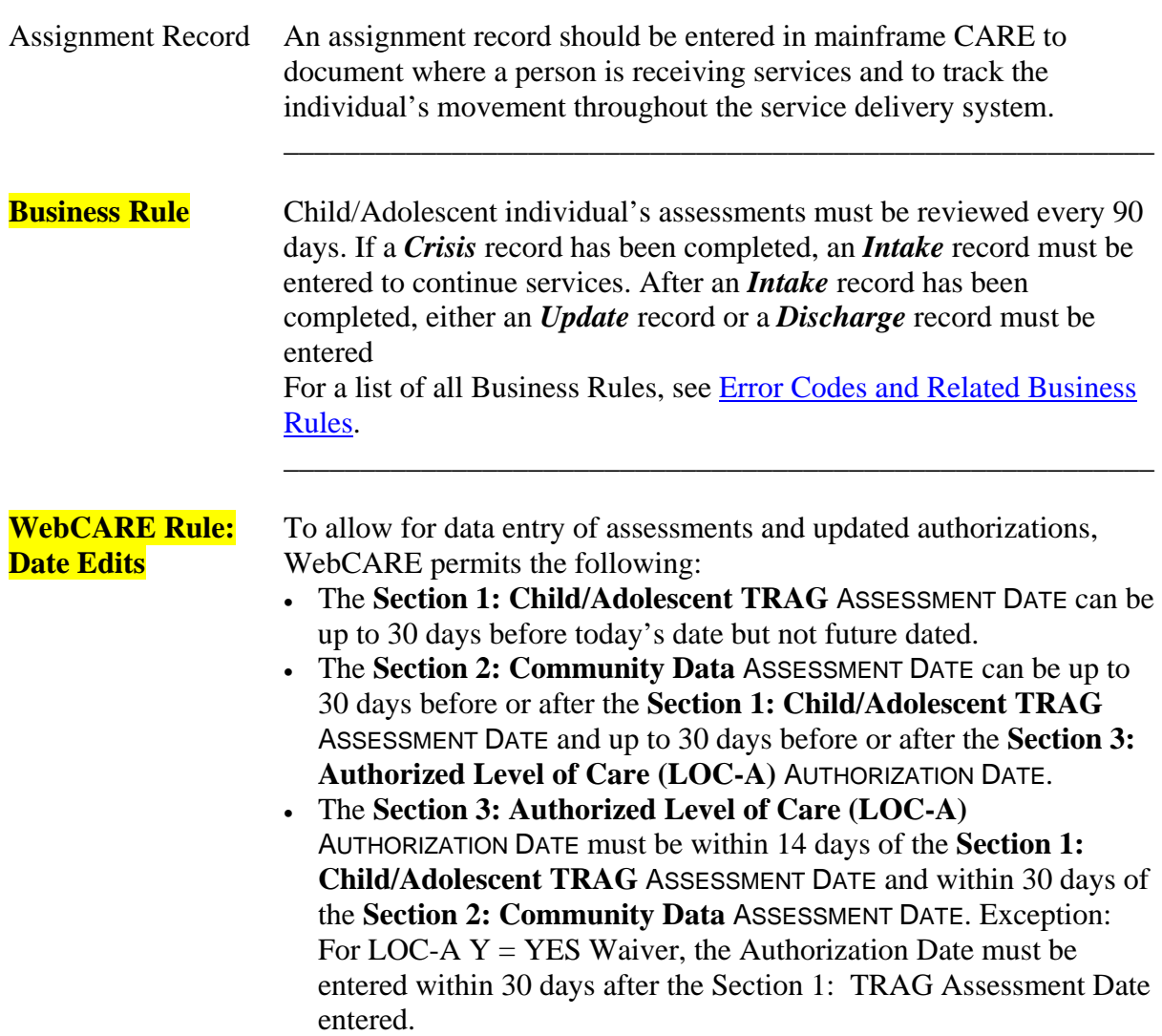

### Sample Screen A sample **Complete Intake** record is shown below.

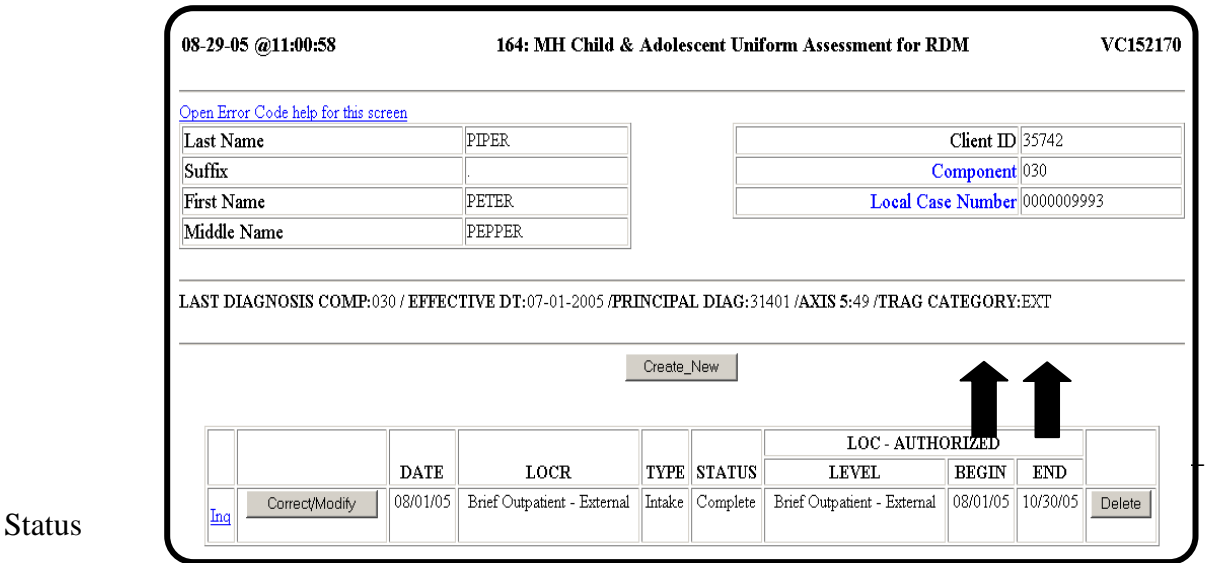

 $\overline{\phantom{a}}$  ,  $\overline{\phantom{a}}$  ,  $\overline{\phantom{a}}$ 

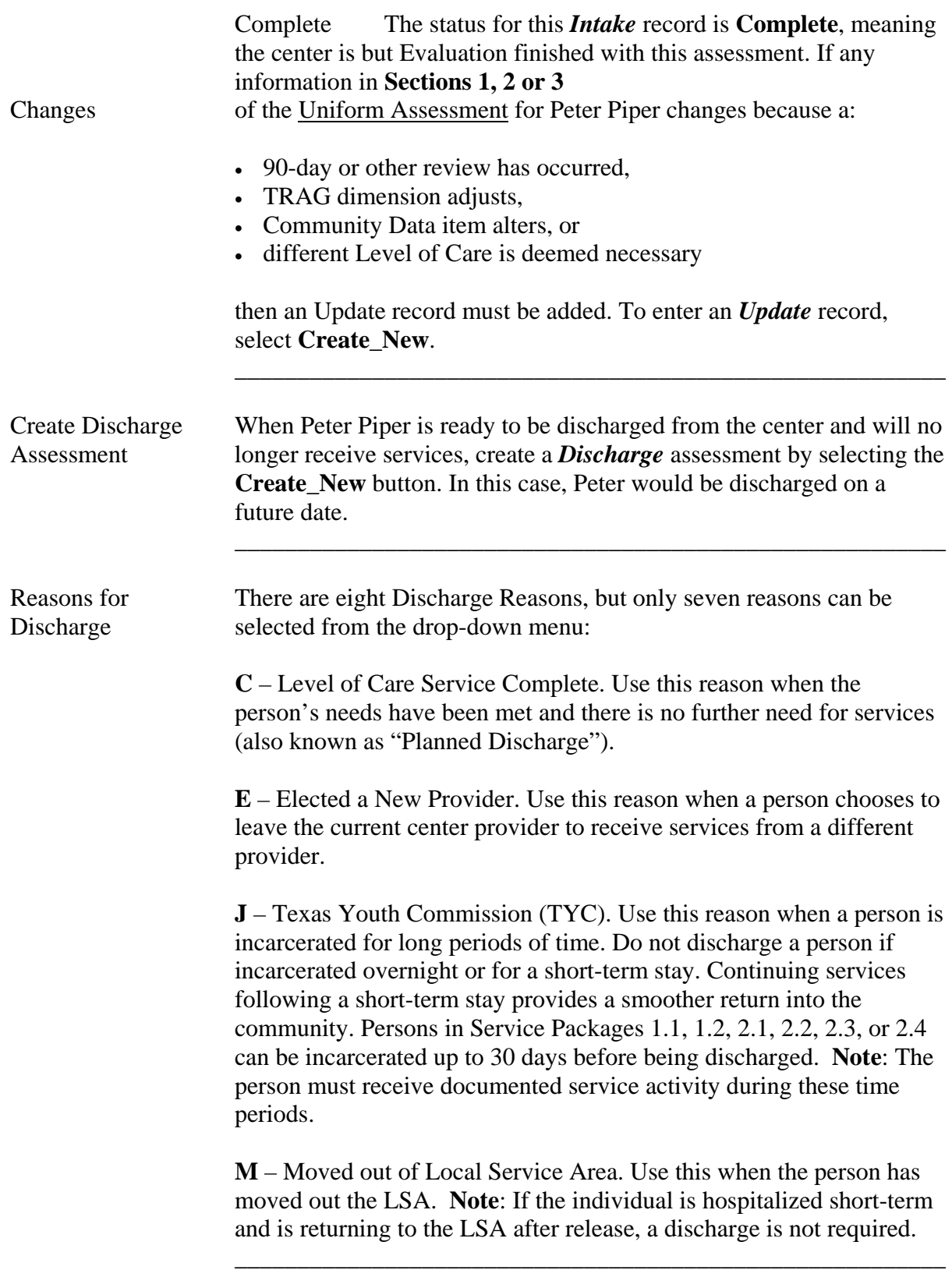

 $\overline{\phantom{a}}$  ,  $\overline{\phantom{a}}$  ,  $\overline{\phantom{a}}$ 

**N** – Never Returned for Services within Authorized Service Period, not to exceed 6 months. Use this reason when a person has been authorized for services and then:

- refuses services
- doesn't show up for services, or
- cannot be found.

This option is selected only after a documented "good faith" effort (at least two attempts to contact the person through phone calls, letters, home or job visits, or program alerts) has been made to locate and contact the person.

**P** – Change in NorthSTAR Eligibility. Use this reason when a person's Medicaid eligibility changes the person's NorthSTAR eligibility, and thus, NorthSTAR enrollment. This reason may be used when the person's Medicaid eligibility initiates an enrollment into or out of NorthSTAR.

**X** – (System Generated) Auto-Closed. This option cannot be selected from the drop-down list and is automatically entered by WebCARE when an assessment has expired (authorization period has elapsed or assessment has expired).

**Z** – Other. This option is used for discharges related to Death or other reasons not listed above. Enter details in the COMMENTS field.

### **WebCARE Rule:****Discharge Dates** for DISCHARGE REASON **C = Level of Care Services Discharge Complete** may be future-dated up to 14 days for planned discharges. All sections of the Child/Adolescent Assessment are required for DISCHARGE REASON **C = Level of Care Services Complete**. All other reasons for discharge may NOT be future-dated and do not require any sections to be completed. Discharge Dates may be dated up to 30 days prior to today's date. Exception: If the SUBJECT TO MEDICAID FAIR HEARING box is checked, most reasons for discharge may be futuredated up to 30 days, except for  $J = Texas$  Youth Commission.

 $\overline{\phantom{a}}$  ,  $\overline{\phantom{a}}$  ,  $\overline{\phantom{a}}$ 

 The following screen shows a *Discharge* record that was created on 8/19/2005 but displays a date of 8/29/05 (the future date of discharge):

 $\overline{\phantom{a}}$  ,  $\overline{\phantom{a}}$  ,  $\overline{\phantom{a}}$ 

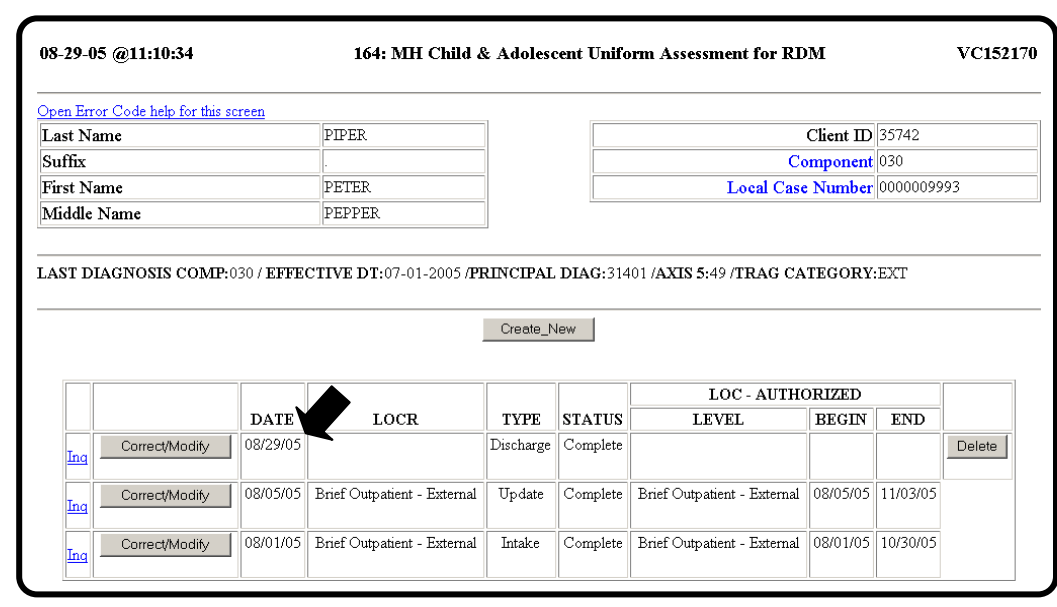

Discharge Record When the Discharge record has been completed, (all sections are is Complete completed for REASON FOR DISCHARGE is **C=Level of Care Services Complete**), the authority or Utilization Management staff will change the FORM STATUS to **Complete**. Note: Only an authority or UM staff can delete a complete assessment within 7 days. A complete Discharge Assessment closes any mainframe CARE Assignments (TC codes) for the person.

 $\overline{\phantom{a}}$  ,  $\overline{\phantom{a}}$  ,  $\overline{\phantom{a}}$ 

Key Points

- **All Sections** are completed every 90 days by LMHA QMHP staff at Intake or by Provider QMHP staff at Update, unless an Extended Review Period is requested in **Section 1: CA-TRAG**.
- **Section 1: TRAG** ASSESSMENT DATE is compared to all other assessment dates to verify that these dates pass the business rules.
- The **Section 3: LOC-A** AUTHORIZATION DATE must be within 14 days of the **Section 1: TRAG** ASSESSMENT DATE. If **Section 3: LOC-A** SUBJECT TO MEDICAID FAIR HEARING has been checked, then the **Section 3: LOC-A** AUTHORIZATION DATE must be within 30 days of the **Section 1: TRAG** ASSESSMENT DATE. Exception: For LOC-A  $Y = YES$  Waiver, the Authorization Date must be entered within 30 days after the Section 1: TRAG Assessment Date entered.
- All other section dates must be within 30 days of the **Section 1: CA-TRAG** ASSESSMENT DATE.

This is the final step for a child/adolescent.

 $\overline{\phantom{a}}$  ,  $\overline{\phantom{a}}$  ,  $\overline{\phantom{a}}$ 

# **RDM Workflow / Reports**

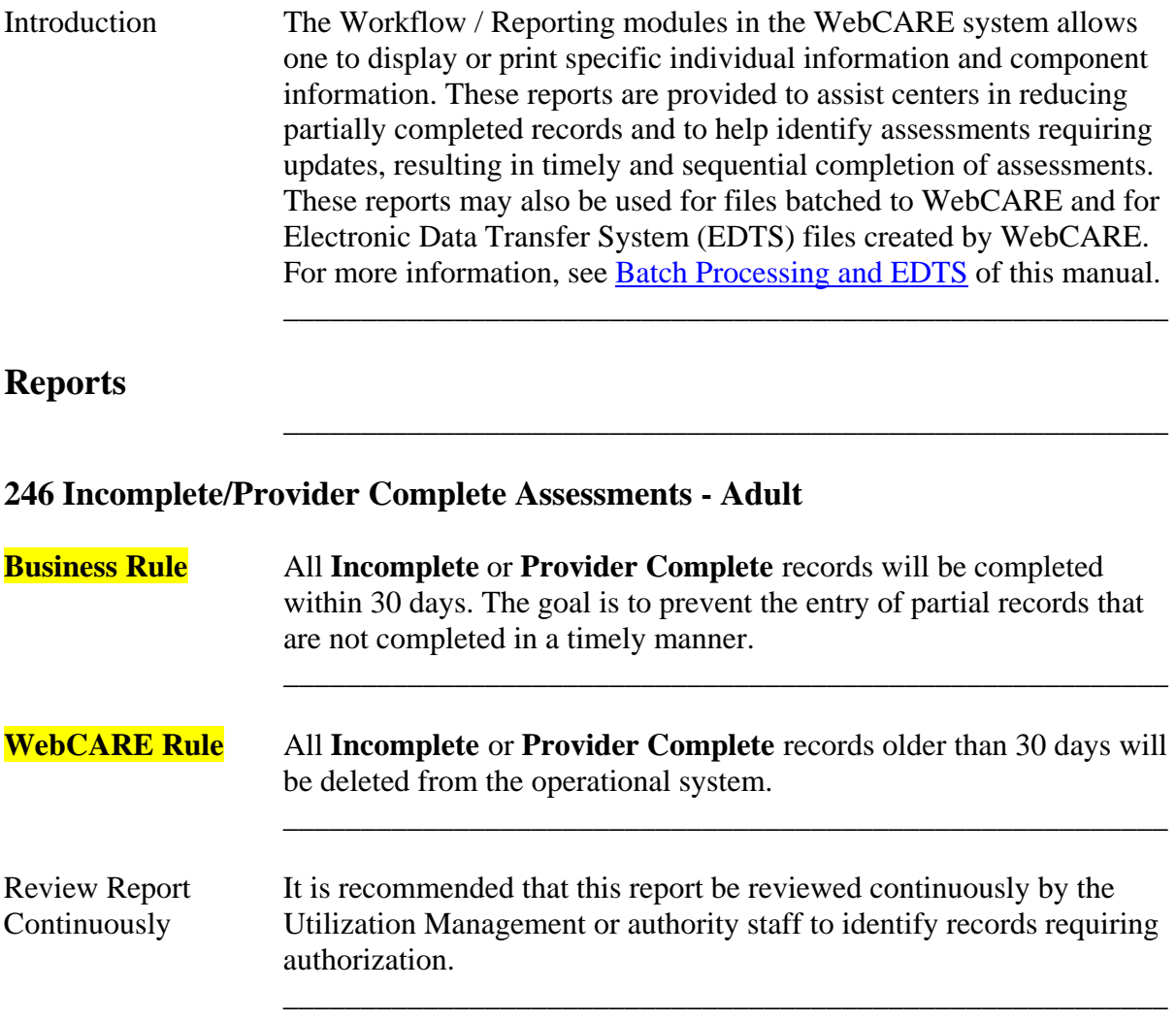

### Select Report To identify outstanding adult assessments requiring update or completion, select 246 RDM Incomplete/Provider Complete Assessments – Adult on the RDM Main Menu.

\_\_\_\_\_\_\_\_\_\_\_\_\_\_\_\_\_\_\_\_\_\_\_\_\_\_\_\_\_\_\_\_\_\_\_\_\_\_\_\_\_\_\_\_\_\_\_\_\_\_\_\_\_\_\_\_\_

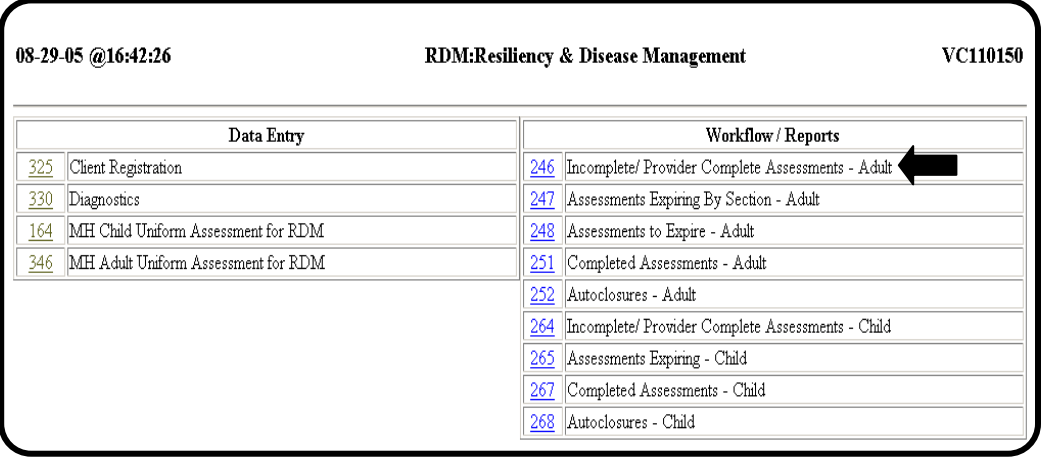

\_\_\_\_\_\_\_\_\_\_\_\_\_\_\_\_\_\_\_\_\_\_\_\_\_\_\_\_\_\_\_\_\_\_\_\_\_\_\_\_\_\_\_\_\_\_\_\_\_\_\_\_\_\_\_\_\_

screen is shown below.

Request Screen A sample 246: RDM Incompl/Provider Compl Assessments-Adult

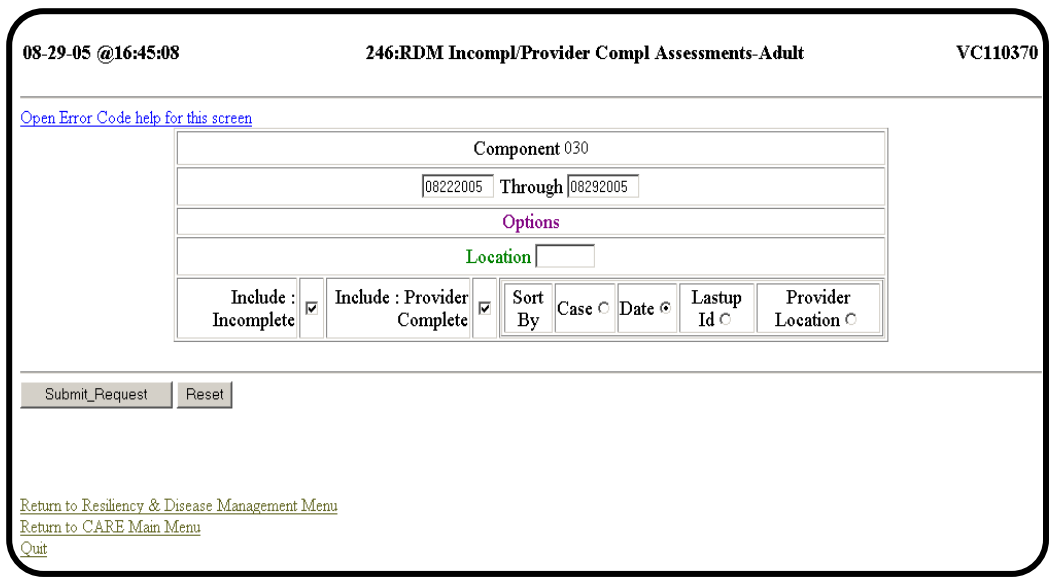

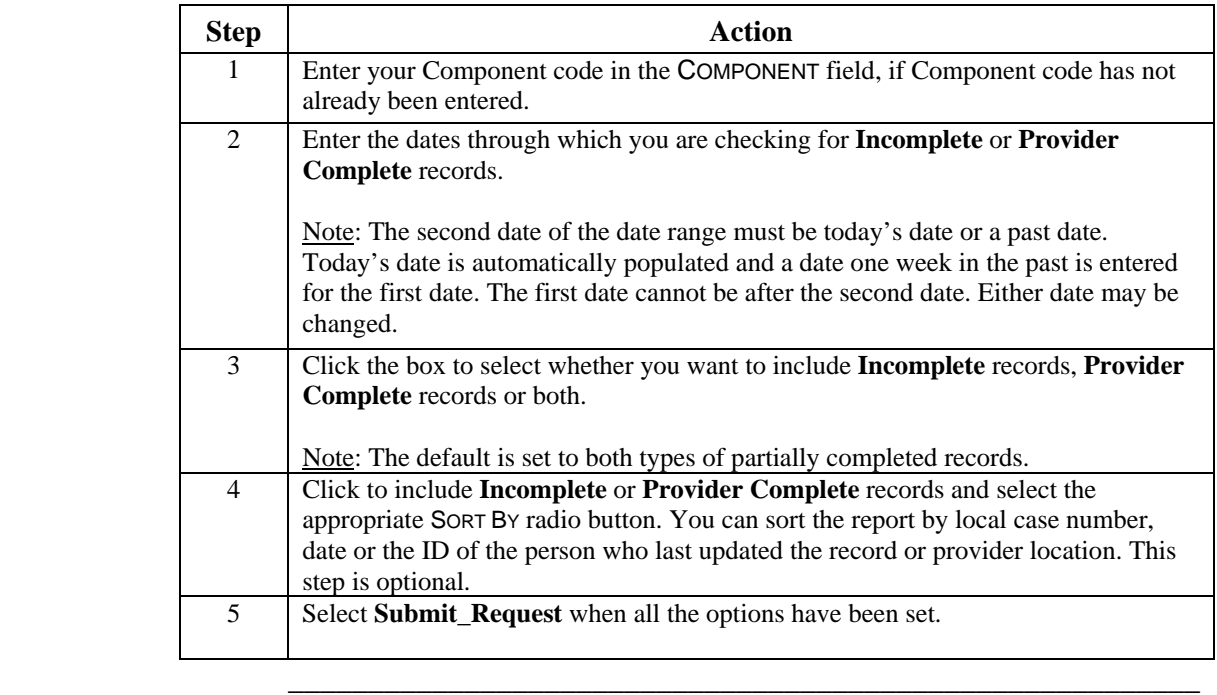

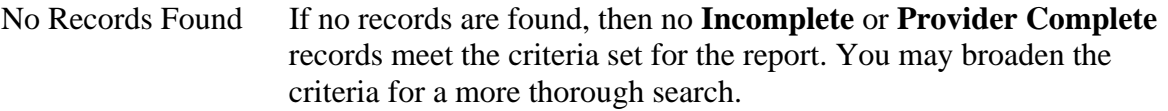

Records are Found If records are found, a screen similar to the one below will be displayed. All records are modifiable and should be completed as soon as practical.

\_\_\_\_\_\_\_\_\_\_\_\_\_\_\_\_\_\_\_\_\_\_\_\_\_\_\_\_\_\_\_\_\_\_\_\_\_\_\_\_\_\_\_\_\_\_\_\_\_\_\_\_\_\_\_\_\_

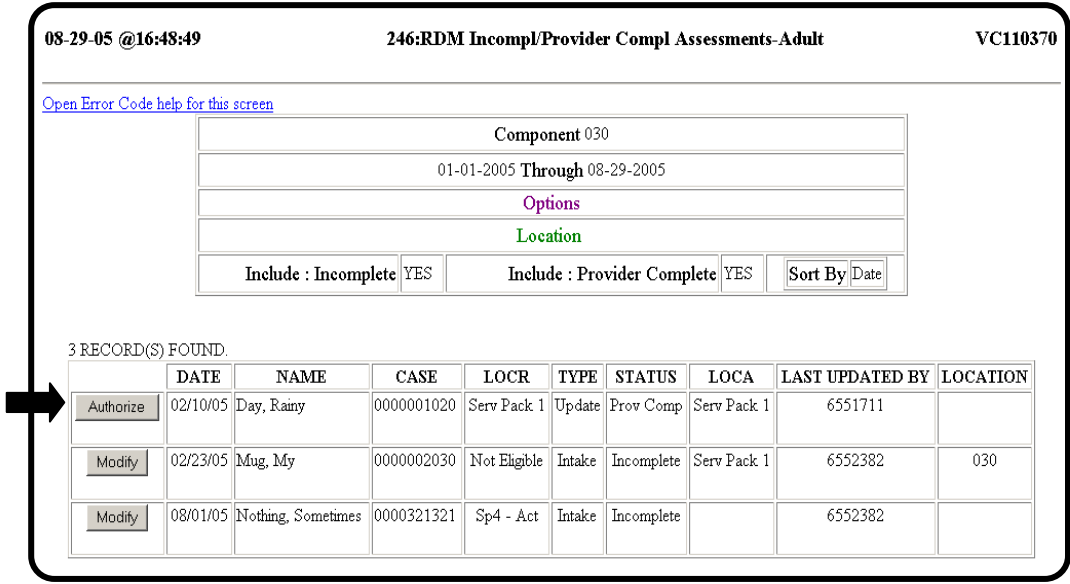

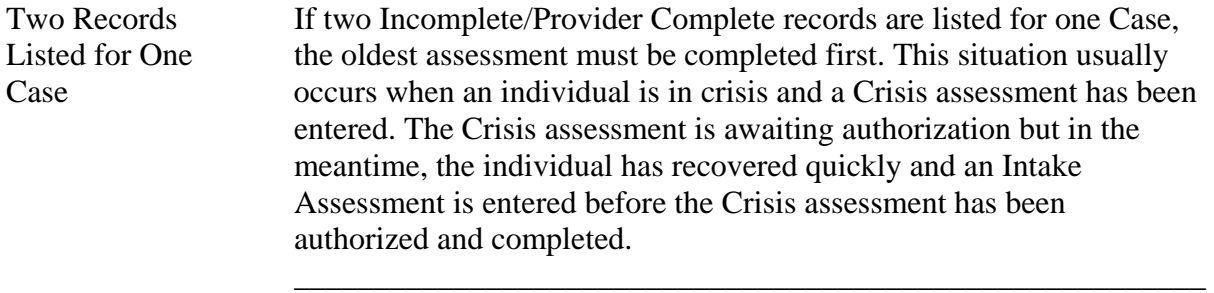

Change Record When you select the **Modify** or **Authorize** button, the 346: Adult Uniform Assessment screen for changing a record displays. A sample screen is shown below.

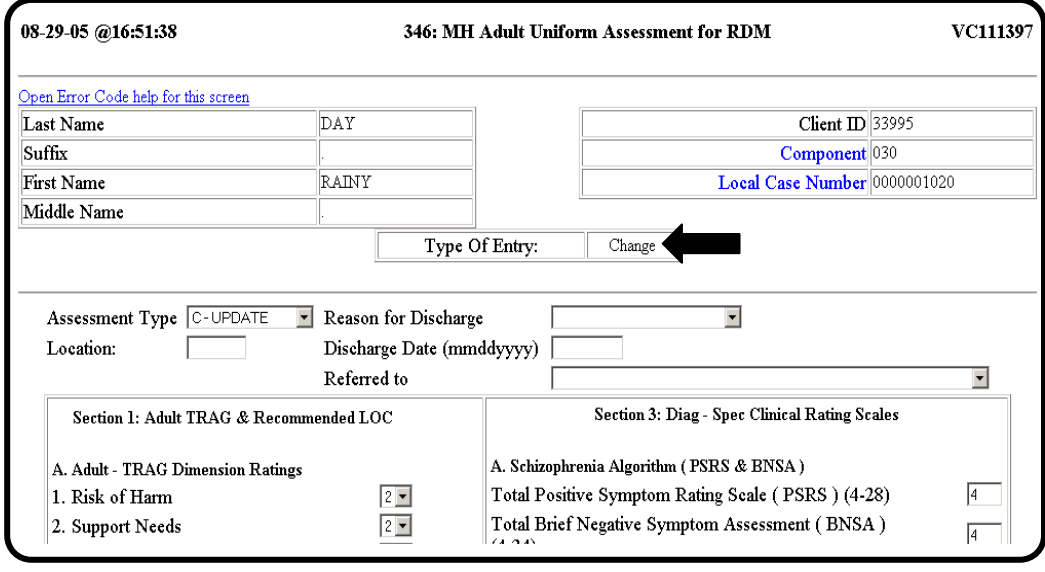

\_\_\_\_\_\_\_\_\_\_\_\_\_\_\_\_\_\_\_\_\_\_\_\_\_\_\_\_\_\_\_\_\_\_\_\_\_\_\_\_\_\_\_\_\_\_\_\_\_\_\_\_\_\_\_\_\_

Enter Data to Enter all required information to complete the record (usually entered Complete Record by the authority or Utilization Management staff) and select **Submit\_Update** at the bottom of the screen. The completed screen will display. Select **Return\_To\_List** to return to the 246: RDM Incomplete/ Provider Complete Assessments list of outstanding records. The record you just completed is no longer in the list because it has been completed. A sample screen is shown below.

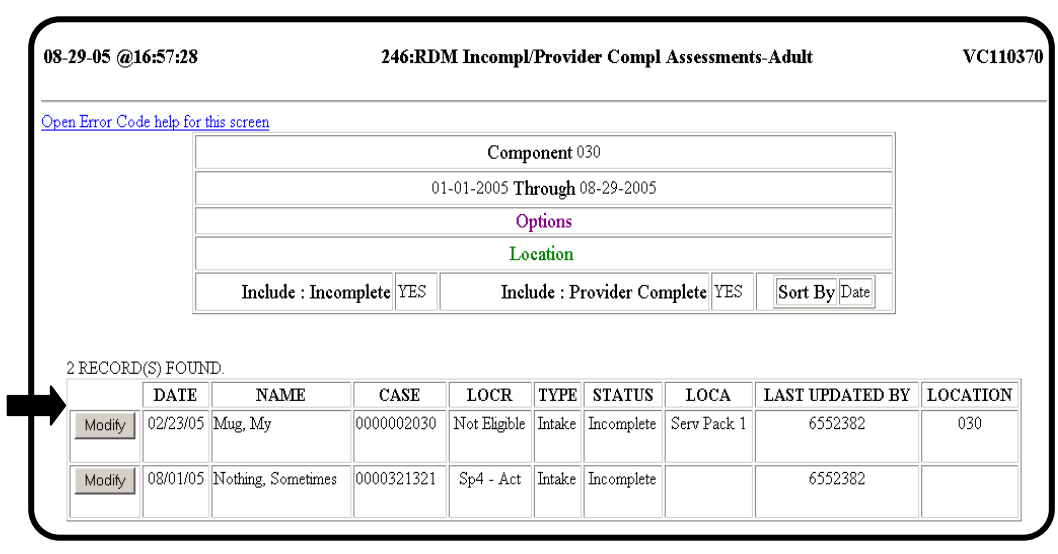

## **247: Assessments Expiring by Section – Adult**

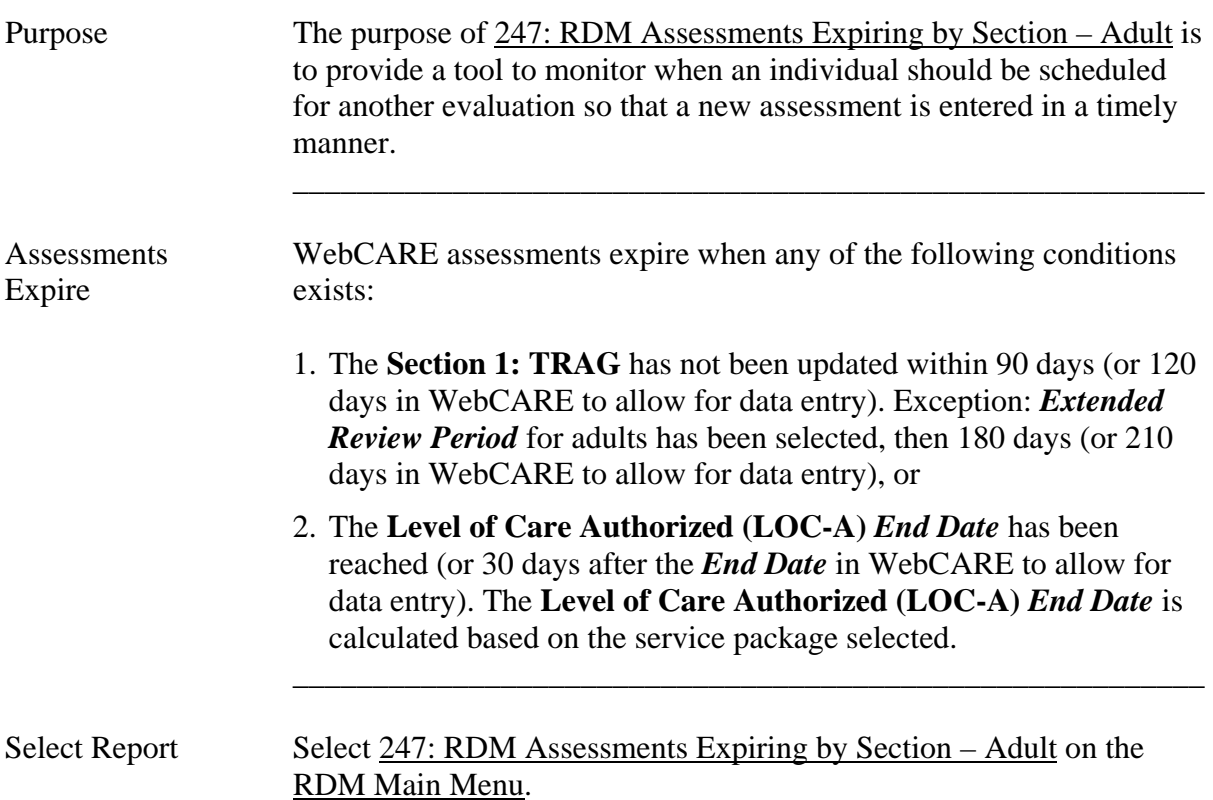

\_\_\_\_\_\_\_\_\_\_\_\_\_\_\_\_\_\_\_\_\_\_\_\_\_\_\_\_\_\_\_\_\_\_\_\_\_\_\_\_\_\_\_\_\_\_\_\_\_\_\_\_\_\_\_\_\_

08-30-05 @08:32:28 **VC110150** RDM:Resiliency & Disease Management Data Entry Workflow / Reports  $\overline{325}$  Client Registration 246 Incomplete/ Provider Complete Assessments - Adult 330 Diagnostics 247 Assessments Expiring By Section - Adult 164 MH Child Uniform Assessment for RDM 248 Assessments to Expire - Adult 346 MH Adult Uniform Assessment for RDM 251 Completed Assessments - Adult 252 Autoclosures - Adult 264 Incomplete/ Provider Complete Assessments - Child 265 Assessments Expiring - Child 267 Completed Assessments - Child  $\overline{268}$  Autoclosures - Child Main Menu м **Quit** 

### Request Screen Select 247: RDM Assessments Expiring by Section – Adult. When a completed assessment has been complete for over 7 days, the record is no longer modifiable. When a complete but expired record is displayed, the **Look\_At** button is visible. A sample screen is shown below.

\_\_\_\_\_\_\_\_\_\_\_\_\_\_\_\_\_\_\_\_\_\_\_\_\_\_\_\_\_\_\_\_\_\_\_\_\_\_\_\_\_\_\_\_\_\_\_\_\_\_\_\_\_\_\_\_\_

 Note: Occasionally, an **Incomplete** or **Provider Complete** assessment will display on an expiring report. The record may still be modifiable.

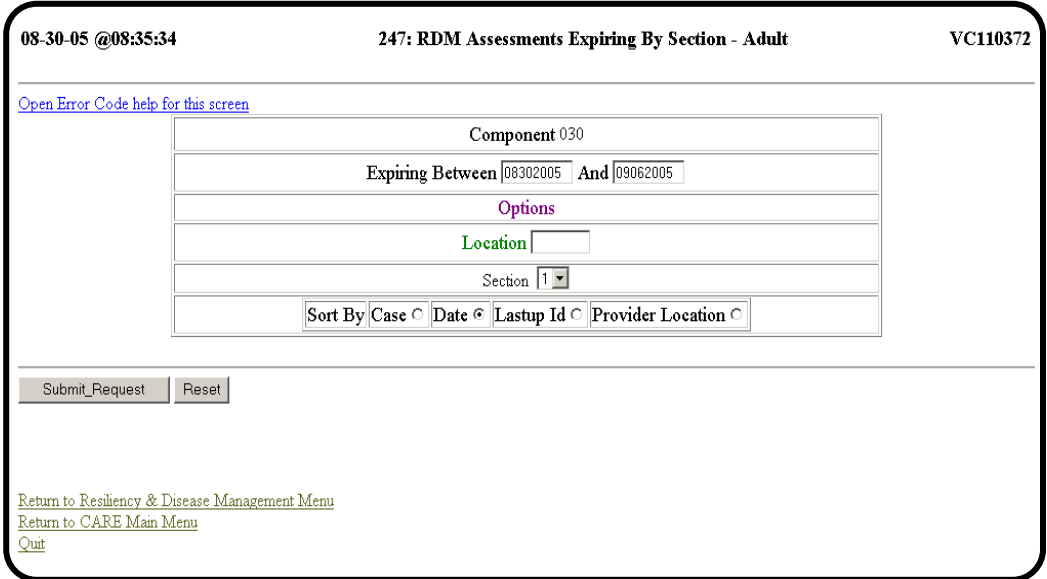

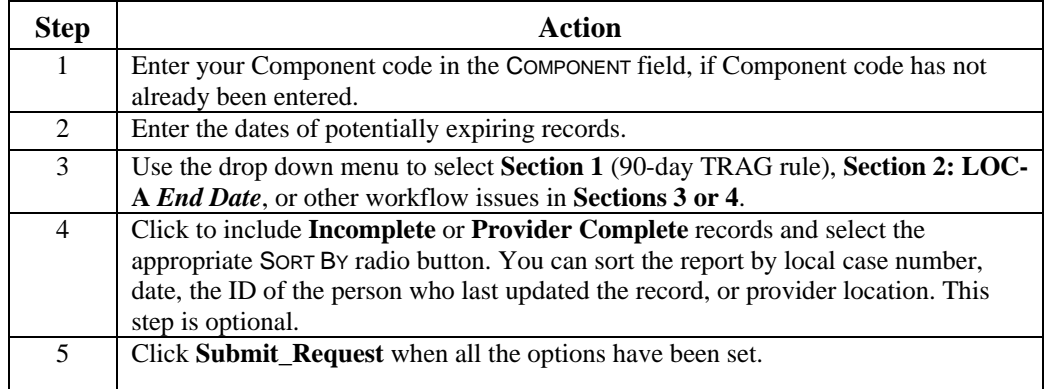

No Records Found If no expiring records are found for the component, date range, and section combination, the following screen is displayed.

\_\_\_\_\_\_\_\_\_\_\_\_\_\_\_\_\_\_\_\_\_\_\_\_\_\_\_\_\_\_\_\_\_\_\_\_\_\_\_\_\_\_\_\_\_\_\_\_\_\_\_\_\_\_\_\_\_

\_\_\_\_\_\_\_\_\_\_\_\_\_\_\_\_\_\_\_\_\_\_\_\_\_\_\_\_\_\_\_\_\_\_\_\_\_\_\_\_\_\_\_\_\_\_\_\_\_\_\_\_\_\_\_\_\_

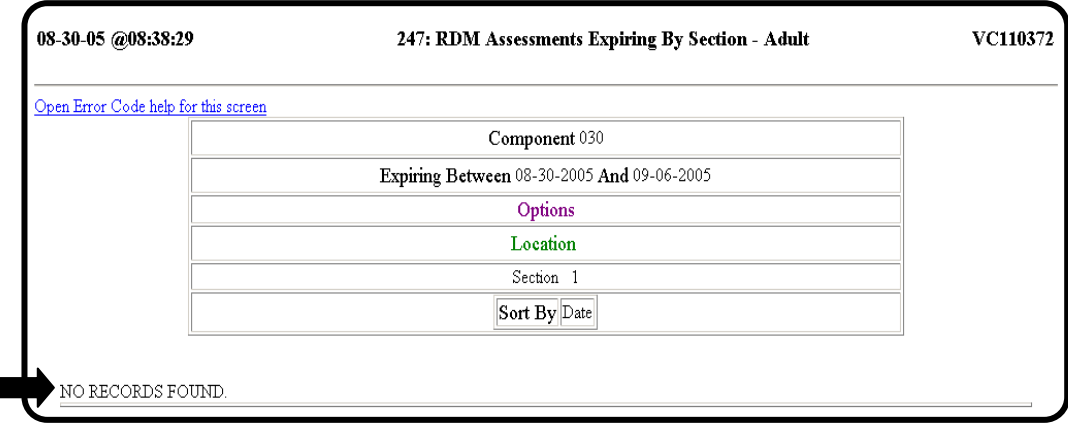

Г

At Least One If at least one expiring record is found for the component, date range, Record is Found and section combination entered, a screen similar to the following screen is displayed.

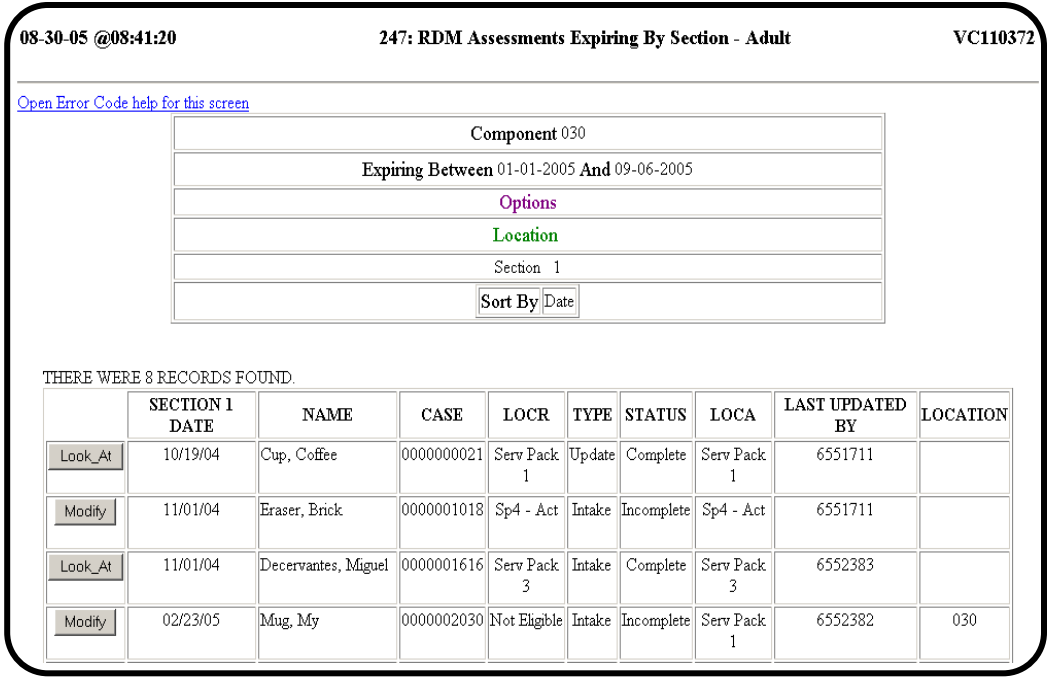

Remove a Record To remove a record from the expiring list, enter an Update or Discharge record. If an **Incomplete** or **Provider Complete** assessment exists for the individual, then their previous assessment will not be on this list.

\_\_\_\_\_\_\_\_\_\_\_\_\_\_\_\_\_\_\_\_\_\_\_\_\_\_\_\_\_\_\_\_\_\_\_\_\_\_\_\_\_\_\_\_\_\_\_\_\_\_\_\_\_\_\_\_\_

### **248: Assessments to Expire - Adult**

Purpose The purpose of the 248: RDM Assessments to Expire – Adult is to provide a tool that considers all sections of the assessment to monitor when an individual should be scheduled for another evaluation so that a new assessment is entered in a timely manner. The 248: RDM Assessments to Expire – Adult is the same report as  $247$ : RDM Assessments Expiring by Section – Adult except that Sections 1 and 2 are checked at the same time. This report is designed to show which assessments will expire according to existing business rules. Note: Occasionally, an **Incomplete** or **Provider Complete** assessment will display on an expiring report. The record may still be modifiable.  $\overline{\phantom{a}}$  ,  $\overline{\phantom{a}}$  ,  $\overline{\phantom{a}}$ WebCARE WebCARE assessments expire when any of the following conditions Assessments Expire exists: 1. The **Section 1: TRAG** has not been updated within 90 days (or 120 days in WebCARE to allow for data entry). Exception: EXTENDED REVIEW PERIOD for adults has been selected, then 180 days (or 210 days in WebCARE to allow for data entry), or 2. The **Level-of-Care Authorized (LOC-A)** END DATE has been reached (or 30 days after the END DATE in WebCARE to allow for data entry). \_\_\_\_\_\_\_\_\_\_\_\_\_\_\_\_\_\_\_\_\_\_\_\_\_\_\_\_\_\_\_\_\_\_\_\_\_\_\_\_\_\_\_\_\_\_\_\_\_\_\_\_\_\_\_\_\_ Select Report Select 248: RDM Assessments to Expire – Adult on the RDM Main Menu.

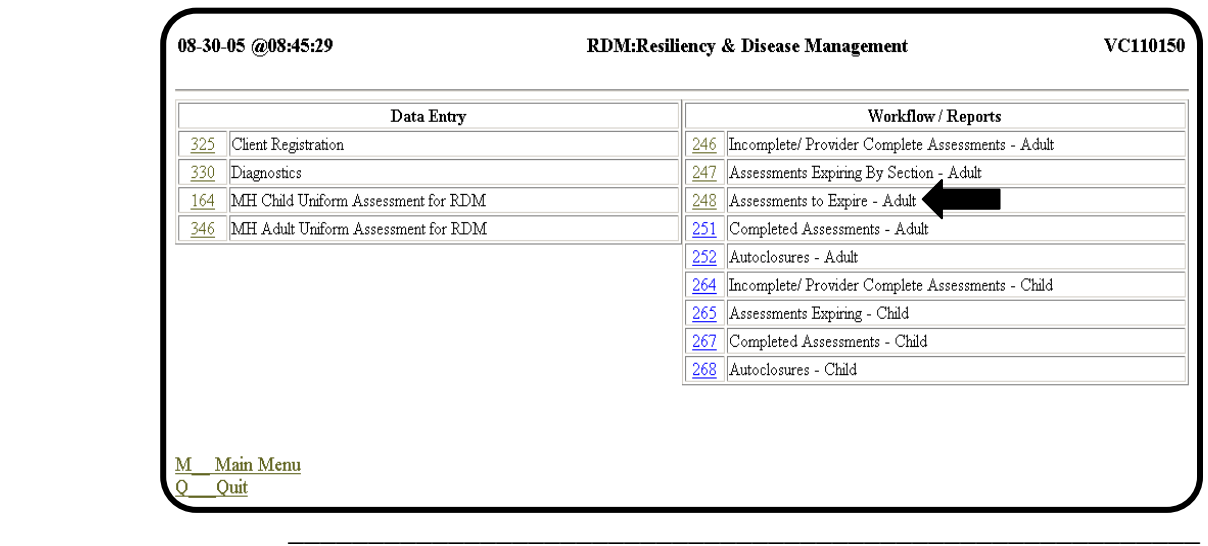

Request Screen A sample 248: RDM Assessments to Expire – Adult request screen is shown below.

\_\_\_\_\_\_\_\_\_\_\_\_\_\_\_\_\_\_\_\_\_\_\_\_\_\_\_\_\_\_\_\_\_\_\_\_\_\_\_\_\_\_\_\_\_\_\_\_\_\_\_\_\_\_\_\_\_

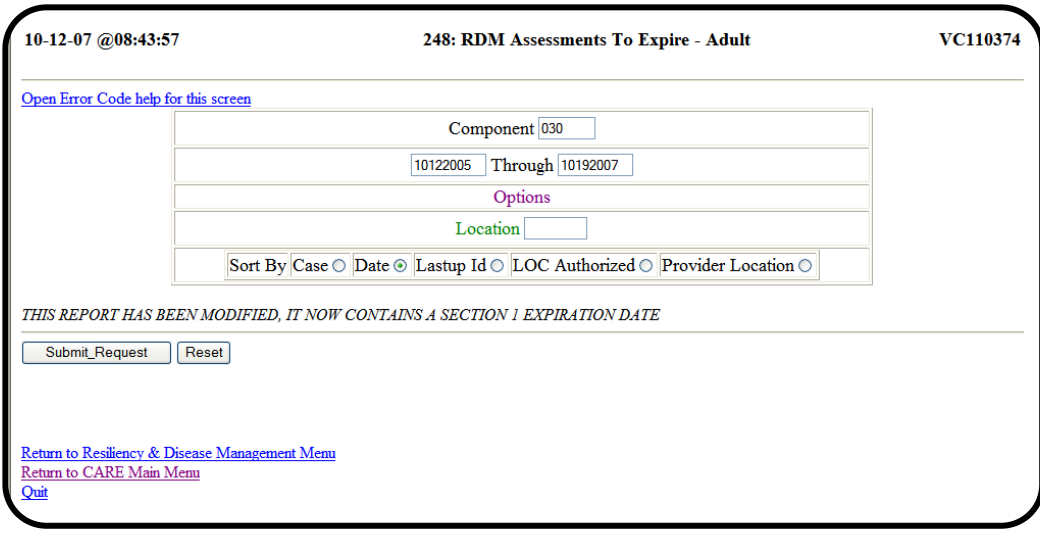

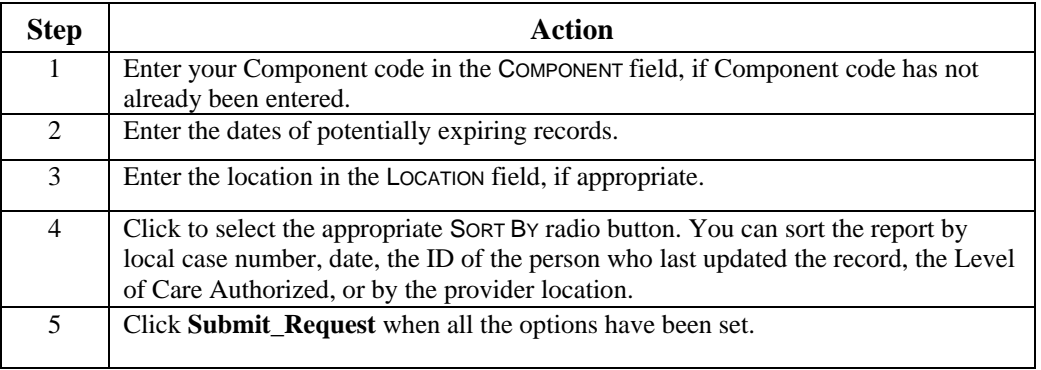

 $\overline{\phantom{a}}$  ,  $\overline{\phantom{a}}$  ,  $\overline{\phantom{a}}$ 

continued on next page

No Expiring If no expiring records are found for the component, date range, and Records Found location combination, the following screen is displayed.

\_\_\_\_\_\_\_\_\_\_\_\_\_\_\_\_\_\_\_\_\_\_\_\_\_\_\_\_\_\_\_\_\_\_\_\_\_\_\_\_\_\_\_\_\_\_\_\_\_\_\_\_\_\_\_\_\_

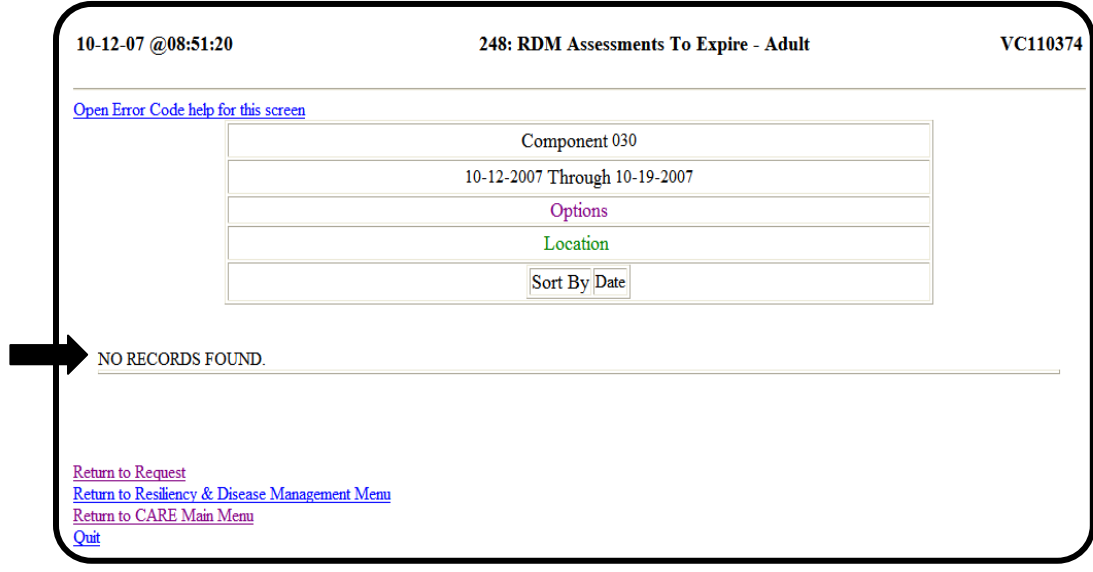

Record is Found If at least one expiring record is found for the component, date range, and location combination entered, a similar screen to the following screen is displayed.

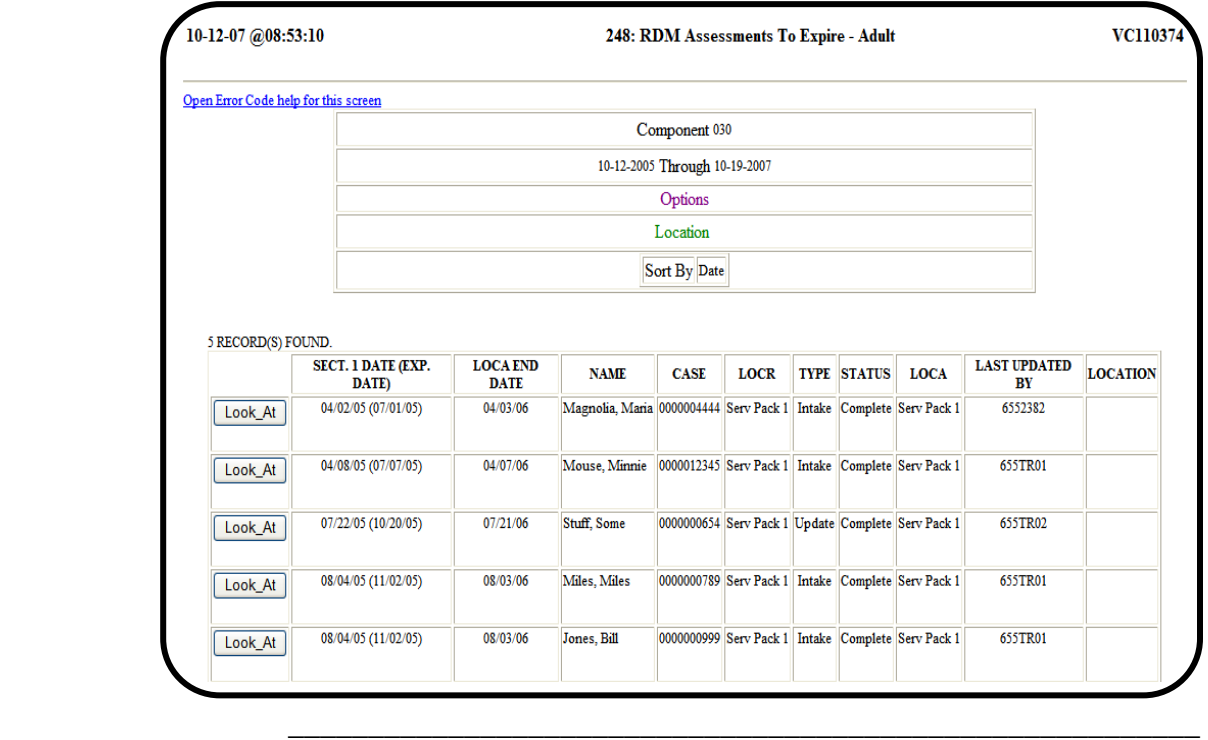

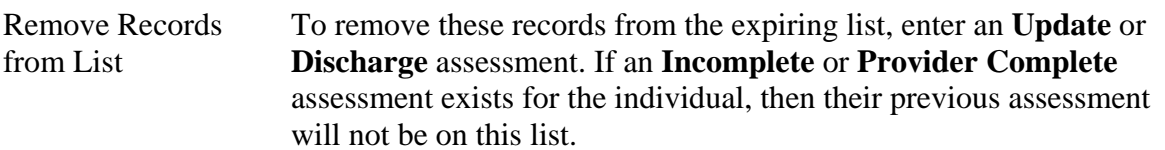

## **251: Completed Assessments - Adult**

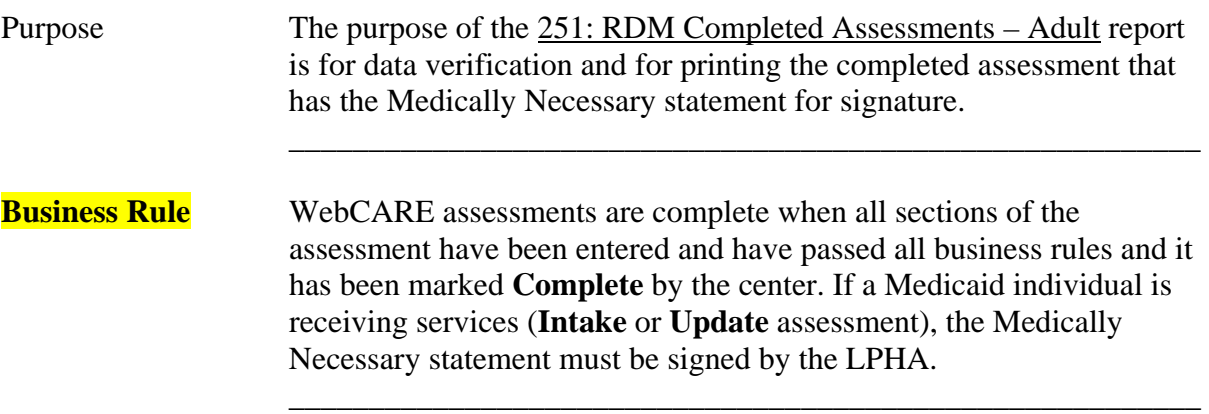

\_\_\_\_\_\_\_\_\_\_\_\_\_\_\_\_\_\_\_\_\_\_\_\_\_\_\_\_\_\_\_\_\_\_\_\_\_\_\_\_\_\_\_\_\_\_\_\_\_\_\_\_\_\_\_\_\_

Select Report Select 251: Completed Assessments – Adult on the RDM Main Menu.

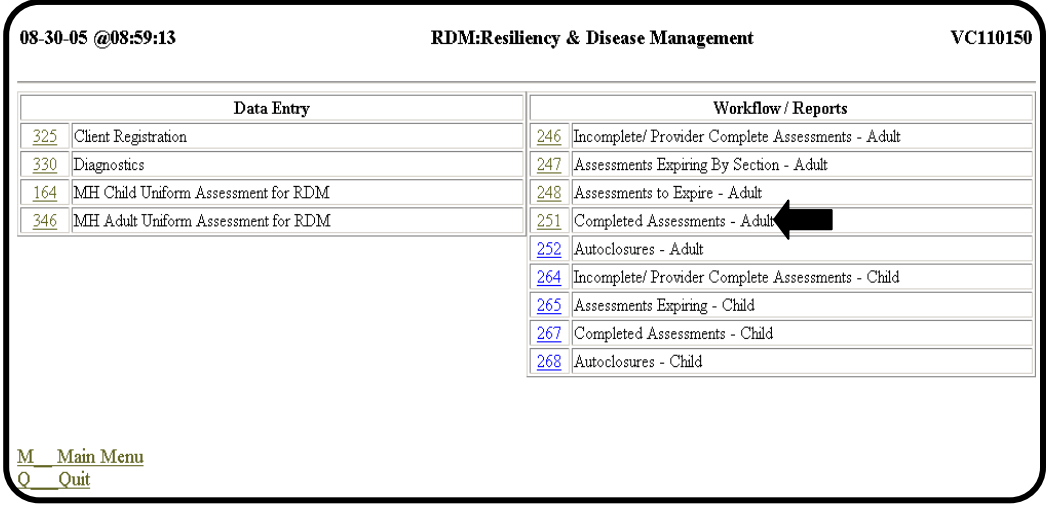

Request Screen A sample 251: RDM Completed Assessments – Adult request screen is shown below.

\_\_\_\_\_\_\_\_\_\_\_\_\_\_\_\_\_\_\_\_\_\_\_\_\_\_\_\_\_\_\_\_\_\_\_\_\_\_\_\_\_\_\_\_\_\_\_\_\_\_\_\_\_\_\_\_\_

 Note: If seven days has passed, the record is no longer modifiable and the **Look\_At** button is visible.

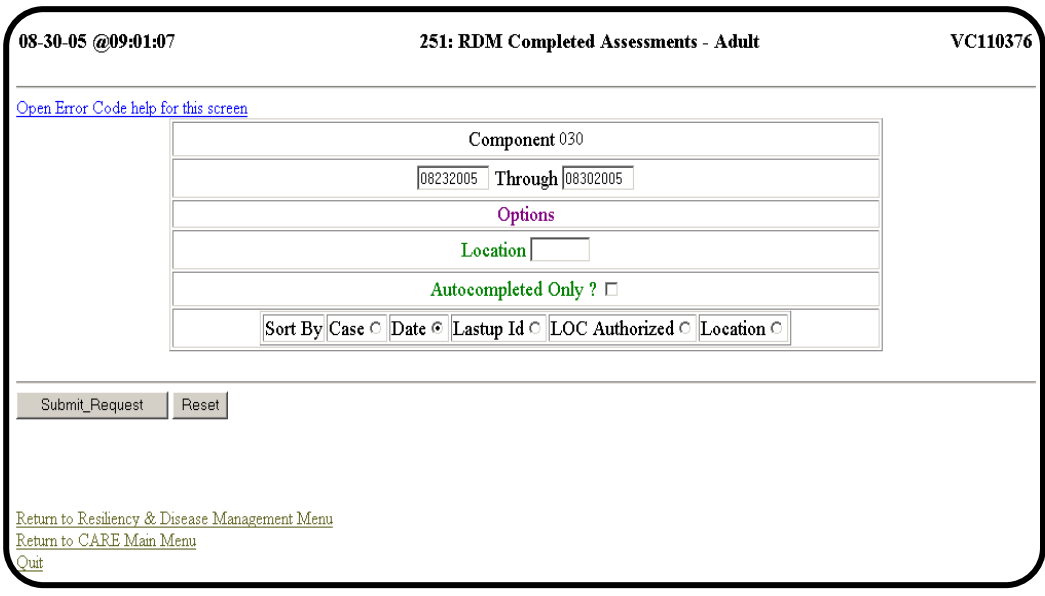

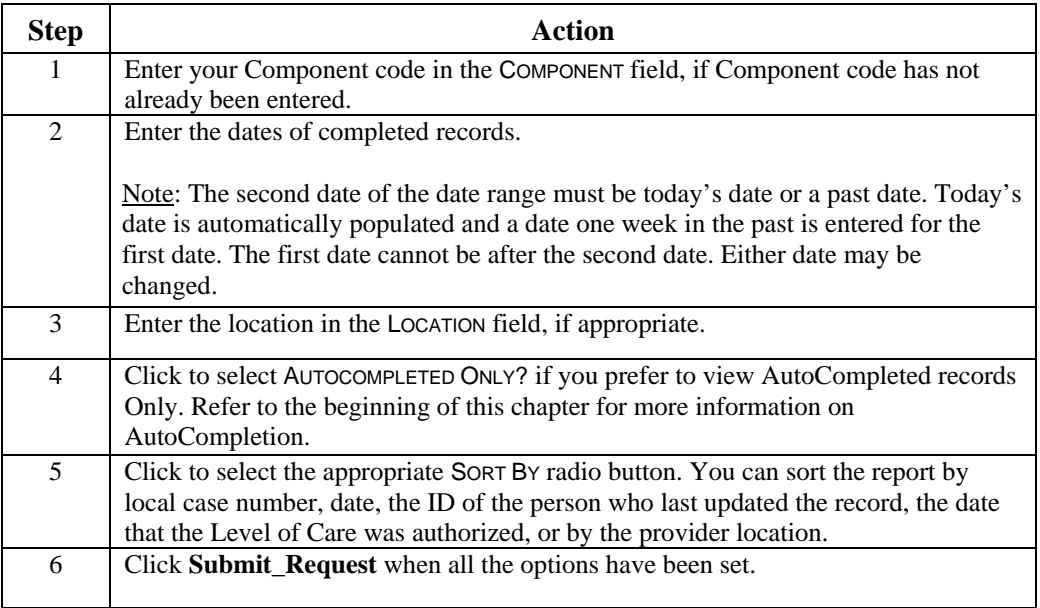

No Records Found If no completed records are found for the component, date range, and location, the following screen is displayed.

\_\_\_\_\_\_\_\_\_\_\_\_\_\_\_\_\_\_\_\_\_\_\_\_\_\_\_\_\_\_\_\_\_\_\_\_\_\_\_\_\_\_\_\_\_\_\_\_\_\_\_\_\_\_\_\_\_

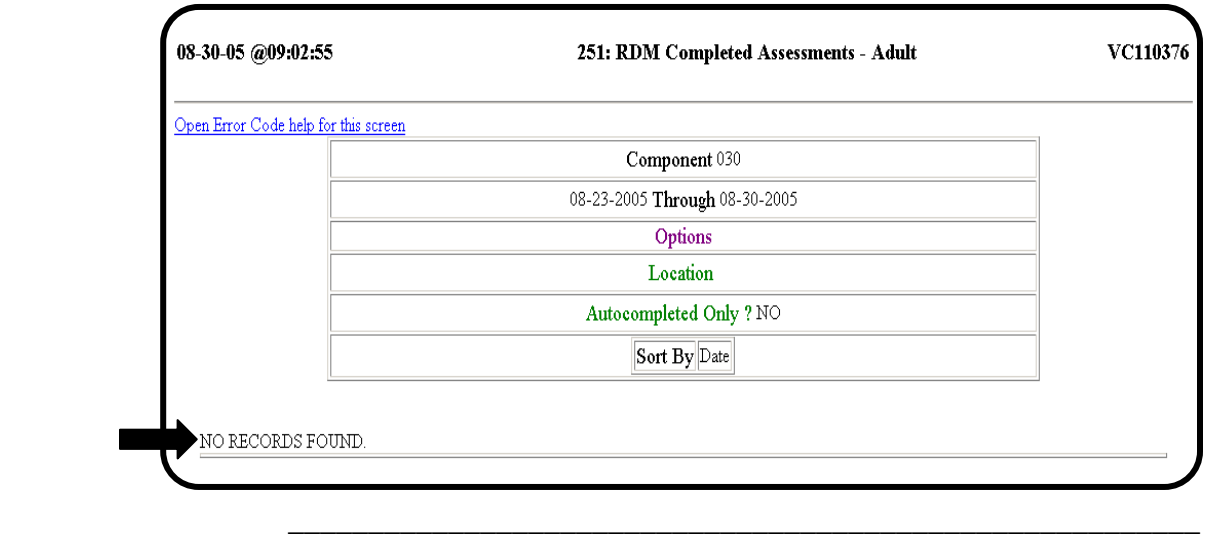

Records are Found If at least one completed record is found for the component, date range, and location combination entered, the following screen is displayed.

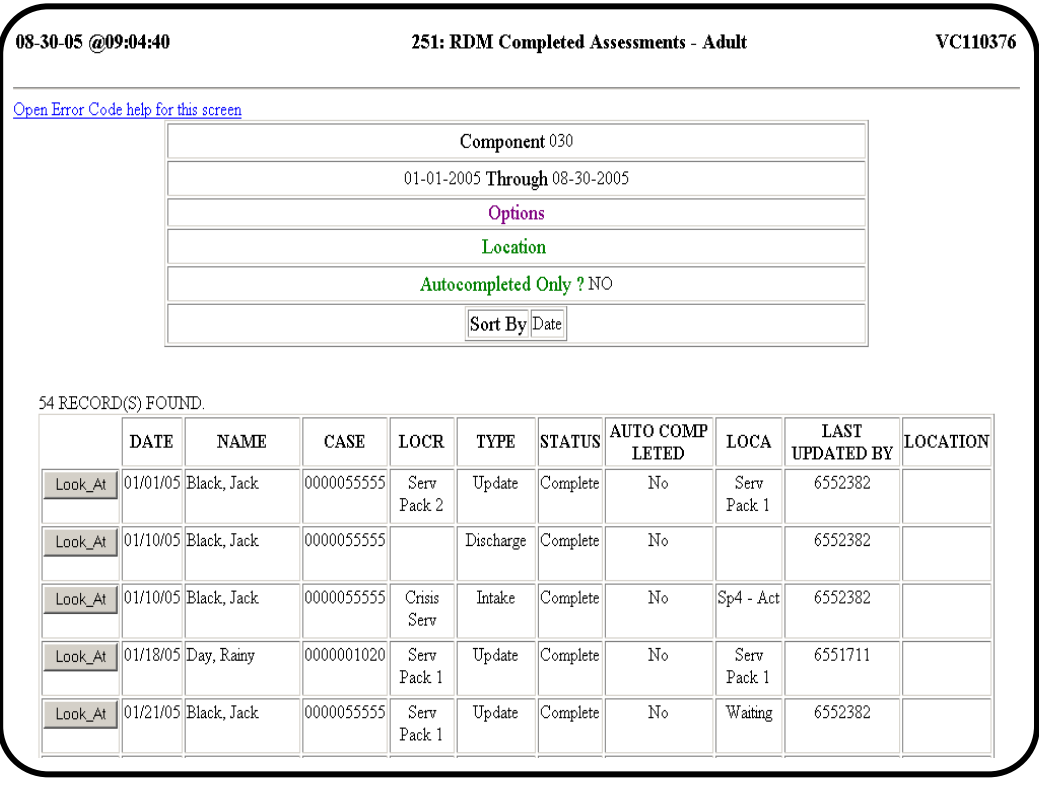

Medicaid If an individual listed is a Medicaid individual, select **Look\_At** to print Individual and sign the Medically Necessary statement at the bottom of the screen. A sample screen is shown below.

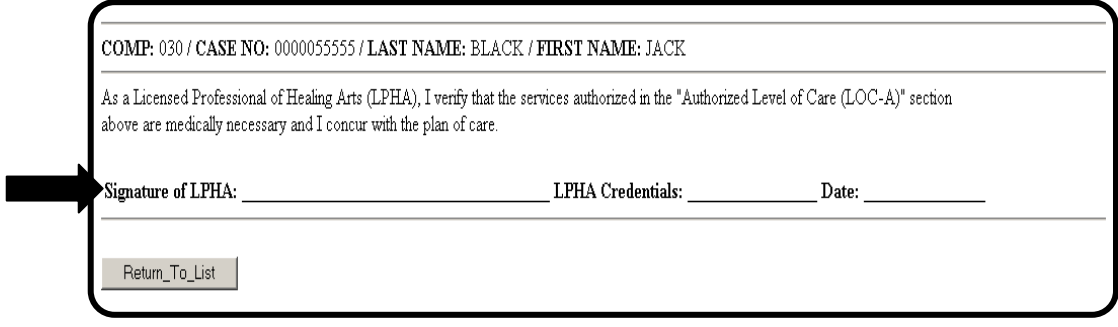

\_\_\_\_\_\_\_\_\_\_\_\_\_\_\_\_\_\_\_\_\_\_\_\_\_\_\_\_\_\_\_\_\_\_\_\_\_\_\_\_\_\_\_\_\_\_\_\_\_\_\_\_\_\_\_\_\_

### **252: Autoclosures – Adult**

Purpose The purpose of the 252: RDM Autoclosures – Adult report is for data verification and for authority or Utilization Management staff to review adult assessments that were automatically deleted. \_\_\_\_\_\_\_\_\_\_\_\_\_\_\_\_\_\_\_\_\_\_\_\_\_\_\_\_\_\_\_\_\_\_\_\_\_\_\_\_\_\_\_\_\_\_\_\_\_\_\_\_\_\_\_\_\_

\_\_\_\_\_\_\_\_\_\_\_\_\_\_\_\_\_\_\_\_\_\_\_\_\_\_\_\_\_\_\_\_\_\_\_\_\_\_\_\_\_\_\_\_\_\_\_\_\_\_\_\_\_\_\_\_\_

Select Report Select 252: Autoclosures – Adult on the RDM Main Menu.

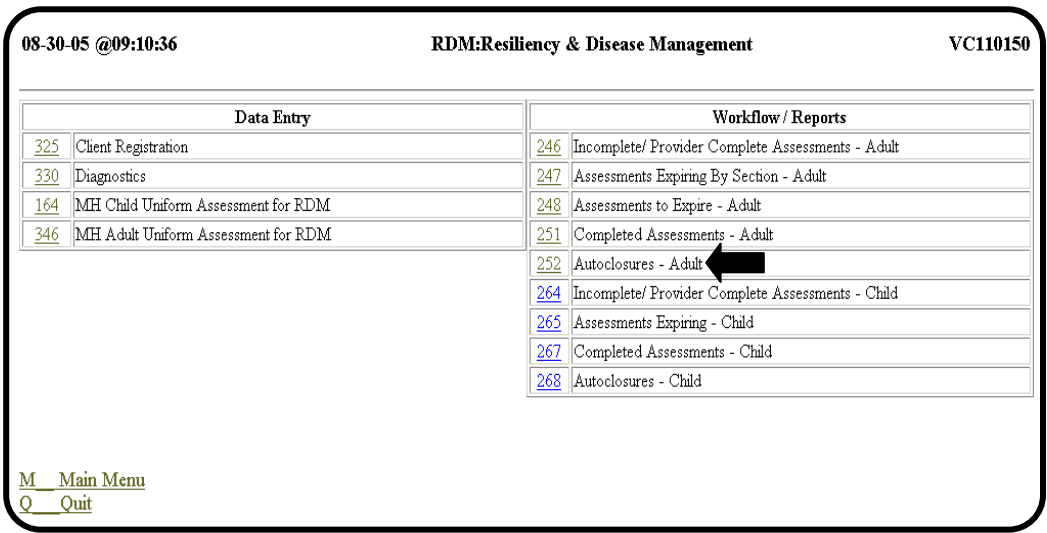

\_\_\_\_\_\_\_\_\_\_\_\_\_\_\_\_\_\_\_\_\_\_\_\_\_\_\_\_\_\_\_\_\_\_\_\_\_\_\_\_\_\_\_\_\_\_\_\_\_\_\_\_\_\_\_\_\_

continued on next page

# **252: Autoclosures – Adult**, Continued

Request Screen A sample 252: RDM Autoclosures – Adult request screen is shown below.

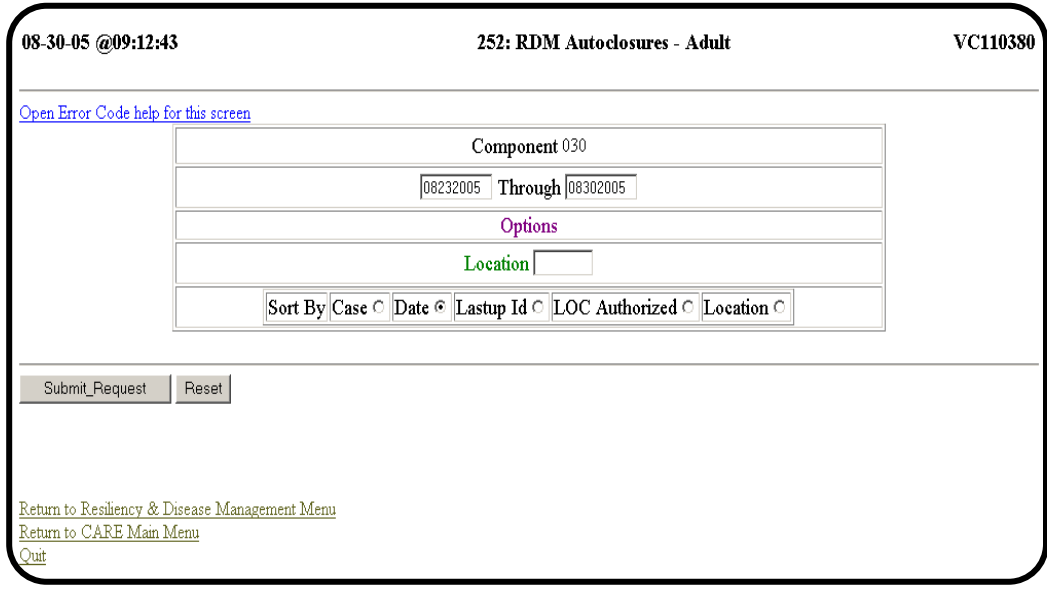

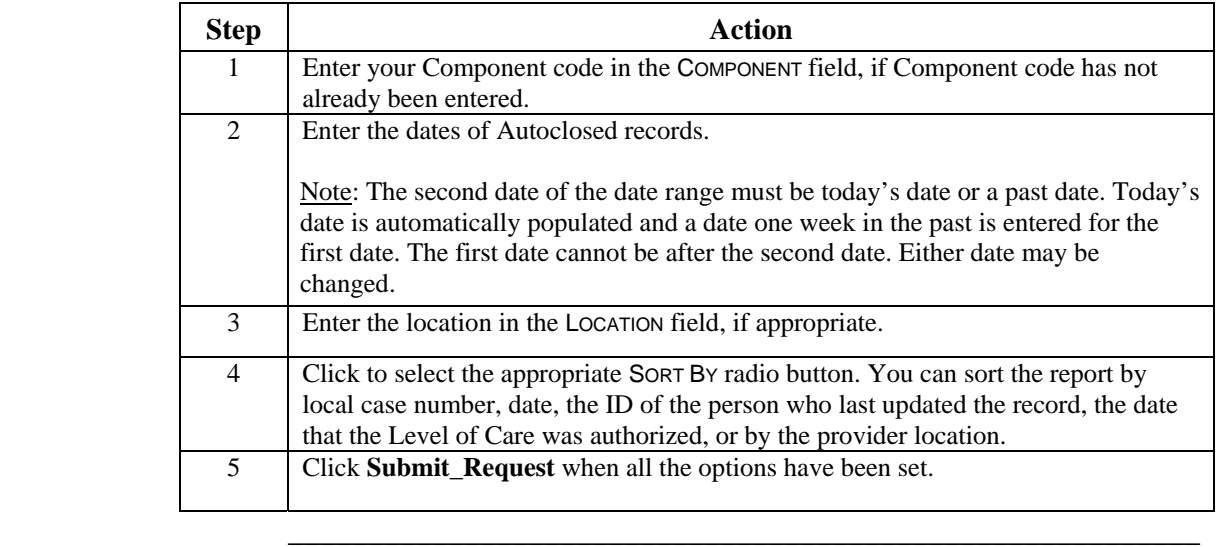

## **252: Autoclosures – Adult**, Continued

No Records Found If no completed records are found for the component, date range, and location, the following screen is displayed.

\_\_\_\_\_\_\_\_\_\_\_\_\_\_\_\_\_\_\_\_\_\_\_\_\_\_\_\_\_\_\_\_\_\_\_\_\_\_\_\_\_\_\_\_\_\_\_\_\_\_\_\_\_\_\_\_\_

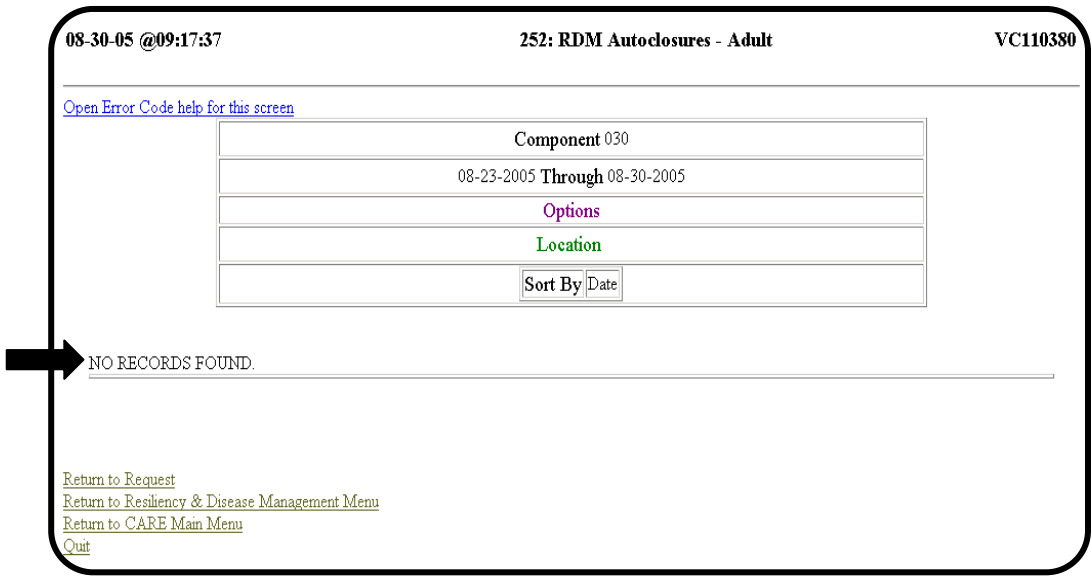

Records are Found If at least one completed record is found for the component, date range, and location combination entered, the following screen is displayed.

\_\_\_\_\_\_\_\_\_\_\_\_\_\_\_\_\_\_\_\_\_\_\_\_\_\_\_\_\_\_\_\_\_\_\_\_\_\_\_\_\_\_\_\_\_\_\_\_\_\_\_\_\_\_\_\_\_

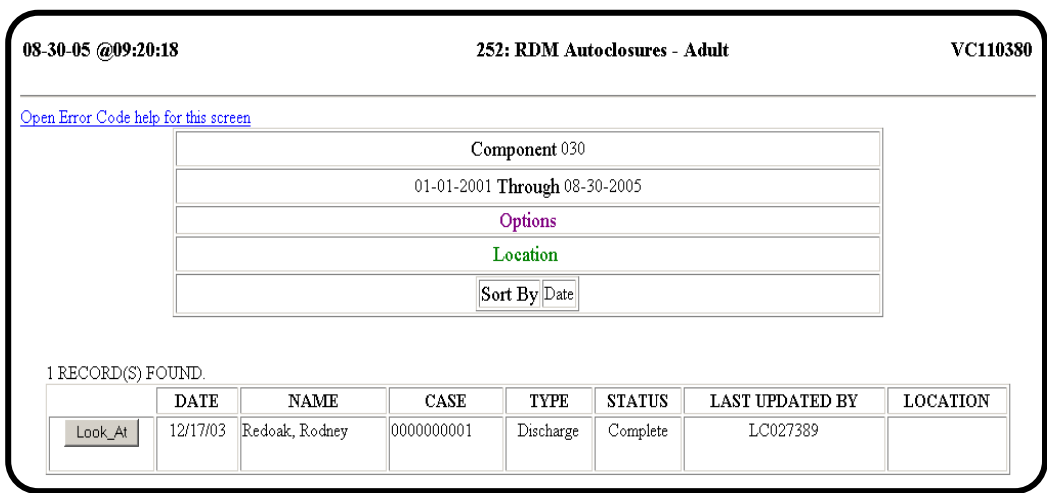

 $\overline{\phantom{a}}$  ,  $\overline{\phantom{a}}$  ,  $\overline{\phantom{a}}$ 

# **264: Incomplete/Provider Complete Assessments – Child**

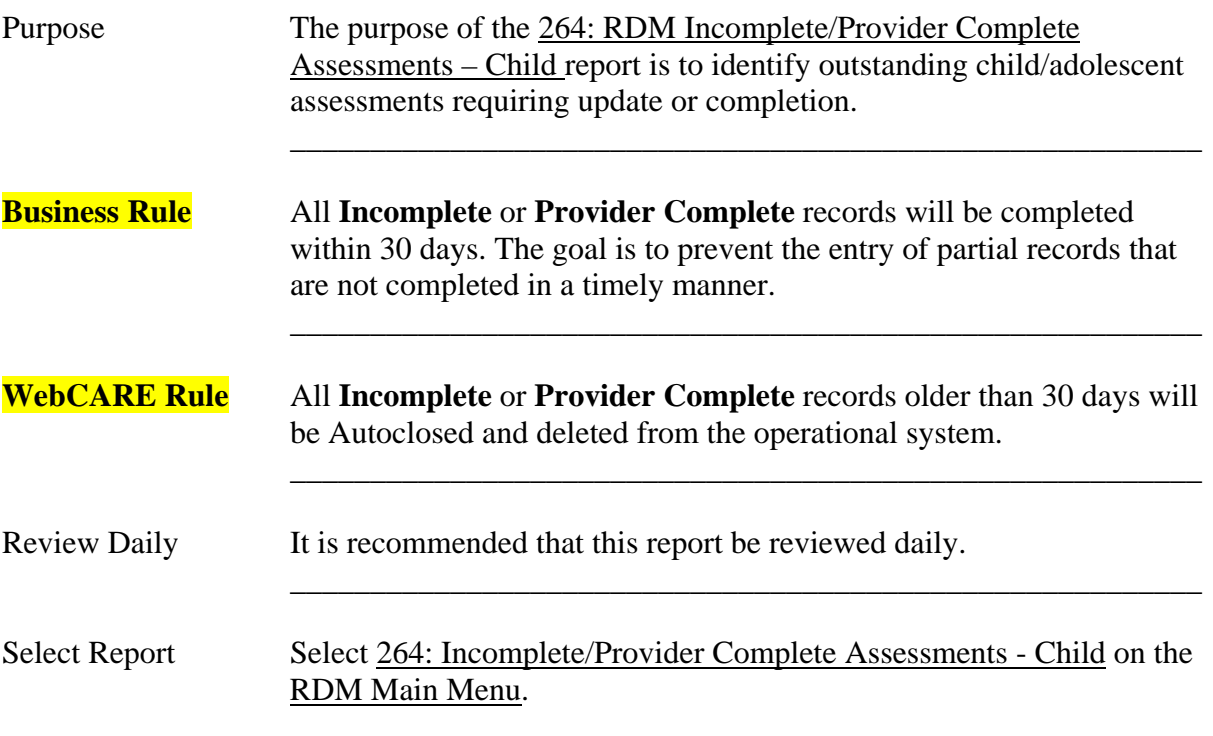

\_\_\_\_\_\_\_\_\_\_\_\_\_\_\_\_\_\_\_\_\_\_\_\_\_\_\_\_\_\_\_\_\_\_\_\_\_\_\_\_\_\_\_\_\_\_\_\_\_\_\_\_\_\_\_\_\_

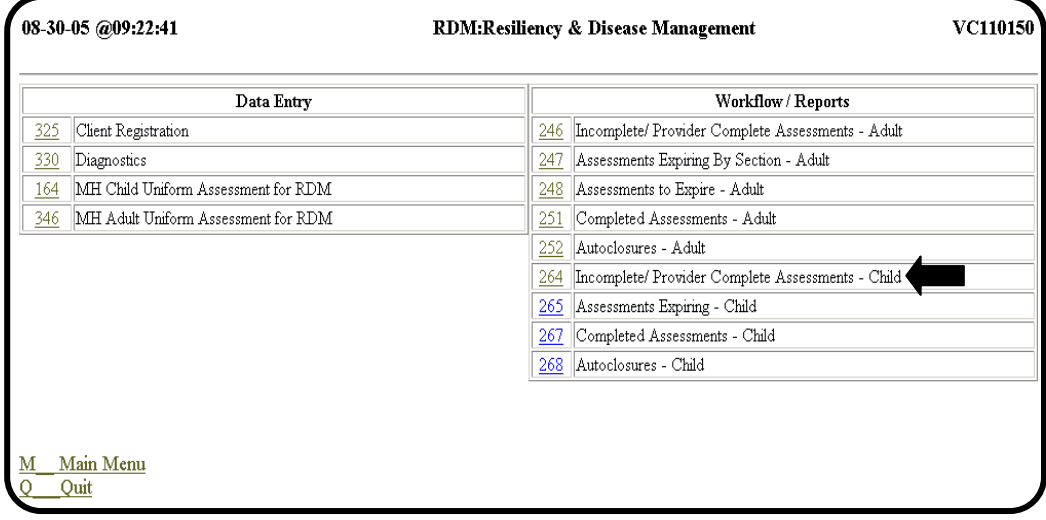

 $\overline{\phantom{a}}$  ,  $\overline{\phantom{a}}$  ,  $\overline{\phantom{a}}$ 

## **264: Incomplete/Provider Complete Assessments – Child,** Continued

### Request Screen A sample 264: RDM Incomplete/Provider Complete Assessments – Child request screen is shown below.

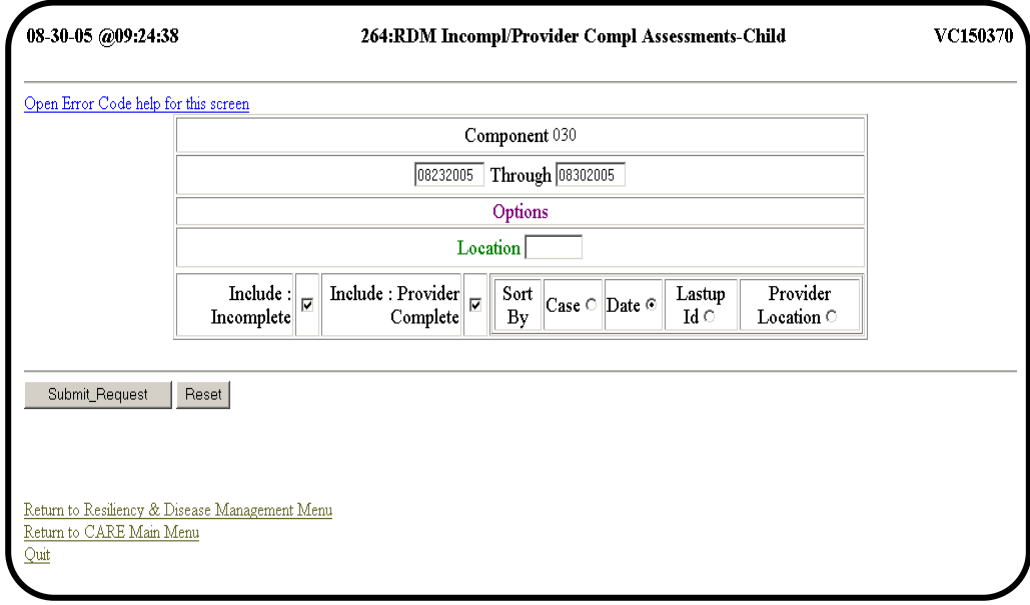

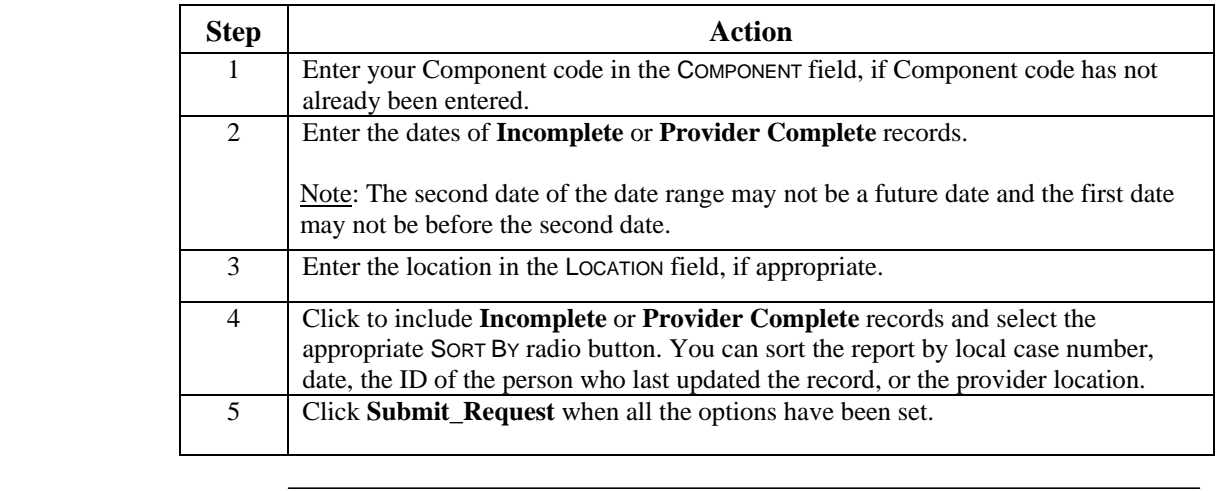

No Records Found If no records are found, then no **Incomplete** or **Provider Complete**  records meet the criteria set for the report. You may broaden the criteria for a more thorough search. The following screen is displayed if no records are found.

\_\_\_\_\_\_\_\_\_\_\_\_\_\_\_\_\_\_\_\_\_\_\_\_\_\_\_\_\_\_\_\_\_\_\_\_\_\_\_\_\_\_\_\_\_\_\_\_\_\_\_\_\_\_\_\_\_

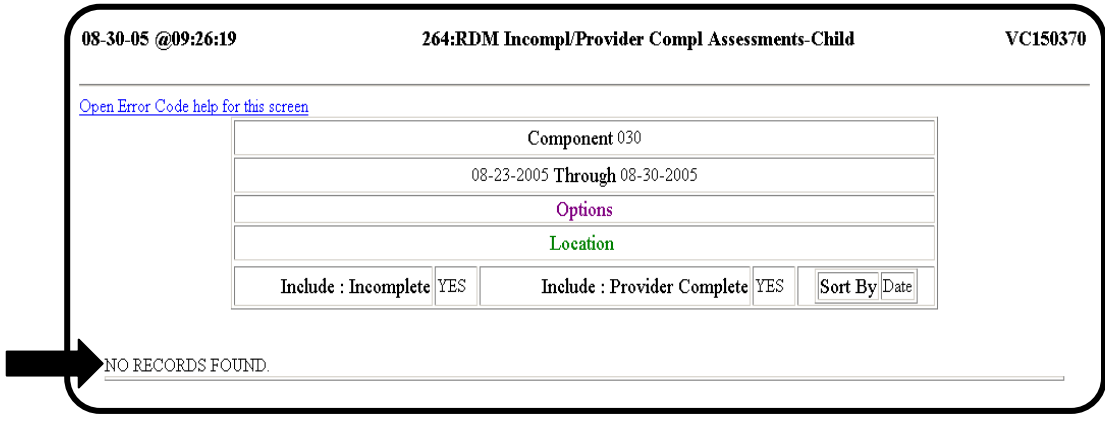

Records are Found If records are found, a screen similar to the one below will be displayed. All records are modifiable and should be corrected as soon as practical. To authorize a Level of Care, select the **Authorize** button. To change a record, select the **Modify** button to the left of the record to be updated.

\_\_\_\_\_\_\_\_\_\_\_\_\_\_\_\_\_\_\_\_\_\_\_\_\_\_\_\_\_\_\_\_\_\_\_\_\_\_\_\_\_\_\_\_\_\_\_\_\_\_\_\_\_\_\_\_\_

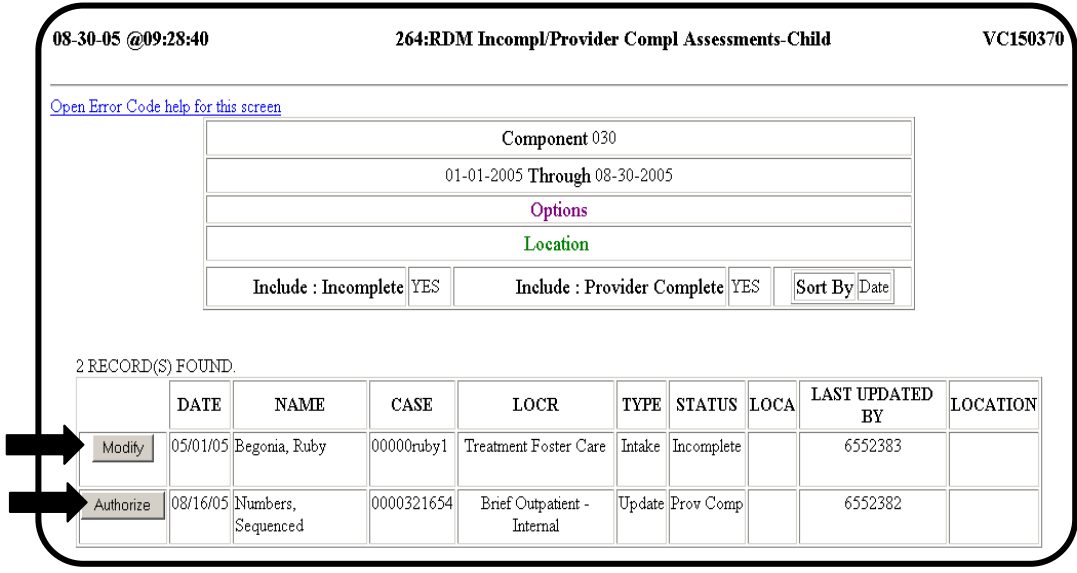

 $\overline{\phantom{a}}$  ,  $\overline{\phantom{a}}$  ,  $\overline{\phantom{a}}$ 

Change Assessment As an authority, when you select the **Authorize** button, the 164: MH Child & Adolescent Uniform Assessment for RDM screen for changing an assessment displays.

\_\_\_\_\_\_\_\_\_\_\_\_\_\_\_\_\_\_\_\_\_\_\_\_\_\_\_\_\_\_\_\_\_\_\_\_\_\_\_\_\_\_\_\_\_\_\_\_\_\_\_\_\_\_\_\_\_

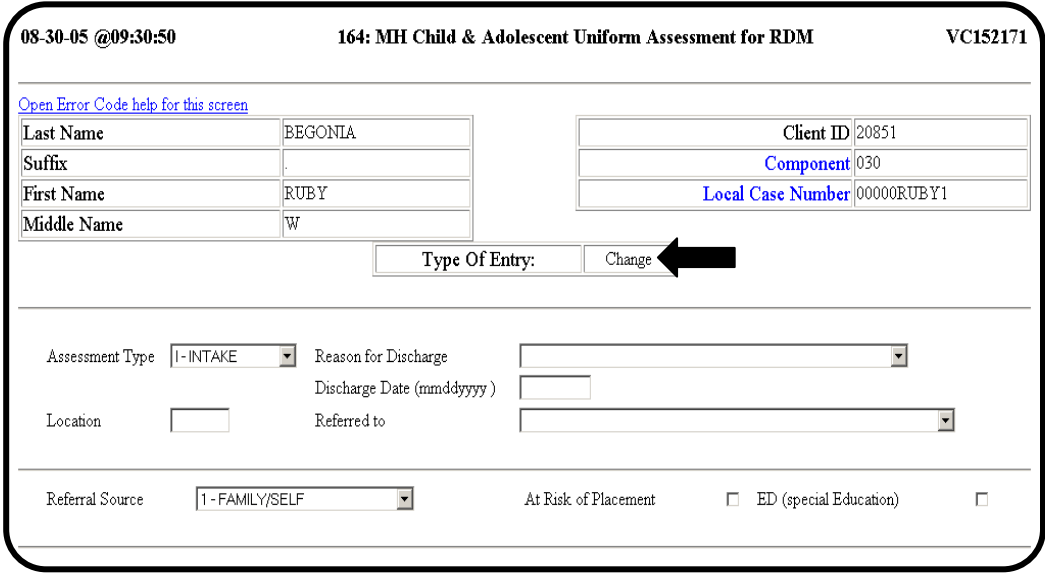

 $\overline{\phantom{a}}$  ,  $\overline{\phantom{a}}$  ,  $\overline{\phantom{a}}$ 

Enter Data Enter all required information to complete the record, change the FORM STATUS to **Complete** and select **Submit\_Update** at the bottom of the screen. The completed screen will display. Select **Return\_To\_List** to return to the 264: RDM Incomplete/Provider Complete Assessments – Child list of outstanding records. The record you just completed is no longer in the list because it has been marked **Complete**. \_\_\_\_\_\_\_\_\_\_\_\_\_\_\_\_\_\_\_\_\_\_\_\_\_\_\_\_\_\_\_\_\_\_\_\_\_\_\_\_\_\_\_\_\_\_\_\_\_\_\_\_\_\_\_\_\_

## **265: Assessments Expiring - Child**

Purpose The purpose of the 265: Assessments Expiring – Child report is to identify all potentially expiring child/adolescent assessments. All Child/Adolescent Assessments expire after 90 days. \_\_\_\_\_\_\_\_\_\_\_\_\_\_\_\_\_\_\_\_\_\_\_\_\_\_\_\_\_\_\_\_\_\_\_\_\_\_\_\_\_\_\_\_\_\_\_\_\_\_\_\_\_\_\_\_\_

\_\_\_\_\_\_\_\_\_\_\_\_\_\_\_\_\_\_\_\_\_\_\_\_\_\_\_\_\_\_\_\_\_\_\_\_\_\_\_\_\_\_\_\_\_\_\_\_\_\_\_\_\_\_\_\_\_

Select Report Select 265: Assessments Expiring – Child on the RDM Main Menu.

\_\_\_\_\_\_\_\_\_\_\_\_\_\_\_\_\_\_\_\_\_\_\_\_\_\_\_\_\_\_\_\_\_\_\_\_\_\_\_\_\_\_\_\_\_\_\_\_\_\_\_\_\_\_\_\_\_

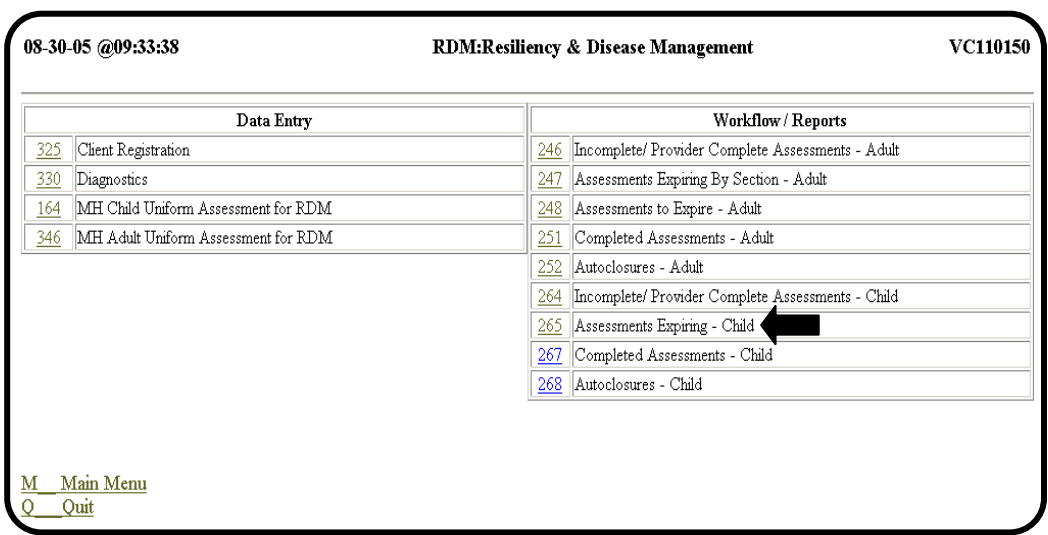

continued on next page

Request Screen A sample 265: Assessments Expiring – Child screen is shown below.

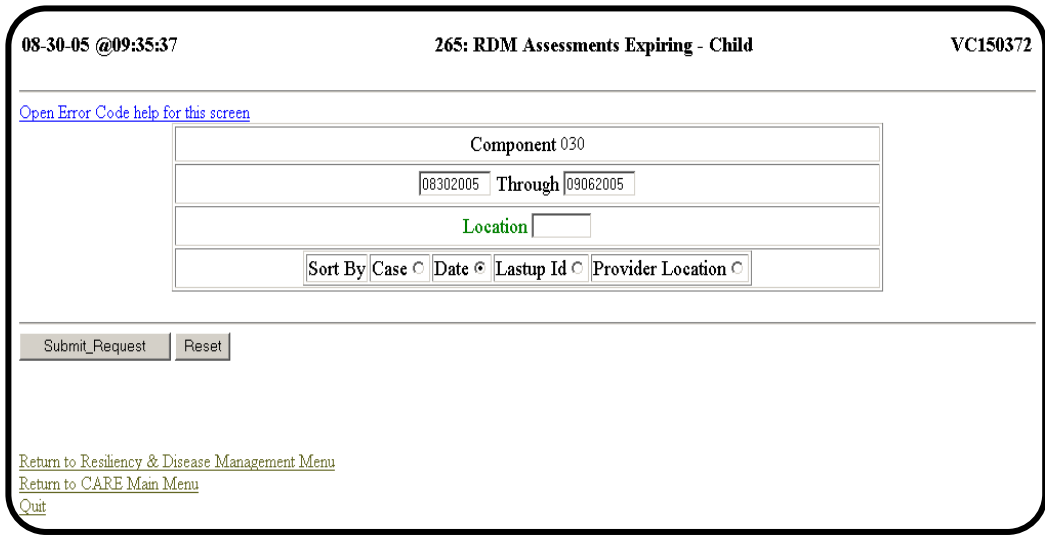

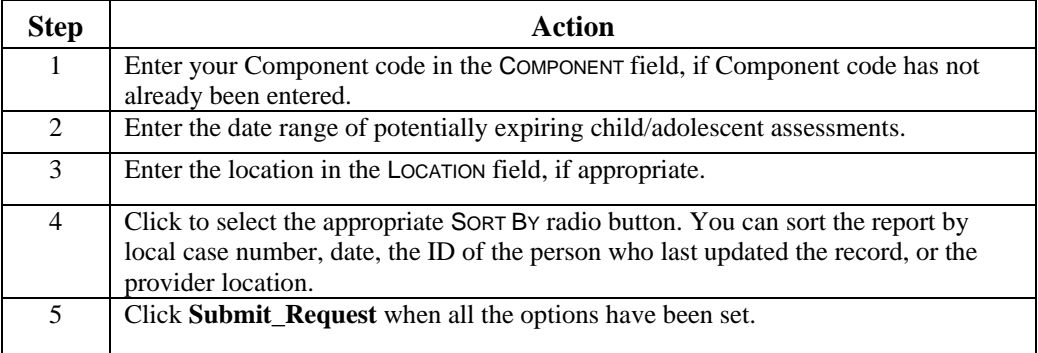

No Records Found If no expiring records are found for the component and date range combination, the following screen is displayed.

\_\_\_\_\_\_\_\_\_\_\_\_\_\_\_\_\_\_\_\_\_\_\_\_\_\_\_\_\_\_\_\_\_\_\_\_\_\_\_\_\_\_\_\_\_\_\_\_\_\_\_\_\_\_\_\_\_

 Note: Occasionally, an **Incomplete** or **Provider Complete** assessment will display on an expiring report. The record may still be modifiable.

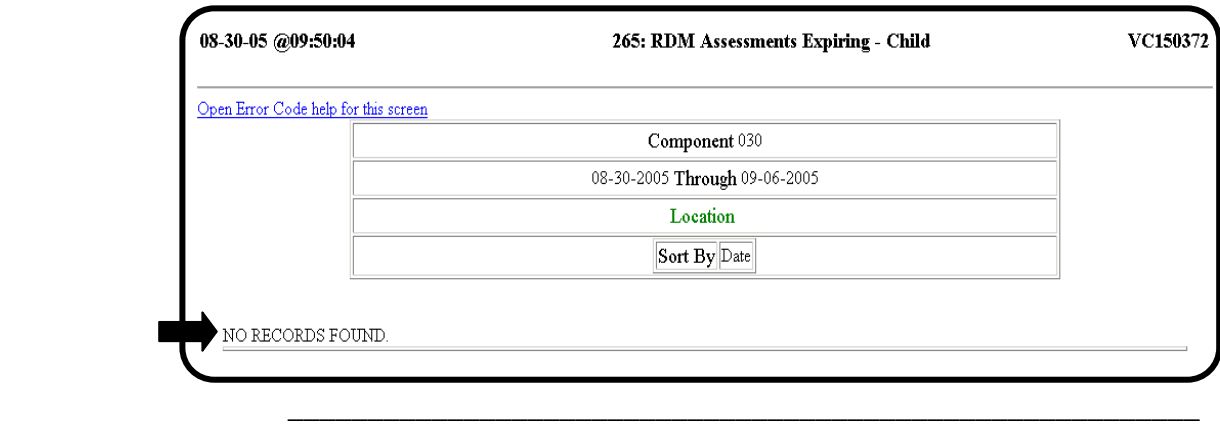

Record is Found If at least one expiring record is found for the component, date range, and section combination entered, the following screen is displayed.

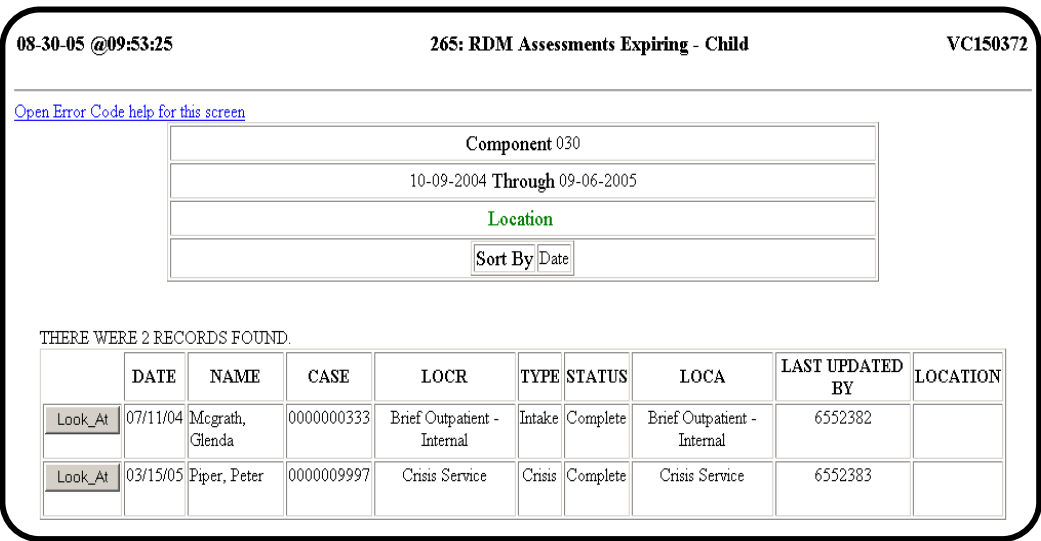

Remove Records To remove these records from the expiring list, enter an **Update** or From List **Discharge** assessment. If an **Incomplete** or **Provider Complete** assessment exists for the individual, then their previous assessment will not be on this list. \_\_\_\_\_\_\_\_\_\_\_\_\_\_\_\_\_\_\_\_\_\_\_\_\_\_\_\_\_\_\_\_\_\_\_\_\_\_\_\_\_\_\_\_\_\_\_\_\_\_\_\_\_\_\_\_\_

## **267: Completed Assessments - Child**

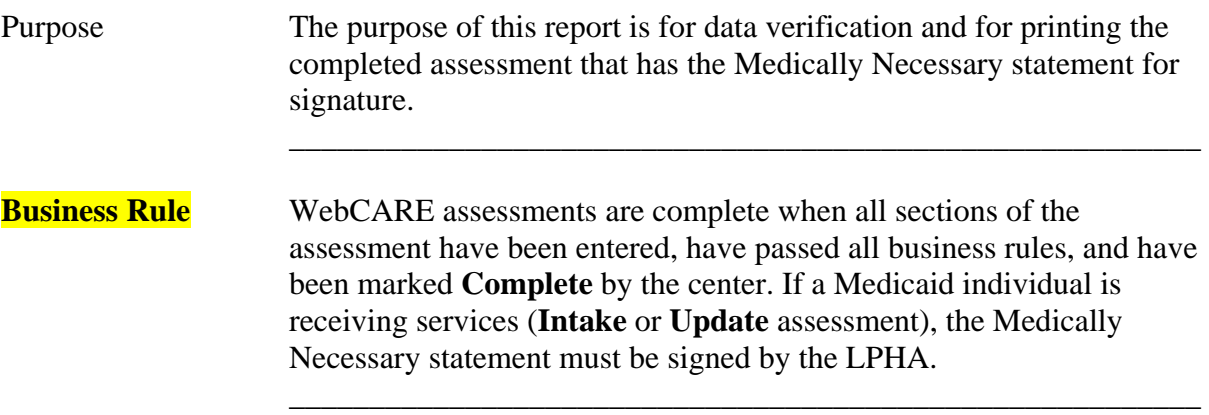

\_\_\_\_\_\_\_\_\_\_\_\_\_\_\_\_\_\_\_\_\_\_\_\_\_\_\_\_\_\_\_\_\_\_\_\_\_\_\_\_\_\_\_\_\_\_\_\_\_\_\_\_\_\_\_\_\_

Select Report Select 267: Completed Assessments – Child on the RDM Main Menu.

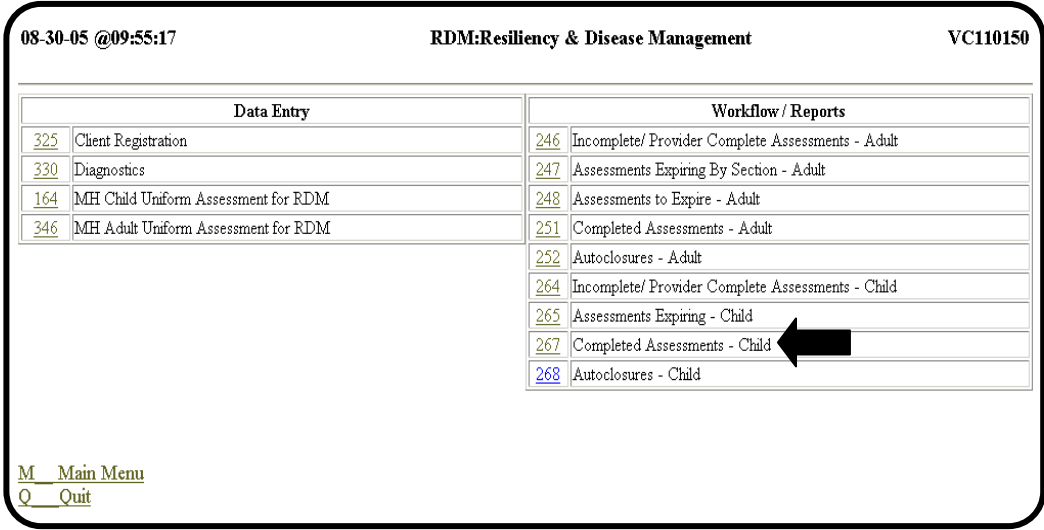

Request Screen A sample 267: RDM Completed Assessments – Child screen is shown below. If seven days has passed and if a completed assessment expires, the record is no longer modifiable and the **Look\_At** button is visible.

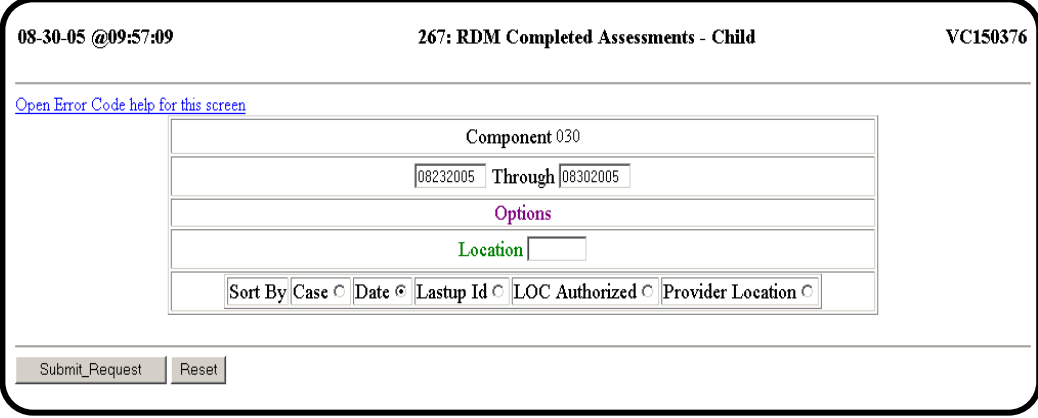

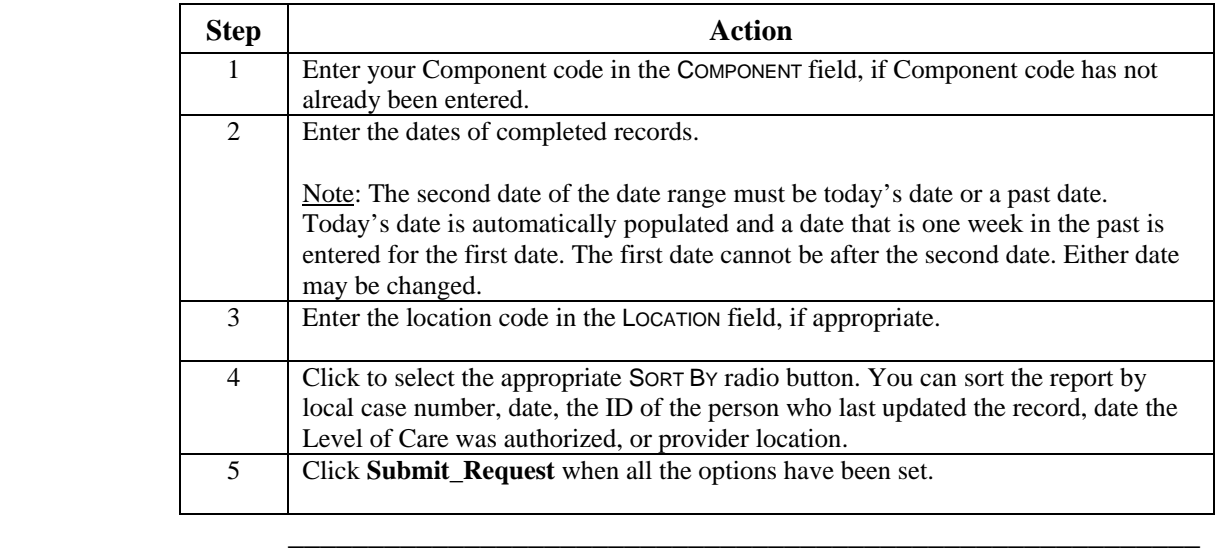

No Records Found If no completed records are found for the component, date range, and location, the following screen is displayed.

\_\_\_\_\_\_\_\_\_\_\_\_\_\_\_\_\_\_\_\_\_\_\_\_\_\_\_\_\_\_\_\_\_\_\_\_\_\_\_\_\_\_\_\_\_\_\_\_\_\_\_\_\_\_\_\_\_

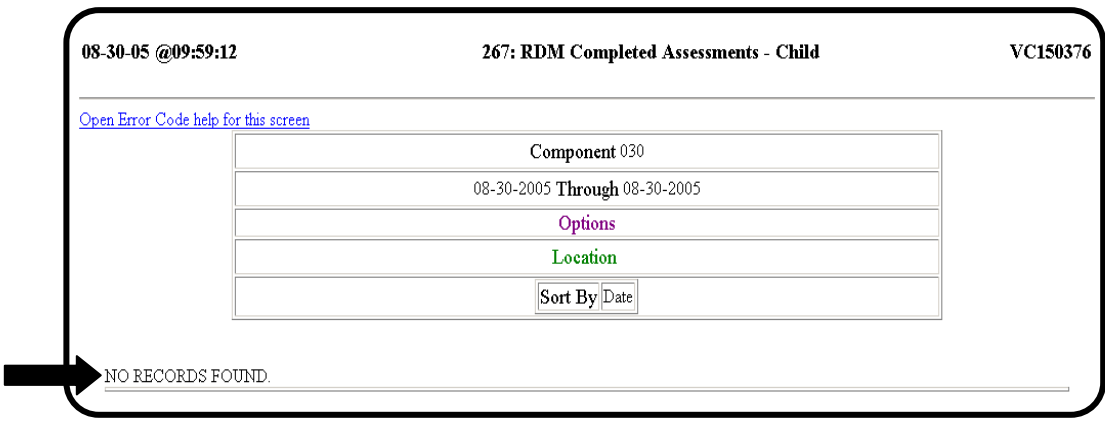

Completed Record If at least one completed record is found for the component, date is Found range, and location combination entered, a screen similar to the following is displayed.

 $\overline{\phantom{a}}$  ,  $\overline{\phantom{a}}$  ,  $\overline{\phantom{a}}$ 

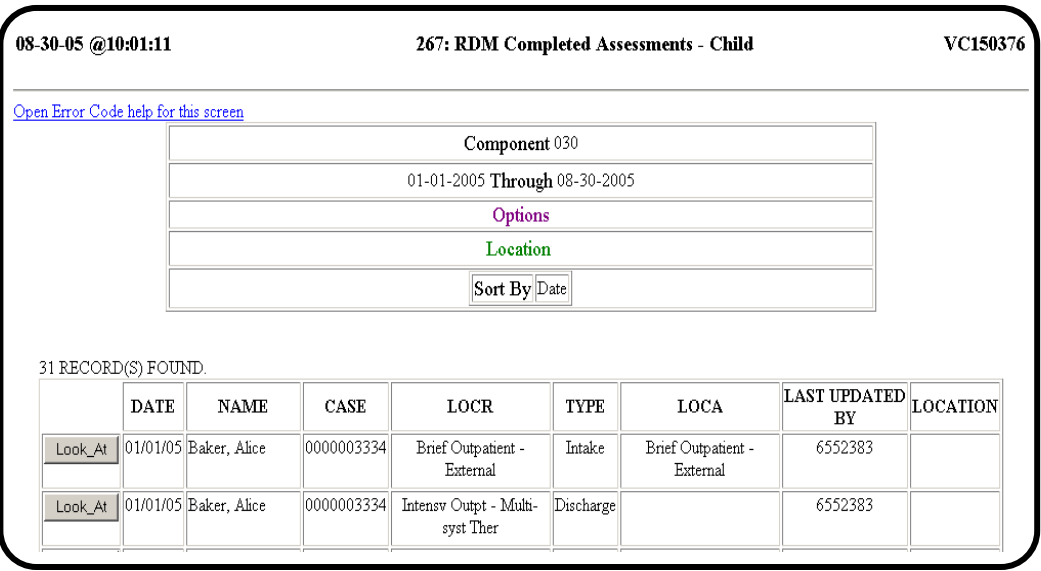

Medicaid If an individual listed is a Medicaid individual, select **Look\_At** to print Individualand sign the Medically Necessary statement at the bottom of the screen.

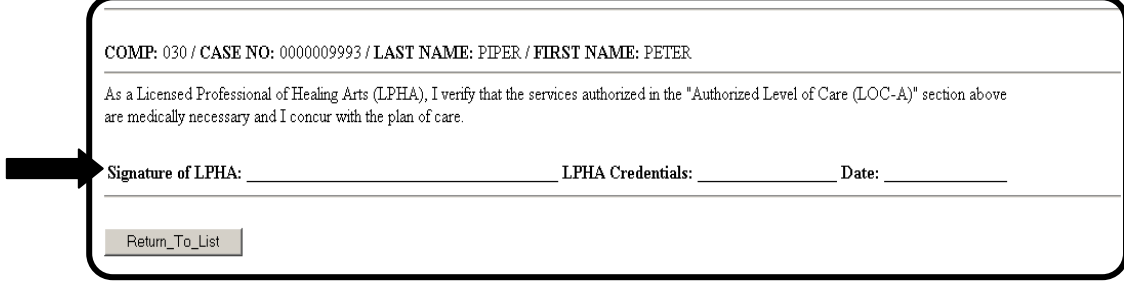

\_\_\_\_\_\_\_\_\_\_\_\_\_\_\_\_\_\_\_\_\_\_\_\_\_\_\_\_\_\_\_\_\_\_\_\_\_\_\_\_\_\_\_\_\_\_\_\_\_\_\_\_\_\_\_\_\_
### **268: Autoclosures - Child**

Purpose The purpose of the 268: RDM Autoclosures – Child report is for data verification and for authority or Utilization Management staff to review adult assessments that were automatically deleted.

 $\overline{\phantom{a}}$  ,  $\overline{\phantom{a}}$  ,  $\overline{\phantom{a}}$ 

\_\_\_\_\_\_\_\_\_\_\_\_\_\_\_\_\_\_\_\_\_\_\_\_\_\_\_\_\_\_\_\_\_\_\_\_\_\_\_\_\_\_\_\_\_\_\_\_\_\_\_\_\_\_\_\_\_

 $\overline{\phantom{a}}$  ,  $\overline{\phantom{a}}$  ,  $\overline{\phantom{a}}$ 

Select Report Select 268: Autoclosures – Child on the RDM Main Menu.

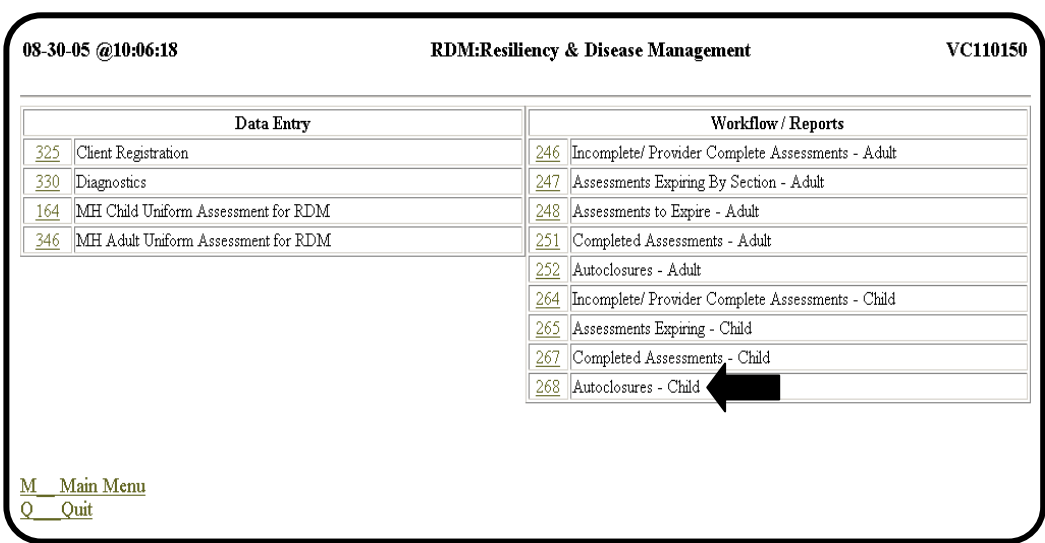

#### **268: Autoclosures - Child,** Continued

Request Screen A sample 268: RDM Autoclosures – Child screen is shown below.

 $\overline{\phantom{a}}$  ,  $\overline{\phantom{a}}$  ,  $\overline{\phantom{a}}$ 

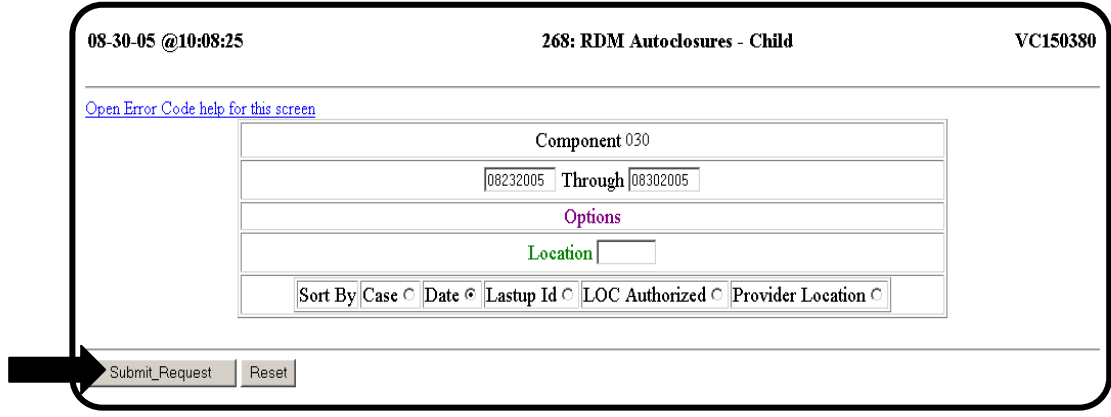

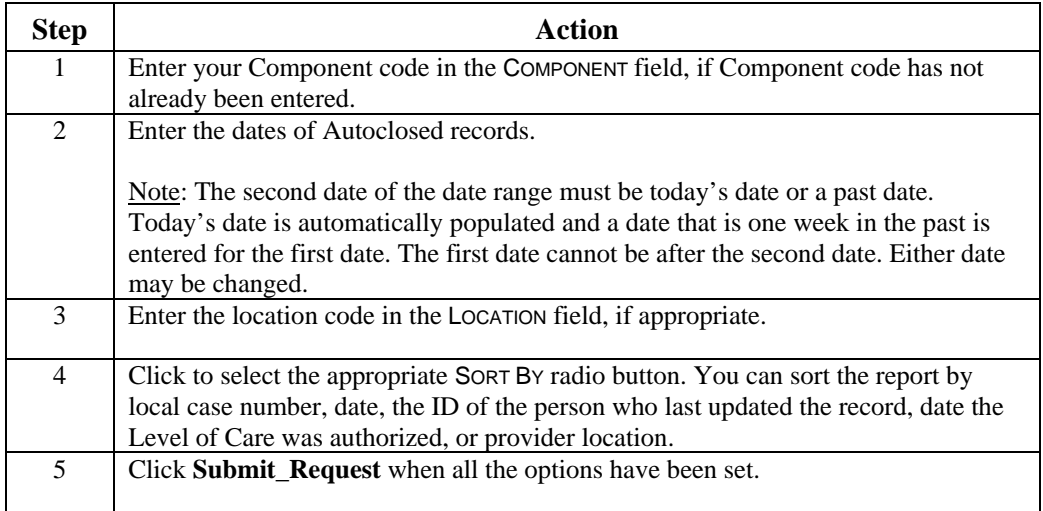

No Records Found If no completed records are found for the component, date range, and location, the following screen is displayed.

 $\overline{\phantom{a}}$  ,  $\overline{\phantom{a}}$  ,  $\overline{\phantom{a}}$ 

 $\overline{\phantom{a}}$  ,  $\overline{\phantom{a}}$  ,  $\overline{\phantom{a}}$ 

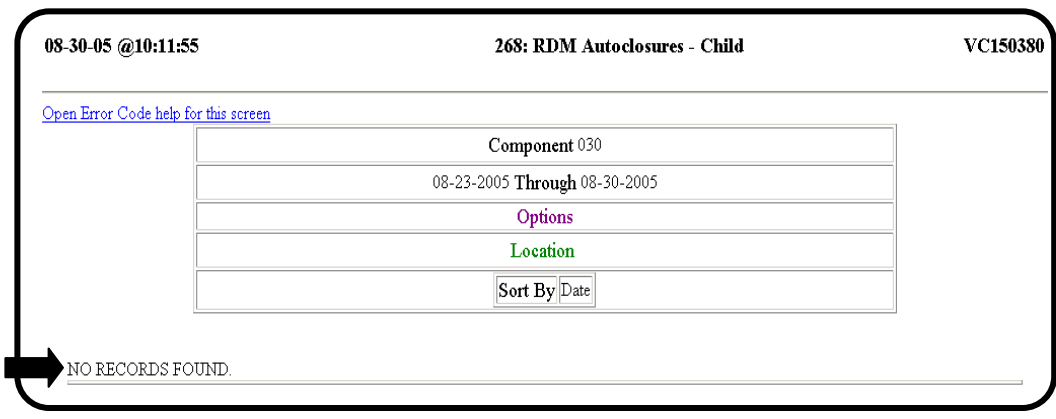

Completed Record If at least one completed record is found for the component, date is Found range, and location combination entered, a screen similar to the following is displayed.

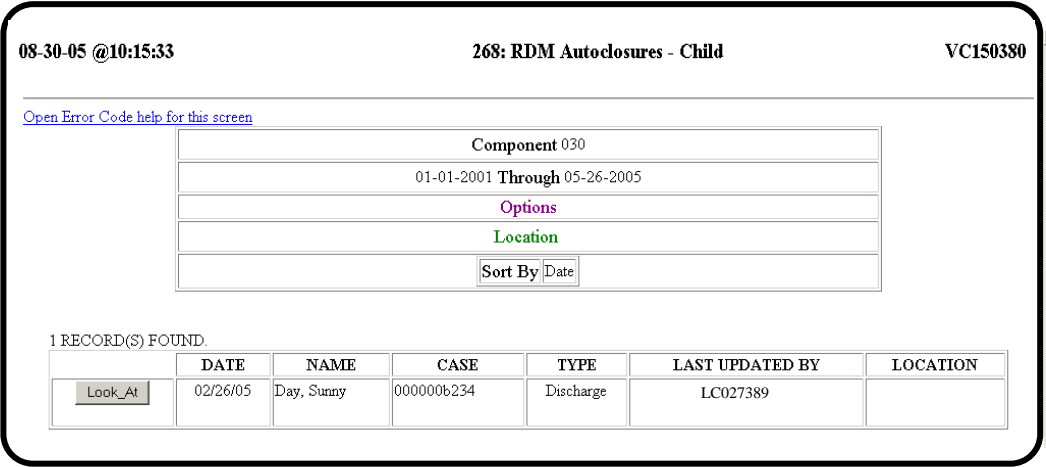

\_\_\_\_\_\_\_\_\_\_\_\_\_\_\_\_\_\_\_\_\_\_\_\_\_\_\_\_\_\_\_\_\_\_\_\_\_\_\_\_\_\_\_\_\_\_\_\_\_\_\_\_\_\_\_\_\_

# **Automated Processes**

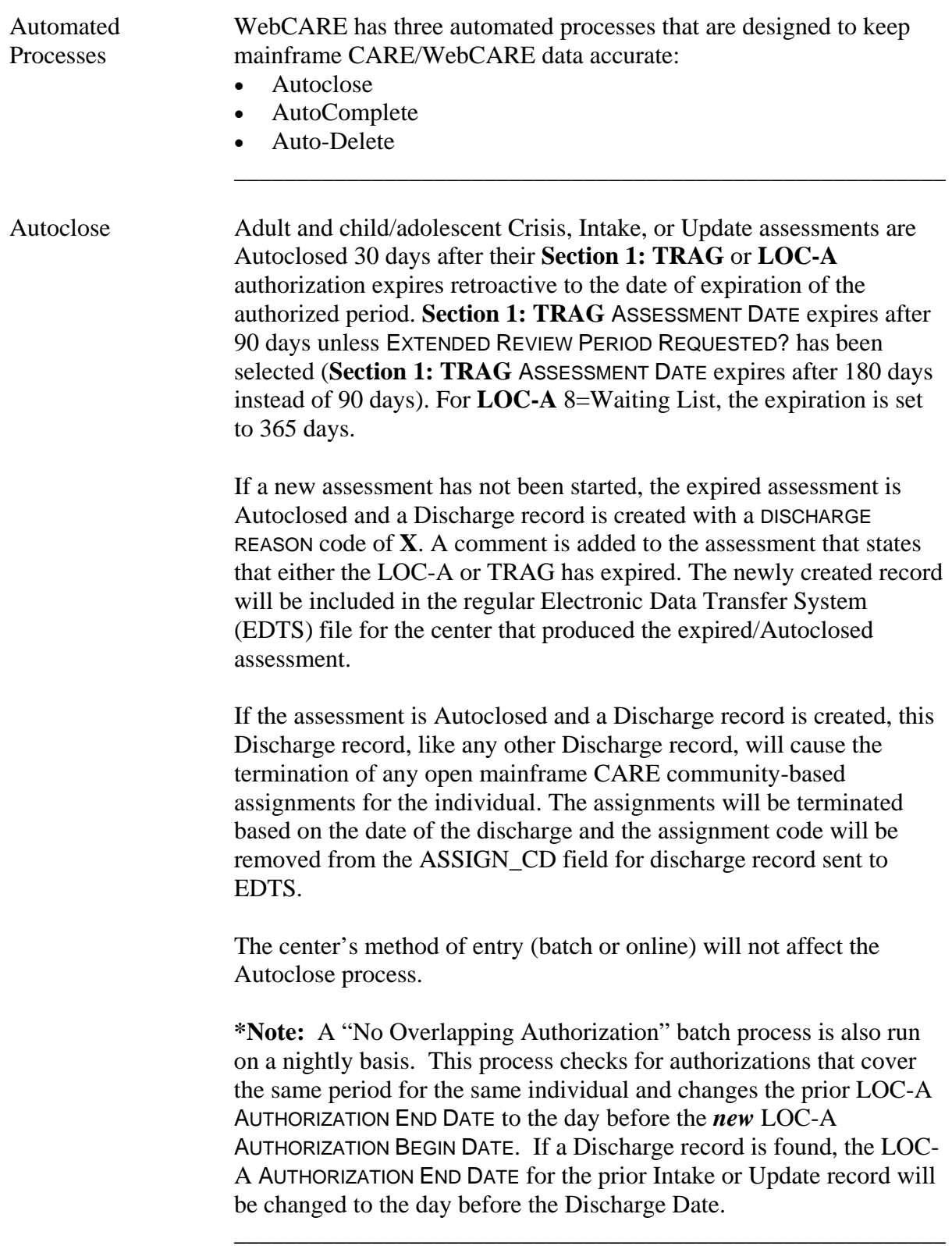

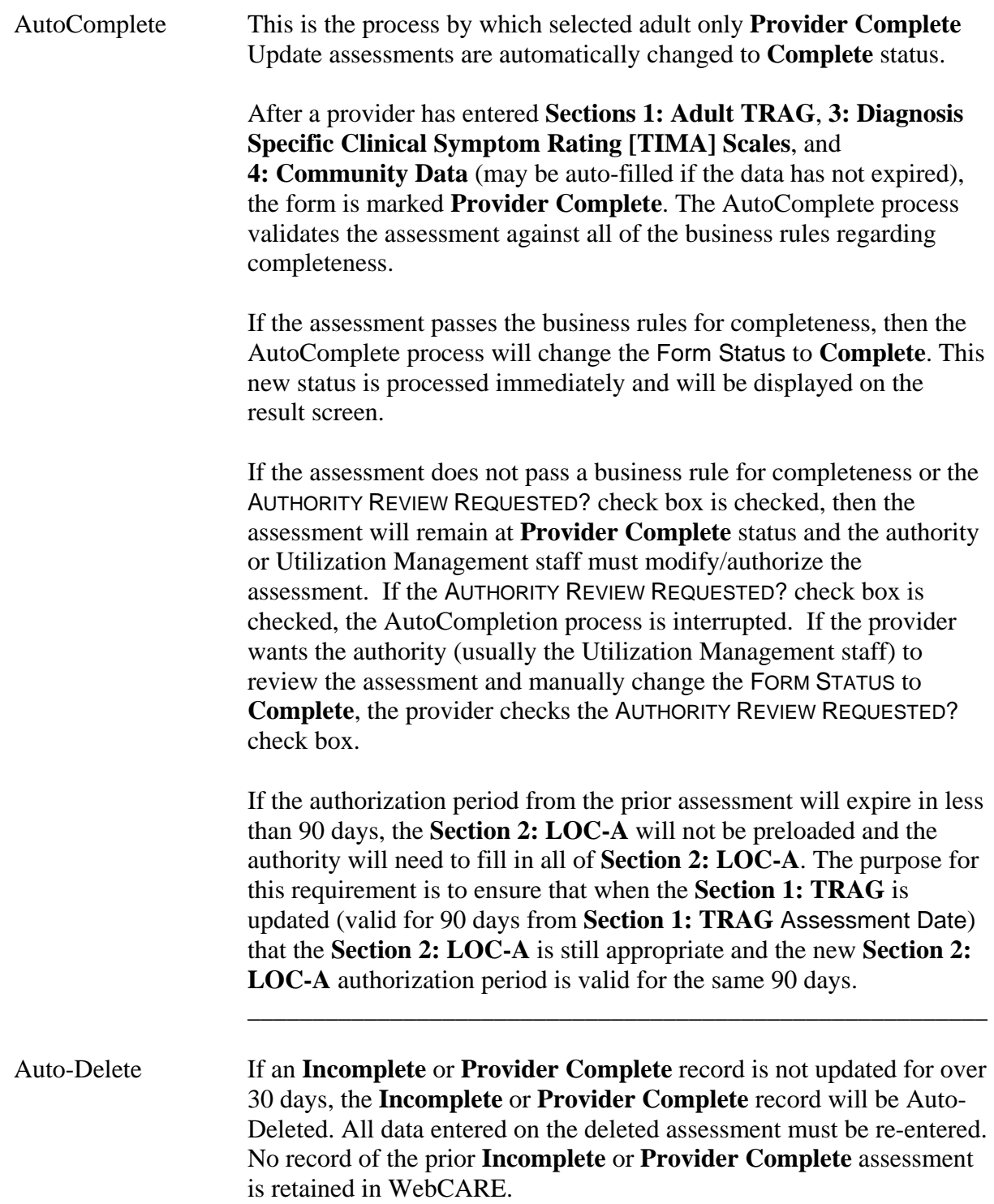

 $\overline{\phantom{a}}$  ,  $\overline{\phantom{a}}$  ,  $\overline{\phantom{a}}$ 

## **Error Codes and Related Business Rules**

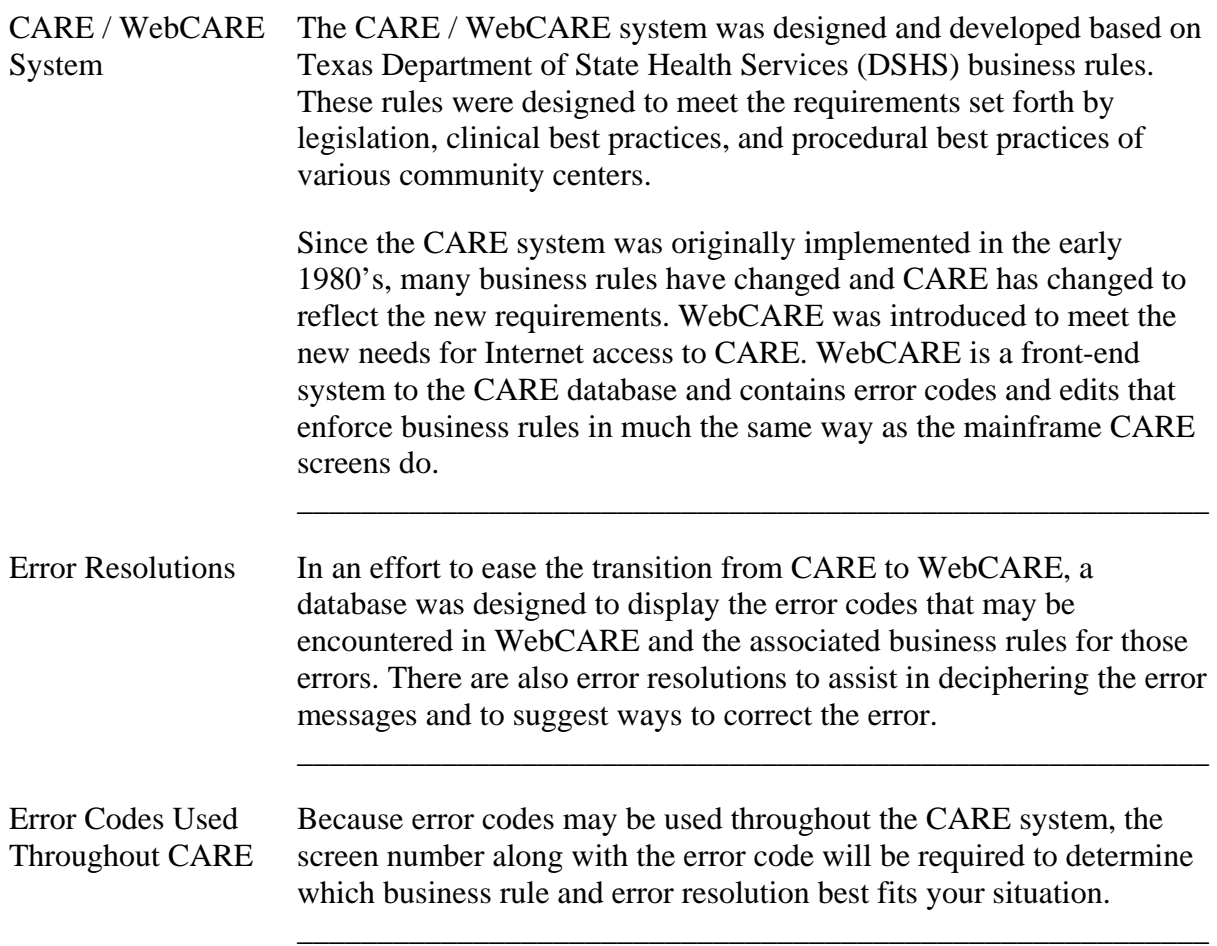

#### **Using the Error Codes and Related Business Rules Database**

 $\overline{\phantom{a}}$  ,  $\overline{\phantom{a}}$  ,  $\overline{\phantom{a}}$ 

Access the Access to the WebCARE Error Code, Resolution, and Business Rule WebCARE Error Database requires an Internet browser (like Internet Explorer). If your Code, Resolution, personal computer is connected to the Internet, start a new browser and Business Rule session. This way you can simultaneously use WebCARE in one Database browser window and have the WebCARE Error Code, Resolution, and Business Rule Database available in a different browser window. You must also have access to the legacy MHMR Intranet (see Confidentiality and Security of Consumer Records for more information).

> The following table describes the steps taken to view Error Codes, Resolutions, and Business Rules.

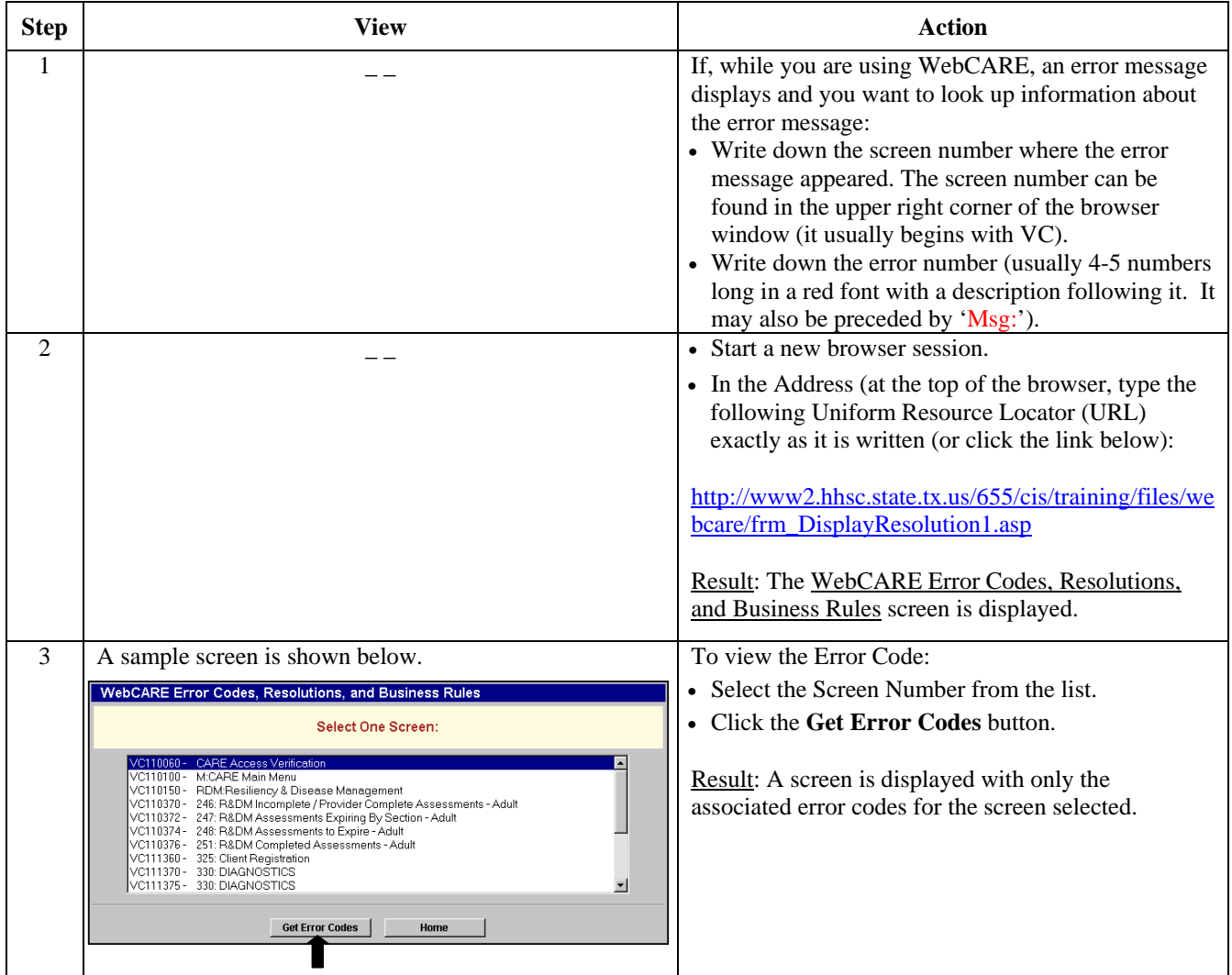

### **Using the Error Codes and Related Business Rules Database, Continued**

 $\overline{\phantom{a}}$  ,  $\overline{\phantom{a}}$  ,  $\overline{\phantom{a}}$ 

Table, continued

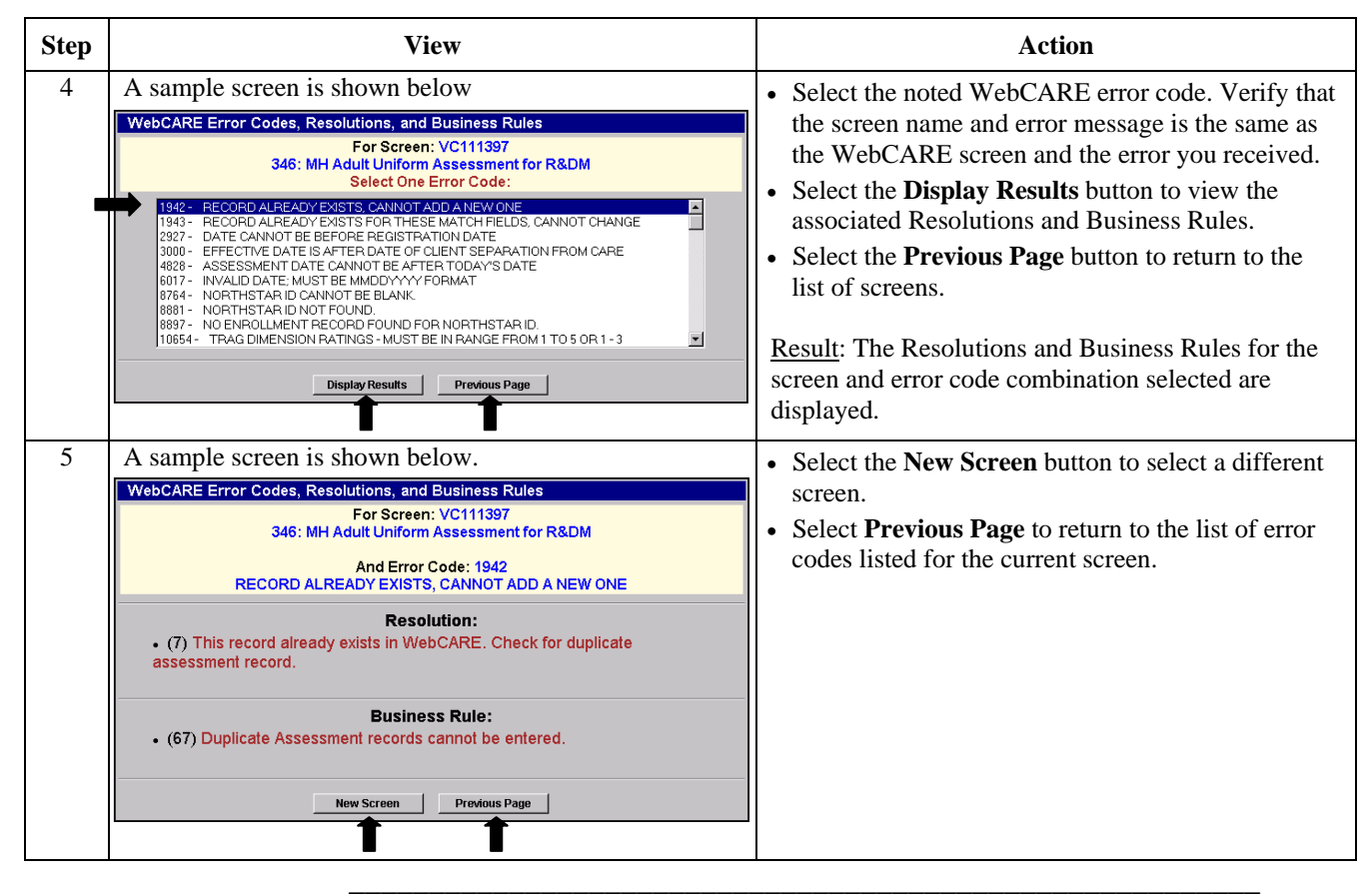

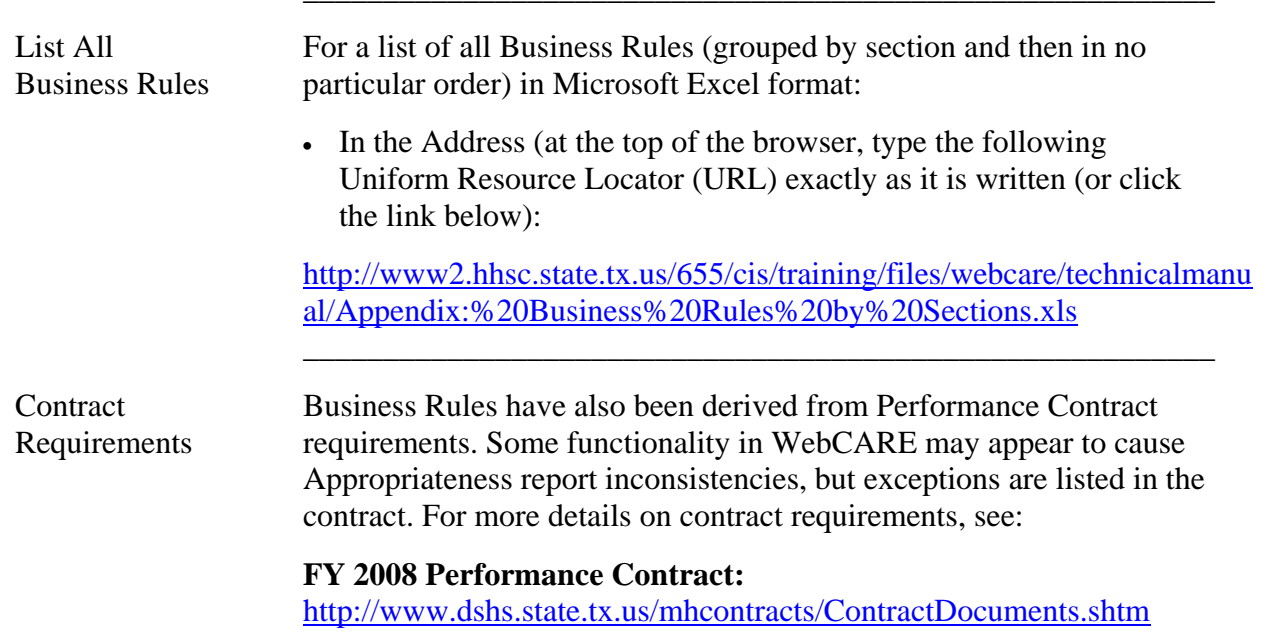

# **Batch Processing and Electronic Data Transfer System (EDTS)**

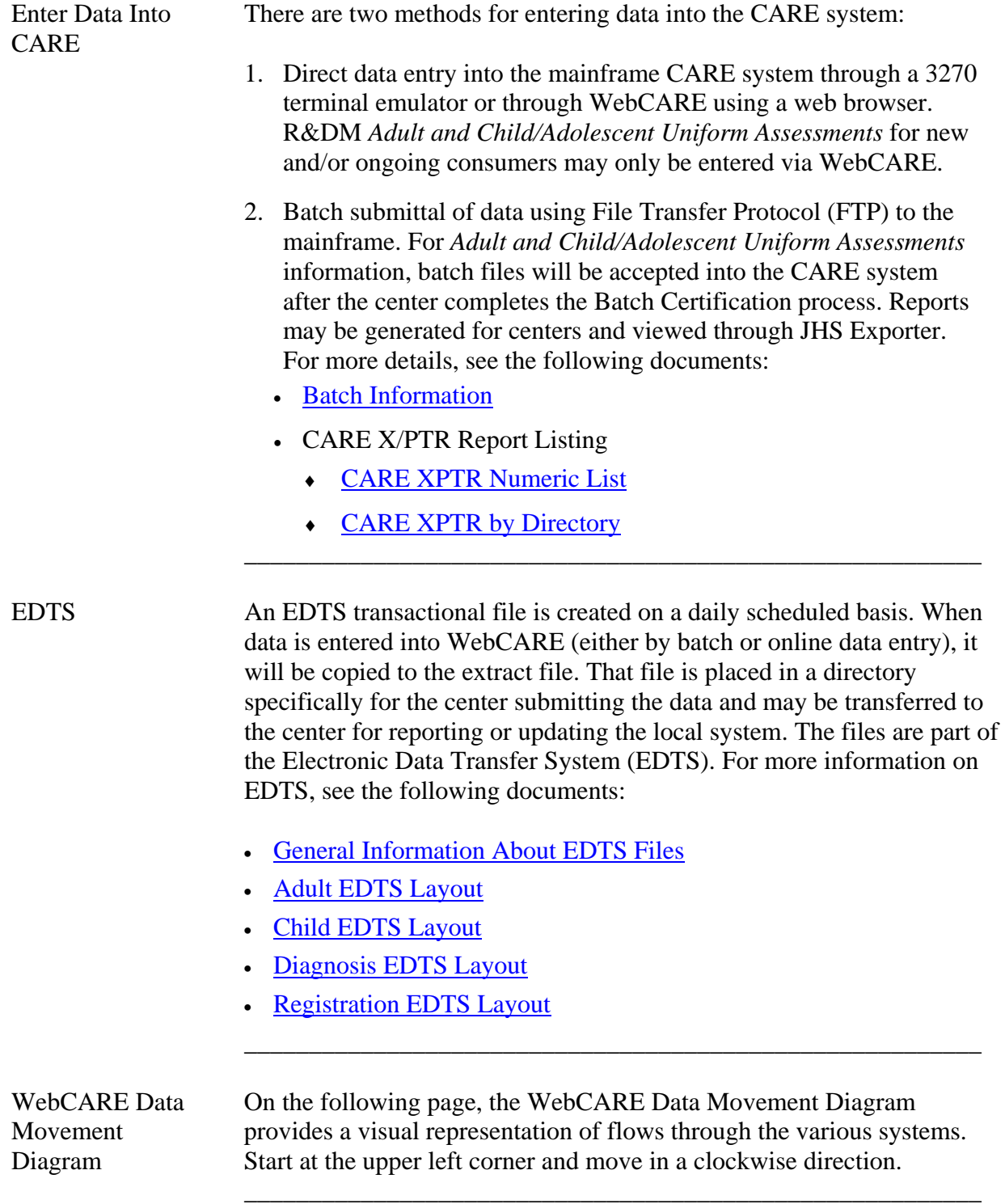

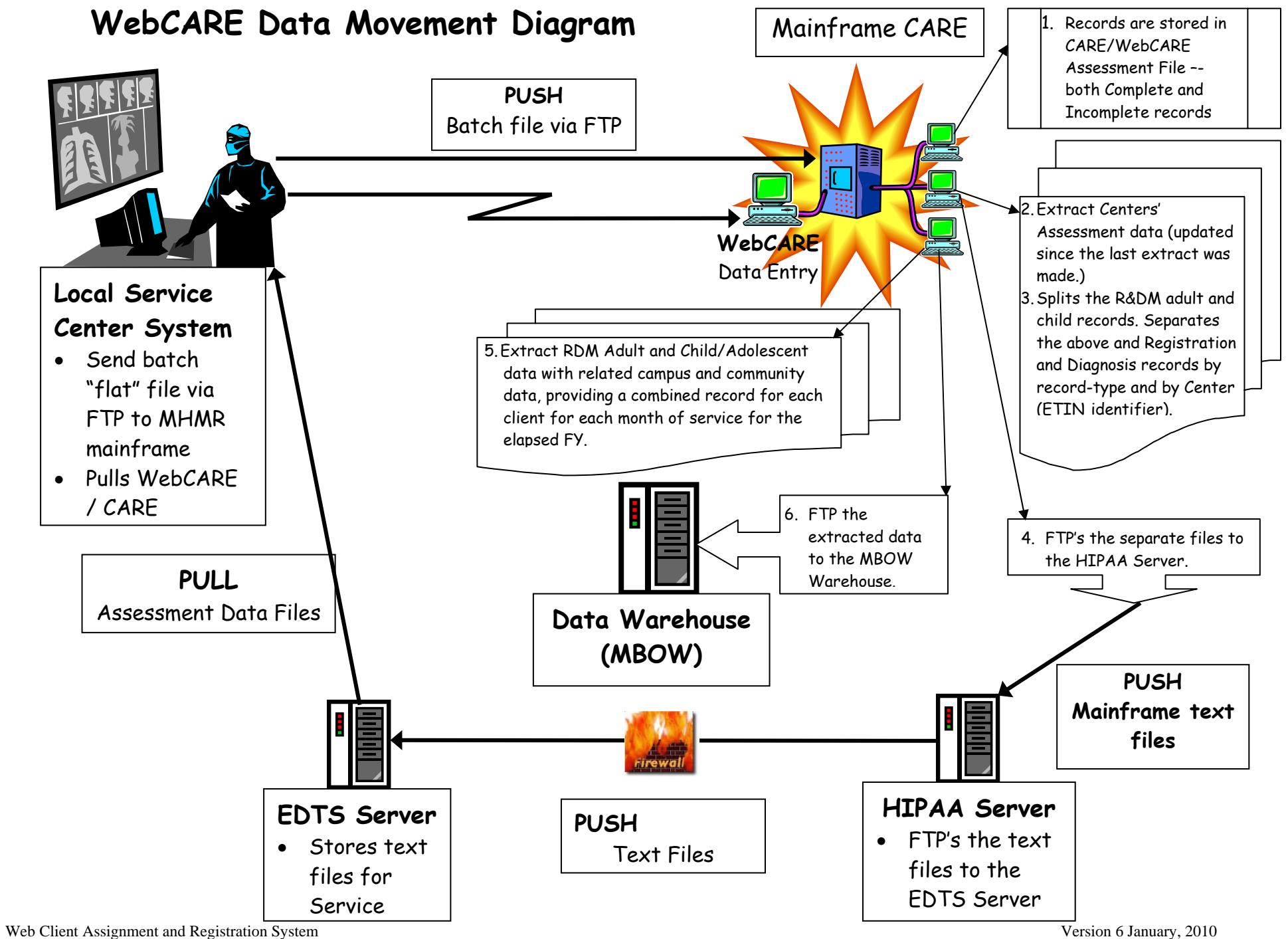